# Controladores SmartGuard 600

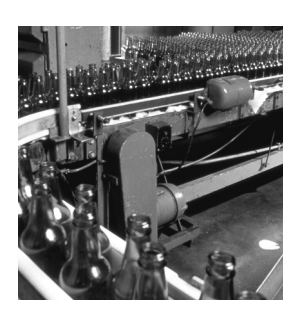

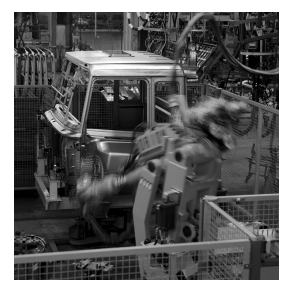

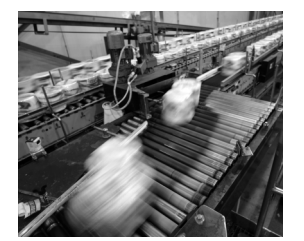

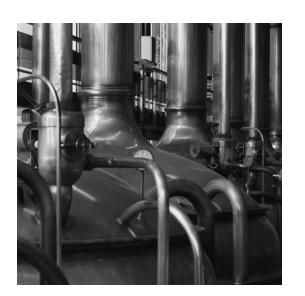

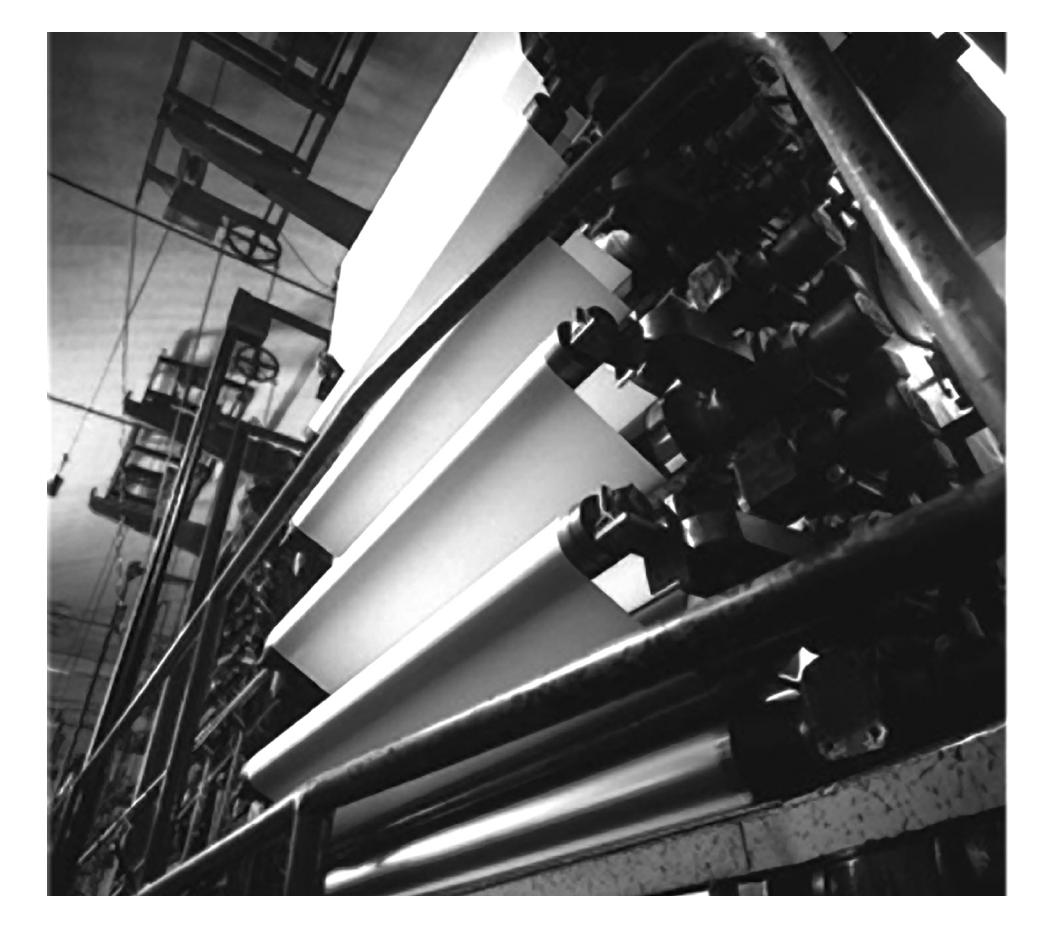

**Manual del usuario**

 **Números de catálogo 1752-L24BBB, 1752-L24BBBE**

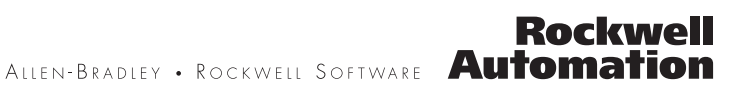

#### **Información importante para el usuario**

Los equipos de estado sólido tienen características de funcionamiento que difieren de las de los equipos electromecánicos. El documento Safety Guidelines for the Application, Installation and Maintenance of Solid State Controls (publicación [SGI-1.1](http://literature.rockwellautomation.com/idc/groups/literature/documents/in/sgi-in001_-en-p.pdf) disponible en la oficina de ventas local de Rockwell Automation o en línea en [http://literature.rockwellautomation.com\)](http://literature.rockwellautomation.com) describe algunas diferencias importantes entre los equipos de estado sólido y los dispositivos electromecánicos de lógica cableada. Debido a esta diferencia, y también a la gran diversidad de usos de los equipos de estado sólido, todas las personas responsables de aplicar este equipo deben asegurarse de la idoneidad de cada una de las aplicaciones concebidas para estos equipos.

Bajo ninguna circunstancia Rockwell Automation, Inc. será responsable de daños indirectos o consecuentes resultantes del uso o la aplicación de estos equipos.

Los ejemplos y diagramas que aparecen en este manual se incluyen únicamente con fines ilustrativos. Debido a las muchas variables y requisitos asociados con cada instalación en particular, Rockwell Automation, Inc. no puede asumir responsabilidad alguna por el uso real basado en los ejemplos y diagramas.

Rockwell Automation, Inc. no asume ninguna responsabilidad de patente con respecto al uso de la información, los circuitos, los equipos o el software descritos en este manual.

Se prohíbe la reproducción total o parcial del contenido de este manual sin la autorización escrita de Rockwell Automation, Inc.

Este manual contiene notas de seguridad en cada circunstancia en que se estimen necesarias.

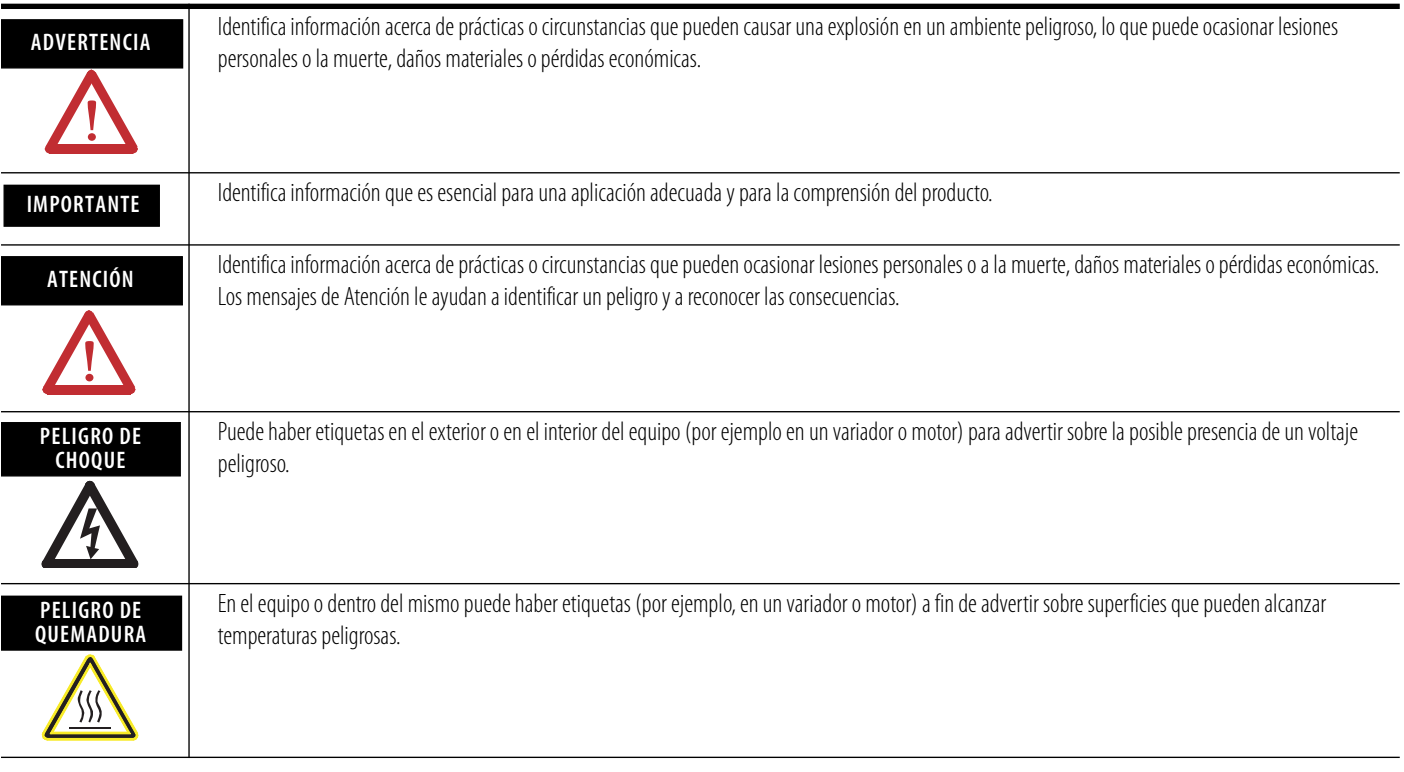

Allen-Bradley, Rockwell Automation, SmartGuard, Logix, ControlLogix, Guard I/O, POINT I/O, RSLogix 5000, RSNetWorx for DeviceNet, RSLinx y TechConnect son marcas comerciales de Rockwell Automation, Inc.

Las marcas comerciales no pertenecientes a Rockwell Automation son propiedad de sus respectivas empresas.

La siguiente información resume los cambios hechos en este manual desde la última fecha de impresión.

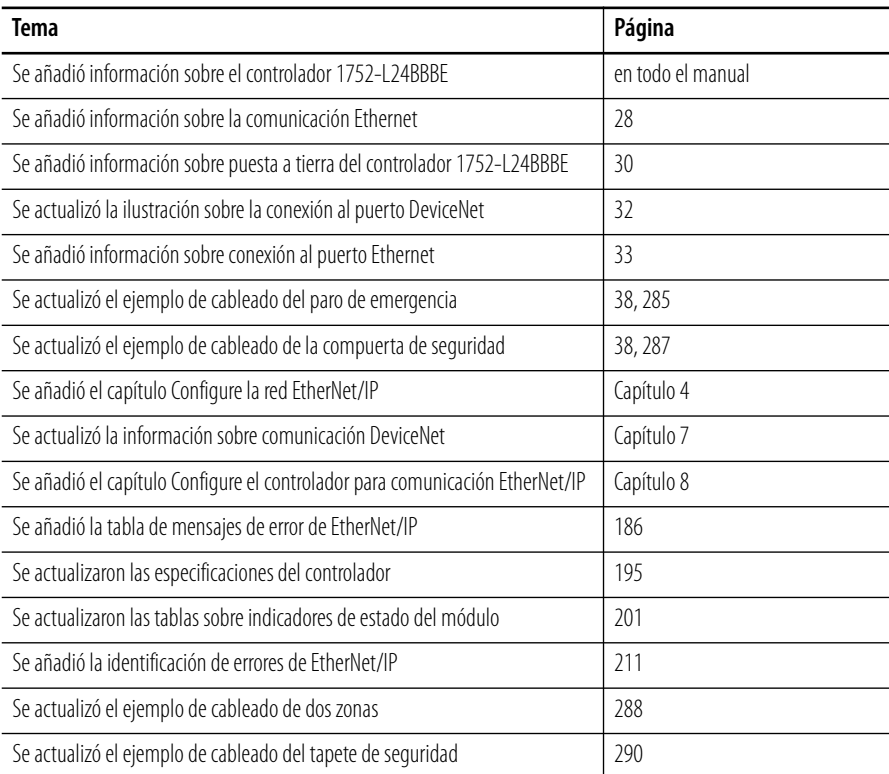

# **Notas:**

### **[Prefacio](#page-12-0)**

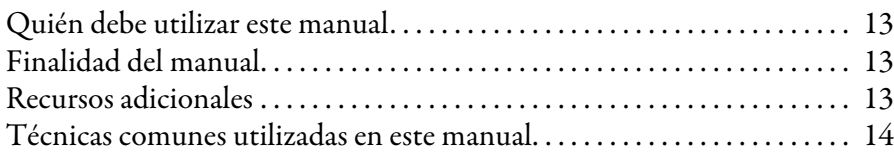

# **[Capítulo 1](#page-14-0)**

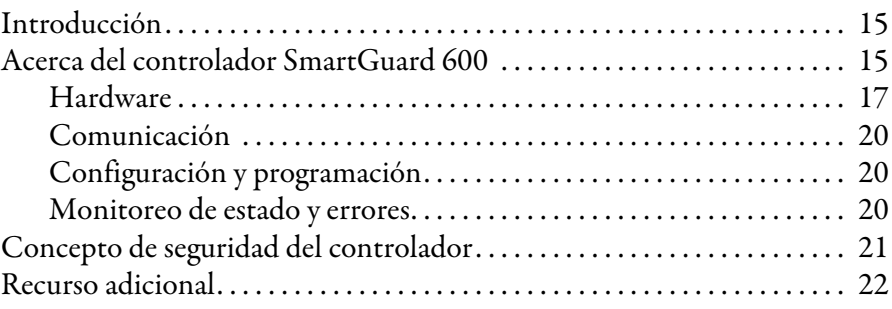

#### **[Capítulo 2](#page-22-0)**

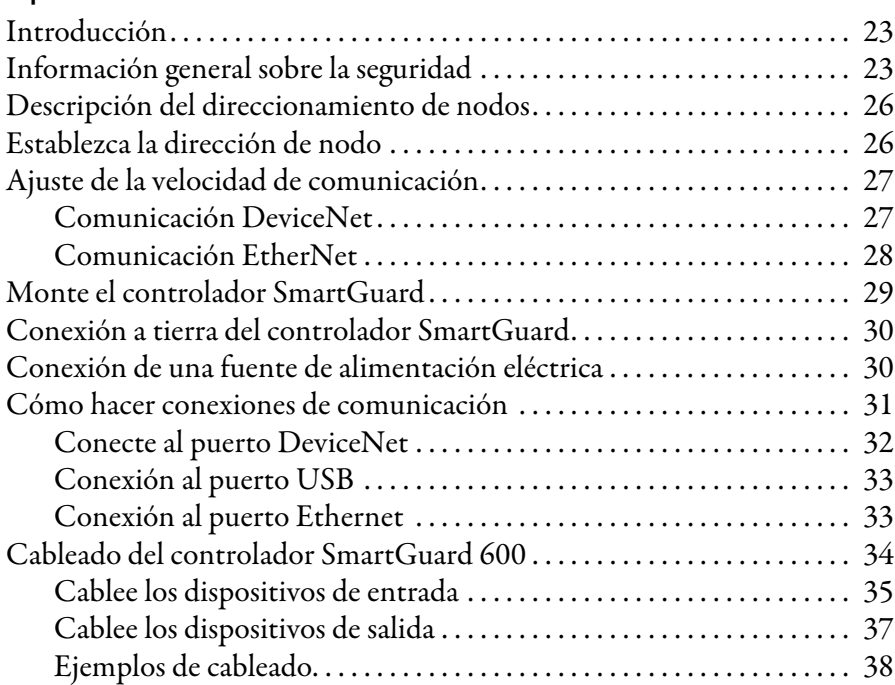

### **[Capítulo 3](#page-40-0)**

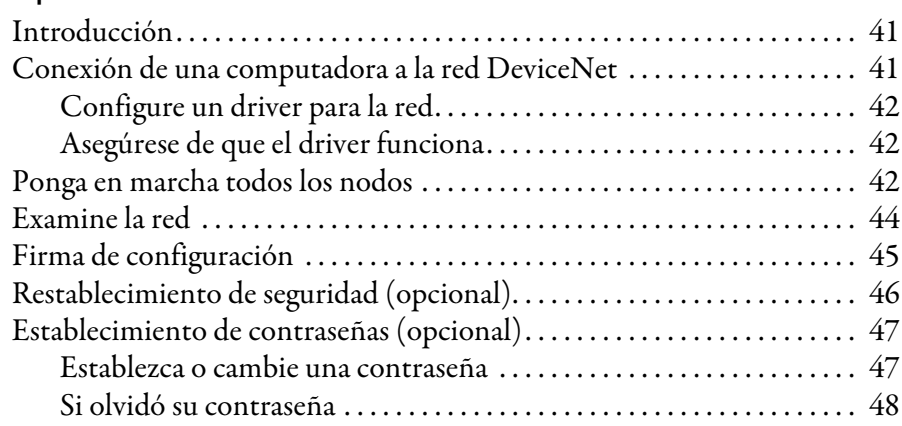

**[Descripción general](#page-14-1)** 

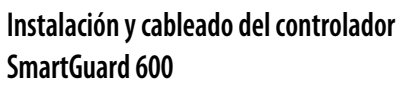

# **[Configure la red DeviceNet](#page-40-1)**

[Configure la red EtherNet/IP](#page-50-2)

## **[Administración del número de red de](#page-62-1)  seguridad**

[Configure E/S locales](#page-68-1)

**[Configure el controlador para](#page-78-2)  comunicación DeviceNet**

# **[Capítulo 4](#page-50-1)**

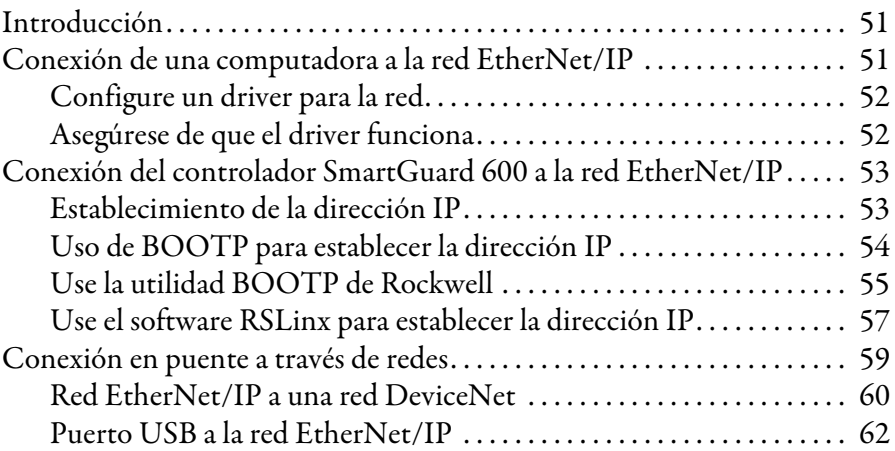

# **[Capítulo 5](#page-62-0)**

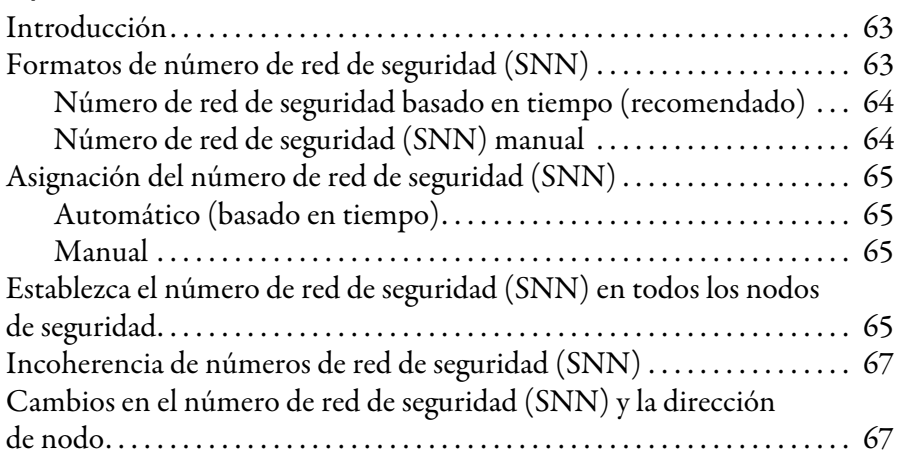

# **[Capítulo 6](#page-68-0)**

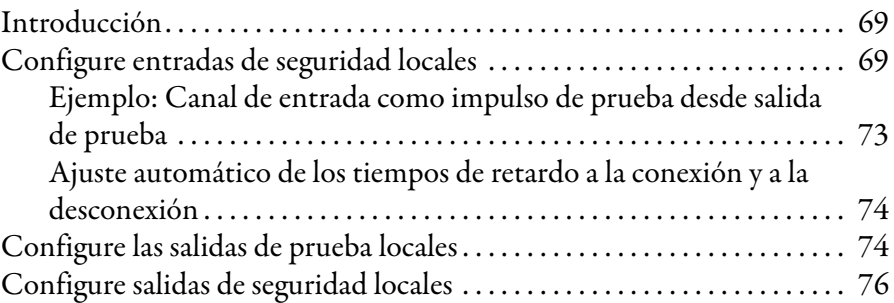

### **[Capítulo 7](#page-78-1)**

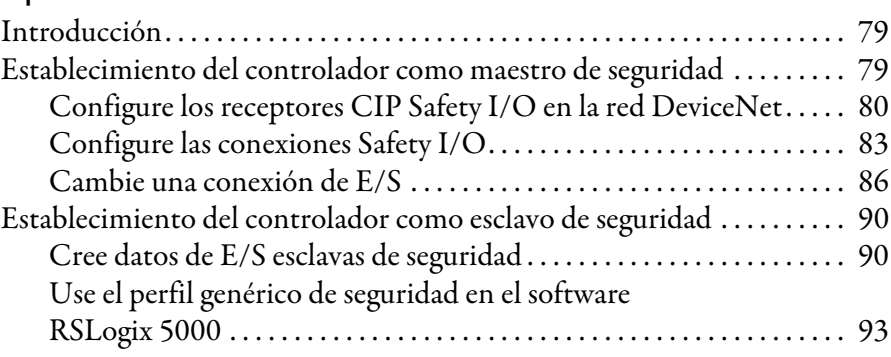

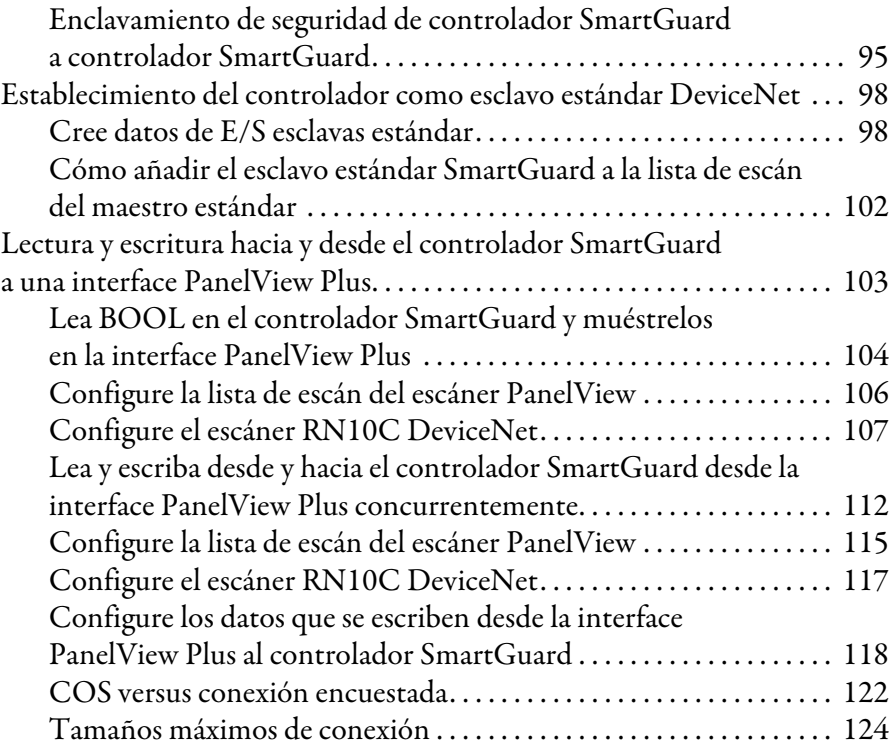

# **[Capítulo 8](#page-126-1)**

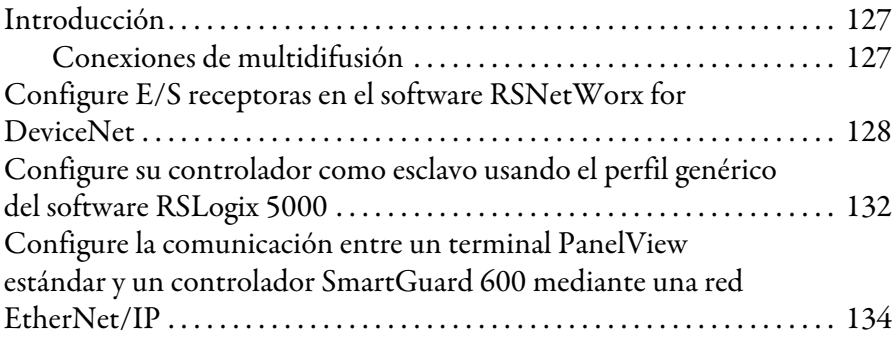

# **[Capítulo 9](#page-136-0)**

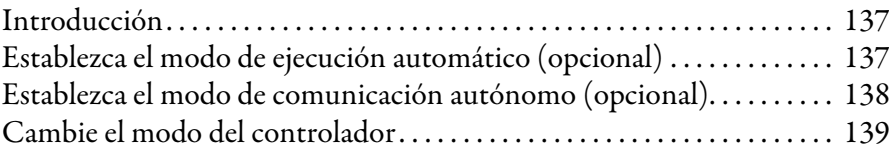

### **[Capítulo 10](#page-140-0)**

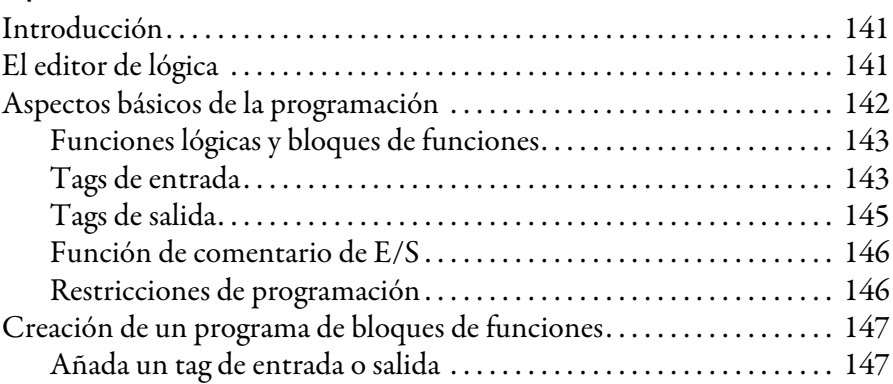

## **[Configure el controlador para](#page-126-2)  comunicación EtherNet/IP**

**[Establezca los modos del controlador](#page-136-1)** 

**[Cree su programa de aplicación](#page-140-1)** 

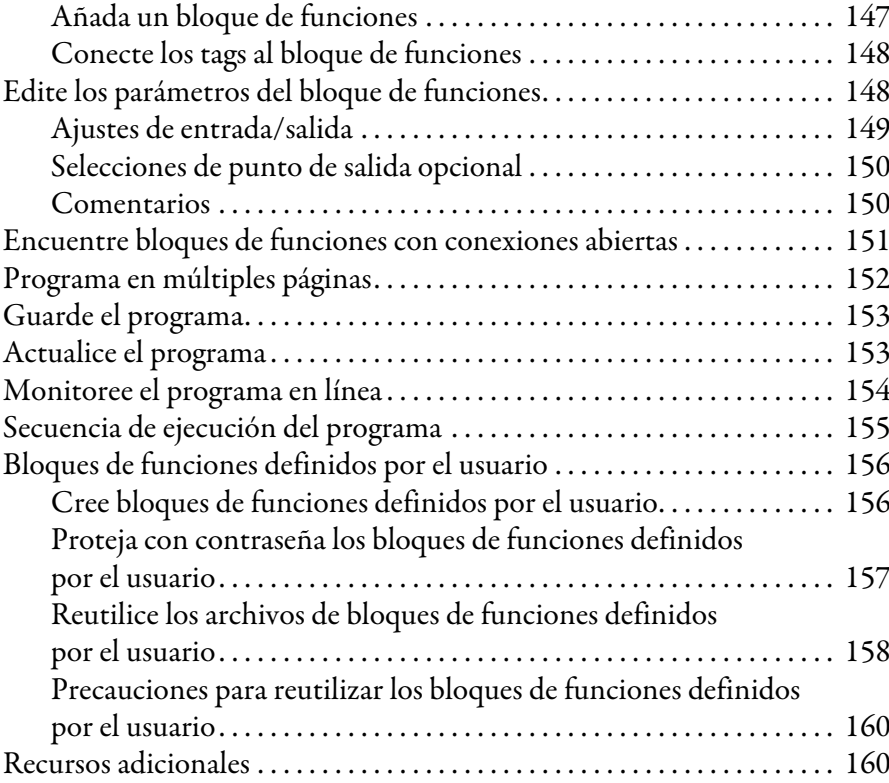

# **[Capítulo 11](#page-160-0)**

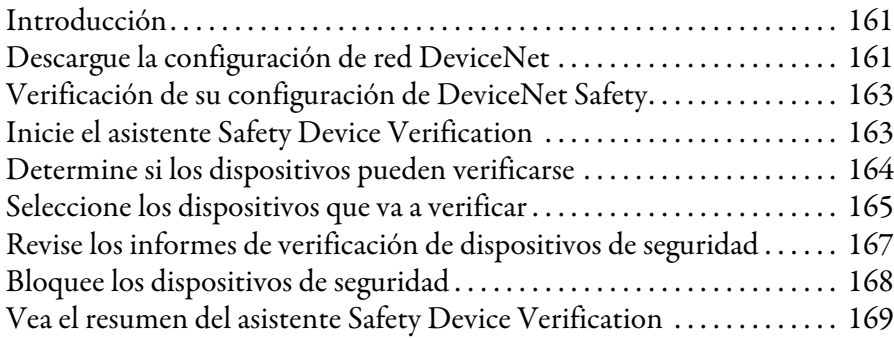

# **[Capítulo 12](#page-170-0)**

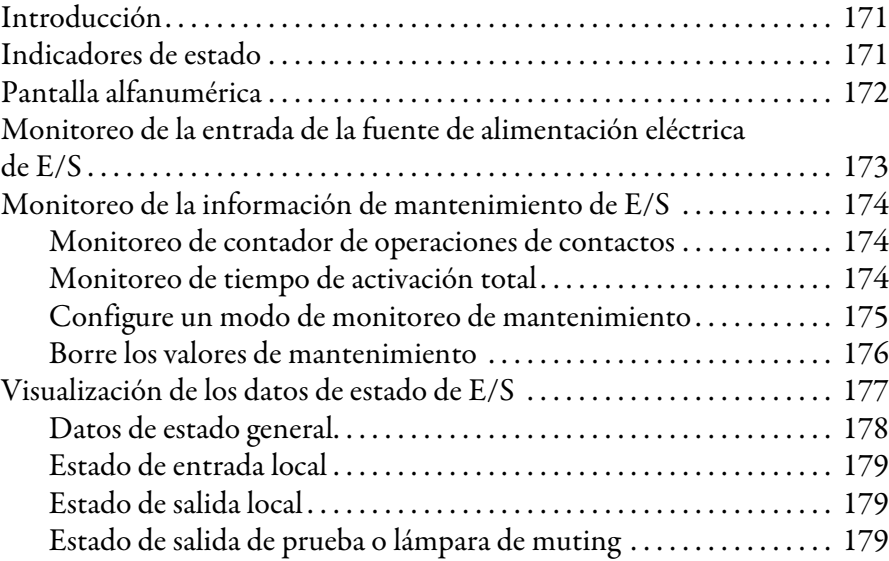

[Monitoreo de estado y manejo de fallos](#page-170-1)

[Descarga y verificación](#page-160-1)

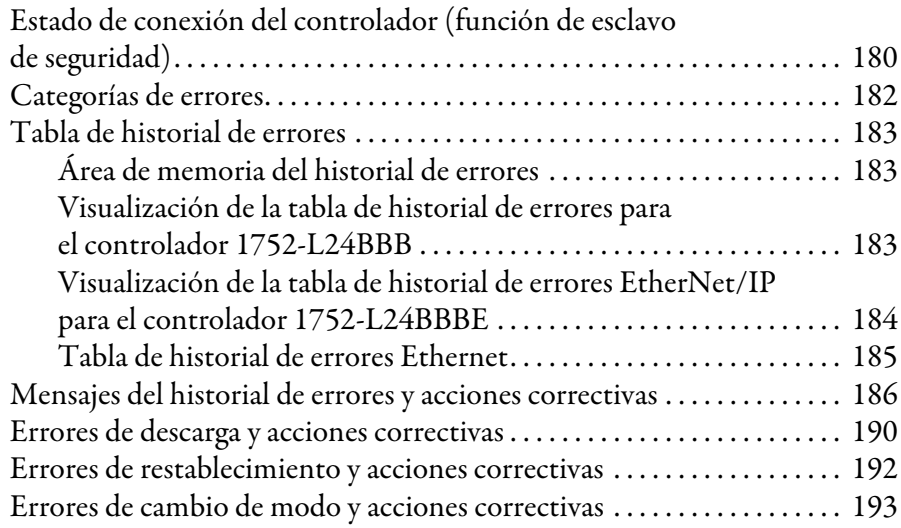

# **[Apéndice A](#page-194-1)**

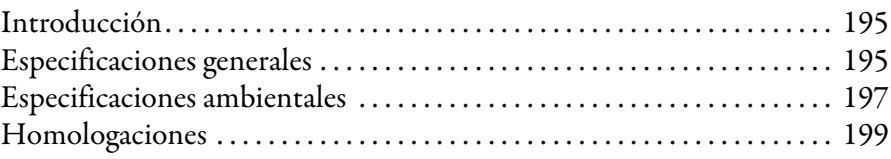

# **[Apéndice B](#page-200-1)**

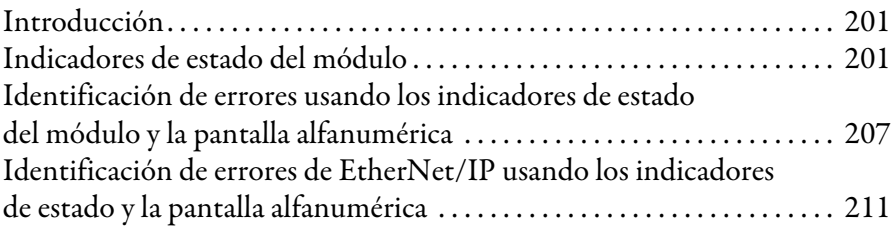

# **[Apéndice C](#page-212-0)**

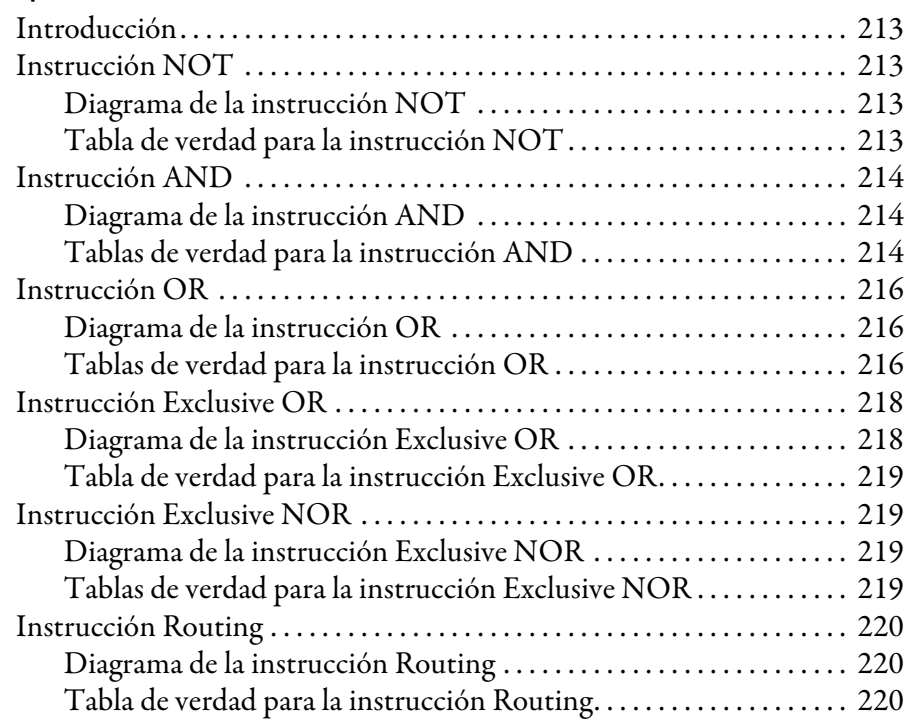

[Especificaciones del controlador](#page-194-2)

**[Indicadores de estado](#page-200-2)** 

**[Referencia de comandos de funciones](#page-212-1)  lógicas**

# **[Referencia de comandos de bloques de](#page-226-1)  funciones**

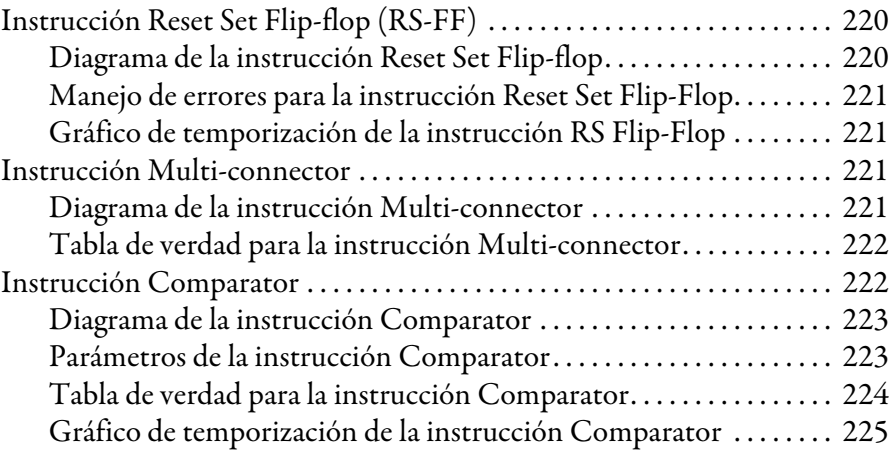

#### **[Apéndice D](#page-226-0)**

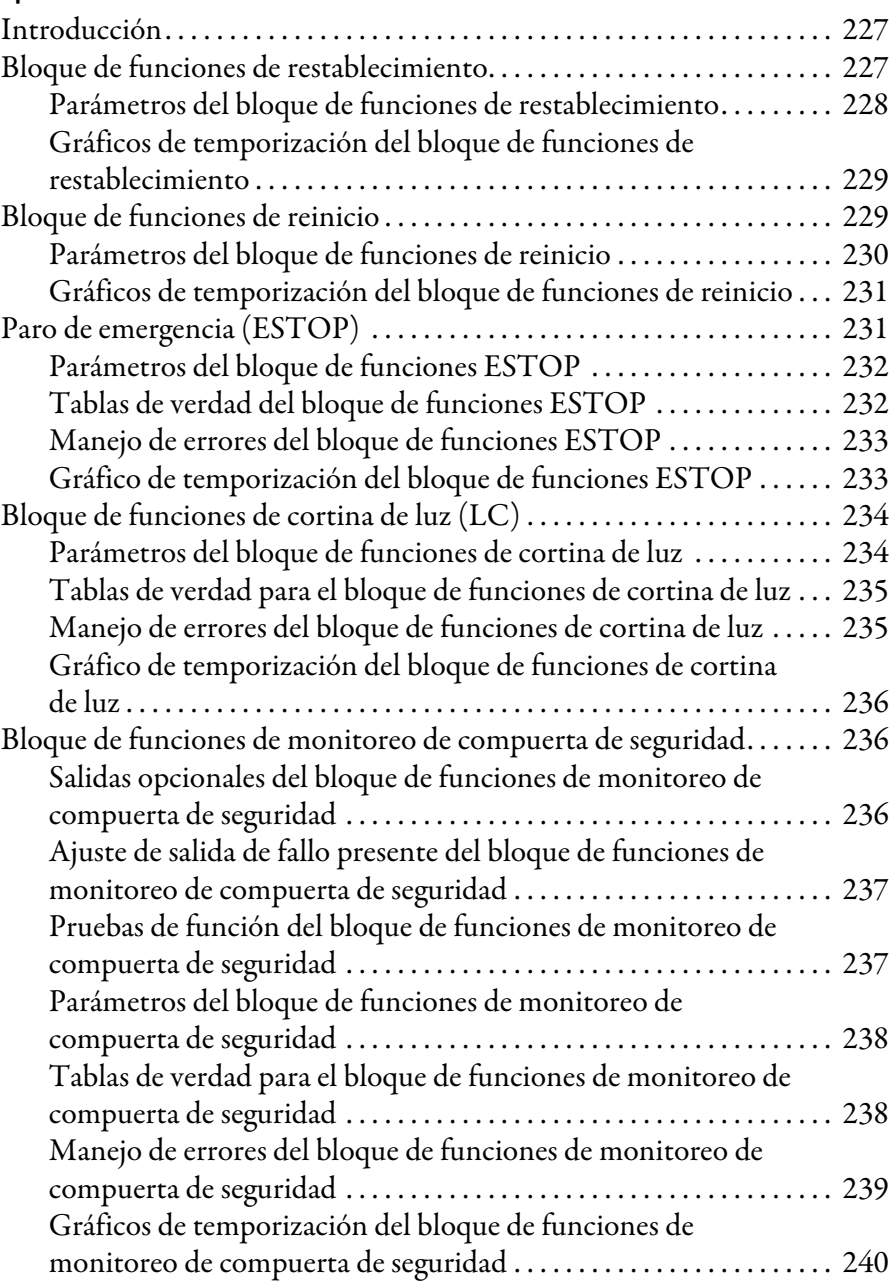

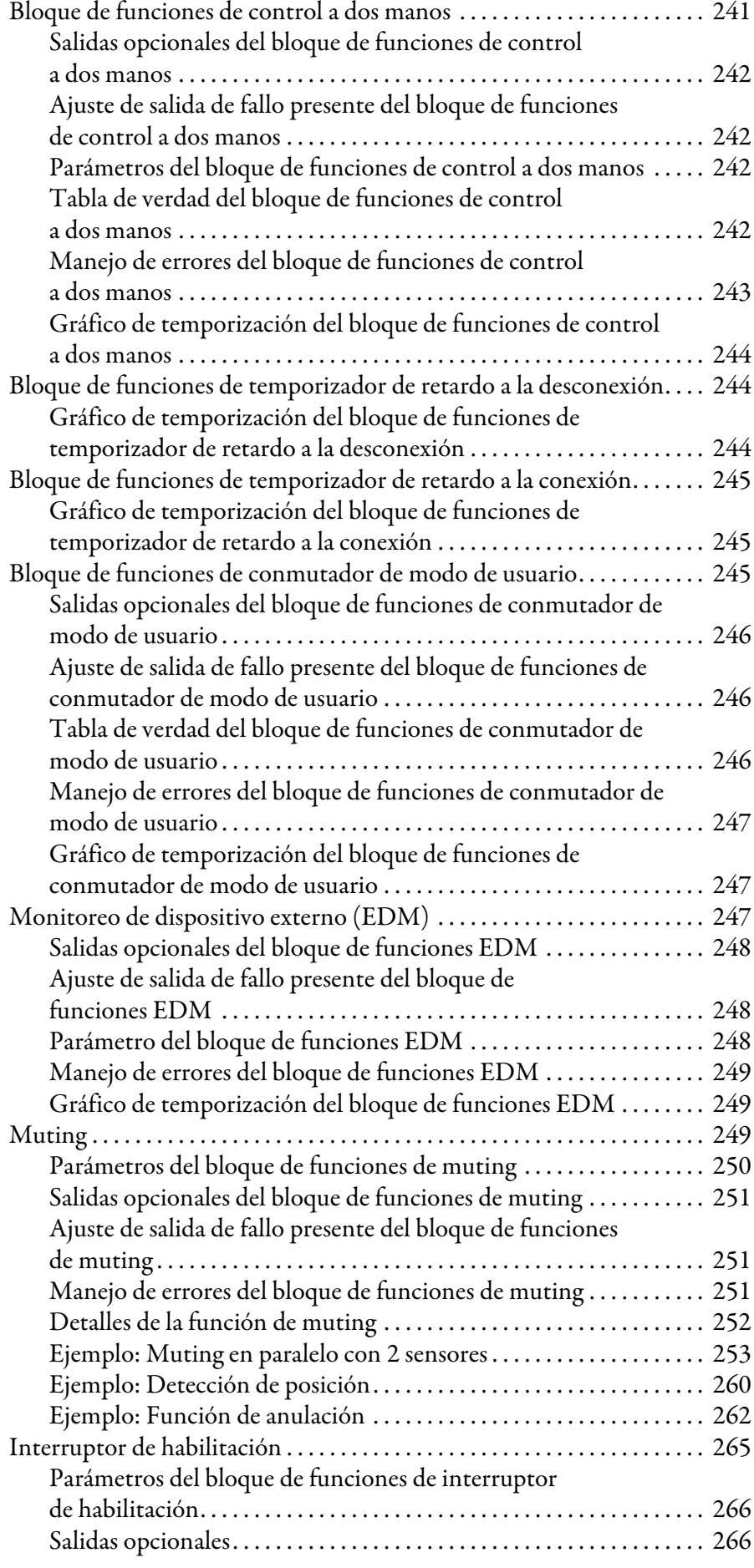

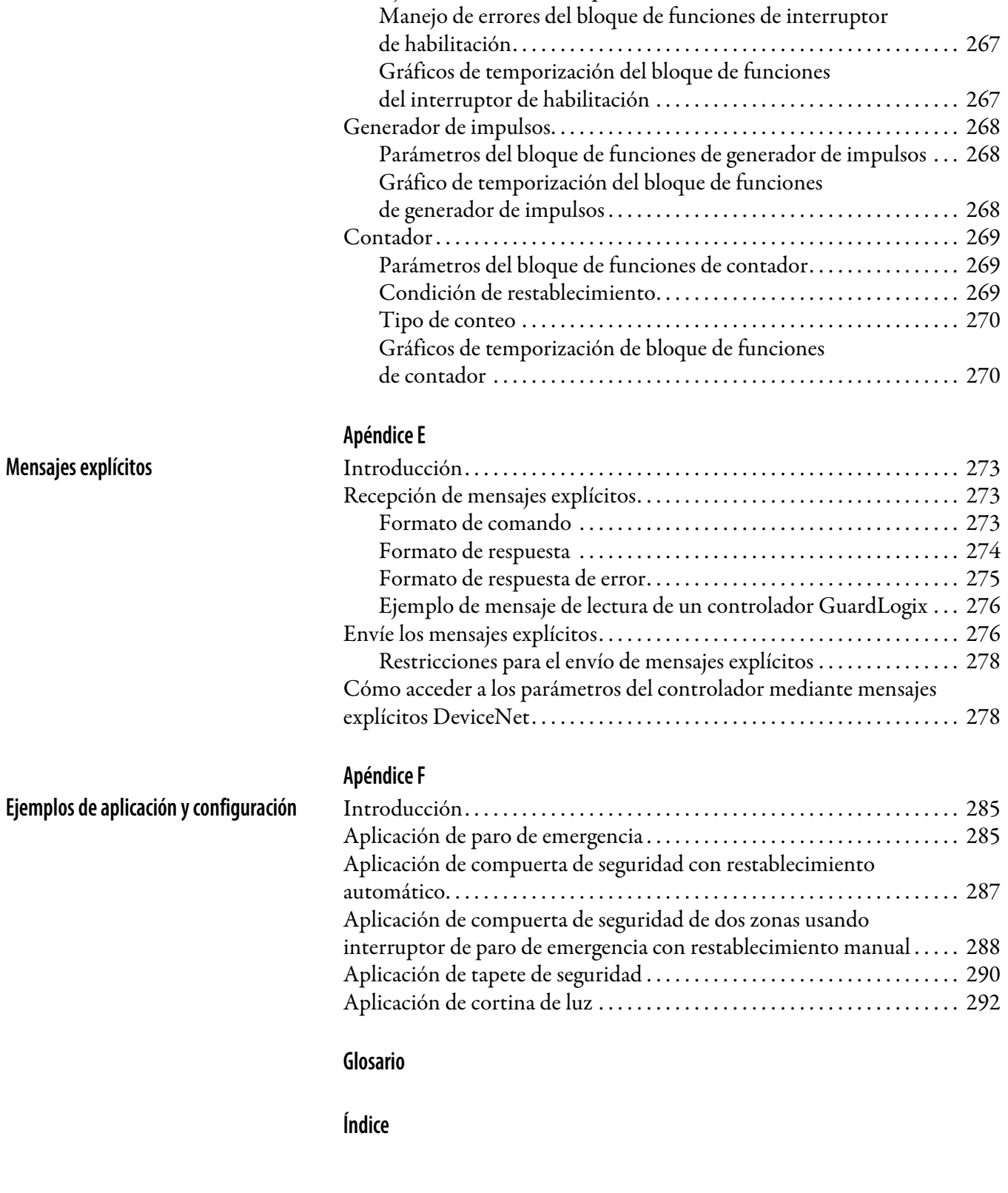

[Ajuste de salida de fallo presente . . . . . . . . . . . . . . . . . . . . . . . . . . . . . . 266](#page-265-2)

<span id="page-12-0"></span>Lea este prefacio para familiarizarse con el resto del manual. Incluye información acerca de:

- quién debe utilizar este manual
- el propósito de este manual
- recursos adicionales
- convenciones utilizadas en el manual

<span id="page-12-1"></span>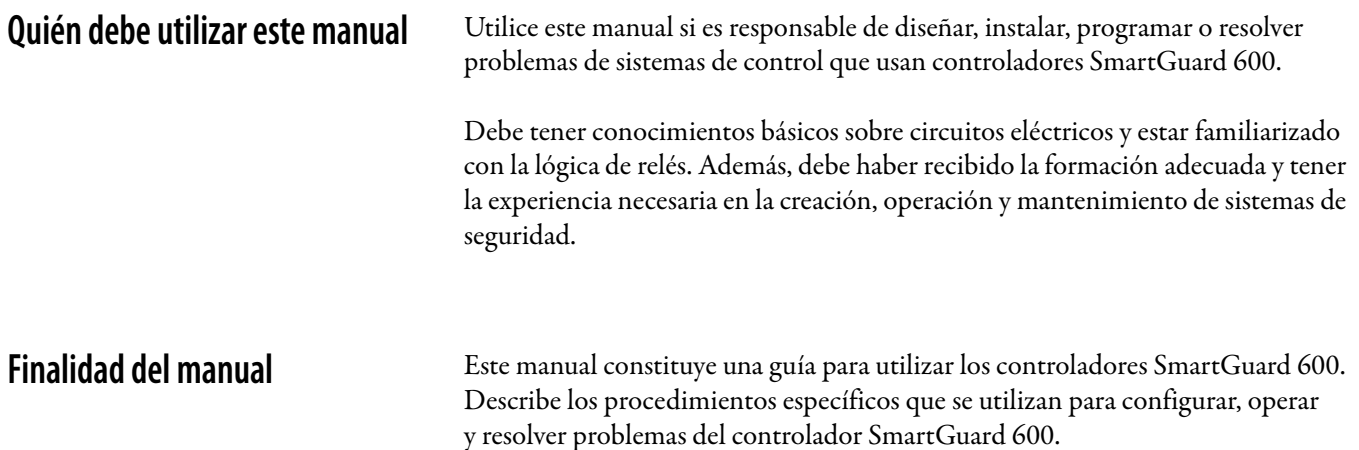

<span id="page-12-3"></span><span id="page-12-2"></span>**Recursos adicionales** La tabla presenta una lista de las publicaciones que contienen información importante acerca de los sistemas controladores SmartGuard 600.

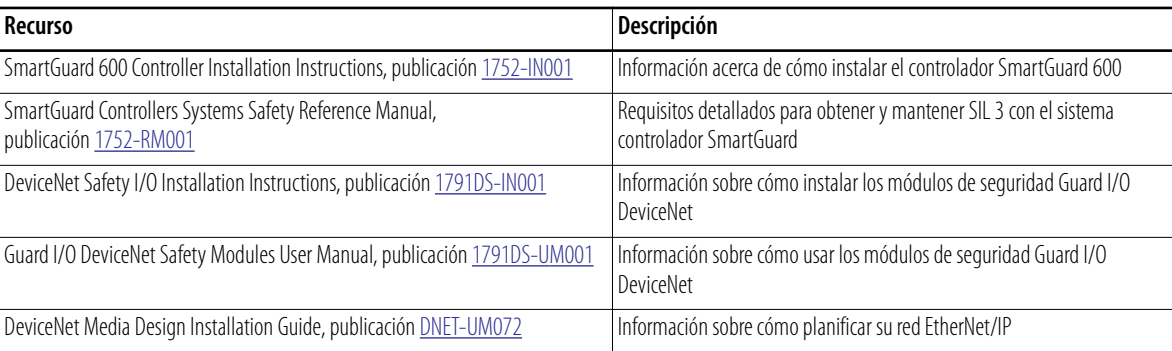

#### Puede ver o descargar las publicaciones en

[http://literature.rockwellautomation.com](http://www.literature.rockwellautomation.com). Para solicitar copias impresas de documentos técnicos, comuníquese con el distribuidor o representante de ventas de Rockwell Automation correspondiente a su localidad.

# <span id="page-13-0"></span>**Técnicas comunes utilizadas en este manual**

A lo largo de este manual se utilizan las siguientes convenciones.

- Las listas con viñetas, como ésta, proporcionan información; no indican pasos de procedimientos.
- Las listas numeradas proporcionan los pasos que deben seguirse o información de tipo jerárquico.

# <span id="page-14-1"></span>**Descripción general**

### <span id="page-14-2"></span><span id="page-14-0"></span>**Introducción**

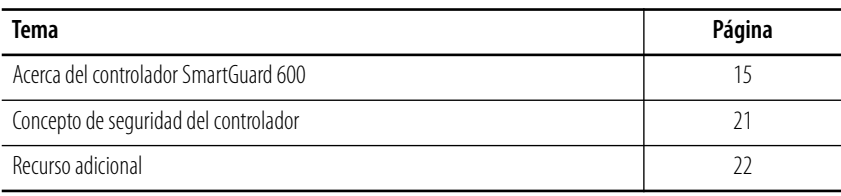

# <span id="page-14-3"></span>**Acerca del controlador SmartGuard 600**

Los controladores SmartGuard 600 (números de catálogo 1752-L24BBB y 1752-L24BBBE) son sistemas electrónicos programables que ofrecen 16 entradas digitales, 8 salidas digitales, 4 fuentes de impulso de prueba y conexiones para comunicación USB y DeviceNet. Además, el controlador 1752-L24BBBE ofrece conectividad EtherNet/IP.

El controlador SmartGuard 600 admite comunicación estándar y CIP Safety a través de redes DeviceNet, y admite comunicación CIP estándar mediante redes EtherNet/IP.

El controlador SmartGuard 600 está certificado para uso en aplicaciones de seguridad hasta el nivel de integridad de seguridad (SIL) 3 según IEC 61508, nivel de rendimiento PL(e) según ISO 13849-1, y Categoría (CAT) 4 según EN 954-1.

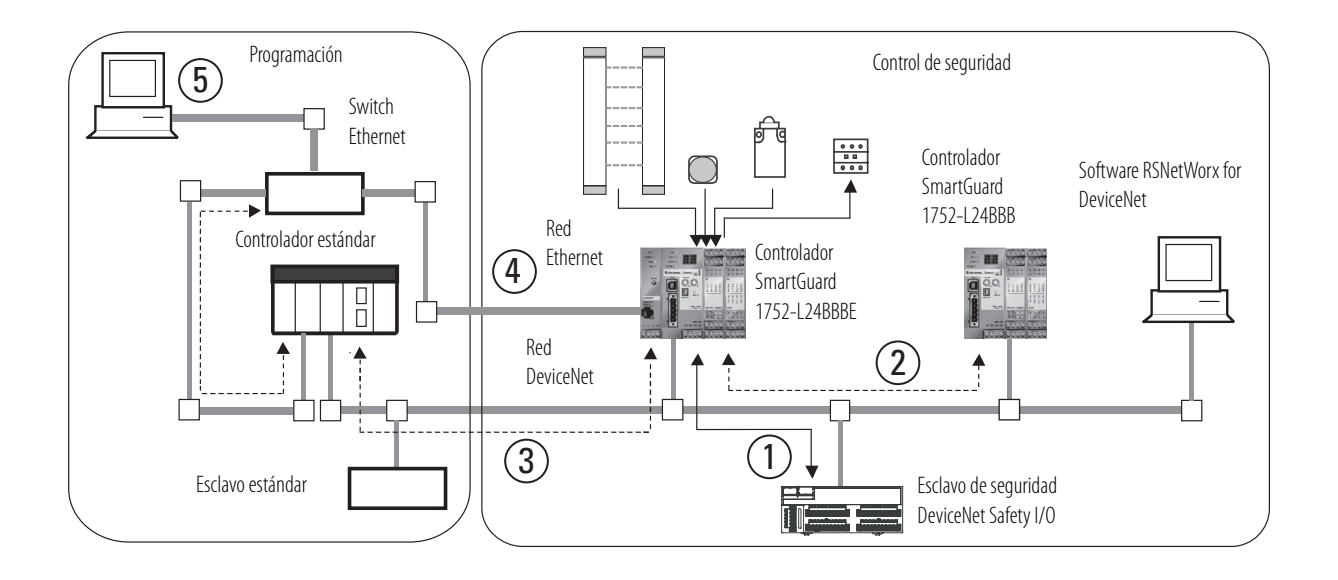

#### **Ejemplo de sistema de control de seguridad del controlador SmartGuard 600**

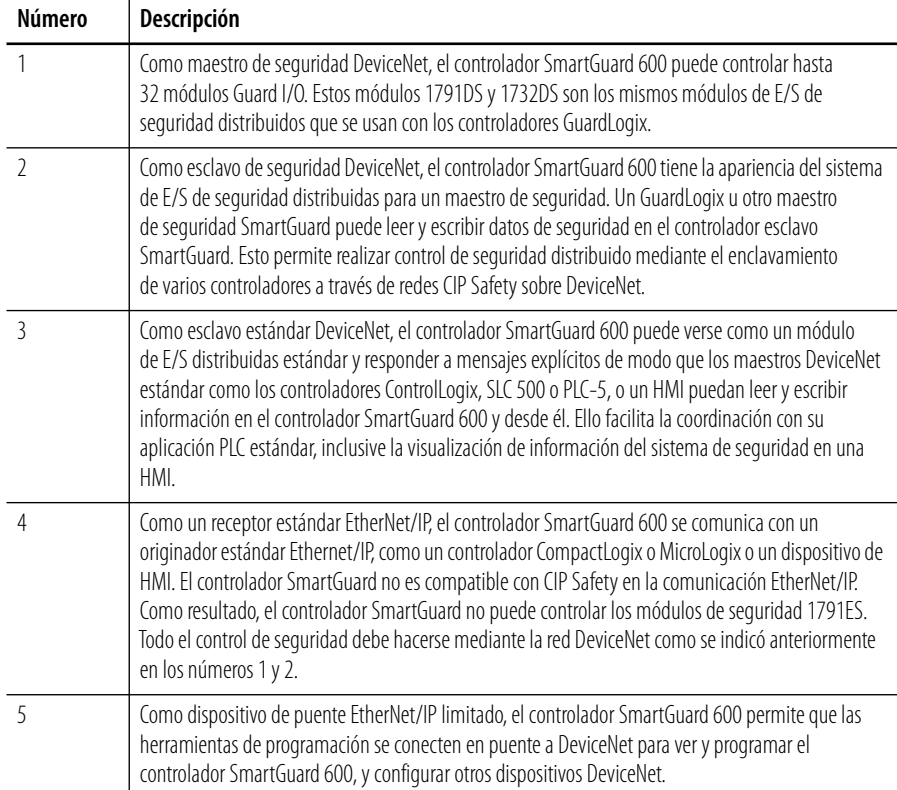

#### <span id="page-16-0"></span>**Hardware**

Los controladores SmartGuard 600 (números de catálogo 1752-L24BBB y 1752-L24BBBE) ofrecen 16 entradas digitales, 8 salidas digitales, 4 fuentes de prueba de impulso y conexiones para USB y el protocolo DeviceNet Safety. Además, el controlador 1752-L24BBBE ofrece conectividad EtherNet/IP.

**Características del controlador SmartGuard 600 (número de catálogo 1752-L24BBB)**

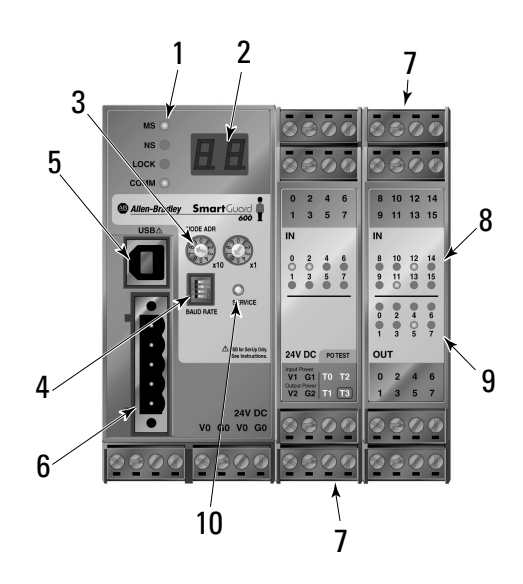

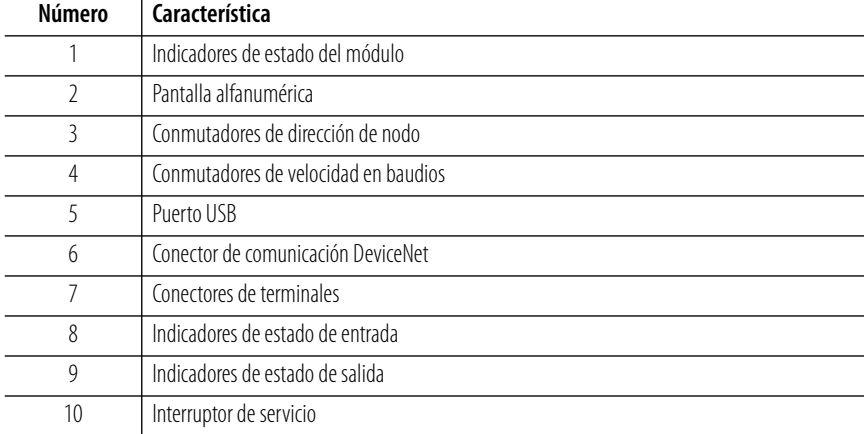

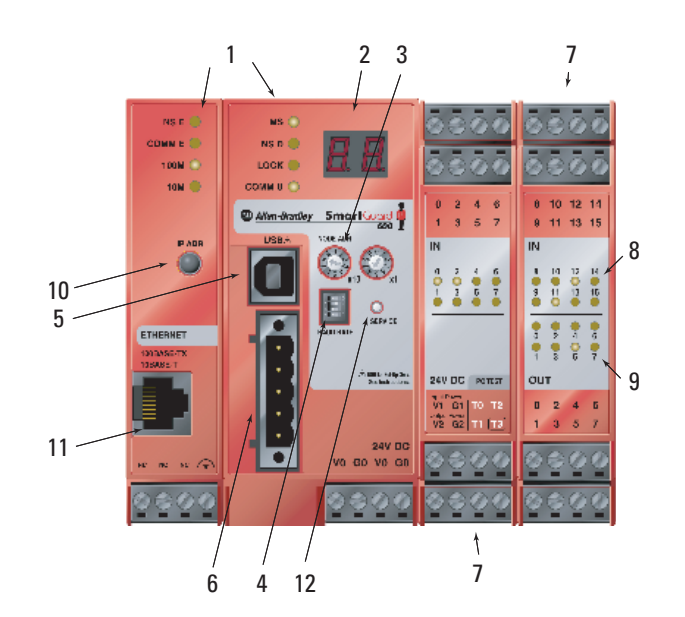

#### **Características del controlador SmartGuard 600 (número de catálogo 1752-L24BBBE)**

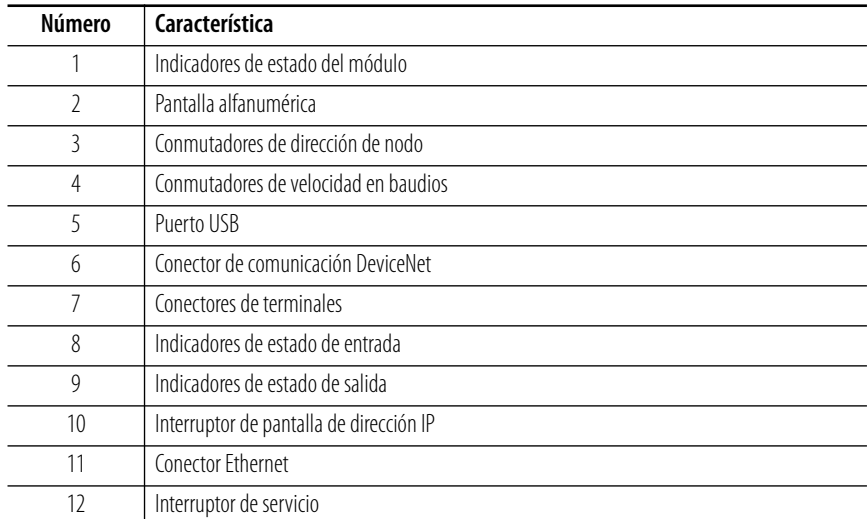

#### *Entradas de seguridad*

El controlador tiene 16 entradas de seguridad locales compatibles con las características descritas a continuación.

- Diagnóstico del circuito de entrada Las fuentes de impulso de prueba pueden usarse para monitorear circuitos internos, dispositivos externos y cableado externo.
- Retardos a la conexión y a la desconexión de entrada Puede establecer tiempos de filtro de entrada de 0…126 ms en múltiplos del tiempo de ciclo del controlador. Los ajustes de retardos a la conexión y a la desconexión de entrada reducen la influencia de las vibraciones y el ruido externo.
- Modo de canal doble Usted puede establecer el modo de canal doble para pares de entradas locales relacionadas. Cuando el modo de canal doble está establecido, pueden evaluarse las discrepancias de tiempo en los cambios de datos o señales de entrada entre pares de entradas locales.

#### *Salidas de seguridad*

El controlador tiene ocho salidas de seguridad locales compatibles con las características descritas a continuación.

- Diagnóstico de circuito de salida Los impulsos de prueba pueden usarse para diagnosticar los circuitos internos del controlador, los dispositivos externos y el cableado externo.
- Detección de sobrecorriente y protección contra sobrecorriente Para proteger el circuito, se bloquea una salida cuando se detecta sobrecorriente.
- Modo de canal doble Ambas salidas pareadas pueden establecerse en un estado de seguridad sin depender del programa de usuario cuando ocurre un error en cualquiera de las dos salidas locales pareadas.

#### *Fuentes de impulso de prueba*

Cuatro salidas de prueba independientes se usan normalmente en combinación con entradas de seguridad. También pueden establecerse para uso como terminales de salida de señal estándar. Las salidas de impulso de prueba son compatibles con las siguientes características.

- Detección de sobrecorriente y protección contra sobrecorriente Para proteger el circuito, se bloquea una salida cuando se detecta sobrecorriente.
- Monitoreo de corriente para lámpara de muting Puede detectarse desconexión del terminal T3 solamente.

#### <span id="page-19-0"></span>**Comunicación**

El controlador puede actuar como un esclavo o maestro de seguridad DeviceNet, como un esclavo estándar DeviceNet, o como un controlador autónomo cuando la comunicación DeviceNet está inhabilitada. Un solo controlador puede funcionar simultáneamente como maestro de seguridad, esclavo de seguridad y esclavo estándar.

Los mensajes explícitos pueden usarse para leer la información de estado del controlador. El programa de usuario puede configurarse para enviar mensajes explícitos desde el programa de usuario. Los mensajes pueden encaminarse entre las redes DeviceNet y EtherNet/IP.

El puerto USB puede usarse para programar el controlador SmartGuard y para configurar dispositivos en la red DeviceNet. El SmartGuard proporciona una capacidad de función de paso "pass-through" limitada de USB a DeviceNet, para fines de programación y configuración. Cuando se usa en el modo autónomo, el controlador se comunica con el software de configuración mediante comunicación USB.

#### <span id="page-19-1"></span>**Configuración y programación**

Use el software RSNetWorx for DeviceNet, versión 8.0 (mínimo) o posterior (se recomienda la versión 9.1), para configurar, programar y monitorear el estado del controlador 1752-L24BBB. Use el software RSNetWorx for DeviceNet, versión 9.1 o posterior, para configurar, programar y monitorear el estado del controlador 1752-L24BBBE. Con el software RSNetWorx for DeviceNet usted puede configurar el controlador mediante el puerto USB del controlador SmartGuard, o mediante la red DeviceNet o la red EtherNet/IP.

También necesitará el software RSLinx, versión 2.55 o posterior, que le permite configurar un controlador 1752-L24BBBE por EtherNet/IP.

El editor de la lógica se activa dentro del software RSNetWorx for DeviceNet. Se aceptan operaciones lógicas tales como AND y OR, así como bloques de funciones tales como ESTOP y cortinas de luz. Puede usarse un máximo de 254 funciones lógicas y bloques de funciones en un máximo de 32 páginas de programación. Usted puede proteger mediante contraseña los datos de configuración y los archivos del proyecto.

#### <span id="page-19-2"></span>**Monitoreo de estado y errores**

La información de estado interno del controlador y los datos de E/S pueden monitorearse en línea mediante el software RSNetWorx for DeviceNet, ya sea con una conexión USB, con una conexión de red DeviceNet o con una conexión de red EtherNet/IP.

Los indicadores de estado y la pantalla alfanumérica del controlador proporcionan información de estado y de errores. Cuando se presiona el interruptor de servicio situado en la parte frontal del controlador, la pantalla alfanumérica muestra la firma de configuración de seguridad del controlador, dos dígitos a la vez, hasta un total de diez pares de números.

Cuando el interruptor de la pantalla de dirección IP se presiona por 1 segundo o más, la pantalla muestra la dirección EtherNet/IP establecida.

Los errores detectados por el controlador son registrados en un registro histórico de errores y un registro histórico EtherNet/IP, junto con la hora en que ocurrieron los errores. (La hora se muestra como tiempo de funcionamiento total desde que se activó el controlador).

<span id="page-20-0"></span>**Concepto de seguridad del controlador**

El controlador SmartGuard 600 está certificado para uso en aplicaciones de seguridad hasta el nivel de integridad de seguridad (SIL) 3 según IEC 61508, nivel de rendimiento PL(e) según ISO 13849-1, y Categoría (CAT) 4 según EN 954-1, donde el estado energizado es el estado de seguridad. Entre los requisitos de las aplicaciones de seguridad se incluyen la evaluación de la probabilidad de fallo (PFD y PFH), los cálculos del tiempo de reacción del sistema y las pruebas de verificación de funcionamiento que cumplen los criterios de SIL 3. Debe leer, entender y cumplir estos requisitos antes de operar un sistema de seguridad SIL 3 o CAT 4 basado en el controlador SmartGuard 600.

El controlador utiliza los siguientes mecanismos para mantener la integridad de los datos de seguridad.

- Número de red de seguridad (SNN) Un número único que identifica la red de seguridad. Los nodos CIP safety tienen un SNN y dirección de red DeviceNet únicos.
- Firma de configuración La combinación de un número de ID, fecha y hora que identifica de manera exclusiva una configuración específica para un dispositivo de seguridad.
- Bloqueo de configuración (o bloqueo de seguridad) Después de que los datos de configuración hayan sido descargados y verificados, usted puede bloquear la configuración del controlador para evitar que sean modificados.
- Protección de contraseña La configuración del controlador puede protegerse mediante el uso de una contraseña opcional. Si usted establece una contraseña, se requerirá la contraseña para realizar operaciones de descarga, bloqueo, desbloqueo, restablecimiento y cambio del estado del controlador.

Usted debe crear y documentar una diferenciación clara, lógica y visible entre la parte estándar y cualquier parte de seguridad de la aplicación.

<span id="page-21-0"></span>**Recurso adicional** Consulte el documento SmartGuard Controllers Safety Reference Manual, publicación [1752-RM001,](http://literature.rockwellautomation.com/idc/groups/literature/documents/rm/1752-rm001_-en-p.pdf) para obtener información sobre los requisitos del sistema de seguridad SIL 3 y CAT 4, incluidos los intervalos de prueba de verificación funcional, tiempo de reacción del sistema y valores PFD/PFH.

# <span id="page-22-1"></span>**Instalación y cableado del controlador SmartGuard 600**

### <span id="page-22-2"></span><span id="page-22-0"></span>**Introducción**

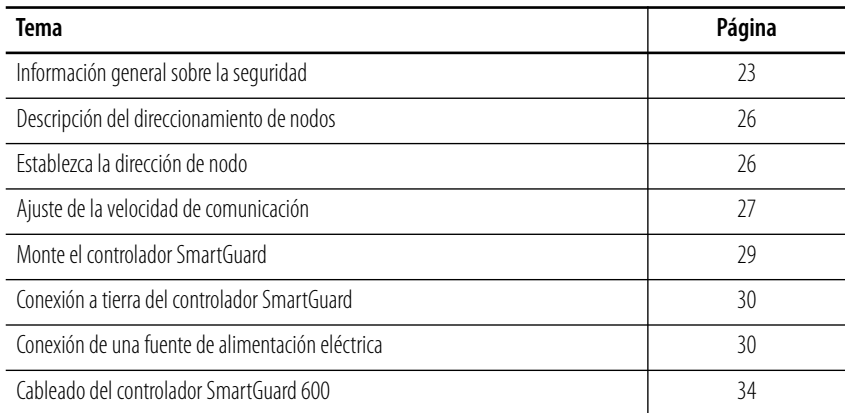

# <span id="page-22-3"></span>**Información general sobre la seguridad**

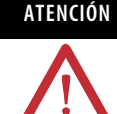

#### **ATENCIÓN Ambiente y envolvente**

Este equipo fue concebido para utilizarse en un entorno industrial con un grado de contaminación 2, en aplicaciones expuestas a sobrevoltajes de categoría II (según se define en la publicación 60664-1 de IEC), a altitudes máximas de 2000 m (6562 pies) sin deterioro de las características.

Este equipo se considera equipo industrial Grupo 1, Clase A, según la publicación 11 de IEC/CISPR. Si no se toman las precauciones pertinentes, puede resultar difícil garantizar la compatibilidad electromagnética en otros entornos debido a las perturbaciones por conducción y radiación.

Este equipo se suministra como equipo de tipo abierto. Debe montarse en un envolvente debidamente diseñado para las condiciones ambientales especificadas que se darán y adecuadamente diseñado para prevenir lesiones personales debidas a la accesibilidad a piezas energizadas. El envolvente debe tener propiedades retardadoras de llama a fin de prevenir o minimizar la propagación de las llamas, y debe tener una clasificación de propagación de llamas de 5 VA, V2, V1, V0 (o equivalente) si no es metálico. Solo se debe poder acceder al interior del envolvente mediante el uso de una herramienta. En las secciones posteriores de esta publicación puede haber información adicional relativa a las clasificaciones de tipo de envolvente que se necesita para cumplir con los requisitos de determinadas certificaciones de seguridad del producto.

Además de esta publicación, consulte:

- Pautas de cableado y conexión a tierra de equipos de automatización industrial, publicación de Allen-Bradley [1770-4.1](http://literature.rockwellautomation.com/idc/groups/literature/documents/in/1770-in041_-en-p.pdf).
- La publicación 250 de estándares NEMA y la publicación 60529 de IEC, según corresponda, para obtener información sobre los grados de protección que proporcionan los distintos tipos de envolventes.

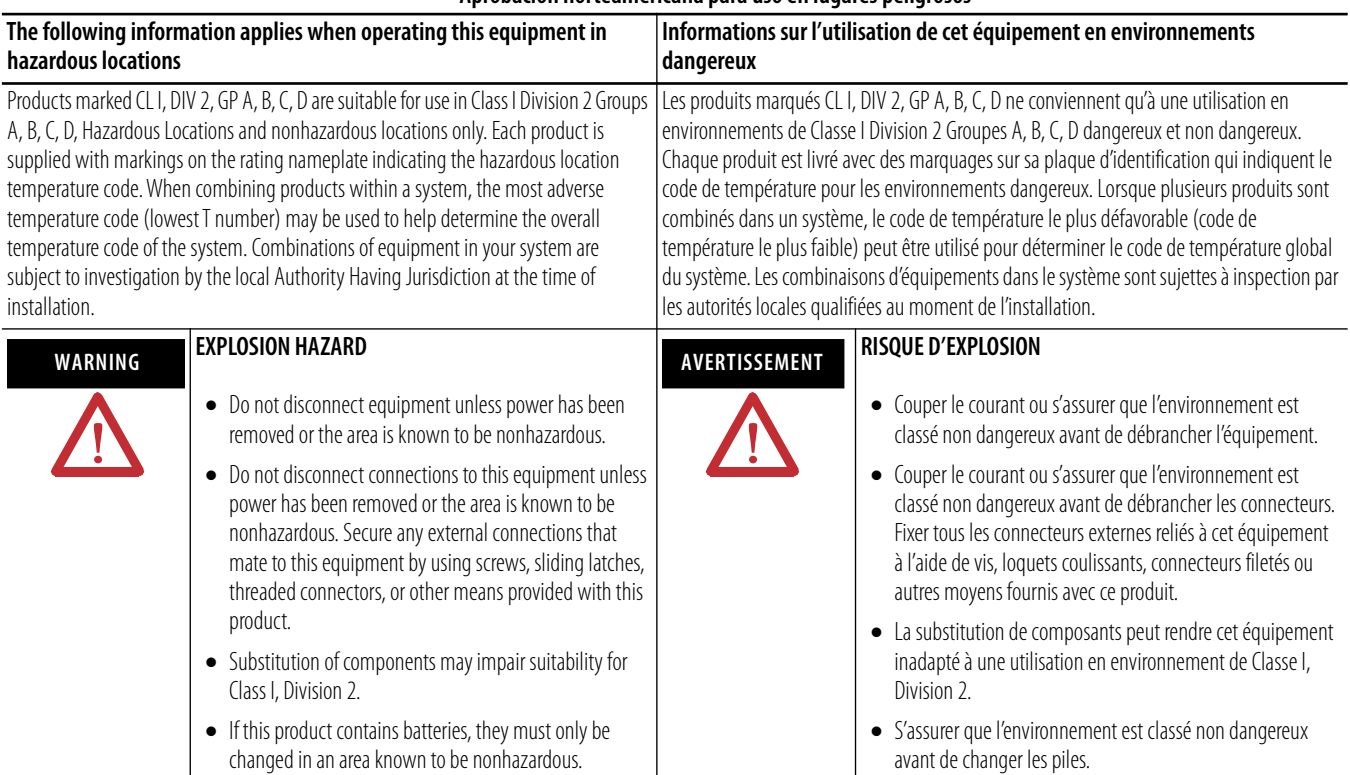

#### **Aprobación norteamericana para uso en lugares peligrosos**

#### **Cuando se utiliza este equipo en lugares peligrosos, debe tenerse en cuenta la siguiente información:**

Los productos con los distintivos CL I, DIV 2, GP A, B, C, D son adecuados para uso exclusivamente en lugares peligrosos Clase I, División 2, Grupos A, B, C, D, así como en lugares no peligrosos. Cada producto se suministra con distintivos en la placa de datos técnicos del fabricante que indican el código de temperatura de lugares peligrosos. Si se combinan productos en un sistema, se puede utilizar el código de temperatura más desfavorable (número "T" más bajo) para facilitar la determinación del código de temperatura general del sistema. Las combinaciones de equipos en su sistema están sujetas a una investigación por parte de la autoridad local con jurisdicción para ello en el momento de la instalación.

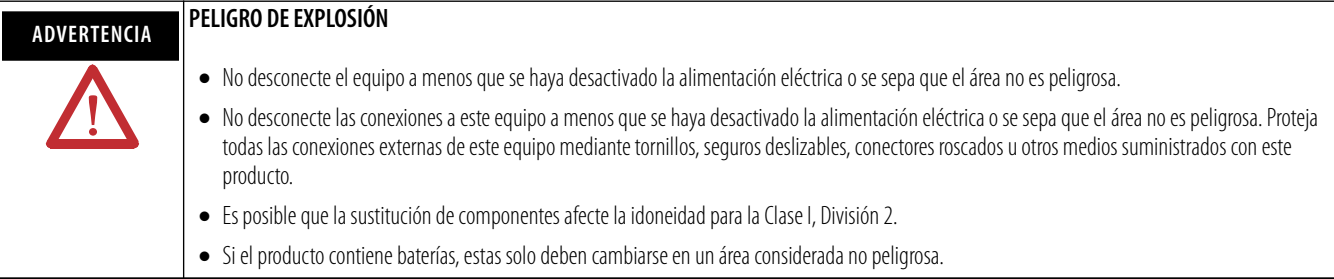

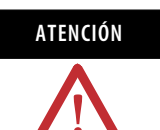

#### **ATENCIÓN Sistemas electrónicos programables (PES) de seguridad**

El personal responsable de la aplicación de los sistemas electrónicos programables (PES) relacionados con la seguridad deben conocer los requisitos de seguridad en la aplicación del sistema y tener experiencia en el uso del sistema.

#### **ATENCIÓN Evite descargas electrostáticas**

Este equipo es sensible a las descargas electrostáticas, las cuales pueden causar daños internos y afectar el funcionamiento normal. Siga las siguientes pautas al manipular este equipo:

- Toque un objeto que esté conectado a tierra para descargar el potencial electrostático de su cuerpo.
- Use una muñequera conductiva aprobada.
- No toque los conectores ni los pines de las tarjetas con componentes.
- No toque los componentes del circuito dentro del equipo.
- Si es posible, utilice una estación de trabajo protegida contra descargas electrostáticas.
- Cuando no vaya a usarlo, guarde el equipo en un envoltorio adecuado con protección contra descargas electrostáticas.

**ATENCIÓN Tira protectora**

No retire la tira protectora contra materias residuales hasta que no haya montado y cableado el controlador y todos los equipos ubicados cerca del controlador.

Después de efectuar el cableado, retire la tira protectora. Si no la retira antes de poner a funcionar el equipo, puede provocar sobrecalentamiento.

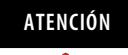

**ATENCIÓN** Pueden ocurrir lesiones personales graves debido a la pérdida de la función de seguridad requerida.

- No use las salidas de prueba como salidas de seguridad.
- No utilice datos de E/S DeviceNet estándar ni mensajes explícitos como datos de seguridad.
- No use los indicadores de estado para operaciones de seguridad.
- No conecte cargas con valores superiores al valor nominal a las salidas de seguridad o a las salidas de prueba.
- Cablee el controlador correctamente de manera que la línea de 24 VCC no haga contacto accidental con las salidas.
- Conecte a tierra la línea de 0 V de la fuente de alimentación eléctrica para dispositivos de salida externos de modo que los dispositivos no se activen cuando la línea de salida de seguridad o la línea de salida de prueba esté conectada a tierra.
- No desarme, repare ni modifique el controlador. Si lo hace, puede afectar las funciones de seguridad.

# <span id="page-25-0"></span>**Descripción del direccionamiento de nodos**

Para comunicarse en la red DeviceNet, cada dispositivo requiere su propia dirección. Siga las recomendaciones indicadas a continuación cuando asigne direcciones a los dispositivos en su red.

#### **Recomendaciones sobre las direcciones de nodos**

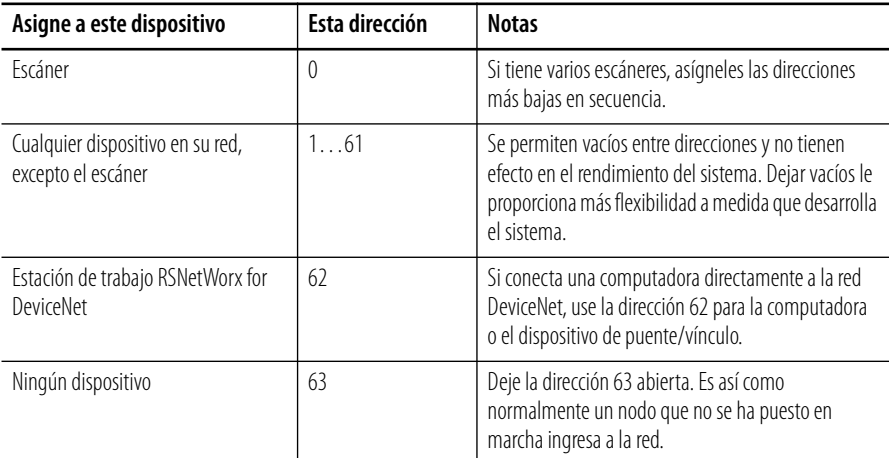

La red DeviceNet estándar asigna la prioridad de comunicación con base en el número de nodo del dispositivo. Cuánto más bajo es el número de nodo, más alta es la prioridad de comunicación del dispositivo. Esta prioridad es importante cuando múltiples nodos están tratando de comunicarse en la red simultáneamente.

Los nodos de seguridad DeviceNet tienen prioridad adicional en la red, independientemente del número de nodo. La comunicación de seguridad DeviceNet proveniente de dispositivos con números de nodo menores tienen prioridad sobre la comunicación de seguridad DeviceNet proveniente de dispositivos con números de nodo mayores.

<span id="page-25-1"></span>**Establezca la dirección de nodo** Establezca la dirección de nodo antes de montar el controlador.

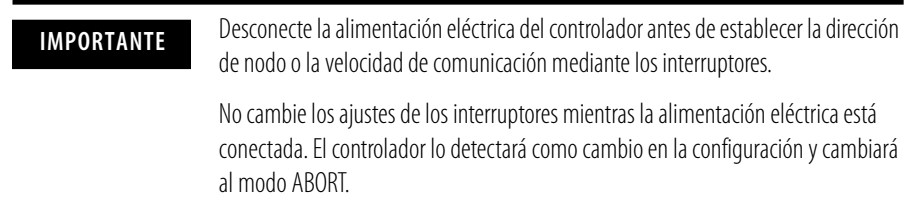

Use un destornillador plano pequeño para establecer la dirección de nodo mediante los dos interruptores giratorios situados en el panel frontal del controlador. Tenga cuidado de no rasguñar los interruptores. Los valores 00…63 son válidos. El ajuste predeterminado es 63.

Siga estos pasos para establecer la dirección de nodo.

**1.** Establezca el dígito de decenas de la dirección de nodo (decimal) girando el interruptor giratorio de la izquierda.

- **2.** Establezca los dígitos de unidades girando el interruptor giratorio de la derecha.
- **3.** Para que la dirección de nodo pueda establecerse mediante el software RSNetworx for DeviceNet, establezca los interruptores giratorios en un valor de 64…99.

**IMPORTANTE** Se producirá un error de dirección de nodo duplicada si se establece la misma dirección de nodo en más de un nodo.

# <span id="page-26-0"></span>**Ajuste de la velocidad de comunicación**

Establezca la velocidad de comunicación antes de montar el controlador.

**IMPORTANTE** Desconecte la alimentación eléctrica del controlador antes de establecer la dirección de nodo o la velocidad de comunicación mediante los interruptores. No cambie los ajustes de los interruptores mientras la alimentación eléctrica está conectada. El controlador lo detectará como cambio en la configuración y cambiará al modo ABORT.

#### <span id="page-26-1"></span>**Comunicación DeviceNet**

La velocidad de comunicación predeterminada para una red DeviceNet es 125 Kbps.

Si decide usar una velocidad de comunicación diferente, la longitud de la línea troncal y los tipos de cable determinarán las velocidades de comunicación compatibles con su aplicación.

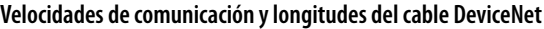

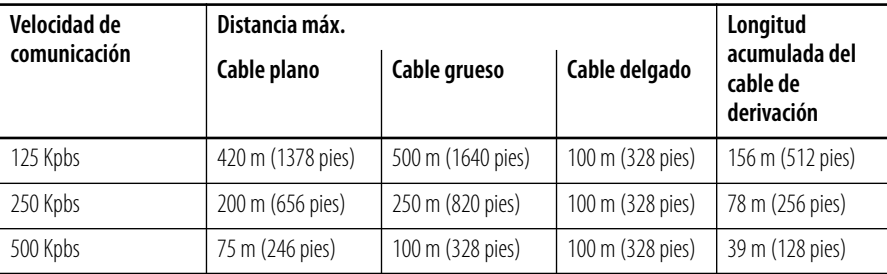

Establezca la velocidad de comunicación mediante los microinterruptores situados en la parte frontal del controlador.

#### **Microinterruptores de velocidad de comunicación**

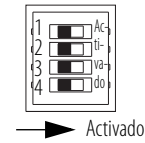

#### **Posiciones de los microinterruptores**

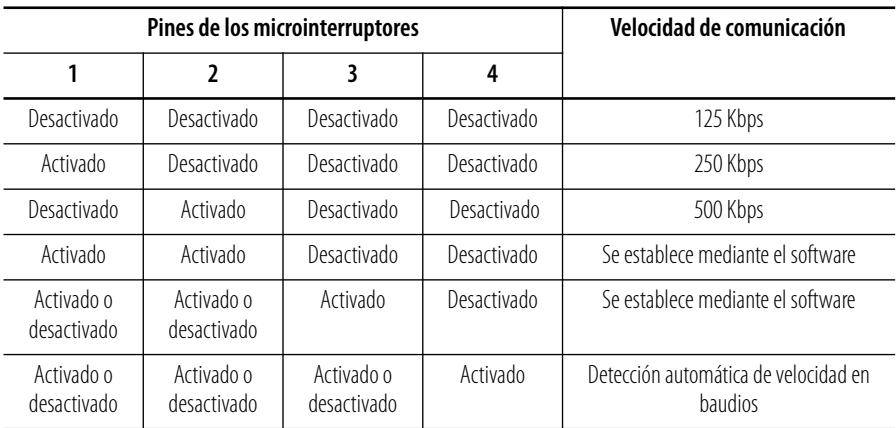

**IMPORTANTE** Si cambia la velocidad de comunicación de su red, asegúrese de que todos los dispositivos cambien a la nueva velocidad de comunicación. Diferentes velocidades de comunicación producen errores de comunicación.

Si establece otros dispositivos en autobaudios, por lo menos un dispositivo en la red debe tener una velocidad de comunicación establecida. Si establece todos los dispositivos de la red en autobaudios, estos no podrán establecer una velocidad de comunicación y no se comunicarán entre sí.

#### <span id="page-27-1"></span><span id="page-27-0"></span>**Comunicación EtherNet**

Recomendamos conectar el módulo a la red mediante un switch Ethernet de 100 Mbps, lo cual ayudará a reducir las colisiones y paquetes perdidos, y aumentará el ancho de banda.

El controlador 1752-L24BBBE se envía con BOOTP habilitado para establecer la dirección IP. Se puede usar cualquier servidor BOOTP disponible comercialmente. Si no tiene capacidades de servidor BOOTP en su red, descargue el servidor BOOTP gratuito de Rockwell Automation BOOTP en [http://www.rockwellautomation.com/rockwellsoftware/download/](http://www.rockwellautomation.com/rockwellsoftware/downloads/).

Para establecer la dirección IP usando la utilidad BOOTP de Rockwell Automation, consulte la [página 54.](#page-53-1)

La siguiente tabla proporciona información adicional sobre EtherNet/IP.

Para obtener información detallada sobre la comunicación EtherNet/IP, consulte el documento EtherNet/IP Performance and Application Solution, publicación [ENET-AP001](http://literature.rockwellautomation.com/idc/groups/literature/documents/ap/enet-ap001_-en-p.pdf).

#### **Información general sobre EtherNet/IP**

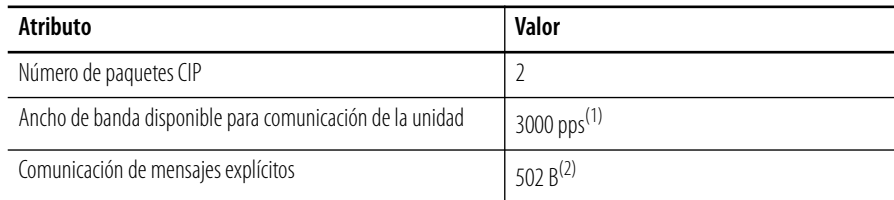

(1) PPS significa paquetes por segundo. Indica el número de paquetes enviados o recibidos que pueden procesarse por segundo.

(2) La máxima longitud de mensaje para conexión de clase 3 y conexión UCMM.

### <span id="page-28-0"></span>**Monte el controlador SmartGuard**

**IMPORTANTE** Para un enfriamiento eficaz:

- monte el controlador sobre un riel DIN horizontal. No monte el controlador verticalmente.
- deje un espacio de por lo menos 50 mm (2.0 pulg.) por arriba y por debajo del controlador, y 5 mm (0.20 pulg.) por cada lado.
- seleccione un lugar donde el aire fluya libremente o utilice un ventilador adicional.
- no monte el controlador sobre un dispositivo calefactor.

El controlador no puede montarse en panel. Siga estos pasos para montar el controlador sobre un riel DIN EN50022-35x7.5 o EN50022-35x15.

- **1.** Enganche la ranura superior en el riel DIN.
- **2.** Mientras presiona el controlador hacia abajo contra la parte superior del riel, encaje la parte inferior del controlador en su posición.

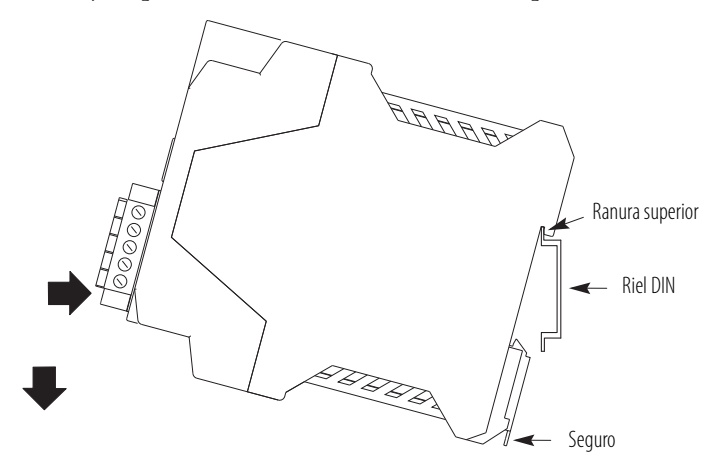

**3.** Acople las placas finales a cada extremo del riel DIN.

Para retirar el controlador del riel DIN, utilice un destornillador plano para bajar el seguro y levantar el controlador del riel. El controlador 1752-L24BBB tiene un seguro y el controlador 1752-L24BBBE tiene dos seguros en la parte inferior del controlador.

# <span id="page-29-1"></span><span id="page-29-0"></span>**Conexión a tierra del controlador SmartGuard**

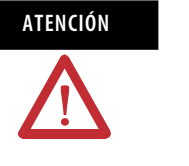

**ATENCIÓN** Este producto está conectado a la tierra del chasis mediante el riel DIN. Utilice un riel DIN de acero zincado para garantizar una adecuada puesta a tierra. El uso de rieles DIN de otros materiales (por ejemplo, aluminio o plástico) que se puedan corroer u oxidarse o que sean malos conductores, puede dar como resultado una puesta a tierra inadecuada o intermitente. Fije el riel DIN a la superficie de montaje aproximadamente cada 200 mm (7.8 pulg.), y utilice adecuadamente dispositivos de anclaje de extremos.

Debe proporcionar una ruta de tierra adecuada para cada dispositivo de la aplicación. Conecte a tierra funcional el controlador mediante su conexión de alimentación eléctrica V0/G0.

Además, si está usando el controlador 1752-L24BBBE, debe conectar el terminal de tierra Ethernet a una conexión a tierra aceptable.

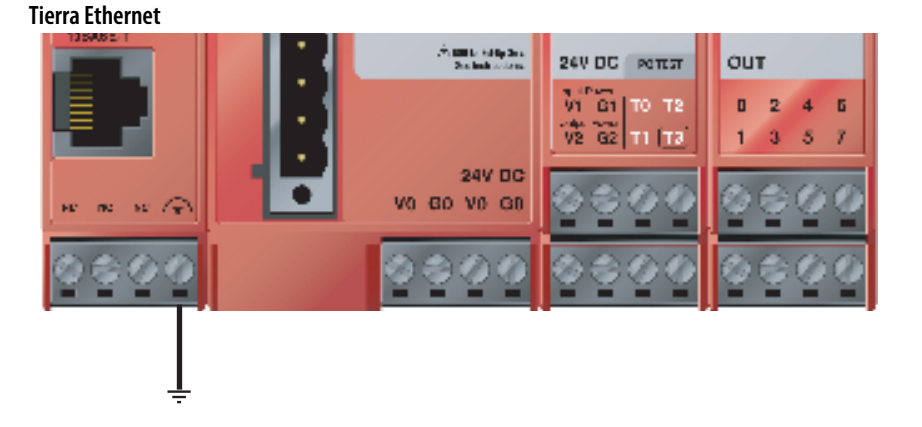

Consulte el documento Pautas de cableado y conexión a tierra de equipos de automatización industrial, publicación [1770-4.1,](http://literature.rockwellautomation.com/idc/groups/literature/documents/in/1770-in041_-en-p.pdf) para obtener información adicional.

La alimentación eléctrica del controlador se provee mediante una fuente de alimentación de 24 VCC externa. El tiempo de retención de salida debe ser 20 ms o más.

Para cumplir con la directiva de bajo voltaje (LVD) de CE, las E/S y las conexiones DeviceNet deben activarse mediante una fuente de alimentación de CC que cumpla con las especificaciones de voltaje extra bajo de seguridad (SELV) o voltaje extra bajo protegido (PELV).

# <span id="page-29-2"></span>**Conexión de una fuente de alimentación eléctrica**

Para cumplir con las restricciones de UL, las E/S y las conexiones DeviceNet deben ser activadas por fuentes de alimentación de CC cuyos circuitos secundarios estén aislados del circuito primario mediante doble aislamiento o aislamiento reforzado. La fuente de alimentación de CC debe satisfacer los requisitos para circuitos Clase 2 o para circuitos de voltaje/corriente limitada definidos en UL 508.

**SUGERENCIA** Las siguientes fuentes de alimentación eléctrica 1606 de Rockwell Automation cumplen con las especificaciones de SELV y PELV, y con los requisitos de aislamiento y tiempo de retención de salida del controlador SmartGuard 600: • 1606-XLP30F • 1606-XLP50E  $-1606 - X1P50F7$ • 1606-XLP72F • 1606-XLP95E  $-1606-X1$  DNFT4  $\bullet$  1606-XLSDNFT4

El controlador SmartGuard tiene tres pares de terminales V/G que requieren una conexión de alimentación eléctrica. Existen dos pares V0/G0, pero debido a que están conectados internamente, usted solamente necesita conectar un par V0/G0. Puede usar el otro par para distribuir la alimentación eléctrica a otros dispositivos.

**Conexiones de la fuente de alimentación eléctrica**

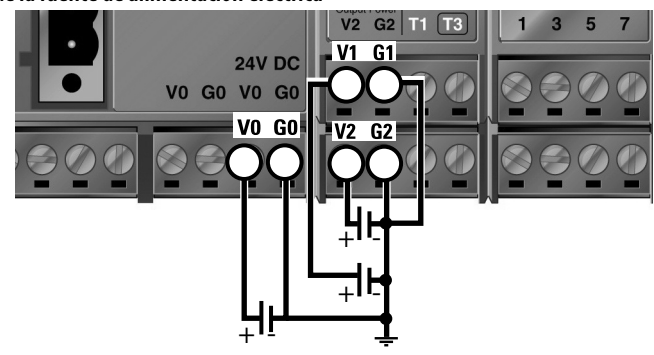

# <span id="page-30-0"></span>**Cómo hacer conexiones de comunicación**

**ADVERTENCIA** No conecte ni desconecte el cable de comunicación con la alimentación eléctrica conectada a este controlador o a cualquier otro dispositivo de la red porque puede producirse un arco eléctrico. Esto puede causar una explosión en lugares peligrosos. Asegúrese de desconectar la alimentación eléctrica y de constatar que el área no sea peligrosa antes de proceder.

Puede configurar la red y el controlador en la red DeviceNet con una tarjeta 1784-PCD dentro de su computadora personal y el software RSNetWorx for DeviceNet. También puede configurar la red y el controlador usando el puerto USB del controlador y el software RSNetWorx for DeviceNet. Además, puede configurar el controlador usando el software RSNetWorx for DeviceNet mediante conexión al puerto EtherNet/IP y encaminamiento a la red DeviceNet network.

#### <span id="page-31-1"></span><span id="page-31-0"></span>**Conecte al puerto DeviceNet**

Siga estos pasos para conectarse al puerto DeviceNet.

**1.** Cablee el conector según los colores en el conector.

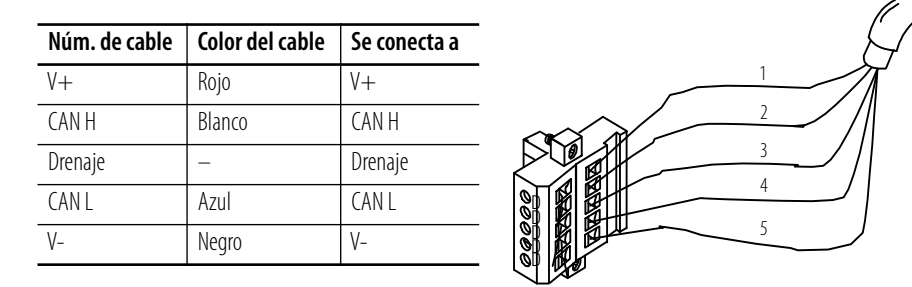

- **2.** Conecte el conector al puerto DeviceNet.
- **3.** Aplique a los tornillos a un par de apriete de 0.25…0.3 N•m (2.21…2.65 lb•pulg.).

Para obtener información detallada sobre la conexión DeviceNet, consulte el documento DeviceNet Media Design Installation Guide, publicación [DNET-UM072.](http://literature.rockwellautomation.com/idc/groups/literature/documents/um/dnet-um072_-en-p.pdf) También consulte el documento Pautas de cableado y conexión a tierra de equipos de automatización industrial, publicación [1770-4.1](http://literature.rockwellautomation.com/idc/groups/literature/documents/in/1770-in041_-en-p.pdf).

#### <span id="page-32-1"></span>**Conexión al puerto USB**

Conecte el conector de comunicación USB a la computadora personal cuando desee configurar la red y el controlador usando el software RSNetWorx for DeviceNet. Para hacer la conexión, utilice un cable macho/macho USB-A a USB-B disponible en establecimientos comerciales.

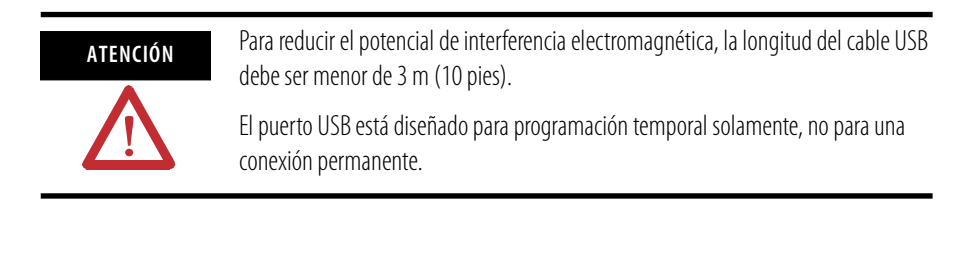

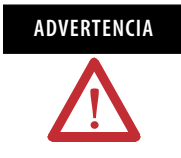

**ADVERTENCIA** Si conecta o desconecta el cable USB con la alimentación eléctrica conectada a este módulo o a cualquier otro dispositivo de la red USB, podría producirse un arco eléctrico. Esto puede causar una explosión en lugares peligrosos. Asegúrese de desconectar la alimentación eléctrica y de constatar que el área no sea peligrosa antes de proceder.

#### <span id="page-32-2"></span><span id="page-32-0"></span>**Conexión al puerto Ethernet**

Dependiendo del lugar donde va a encaminar el cable, debe seleccionar el cable correcto para el entorno. El cable blindado ofrece un mejor rendimiento que el cable no blindado en entornos industriales. En particular, si la aplicación está en un entorno de alto ruido o si el cable debe tenderse cercano a fuentes de radiación de ruido, debe usar cables blindados.

Debe considerar cables blindados si la aplicación incluye una o más de las siguientes características:

- control de soldadura por puntos
- centros de control de motores
- variadores de más de 10 Hp
- procesos de soldadura por inducción
- proximidad a fuentes de radiación de radiofrecuencia de alta potencia
- procesos electrostáticos
- dispositivos de alta corriente (mayor que 100 A)

**IMPORTANTE** Los blindajes desempeñan un papel importante al proporcionar inmunidad al ruido al sistema. Sin embargo, un cable blindado instalado incorrectamente puede causar problemas debido a offset de voltaje en el sistema de conexión a tierra. Para ayudar a minimizar los efectos del offset de tierra, necesitará aislar el blindaje en un extremo del cable. En este caso el blindaje debe aislarse en el dispositivo, no en el switch.

Use un conector RJ45 para conectar el controlador a la red EtherNet/IP. Al conectar el controlador SmartGuard a un switch o concentrador, use un cable Ethernet estándar. Al conectar el controlador SmartGuard directamente a una computadora personal o a una tarjeta NIC, use un cable cruzado (eliminador de módem).

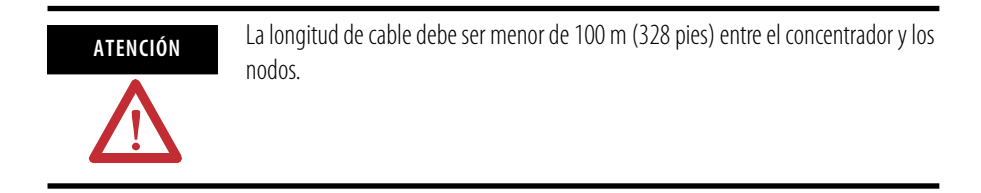

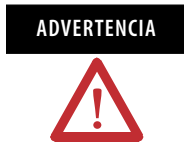

**ADVERTENCIA** Si conecta o desconecta el cable de comunicación Ethernet cuando el controlador o cualquier otro dispositivo en esta red está conectado a la alimentación eléctrica, puede producirse un arco eléctrico. Esto puede causar una explosión en lugares peligrosos. Asegúrese de desconectar la alimentación eléctrica y de constatar que el área no sea peligrosa antes de proceder.

#### **Ubicación de pines Ethernet**

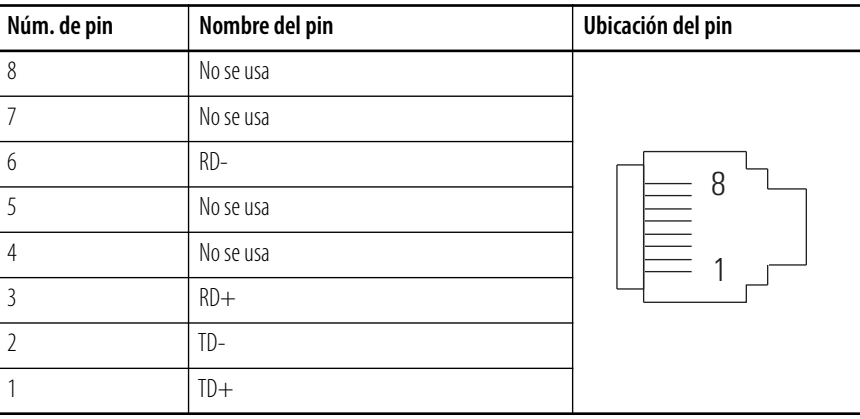

# <span id="page-33-0"></span>**Cableado del controlador SmartGuard 600**

Use cables de 30 m (98 pies) o menos.

#### **Información general de cableado**

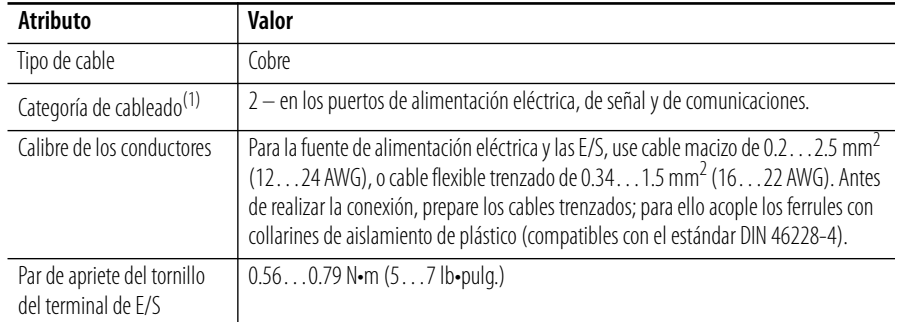

(1) Consulte esta información sobre la categoría del conductor para planificar la instalación de conductores. Consulte el documento Pautas de cableado y conexión a tierra de equipos de automatización industrial, publicación [1770-4.1](http://literature.rockwellautomation.com/idc/groups/literature/documents/in/1770-in041_-en-p.pdf).

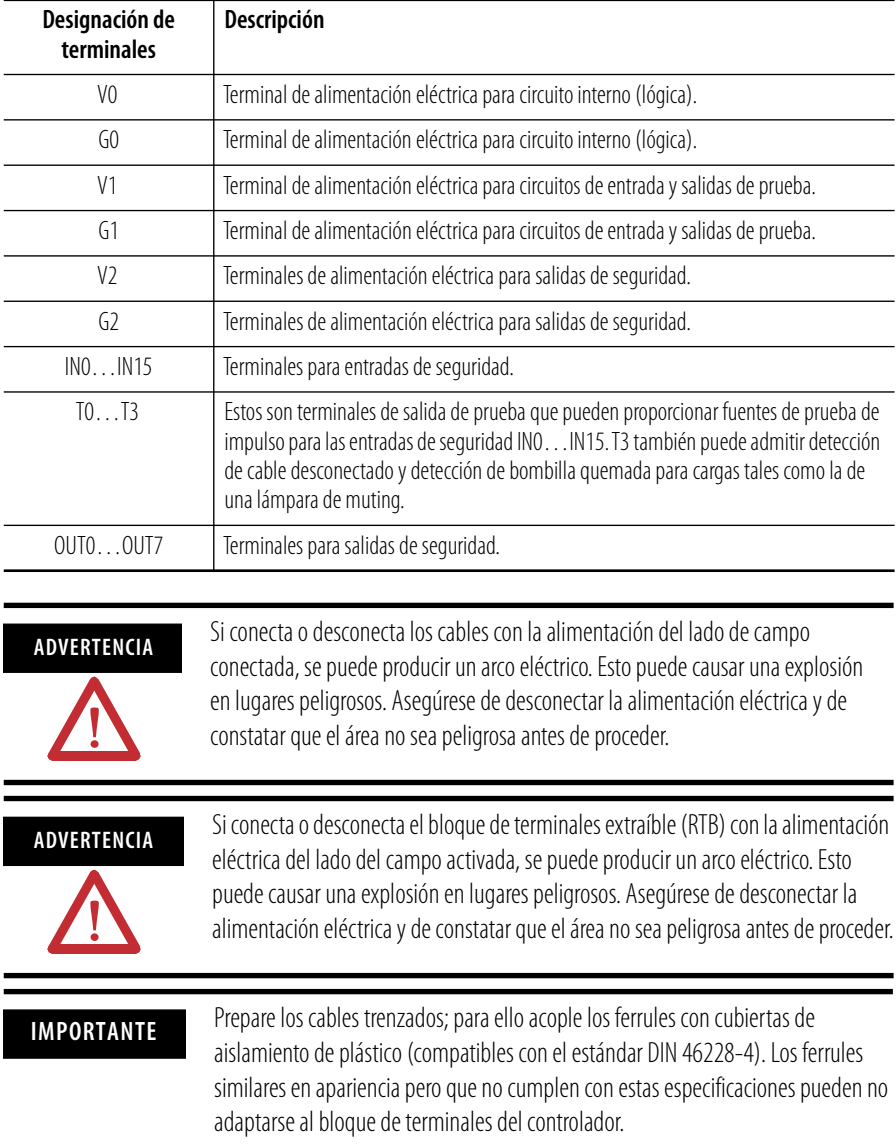

#### **Descripciones de terminales del controlador**

#### <span id="page-34-0"></span>**Cablee los dispositivos de entrada**

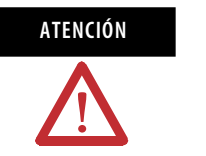

**ATENCIÓN** Conectar el voltaje de CC o CA incorrecto puede resultar en pérdida de la función de seguridad, daño al producto o lesiones personales graves. Conecte correctamente solo el voltaje especificado a las entradas del controlador.

Los dispositivos de entrada con salidas de contacto mecánico, tales como los botones de paro de emergencia y los interruptores de final de carrera de seguridad, usan un terminal de entrada de seguridad y un terminal de salida de prueba. Esto permite que el circuito obtenga la clasificación de Categoría 4.

Cuando los dispositivos de seguridad se conectan mediante salidas de prueba a un circuito de entrada en el controlador SmartGuard, recomendamos que la longitud del cable sea de 30 m (98.4 pies) o menor.

#### **Dispositivos de entrada con salidas de contacto mecánico**

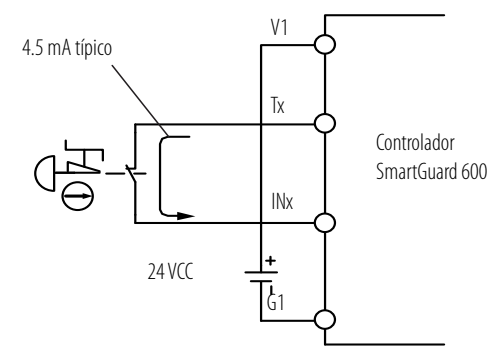

Algunos dispositivos, tales como las cortinas de luz, con salidas de semiconductor PNP surtidoras de corriente envían una señal al terminal de entrada de seguridad del controlador SmartGuard 600 y no utilizan una salida de prueba.

#### **Dispositivos de entrada con salidas de semiconductor PNP**

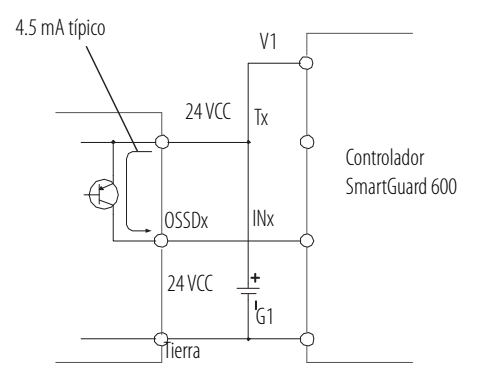
## **Cablee los dispositivos de salida**

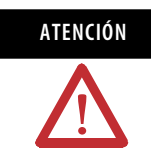

**ATENCIÓN** Pueden ocurrir lesiones personales graves debido a la pérdida de las funciones de seguridad requeridas.

> No conecte cargas con valores superiores al valor nominal de las salidas de seguridad de prueba.

No use las salidas de prueba como salidas de seguridad.

Cablee el controlador correctamente de manera que las líneas de 24 VCC no hagan contacto con las salidas de seguridad o de prueba.

No conecte la fuente de alimentación eléctrica a los terminales de salida de prueba.

Conecte a tierra la línea de 0 V de la fuente de alimentación eléctrica para dispositivos de salida externos, de modo que los dispositivos no se activen cuando la línea de salida de seguridad o la línea de salida de prueba estén conectadas a tierra.

Separe los cables de E/S de las líneas de alto voltaje o alta corriente.

#### **Cableado del dispositivo de salida**

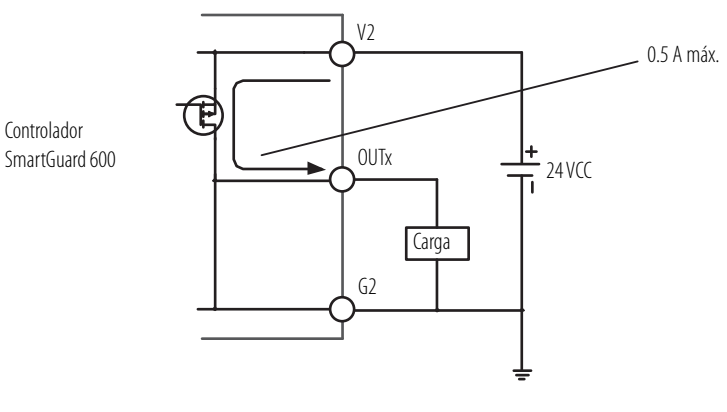

# **Ejemplos de cableado**

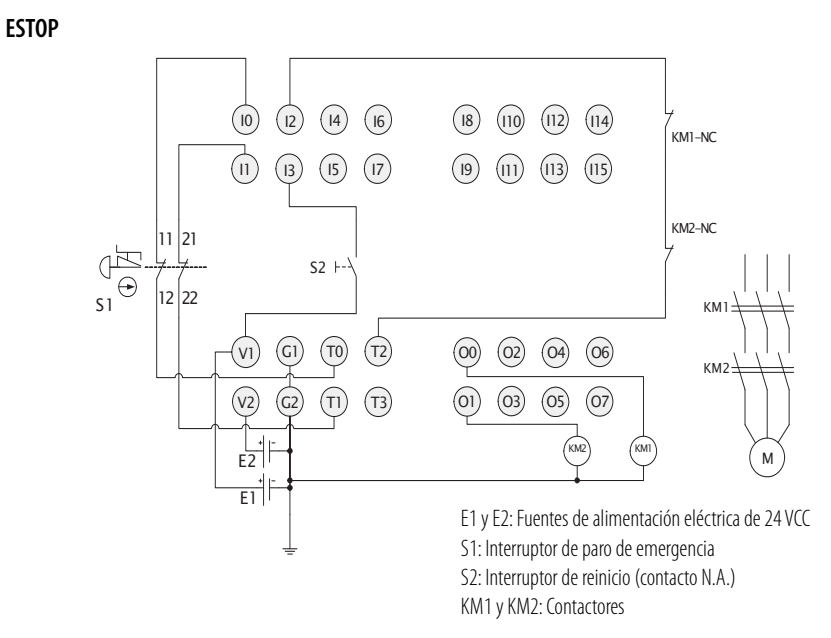

Conecte una fuente de alimentación eléctrica de 24 VCC a los terminales V0 y G0, los terminales de la fuente de alimentación eléctrica para circuitos internos.

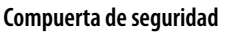

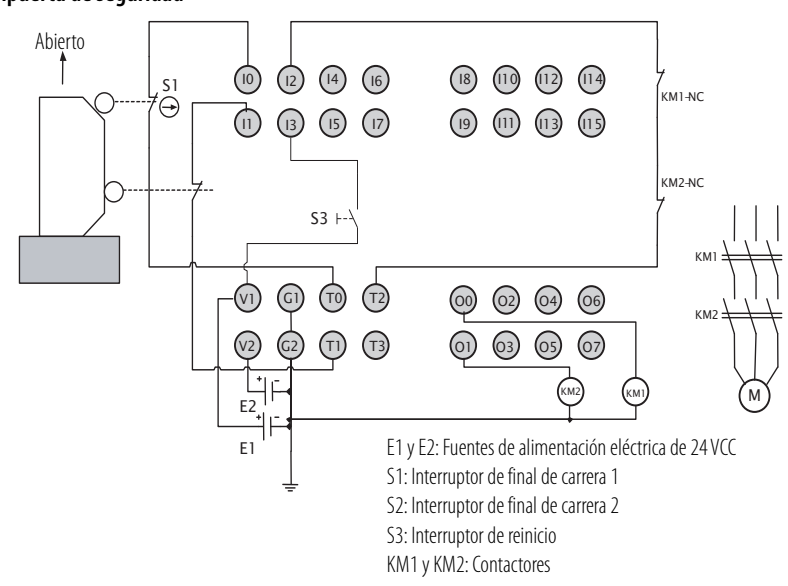

Conecte una fuente de alimentación eléctrica de 24 VCC a los terminales V0 y G0, los terminales de la fuente de alimentación eléctrica para circuitos internos.

#### **Interruptor para accionamiento con las dos manos**

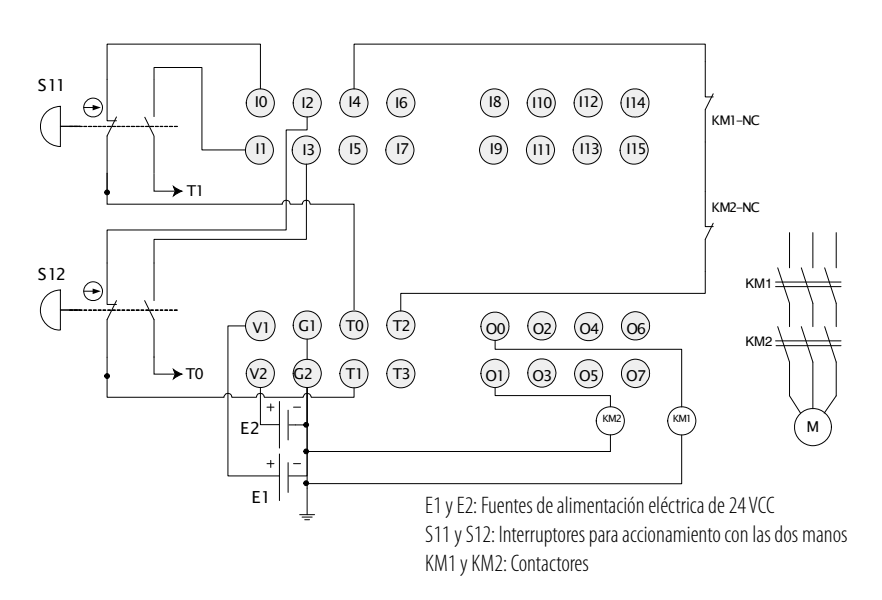

Conecte una fuente de alimentación eléctrica de 24 VCC a los terminales V0 y G0, los terminales de la fuente de alimentación eléctrica para circuitos internos.

#### **Cortina de luz**

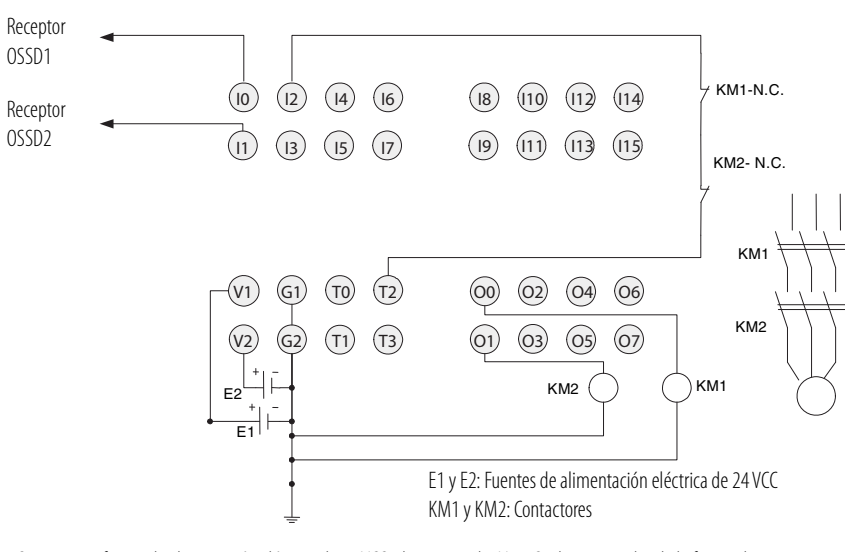

Conecte una fuente de alimentación eléctrica de 24 VCC a los terminales V0 y G0, los terminales de la fuente de alimentación eléctrica para circuitos internos.

### **Interruptor de modo de usuario**

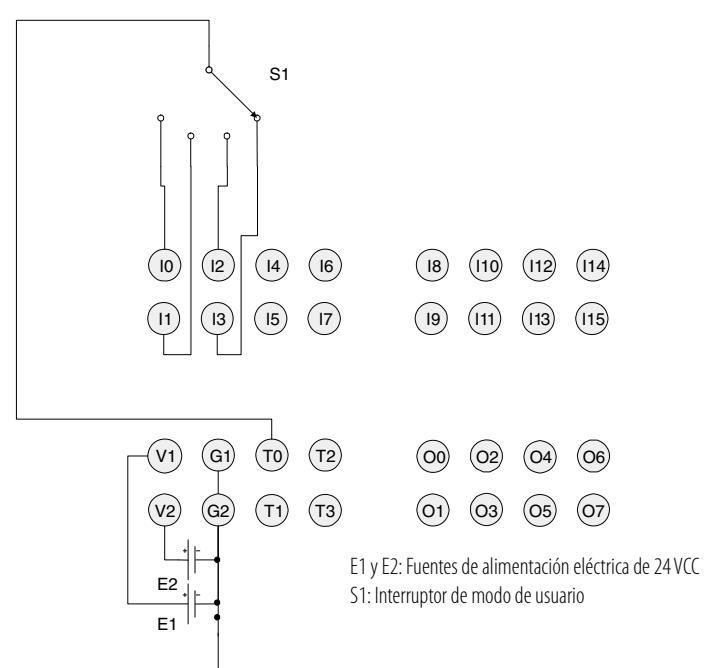

Conecte una fuente de alimentación eléctrica de 24 VCC a los terminales V0 y G0, los terminales de la fuente de alimentación eléctrica para circuitos internos.

# **Configure la red DeviceNet**

# **Introducción**

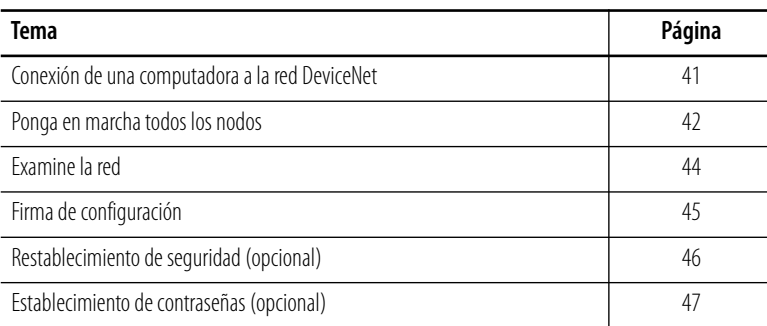

# <span id="page-40-0"></span>**Conexión de una computadora a la red DeviceNet**

Para acceder a una red, realice uno de los siguientes procedimientos:

- conéctese directamente a la red.
- conéctese a una red diferente y navegue hasta la red deseada mediante un dispositivo de vínculo.

**SUGERENCIA** Puede examinar las redes DeviceNet y EtherNet/IP mediante el puerto USB del controlador SmartGuard.

> La capacidad de conexión en puente de USB a DeviceNet de SmartGuard es limitada. Por ejemplo, no puede configurar un 1734-ADN ni ningún módulo POINT I/O. Tampoco puede configurar un módulo 1753-DNSI a través del controlador SmartGuard. En lugar de ello, utilice una tarjeta 1784-PCD para estas operaciones.

Una vez que usted seleccione una red:

- Instale la tarjeta de comunicación, si se necesita.
- Determine los parámetros de red para la computadora, p. ej., una dirección de red.
- Conecte la computadora a la red con el cable correcto.

**IMPORTANTE** La primera vez que usted conecta un controlador SmartGuard a su computadora personal mediante el puerto USB, el sistema Windows realiza la secuencia de reconocimiento de dispositivo y le pide los drivers USB. El driver se encuentra en el CD RSLinx Classic de la carpeta SmartGuardUSB-KernelDrivers.

### **Configure un driver para la red**

- **1.** Inicie el software RSLinx.
- **2.** Haga clic en Configure Driver.
- **3.** Mediante la lista desplegable Available Driver Types, añada el driver para su red.

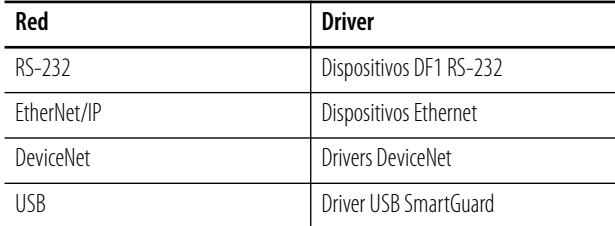

**4.** Configure el driver.

Los ajustes que usted realiza dependen de la red elegida y de si usa una tarjeta de comunicación o módulo de interface.

### **Asegúrese de que el driver funciona**

- **1.** Verifique el cuadro de diálogo Configure Drivers para asegurarse de que el driver esté funcionando.
- **2.** Cierre el cuadro de diálogo.
- **3.** Abra el cuadro de diálogo RSWho.
- **4.** Haga doble clic en el driver para ver la red.

<span id="page-41-0"></span>Ponga en marcha todos los nodos Sino ha establecido específicamente la dirección de nodo y la velocidad de comunicación de sus dispositivos mediante los interruptores de hardware, necesitará configurar cada dispositivo mediante el software RSNetWorx for DeviceNet.

> Antes de usar la herramienta de puesta en marcha de nodo de RSNetWorx for DeviceNet, su computadora y sus dispositivos DeviceNet deben estar conectados a la red DeviceNet.

Use la herramienta de puesta en marcha de nodo del software RSNetWorx for DeviceNet a fin de establecer la dirección de nodo y/o la velocidad de comunicación del controlador SmartGuard y de otros dispositivos DeviceNet. Siga las pautas descritas en la página [26](#page-25-0) cuando seleccione direcciones de nodo para la red DeviceNet.

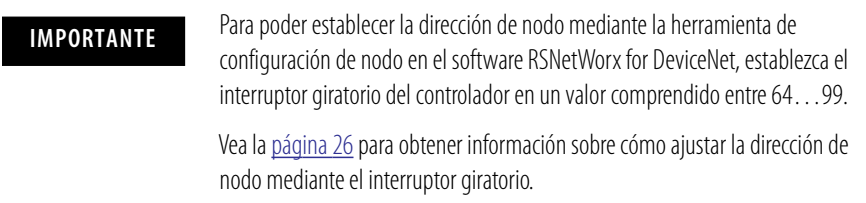

Siga estos pasos para usar la herramienta de puesta en marcha de nodo.

- **1.** En el software RSNetWorx para DeviceNet, seleccione Tools>Node Commissioning.
- **2.** Haga clic en Browse en el cuadro de diálogo Node Commissioning para seleccionar un dispositivo mediante examen de la red.

Puede realizar la exploración a través del puerto USB SmartGuard o el puerto Ethernet/IP para obtener acceso al puerto DeviceNet.

- **3.** Seleccione la red DeviceNet en el panel izquierdo.
- **4.** Seleccione el dispositivo que desea poner en marcha en el panel derecho y haga clic en OK.
- **5.** Seleccione el valor deseado si desea cambiar la velocidad de comunicación del dispositivo.

**IMPORTANTE** La velocidad de comunicación del dispositivo no se actualizará hasta que haya desconectado y vuelto a conectar la alimentación eléctrica del dispositivo, o hasta que haya restablecido el dispositivo.

**6.** En el cuadro de diálogo Node Commissioning, escriba la nueva dirección del dispositivo y haga clic en Apply.

Un mensaje de confirmación le indicará si la operación fue exitosa.

**IMPORTANTE** Para cambiar la dirección de nodo de un dispositivo de seguridad, primero debe restablecer el número de red de seguridad (SNN) a un estado no inicializado mediante un restablecimiento de seguridad como se describe en la página [46.](#page-45-0)

<span id="page-43-0"></span>**Examine la red** Siga estos pasos para examinar la red.

### **1.** Determine el tipo de conexión.

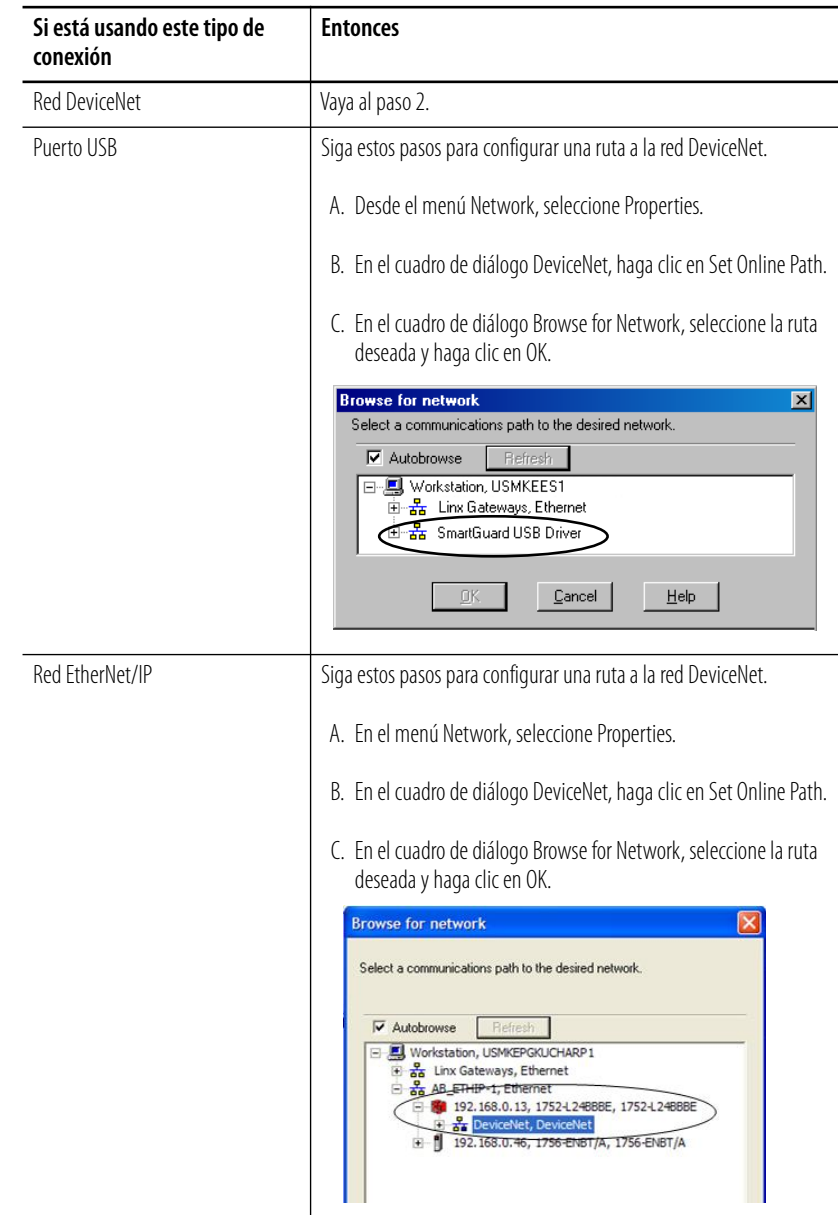

- **2.** Haga clic en el icono Online .
- **3.** Espere hasta que concluya la operación de exploración de la red.

A medida que se examina la red, todos los dispositivos de la red aparecerán en el software RSNetWorx for DeviceNet.

- **4.** Verifique que todos los nodos estén visibles.
- **5.** Guarde su proyecto en el software RSNetWorx for DeviceNet.

<span id="page-44-0"></span>**Firma de configuración** Cada dispositivo de seguridad tiene una firma de configuración única que identifica su configuración para verificar la integridad de los datos de configuración durante descargas, establecimiento de conexiones y reemplazo de módulos.

> La firma de configuración consta de un número de ID, fecha y hora, y es establecida automáticamente por el software RSNetWorx for DeviceNet cuando se aplica una actualización de configuración al dispositivo. La firma de configuración se encuentra en la ficha Safety del cuadro de diálogo Device Properties. También se muestra en la pantalla alfanumérica, un carácter a la vez, cuando se presiona el interruptor de servicio.

#### **Firma de configuración del controlador SmartGuard 600**

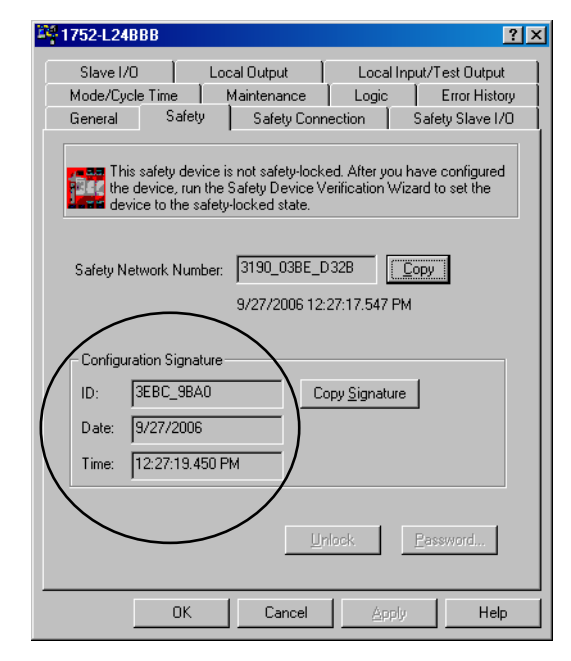

La firma de configuración se lee durante cada examen y cada vez que se abre el cuadro de diálogo Device Properties mientras que el software se encuentra en el modo en línea. El software RSNetWorx para DeviceNet compara la firma de configuración en el archivo de configuración de dispositivo del software (fuera de línea) con la firma de configuración en el dispositivo en línea. Si las firmas de configuración no son iguales, se le indica que cargue la configuración del dispositivo en línea o que descargue la configuración del dispositivo en el software para resolver la incoherencia.

# <span id="page-45-1"></span><span id="page-45-0"></span>**Restablecimiento de seguridad (opcional)**

Si necesita restablecer los atributos del dispositivo de seguridad al estado predeterminado original, puede hacerlo mediante el cuadro de diálogo Reset Safety Device.

Puede restablecer los atributos mostrados en el cuadro de diálogo Reset Safety Device; para ello, marque la casilla de selección asociada. Dejar la casilla de selección de atributo en blanco preserva el ajuste de dicho atributo durante la operación de restablecimiento de seguridad.

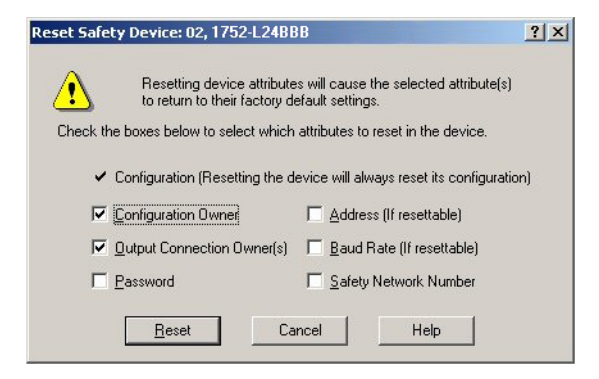

- **1.** Abra el cuadro de diálogo Reset Safety Device; para ello haga clic en el dispositivo en la visualización gráfica del software RSNetWorx para DeviceNet y seleccione Reset Safety Device en el menú Device.
- **2.** Marque los atributos que desea restablecer.

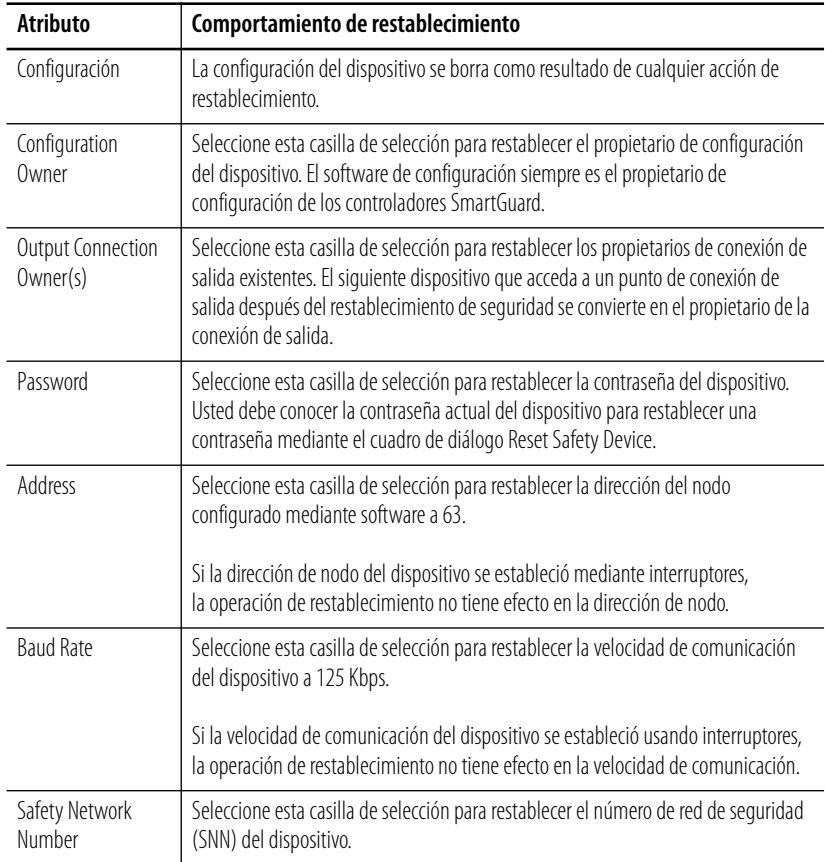

**3.** Haga clic en Reset.

Si el dispositivo tiene bloqueo de seguridad, el sistema le indica que desbloquee primero el dispositivo.

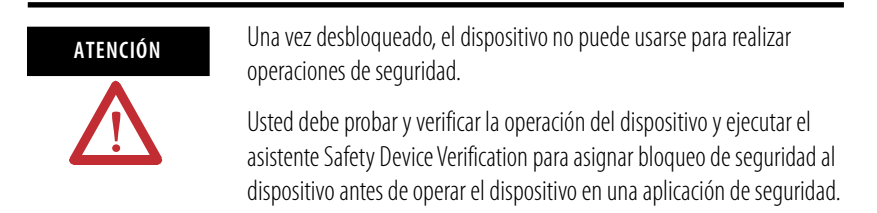

**4.** Escriba la contraseña cuando el sistema lo indique, si estableció una contraseña para el dispositivo.

# <span id="page-46-0"></span>**Establecimiento de contraseñas (opcional)**

Usted puede proteger los dispositivos de seguridad con una contraseña para evitar cambios a la configuración del dispositivo por parte de personal no autorizado. Cuando se establece una contraseña, las siguientes operaciones requieren que se escriba la contraseña.

- Descargar
- Restablecimiento de configuración de seguridad
- Bloqueo de seguridad
- Desbloqueo de seguridad

### **Establezca o cambie una contraseña**

Ejecute los pasos siguientes para establecer una contraseña para un módulo.

- **1.** Haga doble clic en el módulo para abrir el cuadro de diálogo Device Properties.
- **2.** Seleccione la ficha Safety.

### **3.** Haga clic en Password.

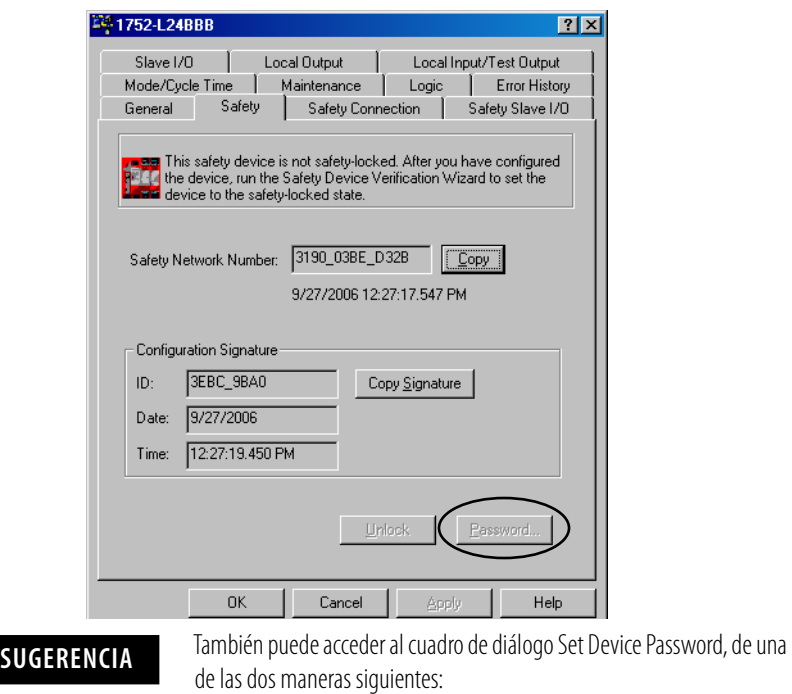

- haga clic en el módulo y seleccione Set Password en el menú Device.
- haga clic con el botón derecho del mouse en el módulo y seleccione Set Password.
- **4.** Escriba la contraseña antigua si existe.
- **5.** Escriba y confirme la nueva contraseña.

Las contraseñas pueden tener de 1…40 caracteres de longitud, y no hay distinción entre mayúsculas y minúsculas. Se pueden utilizar letras, números y los símbolos siguientes: ' ~ ! @ # \$ % ^ & \* ( ) \_ + , - = { } | [ ] \ : ; ? / .

**6.** Haga clic en OK.

### **Si olvidó su contraseña**

Si olvidó la contraseña, puede restablecerla.

- **1.** En la ficha Safety del cuadro de diálogo Device Properties, haga clic en Password para abrir el cuadro de diálogo Set Device Password.
- **2.** Haga clic en Reset Password.

**3.** Comuníquese con el grupo de asistencia técnica de Rockwell Automation y proporcione el número de serie y código de seguridad del dispositivo en el cuadro de diálogo Reset Password.

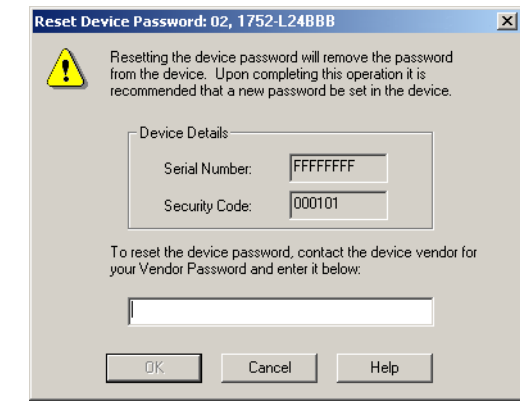

**4.** Escriba la contraseña del proveedor (obtenida a través del grupo de asistencia técnica de Rockwell Automation) en el cuadro de diálogo Reset Device Password y haga clic en OK.

# **Notas:**

# **Configure la red EtherNet/IP**

# **Introducción**

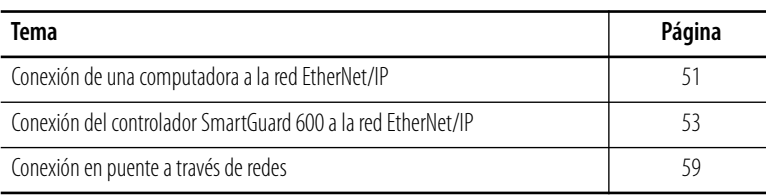

# <span id="page-50-0"></span>**Conexión de una computadora a la red EtherNet/IP**

Para acceder a la red EtherNet/IP, realice uno de los siguientes procedimientos:

- conéctese directamente a la red.
- conéctese a una red diferente y navegue hasta la red deseada mediante un dispositivo de vínculo.

**SUGERENCIA** Puede examinar la red Ethernet mediante el puerto USB del controlador SmartGuard.

> La capacidad de conexión en puente de USB a Ethernet de SmartGuard es limitada.

Una vez que usted seleccione una red:

- Instale la tarjeta de comunicación, si se necesita.
- Determine los parámetros de red para la computadora, p. ej., una dirección de red.
- Conecte la computadora a la red mediante el cable correcto.

**IMPORTANTE** La primera vez que usted conecta un controlador SmartGuard a su computadora personal mediante el puerto USB, el sistema operativo Windows realiza la secuencia de reconocimiento de dispositivo y le pide los drivers USB. El driver se encuentra en el CD RSLinx Classic de la carpeta SmartGuardUSB-KernelDrivers.

### **Configure un driver para la red**

**1.** Inicie el software RSLinx.

Para que el software RSLinx ubique los nuevos dispositivos en la red EtherNet/IP, el driver puede configurarse (examine la opción de subred remota) para buscar una dirección IP y máscara específicas.

- **2.** Haga clic en Configure Driver.
- **3.** En el menú desplegable Available Driver Types, seleccione el driver para su red.

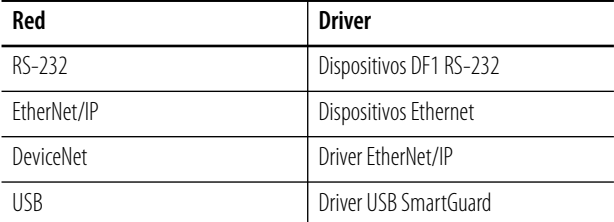

**4.** Configure el driver.

Los ajustes que usted realiza dependen de la red elegida y de si usa una tarjeta de comunicación o módulo de interface.

### **Asegúrese de que el driver funciona**

**1.** Verifique el cuadro de diálogo Configure Drivers para asegurarse de que el driver esté funcionando.

**SUGERENCIA** Puede configurar el driver usando la selección Remote Subnet y estableciendo la dirección IP y máscara en el valor del controlador SmartGuard. Esto permite al software RSLinx encontrar rápidamente el dispositivo.

- **2.** Cierre el cuadro de diálogo.
- **3.** Abra el cuadro de diálogo RSWho.
- **4.** Haga doble clic en el driver para ver la red.

# <span id="page-52-0"></span>**Conexión del controlador SmartGuard 600 a la red EtherNet/IP**

**IMPORTANTE** Los controladores SmartGuard no deben conectarse directamente a ninguna red que no esté protegida contra intrusiones externas. Por ejemplo, no conecte el controlador SmartGuard 600 a una red Ethernet que no esté protegida mediante un cortafuegos u otras medidas de seguridad.

### <span id="page-52-1"></span>**Establecimiento de la dirección IP**

Para configurar el controlador, defina la dirección IP, la máscara de subred y el gateway.

### **Parámetros EtherNet/IP**

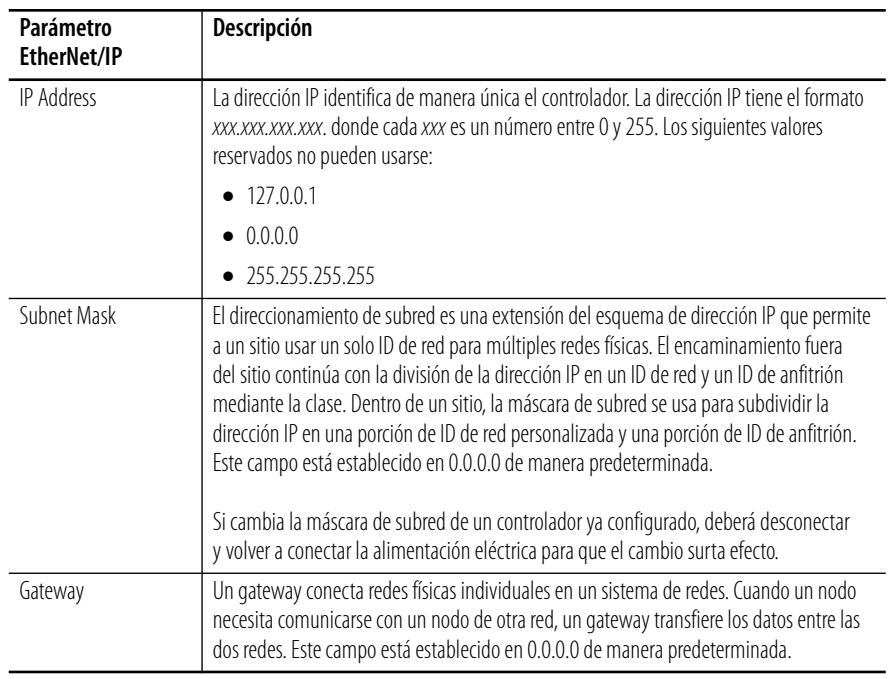

Usted puede configurar el controlador mediante dos opciones: configurarlo mediante el software RSLinx Classic o mediante una utilidad BOOTP. Consulte la [página 54](#page-53-0) para usar BOOTP o la página [57](#page-56-0) para usar el software RSLinx.

### <span id="page-53-0"></span>**Uso de BOOTP para establecer la dirección IP**

BOOTP (protocolo bootstrap) es un protocolo de bajo nivel usado por los nodos TCP/IP para obtener información sobre la puesta en marcha. Una dirección IP no se establece hasta que se haya recibido una respuesta BOOTP. BOOTP le permite asignar dinámicamente direcciones IP a procesadores en el vínculo Ethernet.

Para usar BOOTP, debe existir un servidor BOOTP en la subred Ethernet local. El servidor es una computadora que tiene instalado el software de servidor BOOTP y lee un archivo de texto que contiene información de red de cada uno de los nodos de la red.

El archivo de configuración BOOTP del sistema debe actualizarse para responder a las peticiones de servicio provenientes del controlador SmartGuard. En el estado predeterminado (la condición en que se entrega), el controlador SmartGuard requiere el uso de un servidor BOOTP para establecer su dirección IP.

Consulte la sección [Establecimiento de la dirección IP](#page-52-1) para conocer los parámetros que deben configurarse.

**SUGERENCIA** Se puede usar cualquier servidor BOOTP disponible comercialmente. Si no tiene capacidades de servidor BOOTP en su red y desea configurar dinámicamente el controlador SmartGuard, puede descargar el servidor BOOTP gratuito de Rockwell Automation BOOTP en [http://www.rockwellautomation.com/rockwellsoftware/download/.](http://www.rockwellautomation.com/rockwellsoftware/downloads/)

Cuando BOOTP está habilitado, se producen los siguientes eventos durante el encendido:

- El procesador difunde un mensaje de petición BOOTP que contiene su dirección de hardware a través de la red o subred local.
- El servidor BOOTP compara la dirección de hardware con las direcciones en sus datos históricos.
- El servidor BOOTP envía un mensaje de vuelta al procesador con la dirección IP y otra información de red que corresponde a la dirección de hardware que recibió.

Con todas las direcciones de hardware e IP en una ubicación, usted puede cambiar las direcciones IP en el archivo BOOTP Configuration si necesita cambiar su red.

La petición BOOTP puede inhabilitarse al desmarcar el parámetro BOOTP Enable en la ficha Port Configuration. Cuando BOOTP Enable está desmarcado (inhabilitado), el controlador SmartGuard utiliza los datos de configuración de canal existentes.

**IMPORTANTE** Cuando se usa el protocolo BOOTP para establecer la dirección IP en un controlador SmartGuard, el controlador SmartGuard debe recibir una dirección IP inicial proveniente del servidor para que el protocolo BOOTP pueda desactivarse. Este puede inhabilitarse usando la función Module Configuration en el software RSLinx.

### <span id="page-54-0"></span>**Use la utilidad BOOTP de Rockwell**

La utilidad BOOTP de Rockwell es un programa autónomo que incorpora la funcionalidad del software BOOTP estándar con una interface gráfica fácil de usar. Puede descargarlo en

[http://www.rockwellautomation.com/rockwellsoftware/download/](http://www.rockwellautomation.com/rockwellsoftware/downloads/).

El dispositivo debe tener BOOTP habilitado (opción predeterminada de fábrica) para usar la utilidad.

Para configurar su dispositivo usando la utilidad BOOTP, realice los pasos siguientes:

**1.** Ejecute el software BOOTP.

En el panel BOOTP Request History verá las direcciones de hardware de los dispositivos que emiten peticiones de BOOTP.

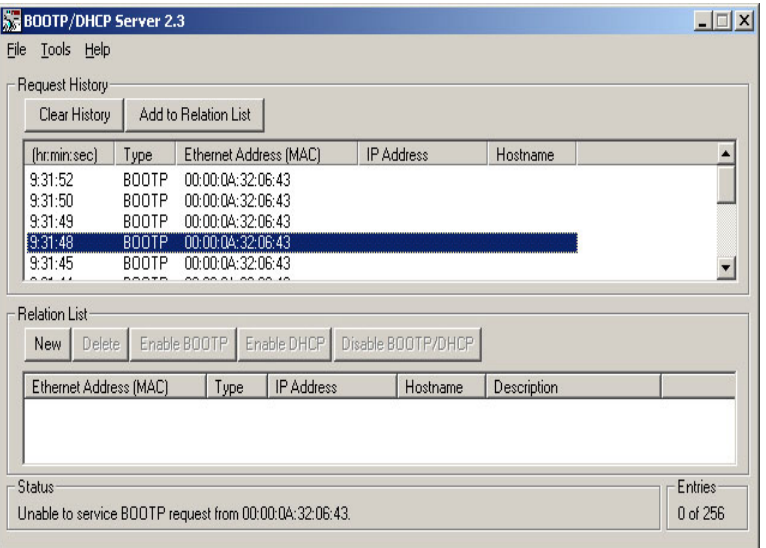

**2.** Haga doble clic en la dirección de hardware del dispositivo que desea configurar.

Verá la ventana emergente New Entry con la dirección Ethernet (MAC) del dispositivo.

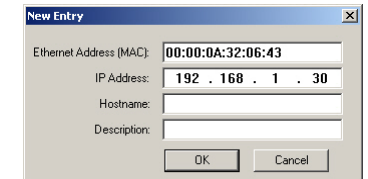

**3.** Introduzca la dirección IP (las opciones Hostname y Description son opcionales) que desea asignar al dispositivo y haga clic en OK.

El dispositivo se añadirá a Relation List, mostrando la dirección Ethernet (MAC) y la dirección IP, máscara de subred y gateway correspondientes (cuando sea procedente).

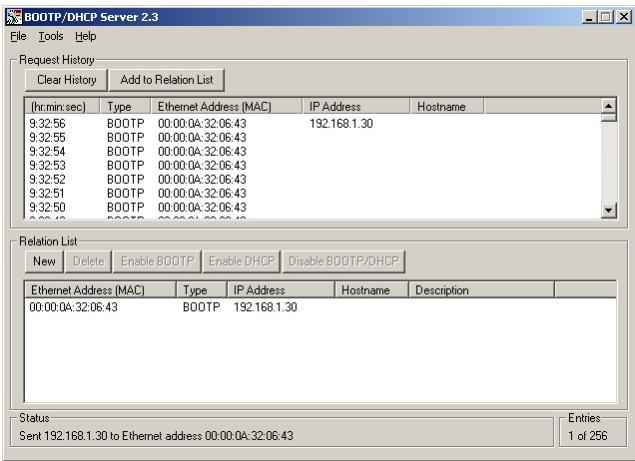

### <span id="page-56-0"></span>**Use el software RSLinx para establecer la dirección IP**

Después de haber usado la utilidad BOOTP para establecer inicialmente la dirección IP de un controlador SmartGuard 600 nuevo, podrá usar el software RSLinx para cambiar la dirección IP. Si esta es la funcionalidad que desea, asegúrese de inhabilitar la utilidad BOOTP en el controlador SmartGuard. De otra manera, cada vez que conecte la alimentación eléctrica al controlador SmartGuard, este se activará en el modo BOOTP.

Para usar el software RSLinx para configurar los parámetros de dirección IP en el controlador 1752-L24BBBE, realice este procedimiento.

- **1.** Asegúrese de que el controlador 1752-L24BBBE esté instalado y activado.
- **2.** Inicie el software RSLinx.
- **3.** En el menú desplegable Communications, seleccione RSWho.

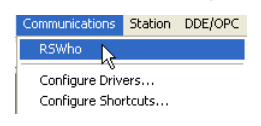

Aparece el cuadro de diálogo RSWho.

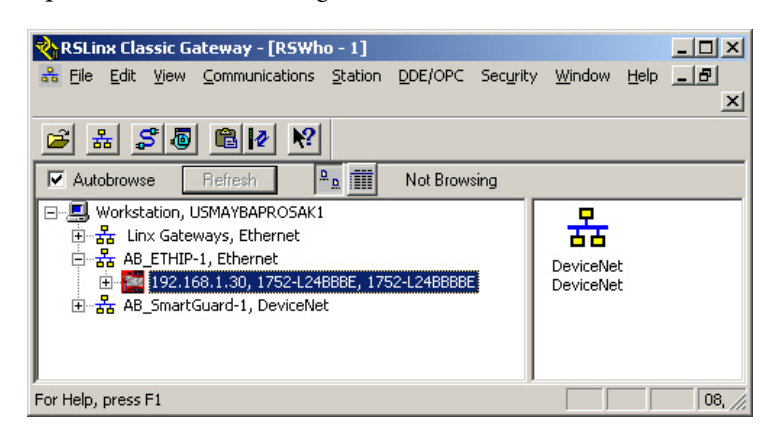

- **4.** Desplácese en RSWho hasta la red Ethernet.
- **5.** Haga clic con el botón derecho del mouse en el controlador SmartGuard y seleccione Module Configuration.

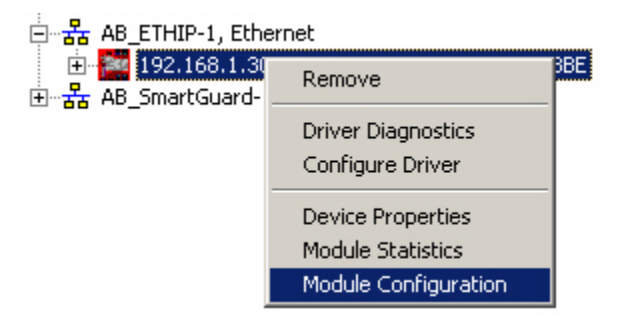

**SUGERENCIA** La opción Module Configuration también se muestra cuando se ve el controlador SmartGuard mediante el software DeviceNet, pero la configuración IP se aplica solo cuando se ejecuta directamente desde la red EtherNet/IP.

Aparece el cuadro de diálogo Module Configuration.

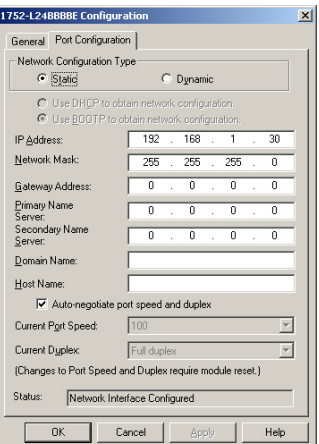

- **6.** Haga clic en la ficha Port Configuration.
- **7.** Para Network Configuration Type, haga clic en Static para asignar permanentemente esta configuración al puerto.

**IMPORTANTE** Si selecciona Dynamic, cuando se desconecte y reconecte la alimentación eléctrica, el controlador borrará la configuración IP actual y continuará enviando peticiones BOOTP. Consulte la [página 55](#page-54-0) para obtener más información.

- a. En el campo IP Address, escriba la dirección IP.
- b. En el campo Network Mask, escriba la dirección de máscara de red.
- c. En el campo Gateway Address, escriba la dirección de gateway o déjela con ceros.
- d. En el campo Primary Name Server, escriba la dirección del servidor de nombres primario, o déjela con ceros.
- e. En el campo Secondary Name Server, escriba la dirección del servidor de nombres secundario, o déjela con ceros.
- f. En el campo Domain Name, escriba el nombre de dominio o déjelo en blanco.
- g. En el campo Host Name, escriba el nombre de la computadora principal o 'SmartGuard ENIP'.

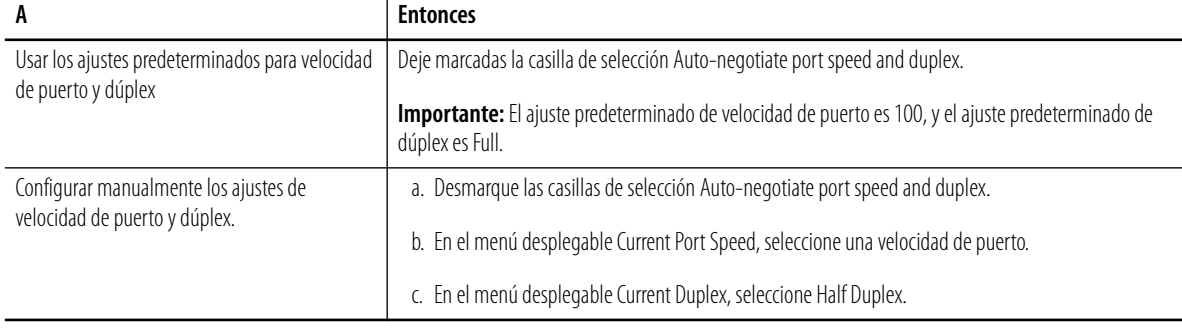

### **8.** Configure los ajustes de puerto.

**9.** Haga clic en OK.

# <span id="page-58-0"></span>**Conexión en puente a través de redes**

El controlador 1752-L24BBBE cuenta con la capacidad de conectar en puente o encaminar la comunicación a varios dispositivos, dependiendo de las capacidades de la plataforma y los dispositivos de comunicación.

Un puente existe cuando hay una conexión entre los dispositivos de comunicación en dos redes. Por ejemplo, un dispositivo puente tiene conexiones tanto EtherNet/IP como DeviceNet, y habilita el dispositivo 1 en la red EtherNet/IP para comunicarse con el dispositivo 2 en la red DeviceNet a través del puente.

## **Red EtherNet/IP a una red DeviceNet**

Esta es una conexión entre la red EtherNet/IP y la red DeviceNet. El controlador SmartGuard le permite usar su computadora personal conectada a la red EtherNet/IP para configurar el módulo 1791DS en la red DeviceNet con una conexión en puente a través del controlador SmartGuard.

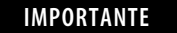

**IMPORTANTE** La capacidad de conexión en puente del controlador SmartGuard es limitada. Se ha diseñado para configurar los módulos DIO de seguridad en otra red, pero no debe usarse para programar otros PLC; además, no debe usarse como dispositivo de conexión en puente durante el funcionamiento de la máquina.

#### **Red EtherNet/IP a una red DeviceNet**

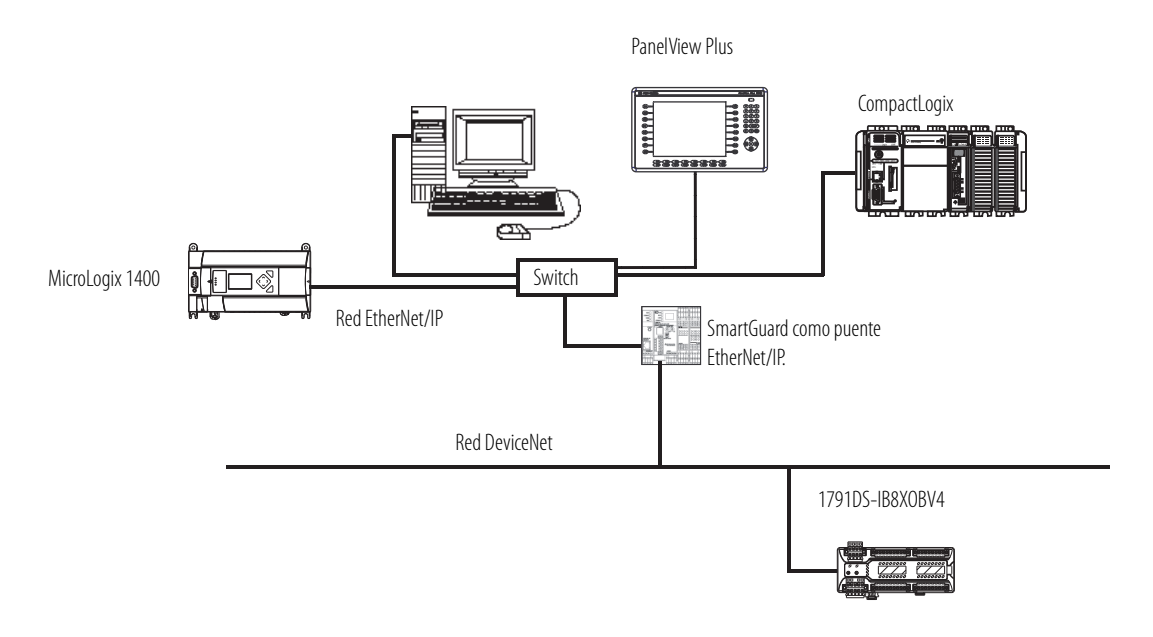

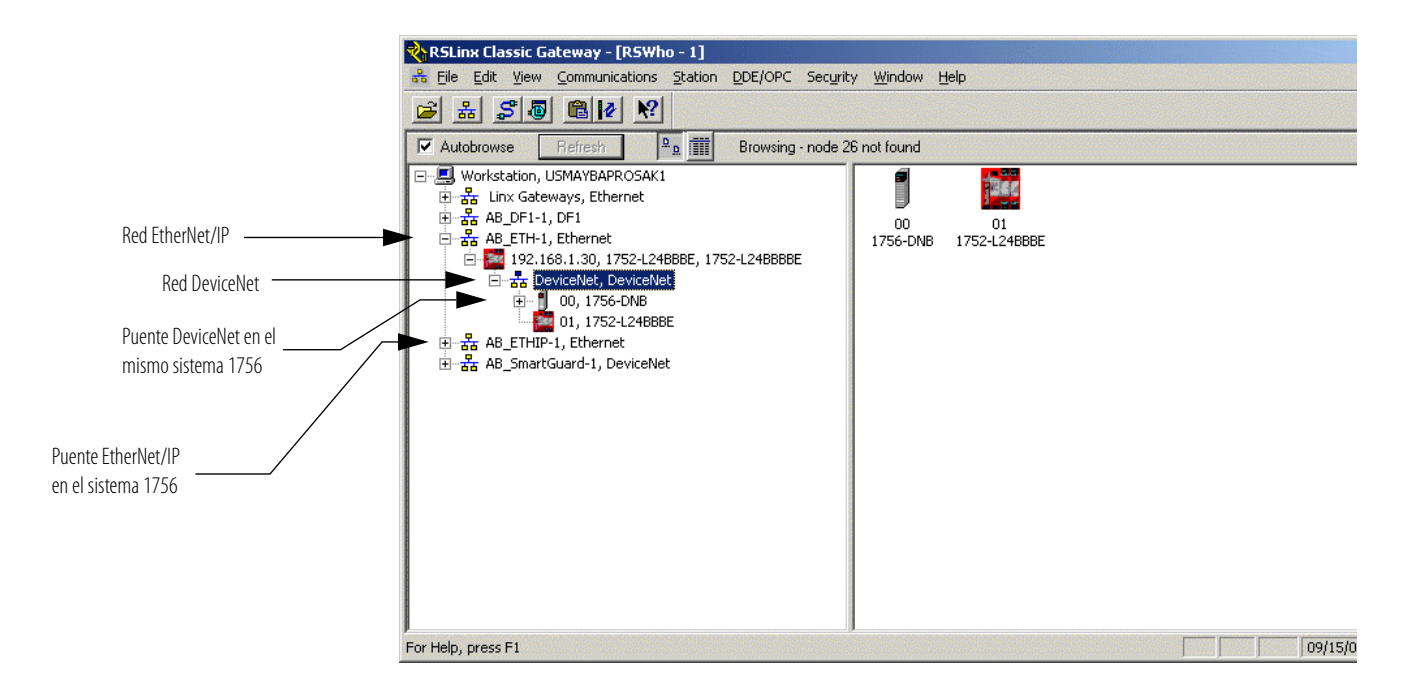

#### **Vínculo de puente EtherNet/IP a una red DeviceNet**

# **Puerto USB a la red EtherNet/IP**

El controlador SmartGuard es compatible con la conexión en puente desde el puerto USB a la red EtherNet/IP. Sin embargo, recomendamos no usar esta función y, en lugar de ello, conectarse directamente a la red EtherNet/IP para configurar dispositivos que no sean el controlador SmartGuard.

El controlador SmartGuard solo puede examinar la subred Ethernet a la cual está conectado. Usted podría examinar un controlador MicroLogix 1400 o un controlador CompactLogix, pero no podría examinar un controlador ControlLogix porque no puede encaminarse más allá del módulo 1756-ENBT en el chasis ControlLogix.

### **Puerto USB a la red EtherNet/IP**

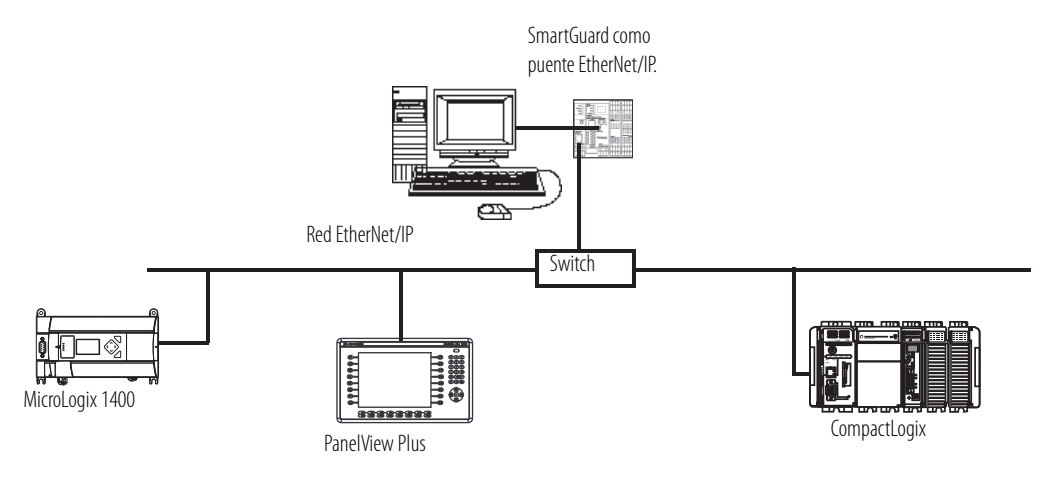

# **Administración del número de red de seguridad**

# **Introducción**

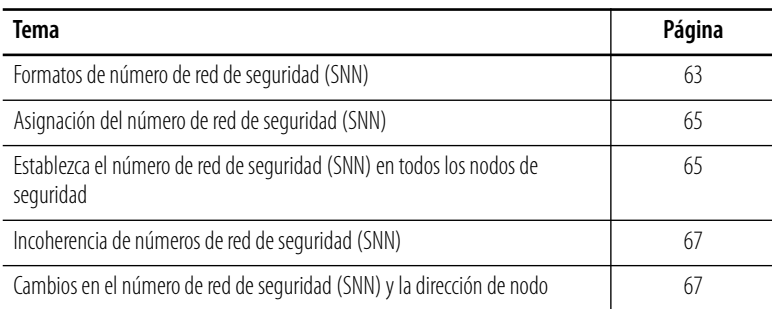

Cada dispositivo DeviceNet Safety debe configurarse con un número de red de seguridad (SNN). La combinación del SNN y la dirección de nodo DeviceNet proporciona un identificador único para cada nodo de seguridad en una red industrial compleja. Este identificador único evita que los datos destinados para una dirección de nodo receptor específica en una subred DeviceNet sean dirigidos incorrectamente y aceptados por un nodo con la misma dirección de nodo en una subred DeviceNet diferente.

Los números de red de seguridad asignados a cada red de seguridad o subred de la red tienen que ser únicos. Usted debe estar seguro de que un número de red de seguridad (SNN) único se ha asignado a cada red DeviceNet que contiene nodos de seguridad.

<span id="page-62-0"></span>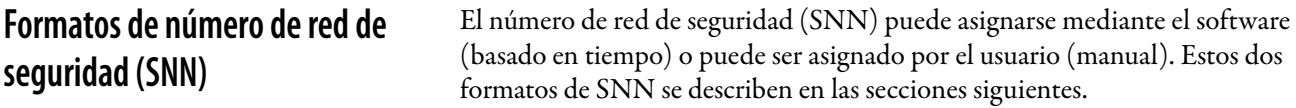

# **Número de red de seguridad basado en tiempo (recomendado)**

En el formato basado en tiempo, el número de red de seguridad (SNN) representa la fecha y hora en que se generó el número, según la computadora personal que ejecuta el software RSNetWorx for DeviceNet.

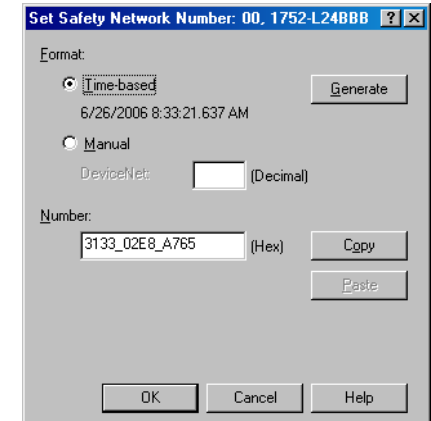

## **Número de red de seguridad (SNN) manual**

En el formato manual, el SNN representa valores decimales escritos de 1…9999.

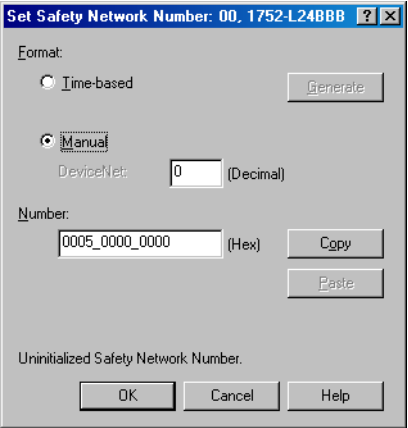

**SUGERENCIA** Haga clic en Copy en el cuadro de diálogo Set Safety Network Number para copiar el SNN al portapapeles de Windows.

# <span id="page-64-0"></span>**Asignación del número de red de seguridad (SNN)**

Un SNN puede generarse automáticamente mediante el software RSNetWorx for DeviceNet, o usted puede asignar uno manualmente. Un SNN generado automáticamente es suficiente y se recomienda para la mayoría de las aplicaciones.

### **Automático (basado en tiempo)**

Cuando se añade un nuevo dispositivo de seguridad a la configuración de red, se asigna automáticamente un SNN predeterminado mediante el software de configuración, como se indica a continuación.

- Si ya existe por lo menos un dispositivo de seguridad en la configuración de red DeviceNet, a las adiciones de seguridad subsiguientes a dicha configuración de red se les asigna el mismo SNN que el dispositivo de seguridad con la dirección más baja.
- Si no existen otros dispositivos de seguridad en la configuración de red DeviceNet, el software RSNetWorx for DeviceNet genera automáticamente un SNN basado en tiempo.

### **Manual**

La opción manual se ha previsto para sistemas con un número reducido de subredes DeviceNet y redes de interconexión, por si usted desea administrar y asignar cada SNN de una manera lógica de acuerdo con su aplicación específica.

**IMPORTANTE** Si asigna un SNN manualmente, no olvide asegurarse de que la expansión del sistema no da como resultado una duplicación de las combinaciones de SNN y direcciones de nodo.

Para establecer el SNN en un dispositivo de seguridad mediante el software RSNetWorx for DeviceNet, seleccione el dispositivo en la pantalla gráfica de hardware y seleccione Set Safety Network Number en el menú Device.

**IMPORTANTE** Cuando usted establece el SNN, el dispositivo regresa a su configuración predeterminada de fábrica.

<span id="page-64-1"></span>**Establezca el número de red de seguridad (SNN) en todos los nodos de seguridad**

Se genera automáticamente un SNN basado en tiempo cuando se añade el primer nuevo dispositivo de seguridad a la red. A las adiciones subsiguientes a la red se les asigna el mismo SNN del dispositivo de seguridad con la dirección más baja. Para la mayoría de las aplicaciones, basta con el SNN basado en tiempo, y es lo recomendado.

Siga estos pasos si necesita establecer el SNN para un dispositivo determinado.

**1.** Haga clic en el dispositivo receptor en la pantalla gráfica de hardware y seleccione Set Safety Network Number en el menú Device.

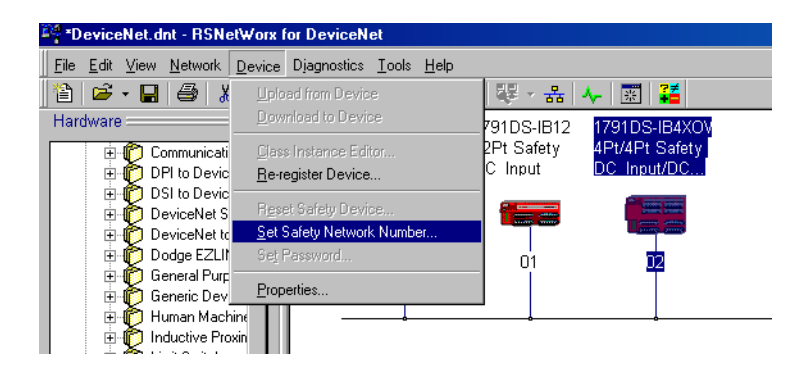

**2.** Seleccione Time-based y haga clic en Generate, o seleccione Manual y llene con un número decimal de 1…9999.

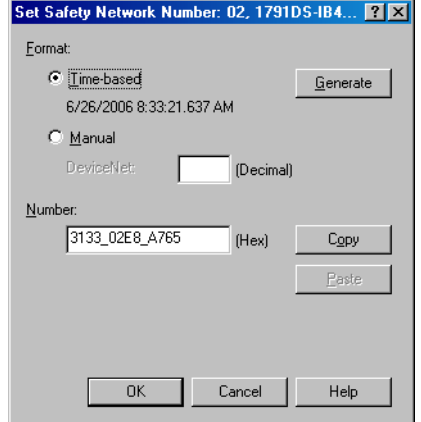

**3.** Haga clic en OK.

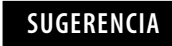

**SUGERENCIA** Puede usar los botones Copy y Paste del cuadro de diálogo Set Safety Network Number para copiar y pegar un SNN entre dispositivos y para hacer un registro del SNN.

**4.** Verifique que el indicador de estado de la red esté cambiando rápidamente entre rojo y verde en el dispositivo correcto, y haga clic en OK.

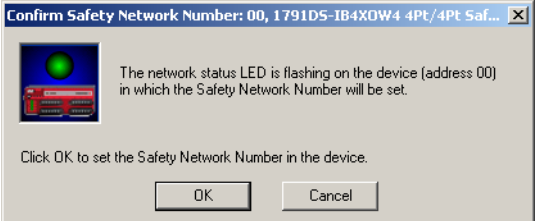

# <span id="page-66-0"></span>**Incoherencia de números de red de seguridad (SNN)**

El software RSNetWorx for DeviceNet compara el SNN fuera de línea con el SNN en línea durante cada operación de examen, de un impulso o continua, y durante las operaciones de carga y descarga. Si los SNN no coinciden, el software RSNetWorx for DeviceNet indica un error con el SNN. La pantalla gráfica de hardware muestra el símbolo! sobre el icono del dispositivo de seguridad.

Cuando está en línea, el software RSNetWorx for DeviceNet también verifica si hay una incoherencia de SNN cada vez que se selecciona el cuadro de diálogo Device Properties de un dispositivo de seguridad, ya sea desde el menú Device> Properties o mediante un doble clic en el dispositivo. Si existe una condición de incoherencia de SNN, aparece el cuadro de diálogo Safety Network Number Mismatch.

El cuadro de diálogo Safety Network Number Mismatch muestra el SNN (dispositivo) en línea y el SNN (software) fuera de línea. Usted puede elegir cargar el SNN del dispositivo o descargar el SNN fuera de línea para resolver la incoherencia.

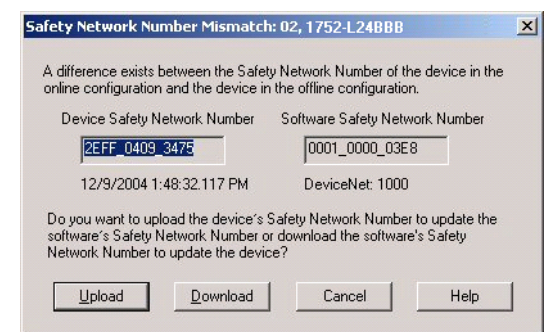

Si el SNN del dispositivo no se ha inicializado, el campo Device Safety Network Number muestra el SNN predeterminado: FFFF\_FFFF\_FFFF. Cuando el SNN del dispositivo es FFFF\_FFFF\_FFFF, el botón Upload aparece atenuado y no disponible.

Si desea cambiar la dirección del dispositivo de seguridad, el SNN debe inicializarse, o usted debe restablecer primero el SNN.

Siga estos pasos para restablecer el SNN.

- **1.** Seleccione el dispositivo en la pantalla gráfica de hardware.
- **2.** En el menú Device, seleccione Reset Safety Device.
- **3.** Marque la casilla de selección Safety Network Number en el cuadro de diálogo Reset Safety Device y haga clic en Reset.

Solo los atributos seleccionados en el cuadro de diálogo se restablecen a sus ajustes predeterminados de fábrica. El restablecimiento de seguridad solo afecta al dispositivo de seguridad; la configuración en el proyecto RSNetWorx no se pierde.

# <span id="page-66-1"></span>**Cambios en el número de red de seguridad (SNN) y la dirección de nodo**

Consulte [Restablecimiento de seguridad \(opcional\)](#page-45-1) en la [página 46](#page-45-1) para obtener más información acerca de la función de restablecimiento de seguridad.

**SUGERENCIA** Después del restablecimiento de seguridad, puede cambiar la dirección de nodo en el software RSNetWorx for DeviceNet; para ello haga doble clic en la dirección de nodo del dispositivo de seguridad en la pantalla gráfica. Después de cambiar la dirección de nodo, haga clic con el botón derecho del mouse en el dispositivo y haga clic en Download to Device para restaurar el SNN y la configuración del dispositivo de seguridad.

# **Configure E/S locales**

# **Introducción**

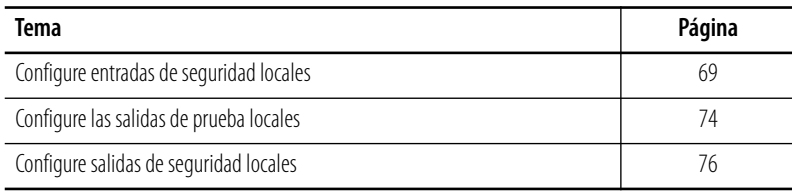

# <span id="page-68-0"></span>**Configure entradas de seguridad locales**

El controlador tiene 16 entradas de seguridad locales compatibles con las siguientes características.

- Diagnóstico del circuito de entrada Las fuentes de impulso de prueba pueden usarse para monitorear circuitos internos, dispositivos externos y cableado externo.
- Retardos a la conexión y a la desconexión de entrada Puede establecer tiempos de filtro de entrada de 0…126 ms en múltiplos del tiempo de ciclo del controlador. El establecimiento de los retardos a la conexión y a la desconexión de las entradas reduce la influencia de las vibraciones y el ruido externo.

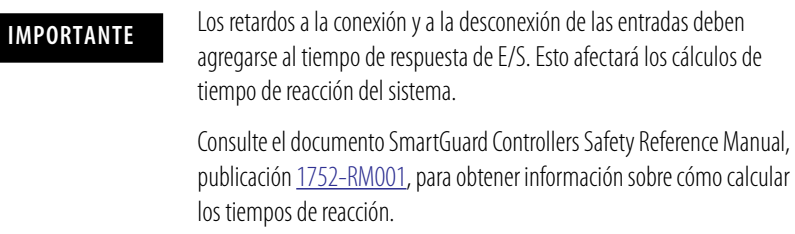

 Modo de canal doble – Usted puede establecer el modo de canal doble para pares de entradas locales relacionados. Cuando el modo de canal doble está establecido, pueden evaluarse las discrepancias de tiempo en los cambios de datos o señales de entrada entre pares de entradas locales.

Siga estos pasos para configurar entradas de seguridad locales.

**1.** Haga clic con el botón derecho del mouse en el controlador SmartGuard y seleccione Properties.

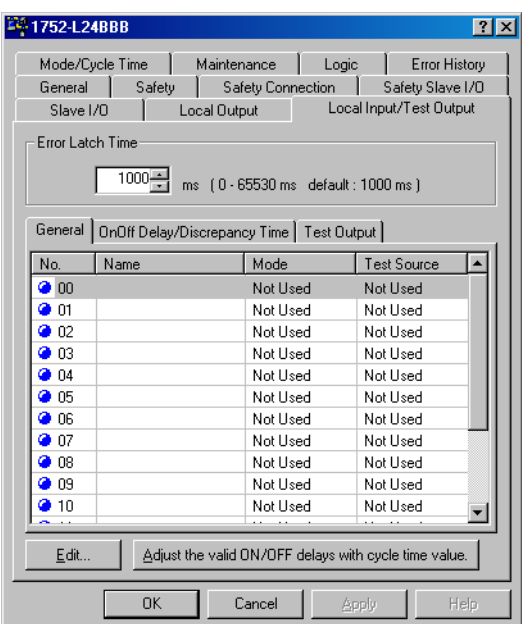

**2.** Seleccione la ficha Local Input/Test Output.

**3.** Establezca el tiempo de enclavamiento de error.

El tiempo de enclavamiento de error se aplica a todas las entradas de seguridad y salidas de prueba. Establece el tiempo para enclavar el estado de error cuando ocurre un error en una entrada o salida. Aún si se elimina el error, el estado de error siempre estará enclavado según el tiempo de enclavamiento de error configurado. El tiempo de enclavamiento de error se establece entre 0…65,530 ms en incrementos de 10 ms. El ajuste predeterminado es 1000 ms.

**4.** Seleccione un terminal de entrada de seguridad y haga clic en Edit.

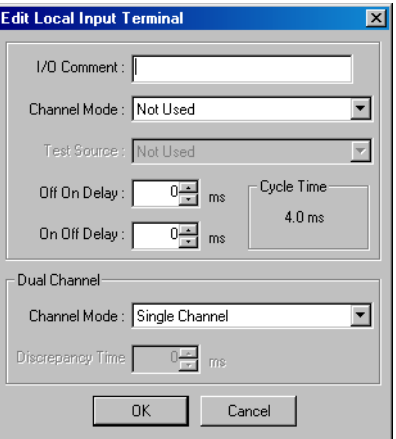

**5.** Escriba un comentario de E/S.

El comentario de E/S aquí escrito se usa como nombre de tag de E/S en el editor de lógica.

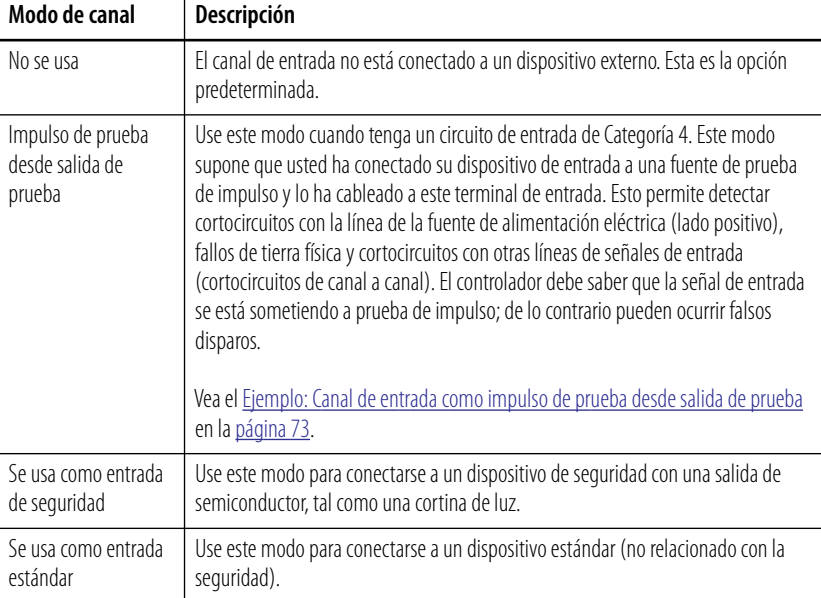

#### **6.** Establezca el modo de canal para la entrada de seguridad.

**7.** Si usted establece el modo de canal en impulso de prueba desde la salida de prueba, seleccione la salida de prueba para uso en combinación con la entrada de seguridad; para ello selecciónela de la lista desplegable Test Source.

**SUGERENCIA** El modo de canal de la salida de prueba seleccionada se establece automáticamente en Pulse Test Output.

**8.** Establezca el modo de canal doble y el tiempo de discrepancia.

El ajuste del modo de canal doble permite evaluar el estado de dos entradas y reflejarlas en los tags de E/S. El tiempo de discrepancia entre cambios en el estado de dos entradas también puede evaluarse. Las combinaciones que pueden establecerse están previamente definidas. El tiempo de discrepancia puede ajustarse entre 0…65,530 ms en incrementos de 10 ms. Ambas entradas deben cambiar de estado dentro del tiempo de discrepancia; de lo contrario ocurrirá un error.

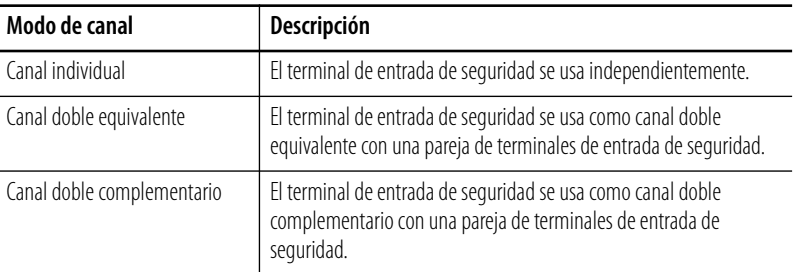

**SUGERENCIA** El controlador acepta bloques de funciones con funcionalidad equivalente al modo de canal doble. En muchos casos, la anunciación y la resolución de fallos del sistema son más fáciles cuando los bloques de funciones se usan para detectar fallos en lugar del hardware SmartGuard. Si desea usar los bloques de funciones para detectar fallos del sistema, las entradas de seguridad deben configurarse como canal sencillo.

**9.** Especifique un tiempo de retardo a la conexión y un tiempo de retardo a la desconexión.

El rango válido es 0…126 ms, pero el tiempo de retardo debe ser un múltiplo del tiempo de ciclo.

**IMPORTANTE** El valor óptimo para el tiempo de ciclo del controlador se calcula automáticamente según los ajustes de los parámetros y los programas de aplicación. Por lo tanto, establezca por último los tiempos de retardo a la conexión y a la desconexión.
# **Ejemplo: Canal de entrada como impulso de prueba desde salida de prueba**

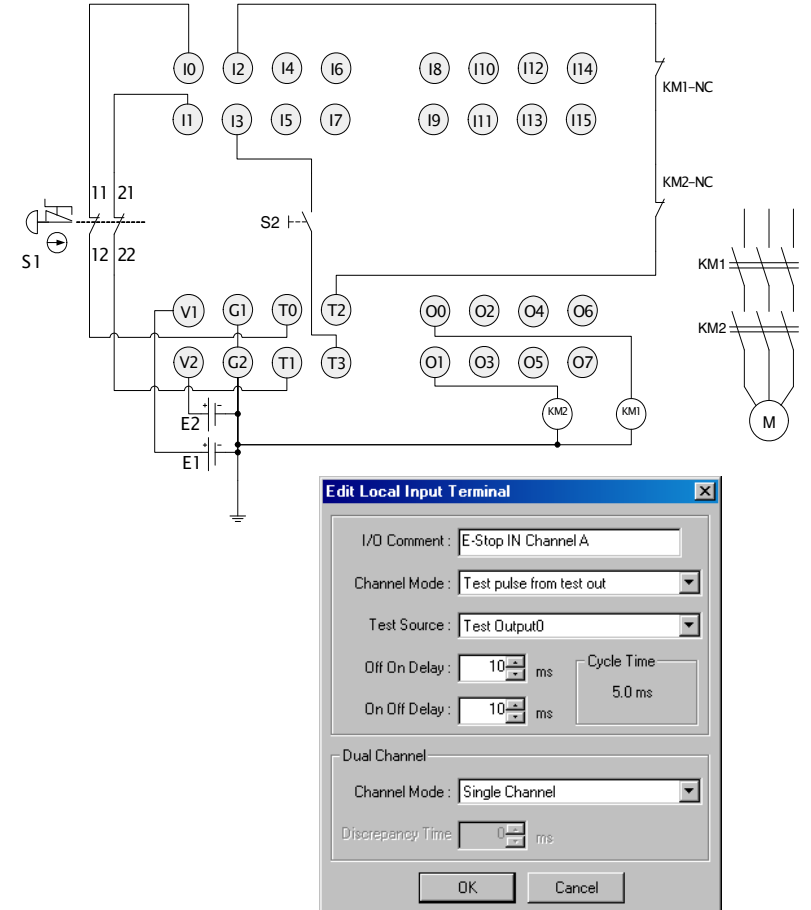

Para el siguiente diagrama de cableado, el modo de canal debe configurarse como impulso de prueba desde la salida de prueba, tal como se muestra.

# **Ajuste automático de los tiempos de retardo a la conexión y a la desconexión**

Si los parámetros que afectan el tiempo de ciclo se cambian después de haber establecido los tiempos de retardo a la conexión y a la desconexión, es posible que no pueda cerrar el cuadro de diálogo Controller Properties debido a un error en la selección de parámetros. Si ocurre esto, usted puede reajustar los tiempos de retardo a la conexión y a la desconexión con base en el tiempo de ciclo; para ello use el botón Adjust valid ON/OFF delays with cycle time value de la ficha Local Input/Test Output.

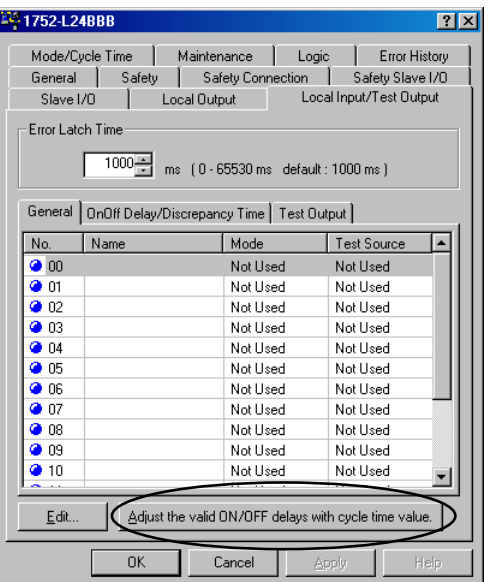

# **Configure las salidas de prueba locales**

Estas cuatro salidas de prueba independientes pueden usarse en combinación con entradas de seguridad. También pueden establecerse para uso como terminales de salida estándar. Las características de la salida de impulso de prueba se listan a continuación.

- Monitoreo de corriente para la lámpara de muting Puede detectarse un cable desconectado o una bombilla de luz quemada para el terminal T3 solamente.
- Detección y protección contra sobrecorriente Para proteger el circuito, se bloquea una salida cuando se detecta sobrecorriente.

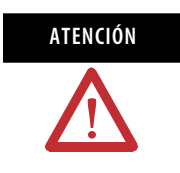

**ATENCIÓN** Las salidas con impulso no deben usarse como salidas relacionadas con la seguridad (por ejemplo, para el control de accionadores relacionados con la seguridad) porque no tienen clasificación de seguridad.

Siga estos pasos para configurar una salida de prueba.

- **1.** Haga clic con el botón derecho del mouse en el controlador SmartGuard y seleccione Properties.
- **2.** Seleccione la ficha Local Input/Test Output.

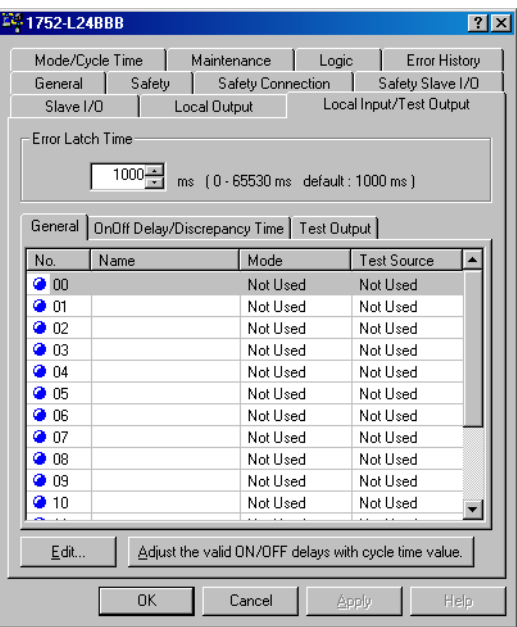

**3.** Establezca el tiempo de enclavamiento de error.

El tiempo de enclavamiento de error se aplica a todas las entradas de seguridad y salidas de prueba. Establece el tiempo para enclavar el estado de error cuando ocurre un error en una entrada o salida. Aún si se elimina el error, el estado de error siempre estará enclavado según el tiempo de enclavamiento de error configurado. El tiempo de enclavamiento de error se establece entre 0…65,530 ms en incrementos de 10 ms. El ajuste predeterminado es 1000 ms.

- **4.** Seleccione la ficha Test Output.
- **5.** Seleccione un terminal de salida de prueba y haga clic en Edit.

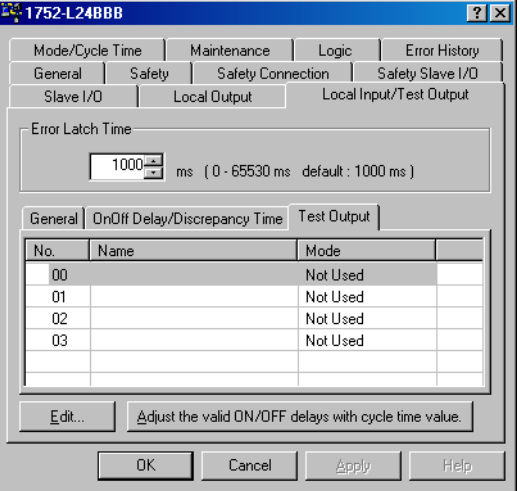

**6.** Escriba un comentario de E/S.

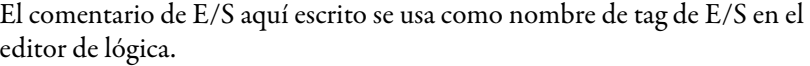

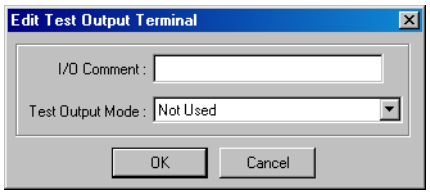

**7.** Seleccione un modo de salida de prueba de la lista desplegable.

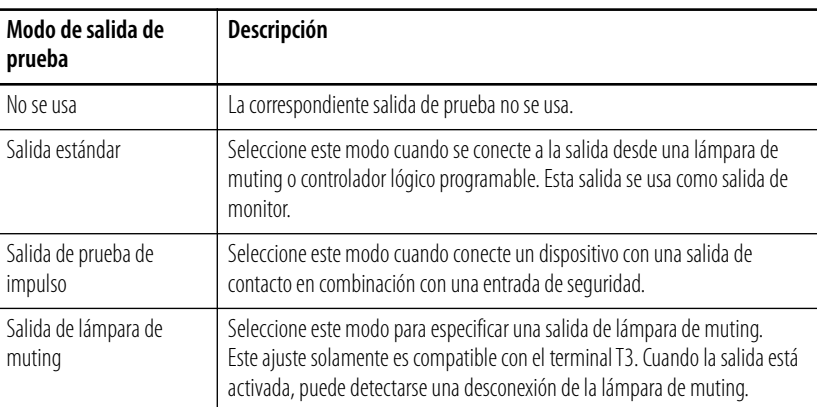

# **Configure salidas de seguridad locales**

El controlador tiene ocho salidas de seguridad locales compatibles con las funciones listadas a continuación.

- Diagnóstico de circuito de salida Los impulsos de prueba pueden usarse para diagnosticar los circuitos internos del controlador, los dispositivos externos y el cableado externo.
- Detección de sobrecorriente y protección contra sobrecorriente Para proteger el circuito, se bloquea una salida cuando se detecta sobrecorriente.
- Modo de canal doble Ambas salidas emparejadas pueden establecerse en un estado de seguridad cuando ocurre un error en cualquiera de las dos salidas locales emparejadas, sin depender del programa de usuario.

Siga estos pasos para configurar una salida de seguridad local.

- **1.** Haga clic con el botón derecho del mouse en el controlador SmartGuard y seleccione Properties.
- **2.** Seleccione la ficha Local Output.

**3.** Establezca el tiempo de enclavamiento de error.

El tiempo de enclavamiento de error se aplica a todas las salidas de seguridad. Establece el tiempo para enclavar el estado de error cuando ocurre un error en una entrada o salida. Aún si se elimina el error, el estado de error siempre estará enclavado según el tiempo de enclavamiento de error configurado. El tiempo de enclavamiento de error se establece entre 0…65,530 ms en incrementos de 10 ms. El valor predeterminado es 1000 ms.

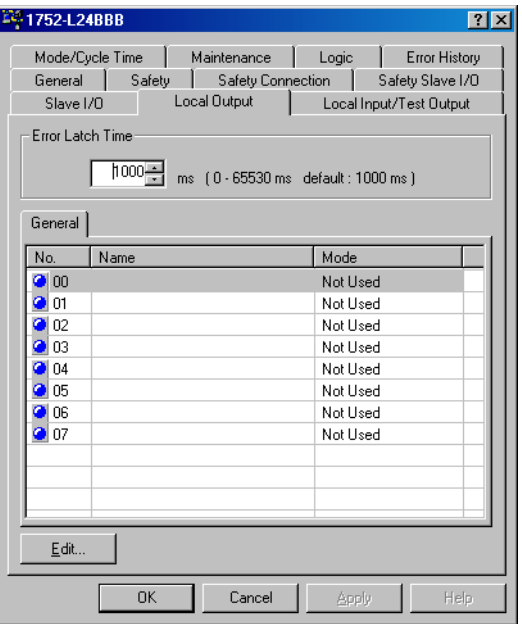

**4.** Seleccione un terminal de salida de seguridad y haga clic en Edit.

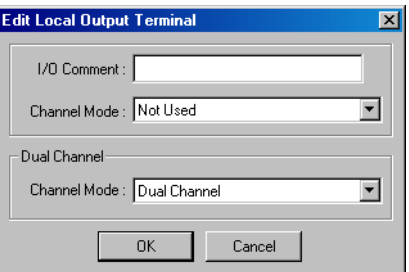

**5.** Escriba un comentario de E/S.

El comentario de E/S aquí escrito se usa como nombre de tag de E/S en el editor de lógica.

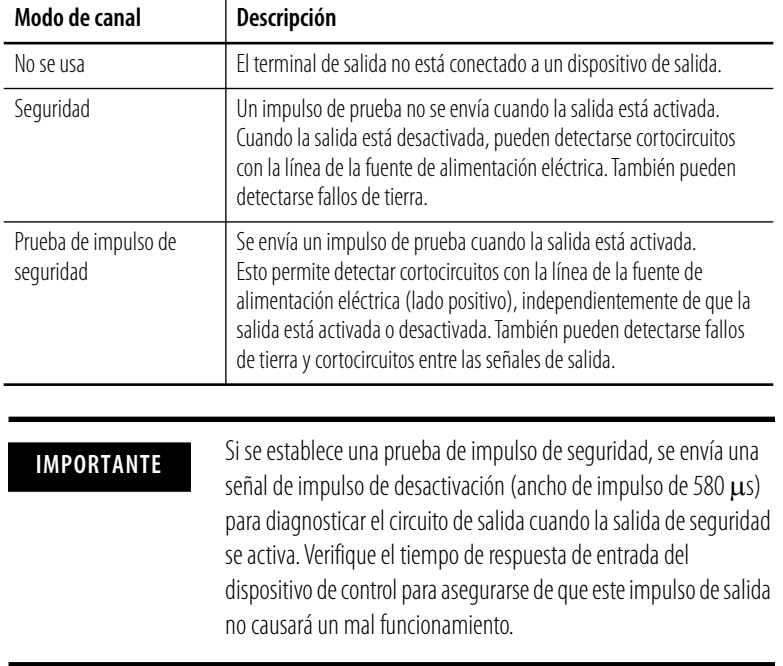

### **6.** Establezca el modo de canal para la salida de seguridad.

### **7.** Establezca el modo de canal doble para la salida de seguridad.

El ajuste del modo de canal doble permite detectar un error si las dos salidas de un programa de usuario no son equivalentes. Si se detecta un error en uno de los dos circuitos de salida, ambas salidas al dispositivo se desactivarán.

#### **Ajustes del modo de canal doble de salida**

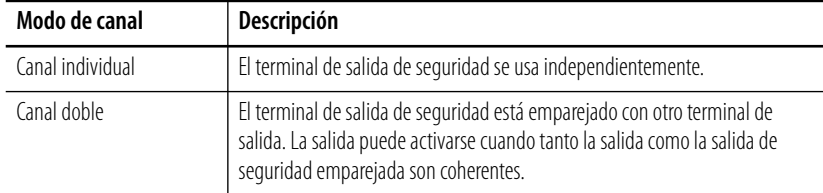

# **Configure el controlador para comunicación DeviceNet**

**Introducción** El controlador SmartGuard puede funcionar simultáneamente como maestro de seguridad, esclavo de seguridad o esclavo estándar.

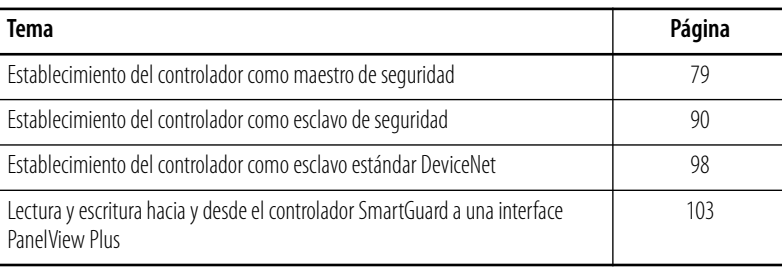

# <span id="page-78-0"></span>**Establecimiento del controlador como maestro de seguridad**

Como maestro de seguridad, el controlador puede realizar comunicación de E/S de seguridad con hasta 32 conexiones, usando para ello hasta 16 bytes por conexión. Las conexiones pueden ser de difusión simple o multidifusión.

Los diferentes tipos de módulos de E/S distribuidas de seguridad consumen diferentes cantidades de las 32 conexiones disponibles. Por ejemplo, un módulo de entrada solamente puede consumir 1 de las 32 conexiones (conexión de entrada), mientras que un módulo con entradas y salidas puede consumir 2 de las 32 conexiones de seguridad (1 conexión de entrada y 1 conexión de salida).

La configuración del módulo también determina cuántas conexiones de seguridad consume. Por ejemplo, el módulo 1791DS-IB12 tiene 12 entradas de seguridad, ninguna salida de seguridad y 4 salidas estándar o de prueba de impulsos. Si este módulo está configurado para entradas de seguridad solamente, consumirá 1 conexión de seguridad. Sin embargo, si este módulo está configurado para usar entradas de seguridad y salidas estándar, consumirá 2 conexiones de seguridad. En última instancia, el número y tipo de módulos de E/S distribuidas de seguridad conectadas al controlador SmartGuard determinará el número máximo de módulos que puede controlar el controlador.

Para cada conexión en la red de seguridad DeviceNet se establece una relación maestro-esclavo, independiente de la comunicación maestro-esclavo en la red DeviceNet estándar. Esto permite al controlador que es el maestro de seguridad controlar las conexiones de seguridad.

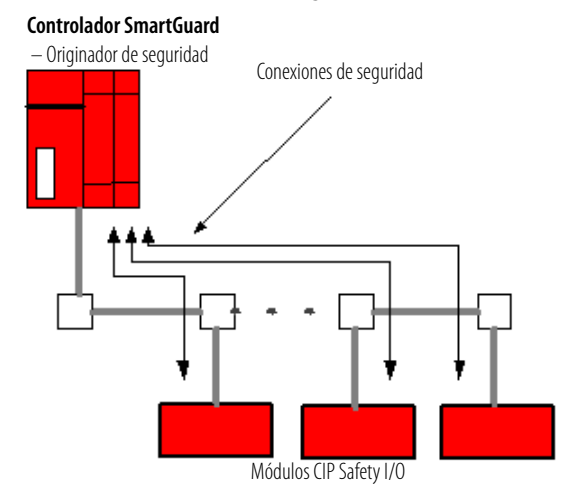

#### **Controlador SmartGuard como maestro de seguridad**

# **Configure los receptores CIP Safety I/O en la red DeviceNet**

Para configurar el módulo, haga doble clic en el módulo en la pantalla gráfica, o haga clic con el botón derecho del mouse en el módulo y seleccione Properties.

*Salida, entrada de seguridad y parámetros de prueba*

Los parámetros de seguridad se configuran mediante la ficha Safety Configuration del cuadro de diálogo Module Properties.

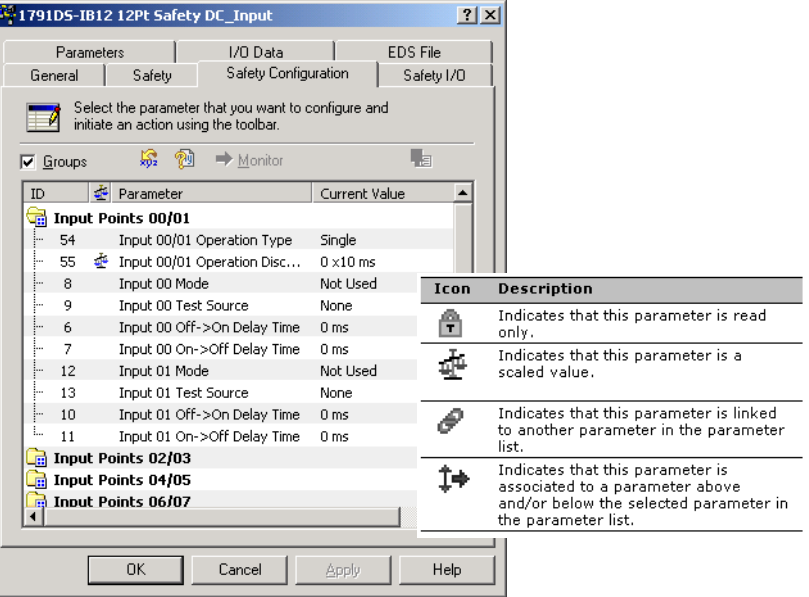

#### *Canal sencillo versus canal doble equivalente o canal doble complementario*

Usted puede configurar entradas de los módulos de E/S distribuidas para que funcionen en el modo de canal sencillo o de canal doble. Esto le indica al módulo Guard I/O que vea las entradas individualmente (canal sencillo) o como pares de entradas (canal doble). Las entradas de canal doble pueden configurarse como equivalentes, donde ambas entradas siempre deben ser iguales, o como complementarias, donde ambas entradas siempre deben ser opuestas.

Si se configuran como canal doble, el módulo Guard I/O siempre enviará los datos de canal al controlador SmartGuard como ambos canales LO o ambos canales HI. Esto significa que nunca se producirá el fallo Inputs Inconsistent en la instrucción SmartGuard.

Si desea que la instrucción SmartGuard realice los diagnósticos de la entrada de seguridad en los módulos Guard I/O, configure los módulos Guard I/O como canal sencillo. Esto le permitirá usar los indicadores de fallo provistos por las instrucciones SmartGuard en su programa, que es lo que recomendamos.

Si desea realizar los diagnósticos de la entrada de seguridad en el módulo Guard I/O con los indicadores de estado del módulo y los bits de estado, y no usar los diagnósticos de instrucción SmartGuard, configure el módulo Guard I/O como canal doble complementario o equivalente.

*Parámetros de entrada y salida estándar*

Los módulos 1791DS aquí mostrados admiten tanto datos estándar como datos de seguridad. Configure los parámetros de entrada y salida estándar mediante la ficha Parameters del cuadro de diálogo Module Properties.

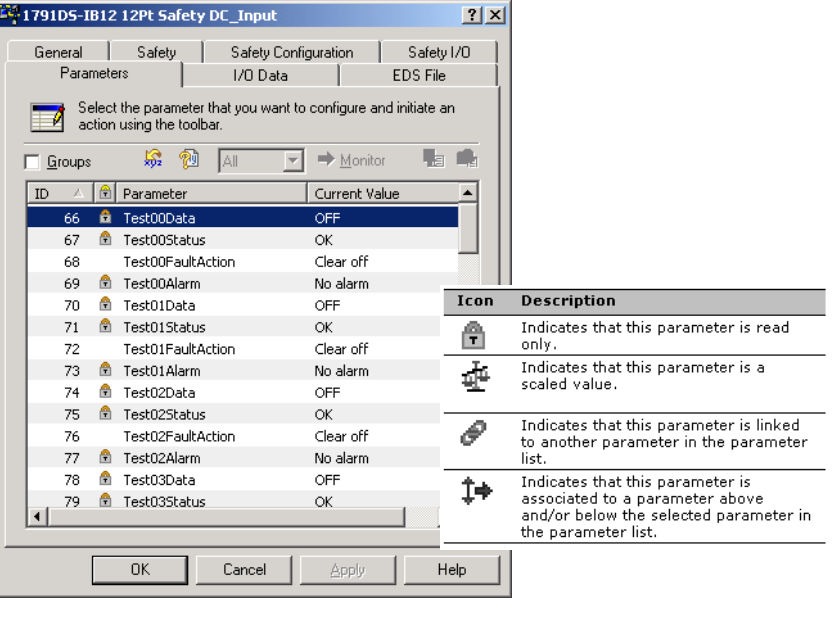

**SUGERENCIA** Otros dispositivos pueden tener opciones de configuración diferentes. Para obtener más información, consulte el manual del usuario correspondiente a su dispositivo.

#### *Descargue las configuraciones de dispositivos*

Una vez que haya configurado los parámetros del módulo de E/S de seguridad y estándar, descargue la configuración a los módulos. Para ello, en el software RSNetWorx for DeviceNet, desde el menú Device, seleccione Download to Device.

#### **Configure las conexiones Safety I/O**

Las conexiones Safety I/O se usan para intercambiar datos automáticamente con los esclavos de seguridad sin necesidad de programación por parte del usuario. Para establecer comunicación de E/S de seguridad con otros esclavos, debe configurar la conexión al controlador SmartGuard.

**1.** En la ficha Safety Connections, haga clic con el botón derecho del mouse en el módulo de E/S y seleccione Add Connections para mostrar todas las conexiones disponibles.

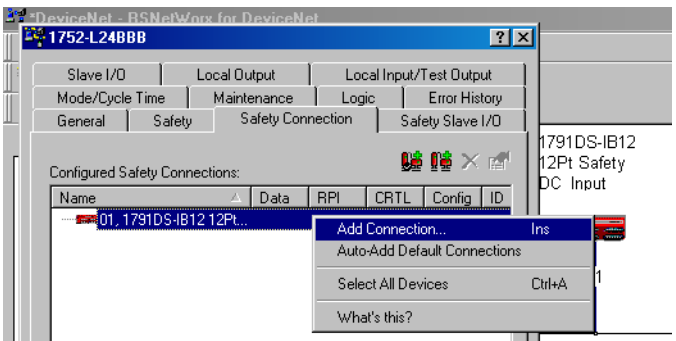

El cuadro de diálogo Add Safety Connection le permite configurar una conexión.

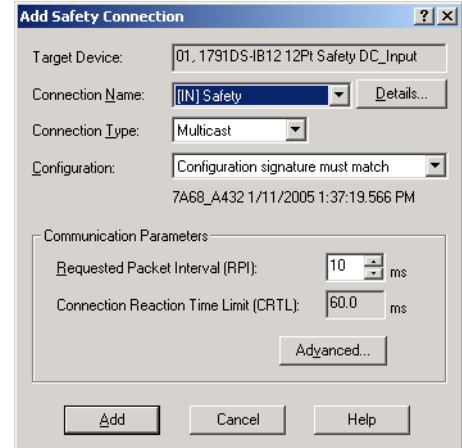

- **2.** Seleccione la conexión deseada; para ello seleccione Connection Name.
- **3.** Seleccione un tipo de conexión, ya sea Multicast (conexiones de entrada solamente) o Point-to-point (conexiones de entrada o salida).
- **4.** Haga clic en Configuration signature must match.

Esta selección hará que el controlador SmartGuard incluya la firma de configuración al conectarse al módulo de E/S, y el módulo de E/S solo aceptará la conexión si la firma coincide con la que está en el dispositivo.

**IMPORTANTE** Si no selecciona Configuration signature must match, usted será responsable de verificar la integridad de la seguridad de su sistema de alguna otra manera.

**5.** Verifique el límite de tiempo de reacción de la conexión.

El límite de tiempo de reacción de la conexión corresponde a la antigüedad máxima de los paquetes de seguridad en la conexión asociada. Si la antigüedad de los datos utilizados por el dispositivo consumidor supera el límite de tiempo de reacción de la conexión, se producirá un fallo de conexión. Ajuste el límite de tiempo de reacción de la conexión; para ello cambie los valores en RPI o en Advanced Communication Properties como se describe en los pasos [6](#page-83-0) y [7.](#page-83-1)

<span id="page-83-0"></span>**6.** Establezca el intervalo solicitado entre paquetes (RPI).

El RPI especifica el período durante el cual se actualizan los datos a través de una conexión. El RPI se introduce en incrementos de 1 ms y el controlador acepta un rango válido de 5…500 ms con un ajuste predeterminado de 10 ms. Otros dispositivos receptores pueden tener restricciones de RPI más limitadas. Consulte la documentación de cada tipo de dispositivo receptor para determinar el rango aceptado y los valores incrementales.

La modificación del RPI afecta el límite de tiempo de reacción de la conexión. En el caso de las restricciones de temporización simples, normalmente basta con ajustar el RPI. Sin embargo, para requisitos más complejos, haga clic en Advanced para ajustar más detalladamente los valores de temporización que afectan el límite de tiempo de reacción de la conexión.

<span id="page-83-1"></span>**7.** Establezca la opción Advanced Safety Connection Properties (si es necesario).

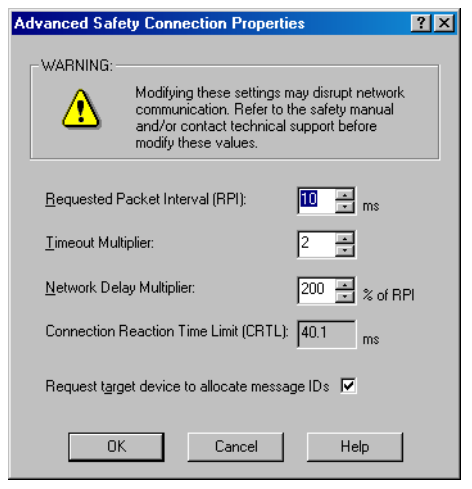

- Timeout Multiplier El multiplicador de interrupciones determina el número de RPI que se debe esperar por un paquete hasta declarar expirado el tiempo de espera de una conexión. Equivale al número de mensajes que pueden perderse antes de que se declare un error de conexión. Por ejemplo, un multiplicador de interrupciones de 1 indica que los mensajes deben recibirse en cada intervalo RPI. Un multiplicador de interrupciones de 2 indica que se puede perder 1 mensaje siempre que se reciba como mínimo 1 mensaje en 2 veces el  $RPI(2 x RPI).$
- Network Delay Multiplier El multiplicador de retardo de red define el tiempo de transporte de mensaje impuesto por el protocolo de comunicación. El multiplicador de retardo de red especifica el retardo de ida y vuelta, del productor al consumidor y del consumidor al productor. Puede utilizar el multiplicador de retardo de red para reducir o incrementar el límite de tiempo de reacción de la conexión cuando el tiempo de transporte de mensaje impuesto sea considerablemente mayor o menor que el RPI.
- **8.** En el menú File, seleccione Save para guardar su configuración.

# **Cambie una conexión de E/S**

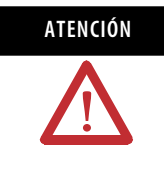

**ATENCIÓN** Cuando la lógica se programa usando módulos de E/S distribuidas (DIO) con el controlador SmartGuard, y usted elimina (o elimina y vuelve a añadir) una conexión de seguridad a un módulo DIO, las conexiones de E/S remotas en el editor de lógica se indicarán como no válidas y podrían ser trasladadas al bloque de funciones equivocado. Usted no podrá descargar hasta que estos errores sean corregidos.

Si elimina una conexión a un módulo DIO después de que se haya escrito la lógica, deberá regresar a la lógica y verificar o ajustar los tags en su programa a los bloques de funciones correctos. Tome nota de las asignaciones y conexiones de seguridad antes de eliminar o restaurar conexiones. Verifique estas conexiones antes de ejecutar la lógica en su aplicación.

Siga este procedimiento para cambiar sus conexiones de seguridad.

**1.** Resalte la conexión de E/S que desea cambiar o retirar.

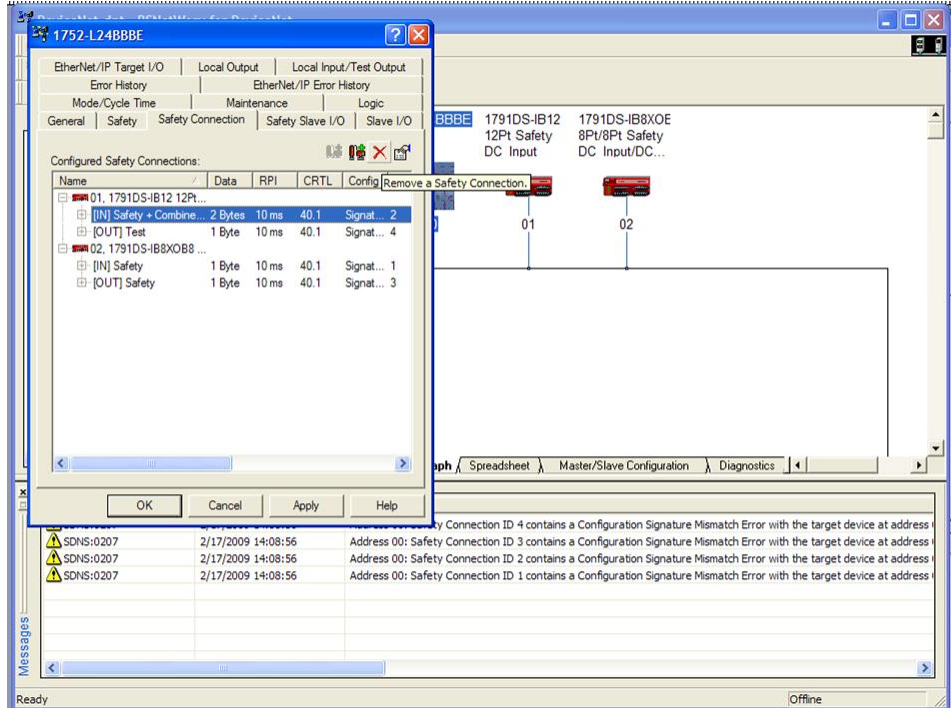

**2.** Haga clic en el botón 'x'.

Esto le permitirá retirar una conexión de E/S.

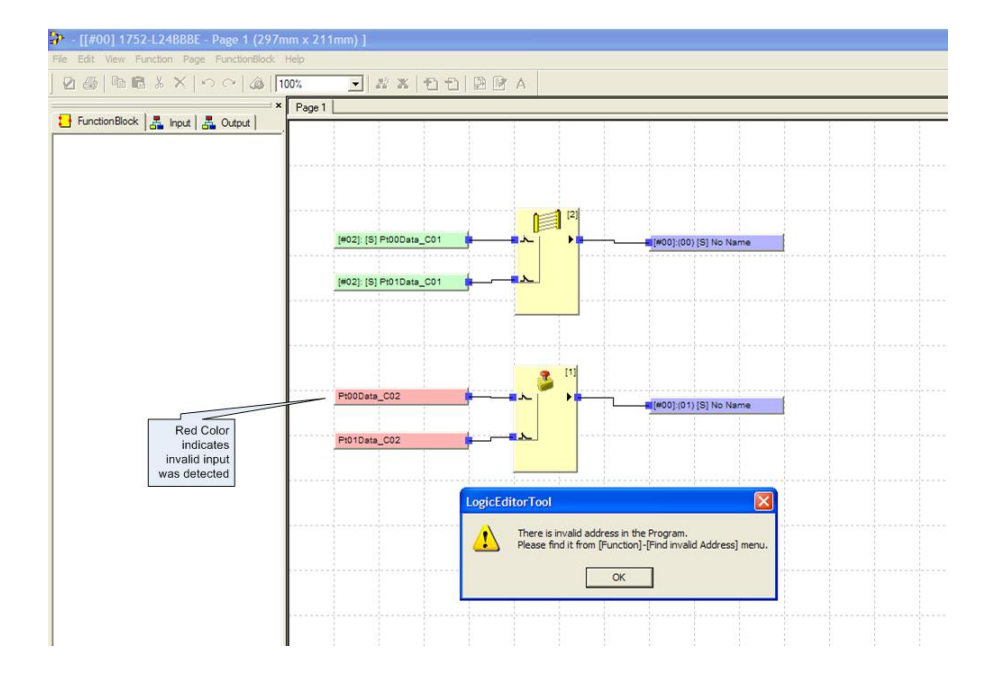

En este ejemplo, la próxima vez que vea su lógica aparecerá un cuadro de diálogo con un mensaje de error.

- **3.** Haga clic en OK.
- **4.** Para ubicar direcciones no válidas, seleccione Function>Find Invalid Address o ubique todos los tags de E/S con indicación roja y haga clic con el botón derecho del mouse en el tag con indicación roja.

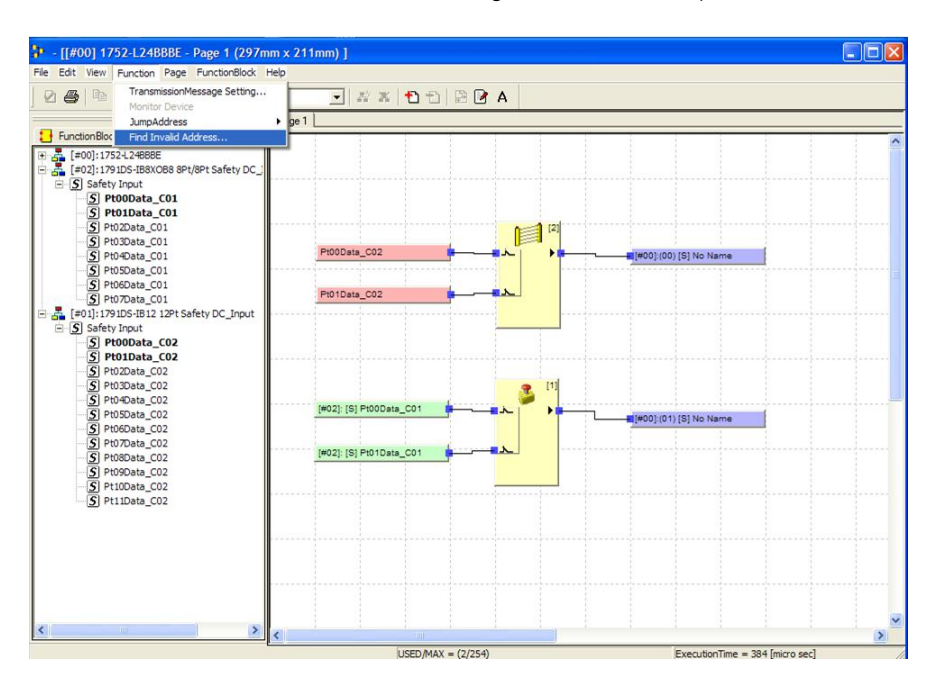

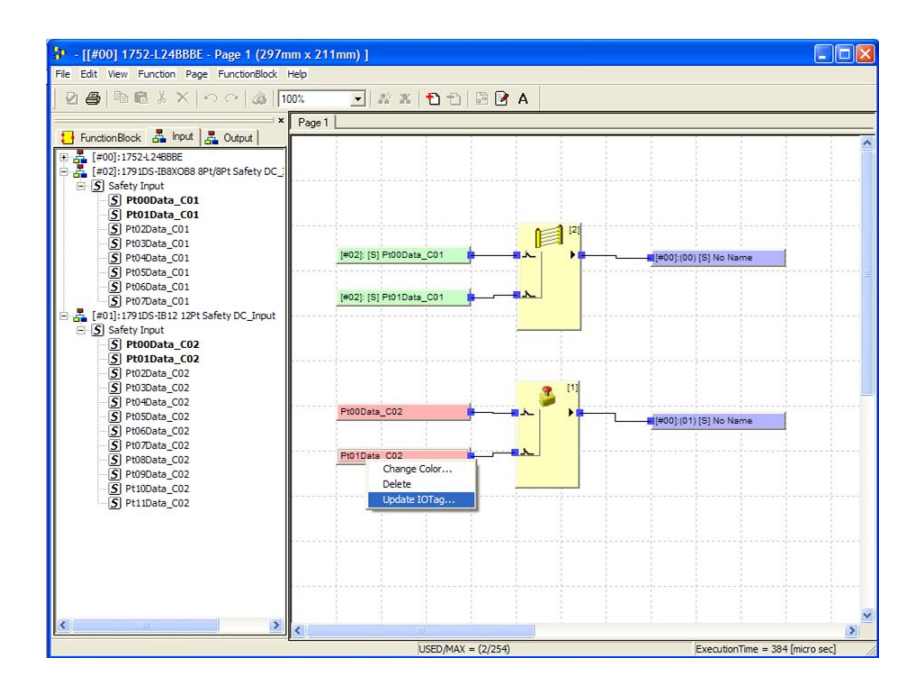

Aparece el menú desplegable en el tag no válido.

**5.** Haga clic con el botón derecho del mouse en el tag no válido.

Aparece el menú desplegable Update IO Tag.

El cuadro de diálogo muestra el error de tag con el tag recomendado. El tag recomendado es una sugerencia del software sobre el punto de E/S al cuál estaba conectado el tag originalmente. Pero usted debe verificar y confirmar eso; para ello, haga doble clic en la opción sugerida.

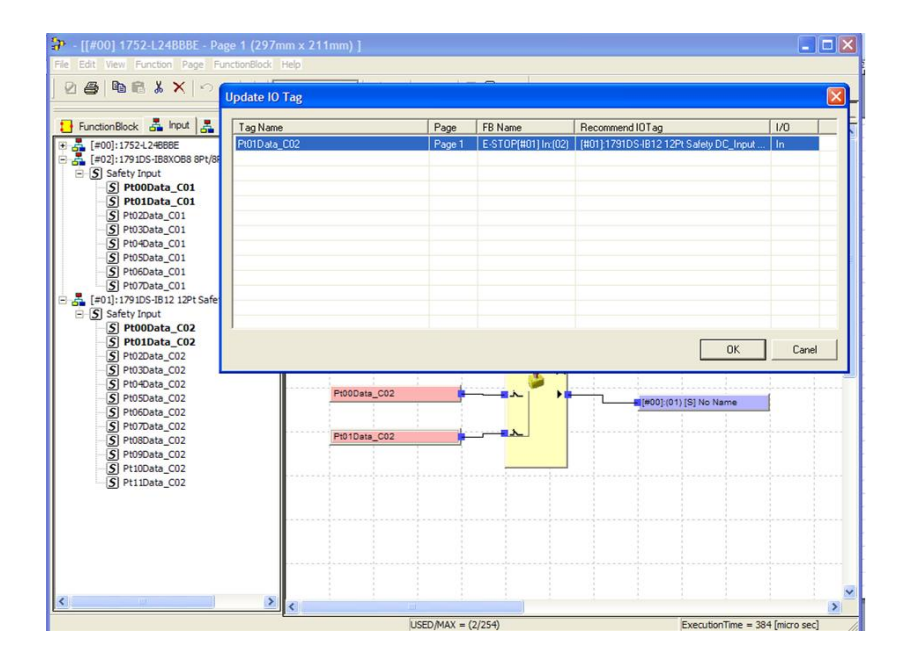

**6.** Si el tag recomendado es el correcto, resalte el tag y haga clic en OK. Si el tag recomendado no es el correcto, haga doble clic en la línea y aparecerá un nuevo cuadro de diálogo que le permitirá seleccionar un tag de reemplazo. También puede desplazarse para ver más opciones.

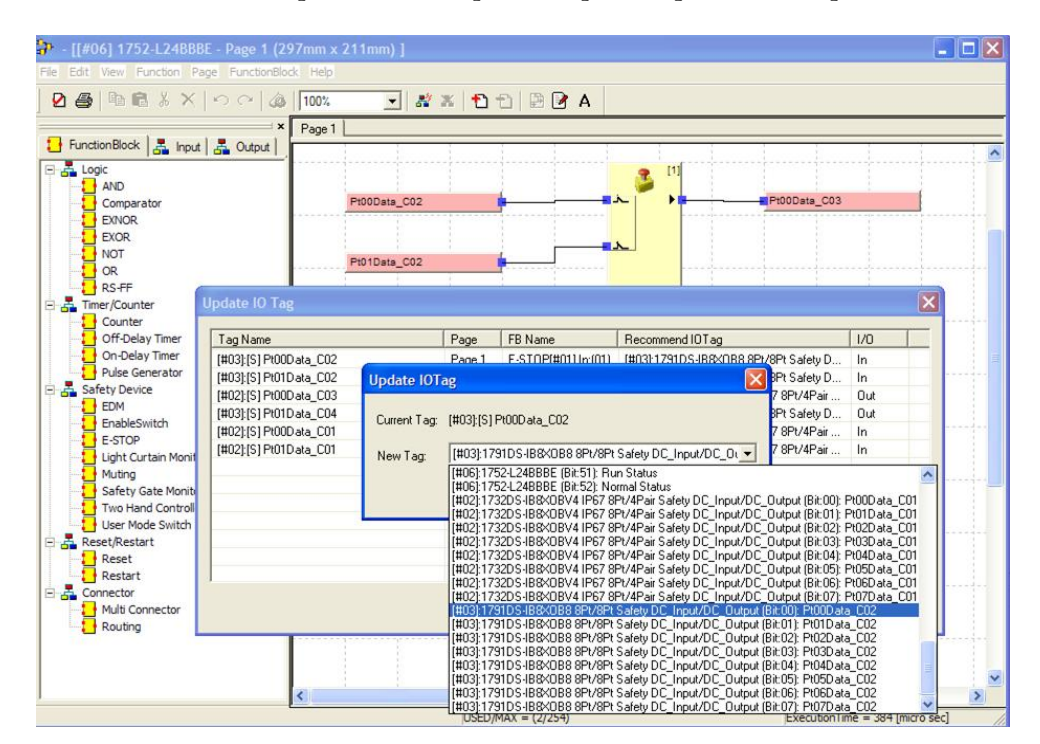

**7.** Haga clic en OK.

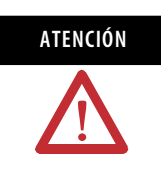

**ATENCIÓN** Si aparecen varios tags en el cuadro de diálogo Update I/O Tag, deberá aceptar todos los tags o seleccionar alternativas antes de seleccionar OK. De lo contrario se usará el tag de E/S recomendado.

Consulte el documento SmartGuard 600 Controllers Safety Reference Manual, publicación [1752-RM001](http://literature.rockwellautomation.com/idc/groups/literature/documents/rm/1752-rm001_-en-p.pdf), para obtener recomendaciones sobre cómo configurar su sistema de seguridad.

# <span id="page-89-0"></span>**Establecimiento del controlador como esclavo de seguridad**

Como esclavo de seguridad, el controlador puede establecer comunicaciones de E/S de seguridad con un máximo de 4 conexiones, usando hasta 16 bytes por conexión. Estas conexiones pueden ser de difusión simple o multidifusión. Sin embargo, para 1 conexión de multidifusión, el número total de maestros con los que se puede comunicar es 15.

Para que el controlador SmartGuard establezca comunicación de E/S de seguridad como esclavo de seguridad, deben crearse los datos de E/S esclavas de seguridad y deben configurarse las conexiones de E/S de seguridad en el maestro de seguridad.

#### **El controlador SmartGuard como esclavo de seguridad y originador de seguridad**

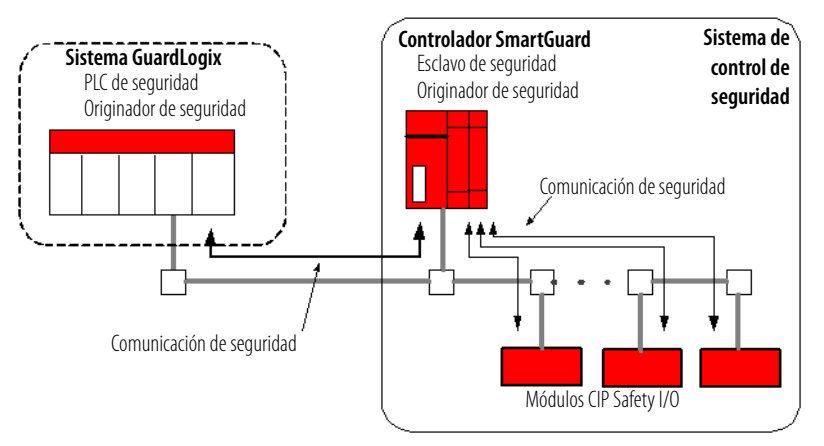

Cuando el controlador funciona como esclavo de seguridad, usted puede configurar los ensamblajes esclavos de seguridad para transferir datos de E/S locales (datos de monitoreo), datos del controlador y datos de estado de E/S, así como datos de E/S distribuidas a un maestro de seguridad. El maestro de seguridad también puede escribir datos de seguridad al controlador SmartGuard esclavo, los cuales este puede usar en su programa de aplicación.

Cuando se establecen los datos de estado, el estado es asignado al comienzo del área de E/S remotas; y los datos de estado preceden a los datos de E/S locales. Los tags de E/S registrados por el usuario siguen a continuación. Las áreas de estado no establecidas no están reservadas. Todos los datos válidos se asignan sin áreas no asignadas.

### <span id="page-89-1"></span>**Cree datos de E/S esclavas de seguridad**

Siga estos pasos para crear un ensamblaje esclavo de seguridad.

**1.** En el software RSNetWorx for DeviceNet, haga clic con el botón derecho del mouse en el controlador SmartGuard que actuará como esclavo de seguridad y seleccione Properties.

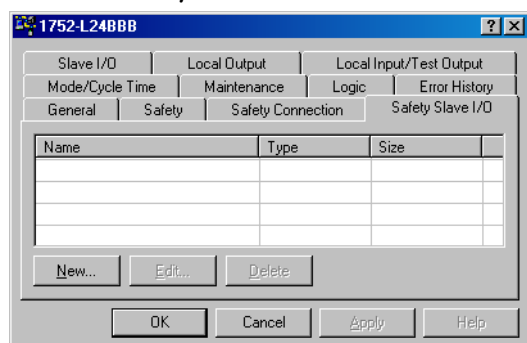

**2.** Haga clic en la ficha Safety Slave I/O.

- <span id="page-90-0"></span>**3.** Haga clic en New.
- **4.** En el cuadro de diálogo Edit Safety Slave I/O, haga clic en I/O Type, ya sea Safety Slave Input o Safety Slave Output.

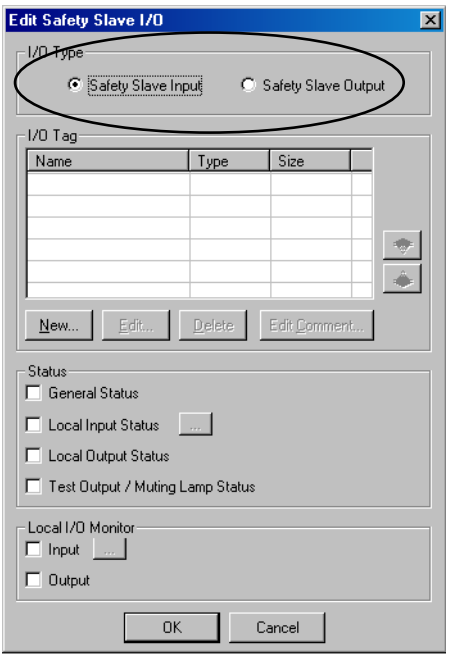

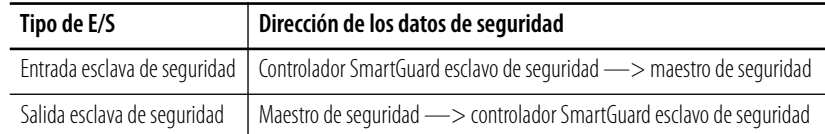

**5.** A fin de añadir información de estado para tipos de entrada de seguridad, marque la casilla de selección de estado apropiada.

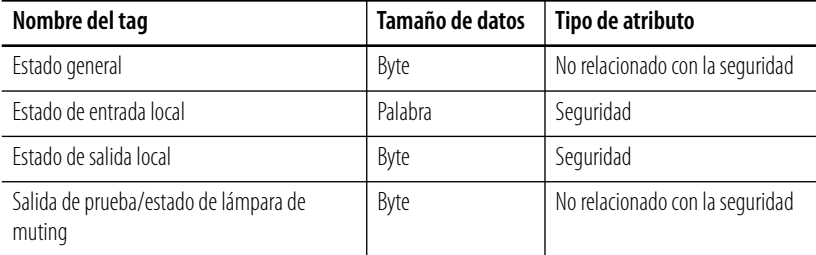

Los tipos de salida de seguridad no pueden incluir datos de estado. Usted solamente puede leer los datos de estado; no puede escribirlos.

**6.** A fin de añadir datos de monitoreo de E/S locales para tipos de entrada de seguridad, marque la casilla de selección Local I/O Monitor apropiada.

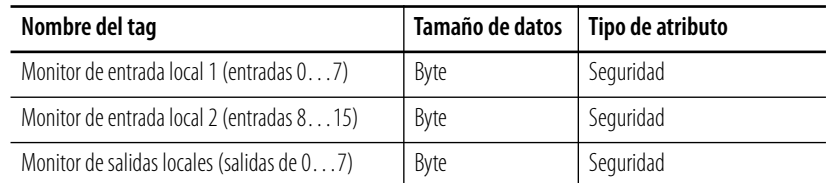

Los tipos de salida de seguridad no pueden incluir datos de monitoreo de E/S locales. Usted solo puede leer valores entrada y salida; no puede escribirlos directamente.

**7.** Haga clic en New para crear un tag de E/S para el ensamblaje de seguridad.

Pueden definirse múltiples tags de E/S en un ensamblaje de E/S. Pueden definirse tags de E/S para hasta 16 bytes en cada ensamblaje de E/S. Los tags de E/S definidos aquí pueden usarse en el editor de lógica.

Introduzca puntos de entrada o salida específicos si no desea compartir todos ellos. También puede compartir entradas o salidas de E/S distribuidas; para ello introduzca sus nombres de tags aquí.

**8.** Escriba un nombre para el tag y seleccione el tipo: BOOL, BYTE, WORD o DWORD.

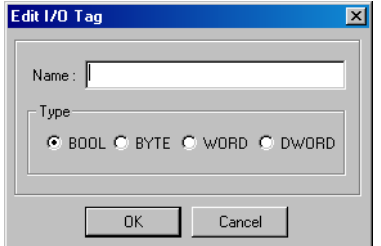

**9.** Haga clic en OK.

- **10.** Para crear un nombre de tag para cada bit en un ensamblaje de E/S, siga estos pasos.
	- a. Seleccione el ensamblaje correspondiente y haga clic en Edit Comment.

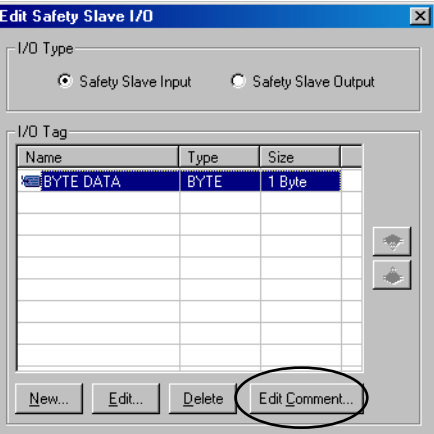

b. Escriba un comentario para cada bit en el tag.

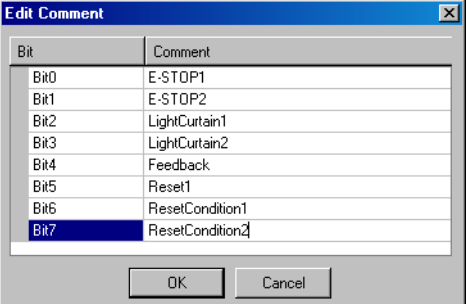

Los comentarios de nombre de tag escritos aquí se muestran en el editor de lógica.

- c. Haga clic en OK.
- <span id="page-92-0"></span>**11.** Haga clic en OK nuevamente para regresar a la ficha Safety Slave I/O.
- **12.** Cree ensamblajes adicionales de salidas o entradas esclavas de seguridad según lo requerido para su aplicación; para ello repita los pasos [3…](#page-90-0)[11](#page-92-0).
- **13.** Para guardar su configuración, en el menú File, seleccione Save.

#### **Use el perfil genérico de seguridad en el software RSLogix 5000**

Usted puede conectarse al controlador esclavo SmartGuard mediante el perfil genérico de seguridad en el software RSLogix 5000.

Siga estos pasos para conectarse al controlador.

**1.** En el software RSLogix 5000, haga clic con el botón derecho del mouse en la red DeviceNet y seleccione New Module.

**2.** Seleccione Generic DeviceNet Safety Module y haga clic en OK.

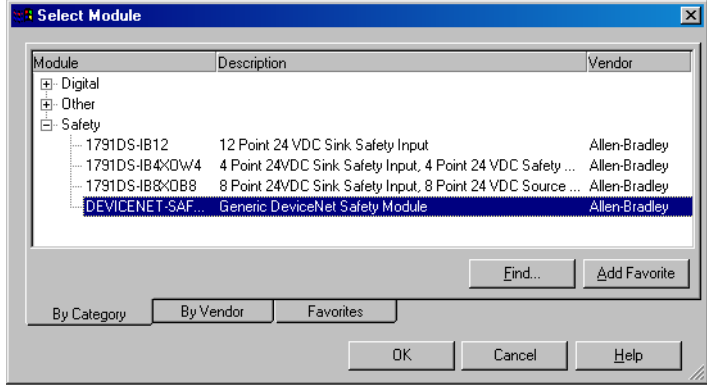

- **3.** En el cuadro de diálogo New Module, haga clic en Change.
- **4.** En el cuadro de diálogo Module Definition, establezca los parámetros como se indica.

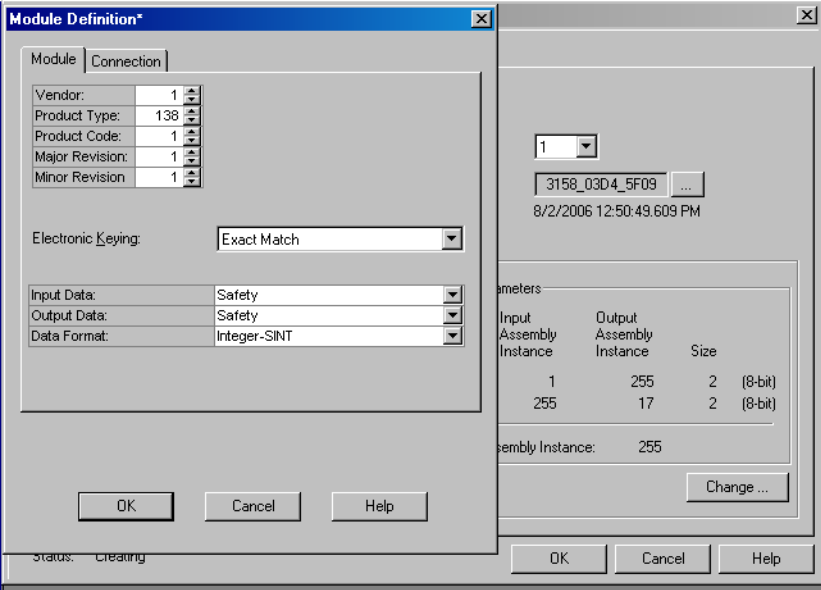

- Module Definition\*  $\mathbf{x}$ 図 Module Connection | Output Input Size Assembly<br>Instance .<br>Assembly<br>Instance  $(8-bit)$  $\boxed{1}$  $\frac{255}{17}$  $\frac{2\frac{1}{2}}{2\frac{1}{2}}$ Safety Input: 1 -3158\_03D4\_5F09 ... Safety Output:  $255$   $\equiv$ 8/2/2006 12:50:49.609 PM Configuration<br>Assembly Instance  $\overline{255}$   $\div$ Input<br>Assembly<br>Instance Output<br>Assembly<br>Instance Size  $\overline{c}$ 255  $(8-bit)$ 255  $17$  $\overline{c}$  $(8-bit)$ embly Instance 255 Change Help Help OK Cancel | 0K  $Cancel$ Help
- **5.** En la ficha Module Definition, haga clic en la ficha Connection.

**6.** Establezca los parámetros de entrada y salida de seguridad usando las siguientes tablas.

### **Ensamblajes de entrada**

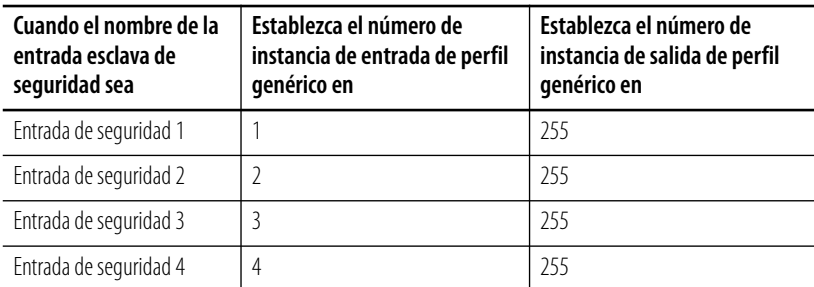

#### **Ensamblajes de salida**

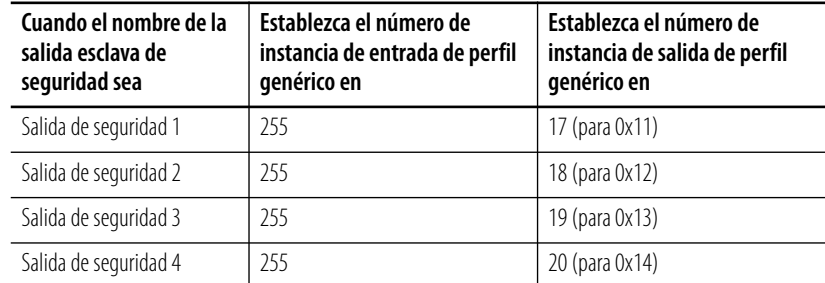

# **Enclavamiento de seguridad de controlador SmartGuard a controlador SmartGuard**

El enclavamiento de seguridad permite que dos controladores SmartGuard compartan datos de seguridad y tomen decisiones con base en las entradas y salidas de cada uno. El enclavamiento de seguridad permite distribuir el control de seguridad a múltiples controladores SmartGuard que trabajan juntos.

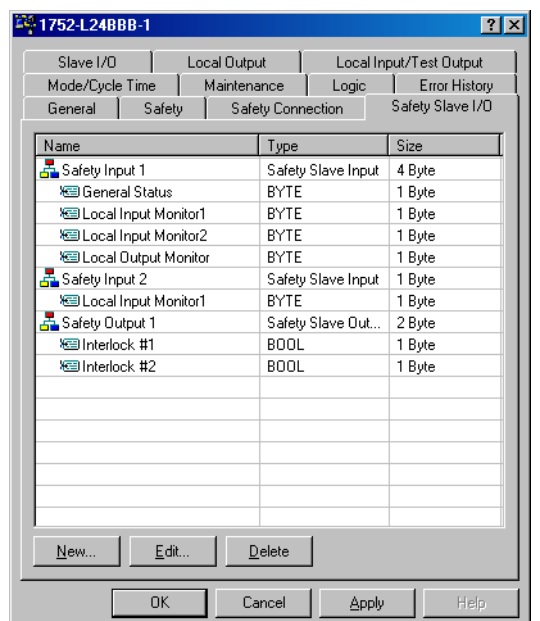

**1.** Configure una de las E/S esclavas de seguridad SmartGuard como se describe en [Cree datos de E/S esclavas de seguridad](#page-89-1) en la [página 90](#page-89-1).

**2.** En la ficha Safety Connections del otro controlador SmartGuard, el que será el maestro de seguridad, haga clic con el botón derecho del mouse en el controlador SmartGuard y seleccione Add Connection.

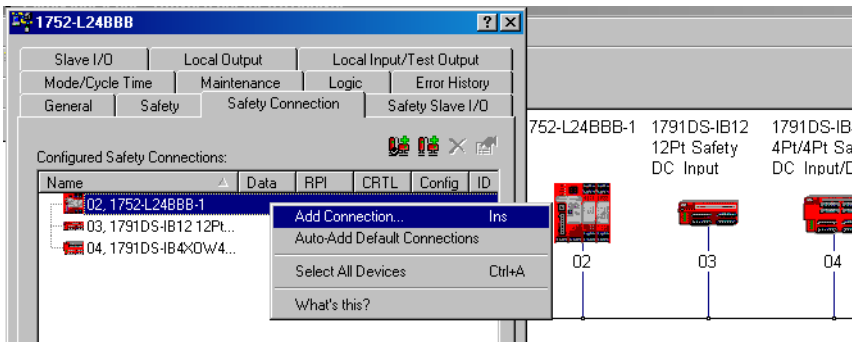

**3.** En el menú desplegable Connection Name, seleccione el ensamblaje de E/S de seguridad que desea usar.

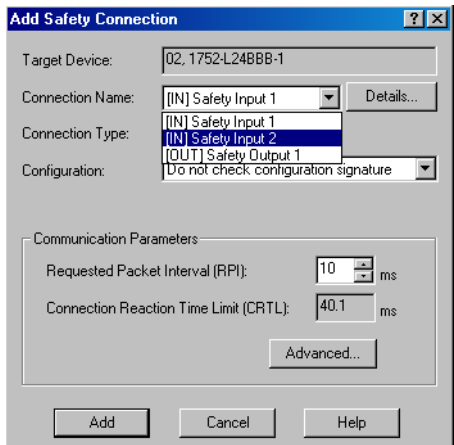

**4.** Haga clic en Add.

Ahora, el controlador SmartGuard que actúa como maestro de seguridad podrá leer las entradas 0…7 del otro controlador SmartGuard.

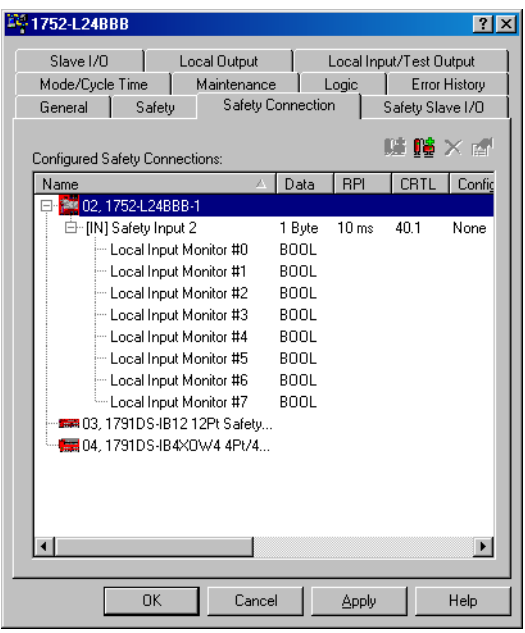

# <span id="page-97-0"></span>**Establecimiento del controlador como esclavo estándar DeviceNet**

Como esclavo estándar DeviceNet, el controlador puede realizar comunicaciones de E/S estándar con 1 maestro estándar para hasta 2 conexiones, usando hasta 16 bytes por conexión (128 bytes para datos de entradas para comunicación EtherNet/IP). El controlador SmartGuard también puede responder a mensajes estándar explícitos.

Es posible asignar información de estado interna del controlador y un área especificada de E/S en el maestro estándar.

**IMPORTANTE** Los datos escritos al controlador SmartGuard mediante su conexión esclava estándar deben considerarse como no relacionados con la seguridad, y no deben usarse para controlar las funciones de seguridad en el programa de aplicación SmartGuard.

Para que el controlador SmartGuard realice la comunicación de E/S estándar como esclavo estándar, deben crearse los datos de E/S esclavas estándar y deben configurarse las conexiones de E/S en el maestro estándar.

# **Cree datos de E/S esclavas estándar**

Siga estos pasos para crear ensamblajes de E/S esclavas estándar.

- **1.** En el software RSNetWorx for DeviceNet, haga clic con el botón derecho del mouse en el controlador SmartGuard que actuará como esclavo estándar y seleccione Properties.
- **2.** Haga clic en la ficha Slave I/O.

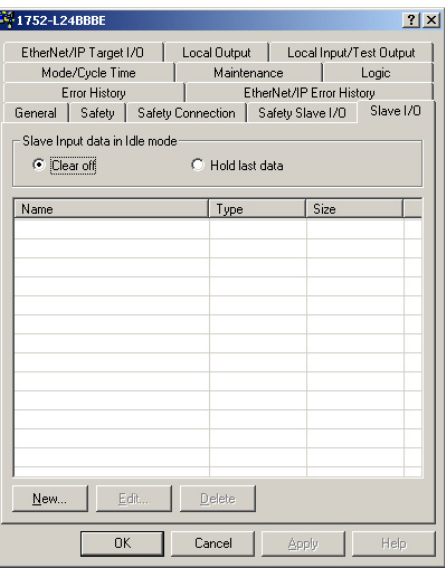

- **3.** Configure el controlador esclavo para borrar o para mantener los últimos datos de un ensamblaje de entrada que el controlador esclavo transmite al maestro estándar cuando:
	- el controlador esclavo cambia del modo marcha al modo inactivo.
	- el controlador detecta un error, tal como un error de comunicación en una cadena de seguridad que establece los datos a un tag de E/S en un ensamblaje de entrada.
- <span id="page-98-0"></span>**4.** Haga clic en New.
- **5.** Haga clic en el tipo de E/S: Poll, Bit-Strobe, COS o Cyclic.

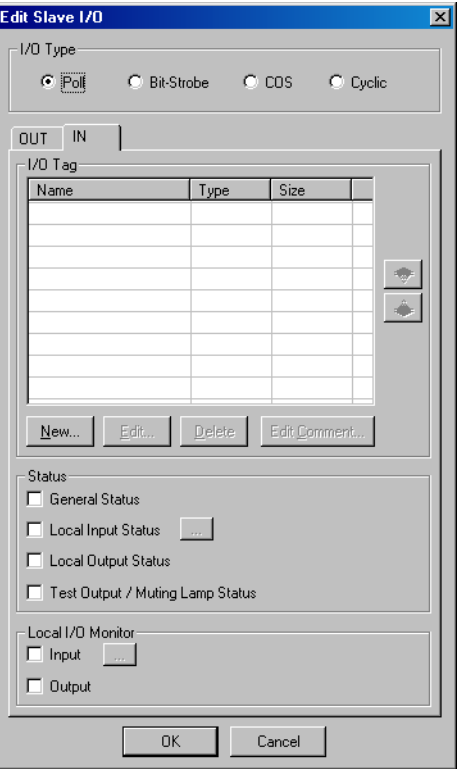

Los datos de salida no pueden ser del tipo de conexión de señal estroboscópica binaria, porque el maestro estándar no puede proporcionar datos de salida de señal estroboscópica binaria. Además, el tamaño máximo de datos de entrada de señal estroboscópica binaria al maestro estándar es 8 bytes. Las conexiones COS y cíclicas no pueden usarse simultáneamente.

**6.** Para añadir información de estado para tipos de entrada de seguridad, marque las casillas de selección de estado apropiadas (opcional).

Cuando el tipo de E/S es entrada, usted puede incluir la siguiente información de estado en el ensamblaje de E/S.

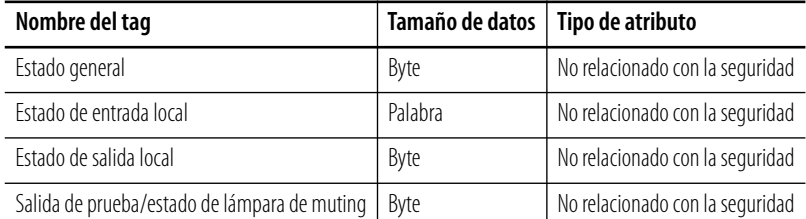

**7.** Para añadir datos de monitoreo de E/S locales para tipos de entrada, marque la casilla de selección Local I/O Monitor apropiada.

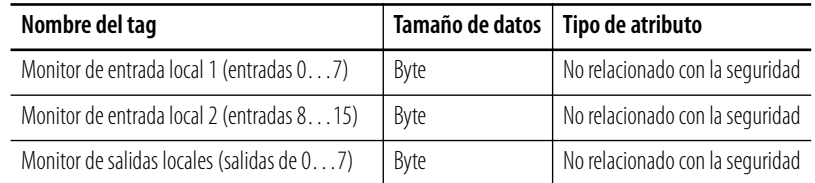

Los tipos de salida no pueden incluir datos de monitoreo de E/S locales. Usted solo puede leer valores entrada y salida; no puede escribirlos directamente.

**8.** Haga clic en New para crea un tag de E/S.

Pueden definirse múltiples tags de E/S en un ensamblaje de E/S. Pueden definirse tags de E/S para hasta 16 bytes en cada ensamblaje de E/S. Los tags de E/S definidos aquí pueden usarse en el editor de lógica.

**9.** Escriba un nombre para el tag y haga clic en el tipo: BOOL, BYTE, WORD o DWORD.

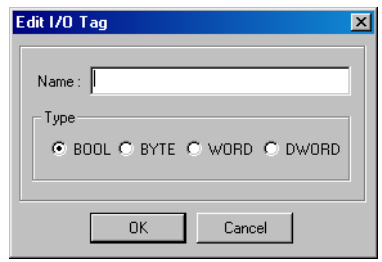

**10.** Haga clic en OK.

- **11.** Para crear un nombre de tag para cada bit en un ensamblaje de E/S, siga estos pasos.
	- a. Seleccione el ensamblaje correspondiente y haga clic en Edit Comment.

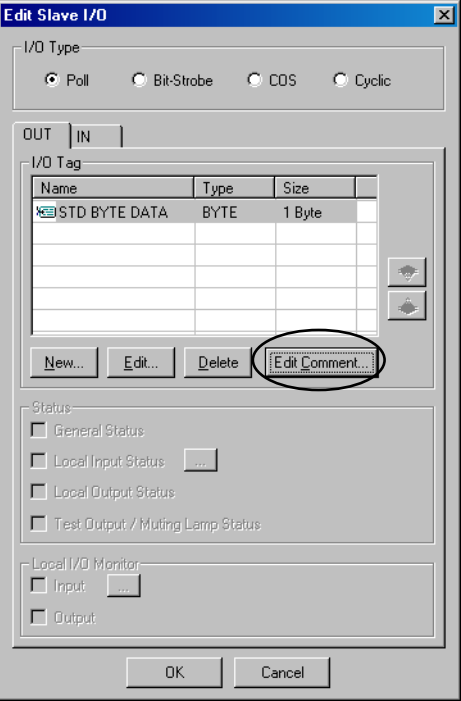

b. Escriba un comentario para cada bit en el tag.

Los comentarios de nombre de tag escritos aquí se muestran en el editor de lógica.

- c. Haga clic en OK.
- <span id="page-100-0"></span>**12.** Haga clic en OK nuevamente para regresar a la ficha Slave I/O.
- **13.** Cree ensamblajes adicionales de salidas o entradas esclavas según lo requerido para su aplicación; para ello repita los pasos [4](#page-98-0)[…12.](#page-100-0)
- **14.** En el menú File, seleccione Save para guardar su configuración.

# **Cómo añadir el esclavo estándar SmartGuard a la lista de escán del maestro estándar**

Para poner los ensamblajes de E/S esclavas estándar a disposición del maestro estándar, añada el controlador esclavo estándar SmartGuard a la lista de escán del maestro.

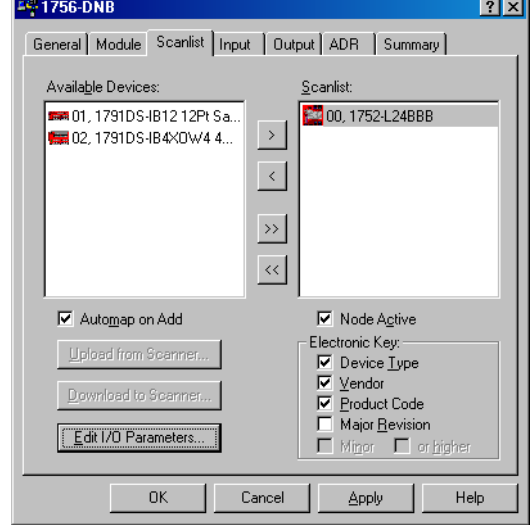

Consulte la documentación del usuario correspondiente a su maestro estándar para obtener información sobre cómo configurar su dispositivo específico.

Guarde su configuración en el software RSNetWorx for DeviceNet; para ello seleccione File>Save.

# <span id="page-102-0"></span>**Lectura y escritura hacia y desde el controlador SmartGuard a una interface PanelView Plus**

Esta sección describe cómo leer y escribir desde el controlador SmartGuard y la interface PanelView Plus. El controlador SmartGuard es un esclavo estándar dentro de esta arquitectura. Consulte la [página 98](#page-97-0) para obtener más información.

#### **El controlador SmartGuard y la interface PanelView Plus en la red**

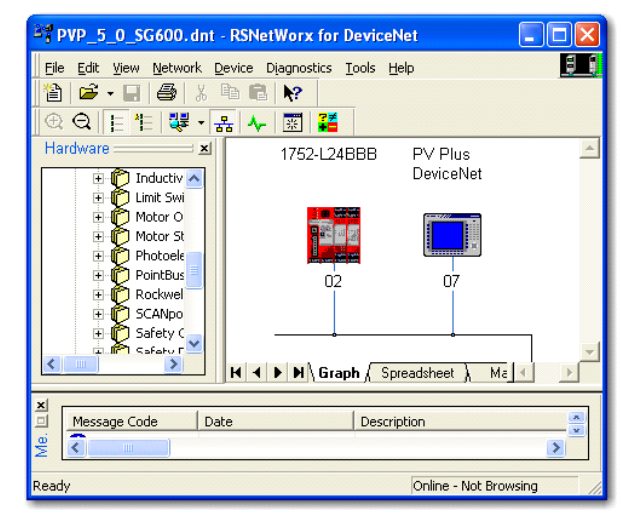

Es posible seleccionar hasta dos conexiones de los cuatro tipos de conexión, pero solo puede hacerse una conexión de cada tipo. Por ejemplo, puede hacerse una conexión encuestada y 1 conexión COS, pero no dos conexiones encuestadas. Tanto las conexiones encuestadas como COS/cíclicas permiten ambas entradas y salidas (lectura y escritura) en una sola conexión.

Una conexión encuestada que usa ambas entradas y salidas puede tener 16 bytes de datos de entrada y 16 bytes de datos de salida. Si añade otra conexión, podrá tener 16 bytes de datos adicionales.

Si usa la conexión encuestada y posteriormente añade una conexión COS/cíclica, la salida no estará disponible. La configuración de datos máx. se muestra a continuación.

#### **Cuadro de diálogo Edit I/O Parameters**

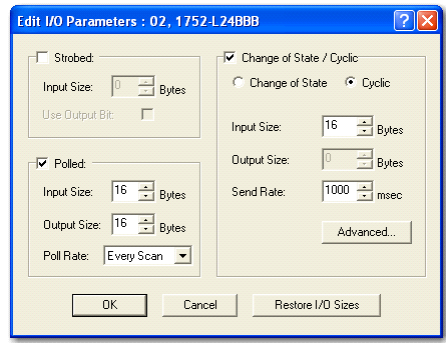

Esta configuración permite 32 bytes de datos de entrada (16 mediante conexión encuestada y 16 mediante conexión COS o cíclica) y 16 bytes de datos de salida mediante la conexión encuestada. Esta configuración se describe en mayor detalle en este capítulo.

# **Lea BOOL en el controlador SmartGuard y muéstrelos en la interface PanelView Plus**

Siga este procedimiento para leer BOOL en el controlador SmartGuard y mostrarlos en la interface PanelView Plus.

- **1.** Abra el software RSNetWorx.
- **2.** Abra las propiedades SmartGuard.
- **3.** Haga clic en la ficha Slave I/O.

Aparece el siguiente cuadro de diálogo.

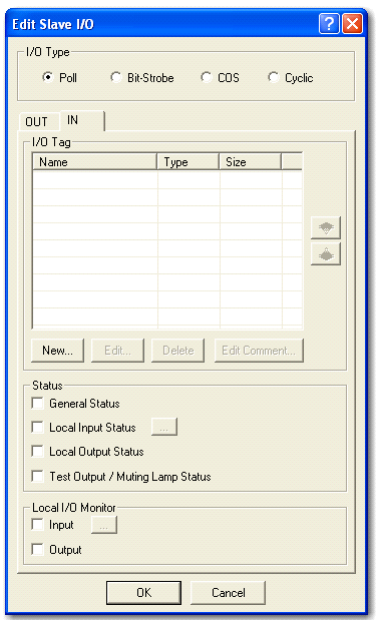

- **4.** Haga clic en la ficha IN.
- **5.** Introduzca los nombres de tag que serán leídos por la interface PanelView Plus.

 $P[X]$ 

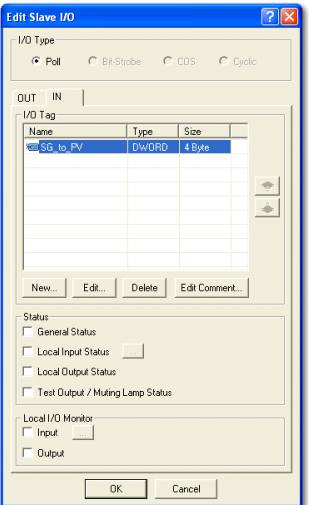

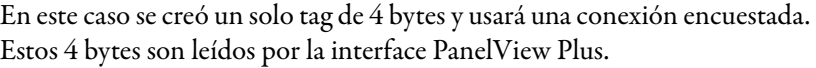

34 1752-L24BBB

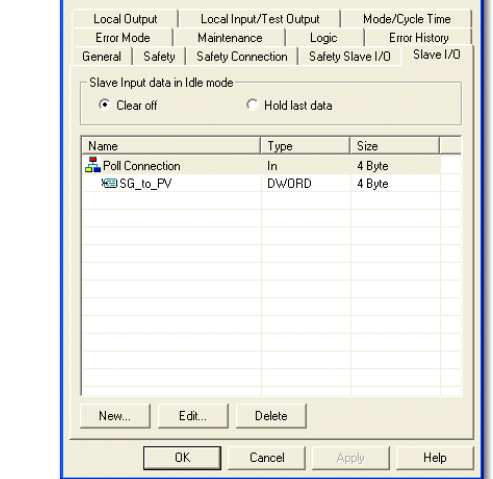

Si bien usted creó un tag DWORD, tendrá acceso a los 32 bits de DWORD dentro del editor SmartGuard. El código SmartGuard de ejemplo está controlando dos de los 32 bits.

Los tags en negrita en la lista de tags se usan en código.

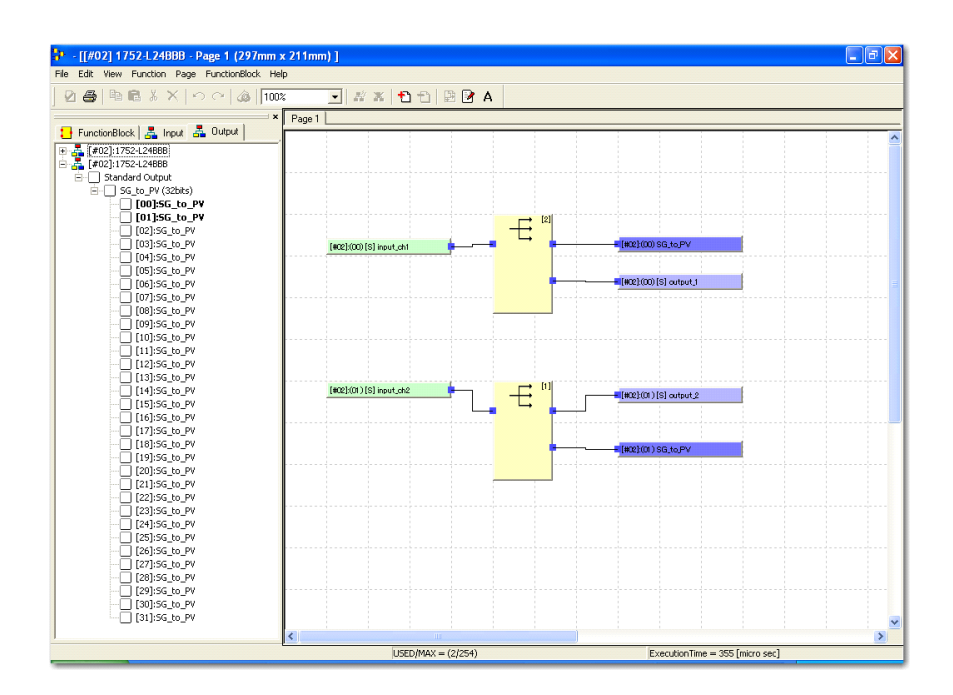

**6.** Descargue la configuración al controlador SmartGuard 600.

# **Configure la lista de escán del escáner PanelView**

Siga este procedimiento para configurar la lista de escán del escáner PanelView Plus DeviceNet.

- **1.** Haga clic en la ficha Scanlist.
- **2.** Haga clic en la flecha hacia la derecha para mover el controlador SmartGuard a la lista de escán.

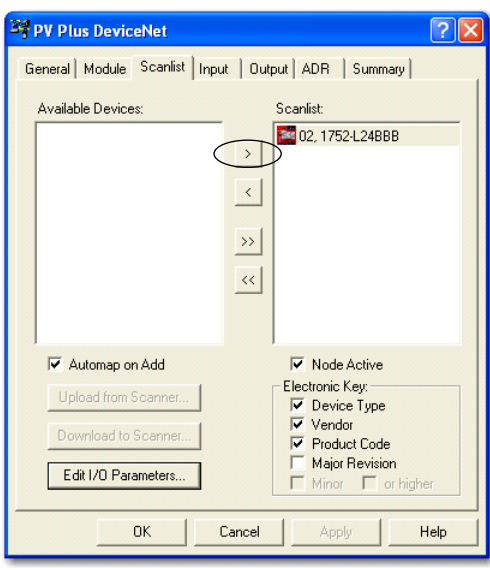

**3.** Haga clic en Edit I/O Parameters y verifique que está configurado como se muestra a continuación.

El ejemplo tiene una conexión encuestada de 4 bytes que será una entrada a la interface PanelView Plus.

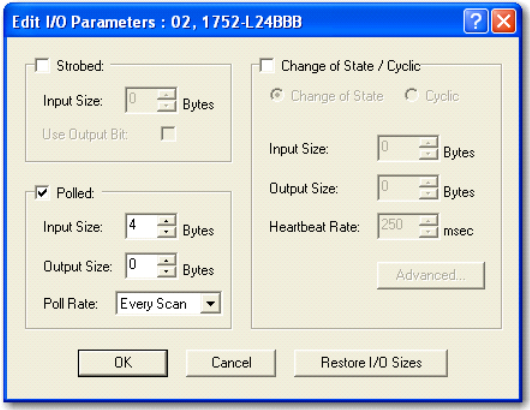

Puesto que se seleccionó Automap on Add, la siguiente asignación ocurrió automáticamente.

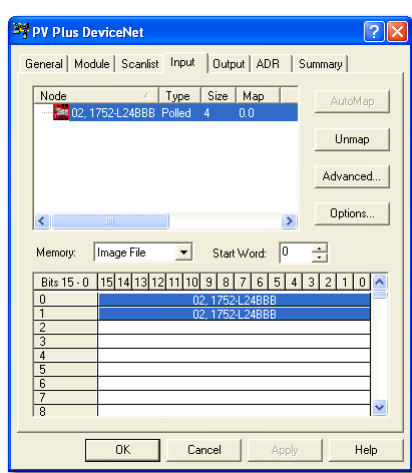

**4.** Verifique que los 4 bytes de datos de entrada están asignados como se muestra.

**5.** Haga clic con el botón derecho del mouse en la interface PanelView Plus en el software RSNetWorx y seleccione Download to Device.

# **Configure el escáner RN10C DeviceNet**

Siga este procedimiento para configurar el escáner RN10C DeviceNet.

El acceso directo en el software RSLinx Enterprise debe aparecer de forma similar al mostrado.

Observe que el número de ranura del escáner RN10C es 2.

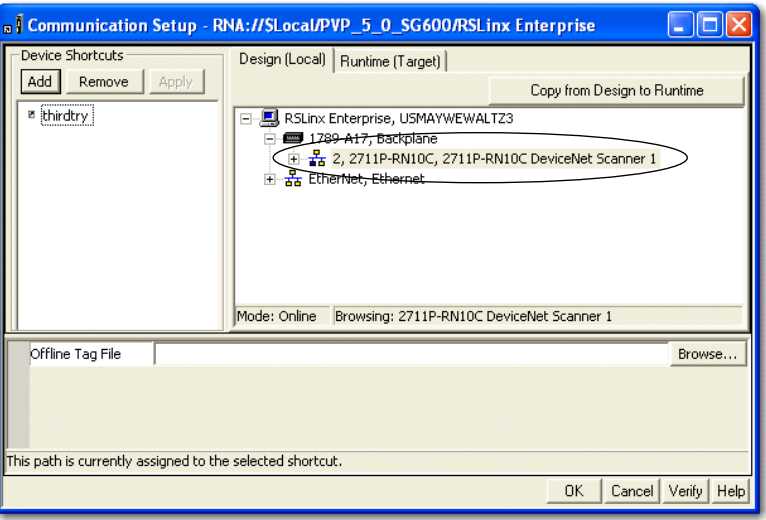

- **1.** Haga clic con el botón derecho del mouse en el escáner RN10C y seleccione Properties.
- **2.** Introduzca el nombre del escáner.

**3.** En el menú desplegable apropiado, seleccione la dirección de nodo, la ranura en el backplane virtual y la velocidad en baudios.

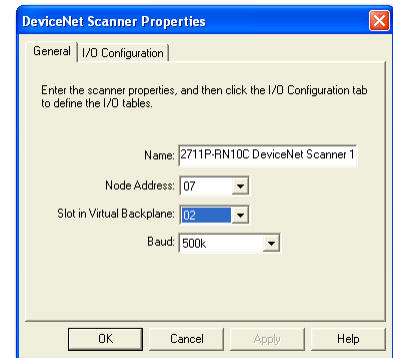

La interface PanelView Plus está configurada para el nodo 7 DeviceNet. El controlador SmartGuard tiene los microinterruptores establecidos para autodetección (izq./izq./izq./der. desde la parte superior hasta la inferior). Seleccione la velocidad en baudios apropiada para su aplicación.

**4.** Haga clic en la ficha I/O Configuration.

et Scanner P General 1/0 Configuration Input  $0<sup>K</sup>$ Cance Help

Aparece el siguiente cuadro de diálogo.

**5.** Haga clic con el botón derecho del mouse en Input y seleccione Add Address Block.

Aparece el siguiente cuadro de diálogo.

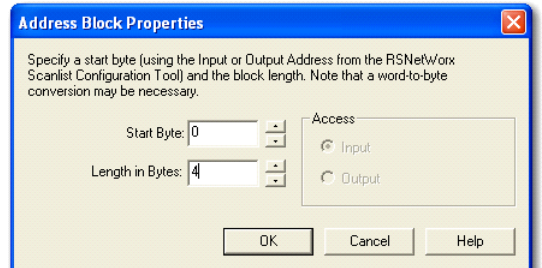

**6.** En Length in Bytes introduzca 4.

Esto coincidirá con lo que el escáner está leyendo del controlador SmartGuard.
**7.** Haga clic en OK.

Aparece la configuración de E/S.

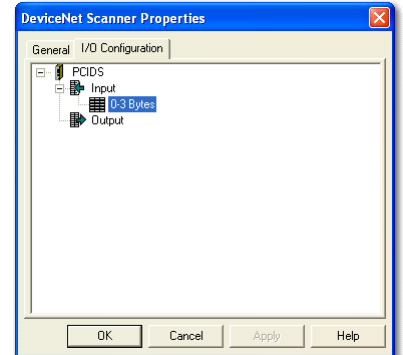

**8.** Haga clic con el botón derecho del mouse en 0 – 3 Bytes y seleccione Add Devices.

Aparece el siguiente cuadro de diálogo.

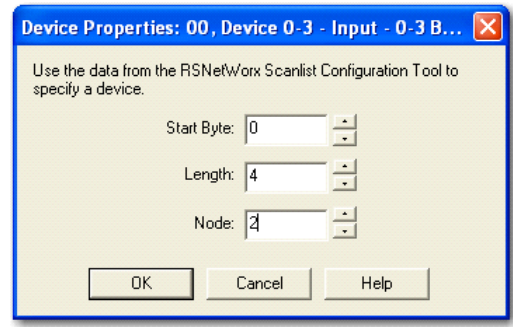

**9.** Establezca el número de nodo para que coincida con el del controlador SmartGuard.

En este ejemplo, el número de nodo es 2.

**10.** Haga clic en OK.

Aparece el siguiente cuadro de diálogo.

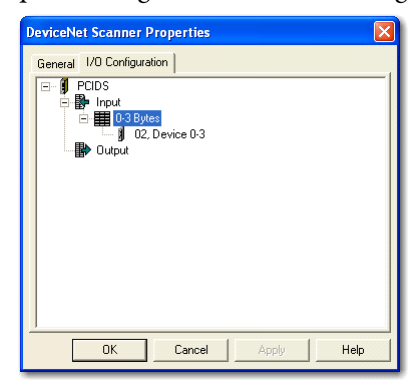

**11.** Haga clic con el botón derecho del mouse en 0 – 3 Bytes y seleccione Alias.

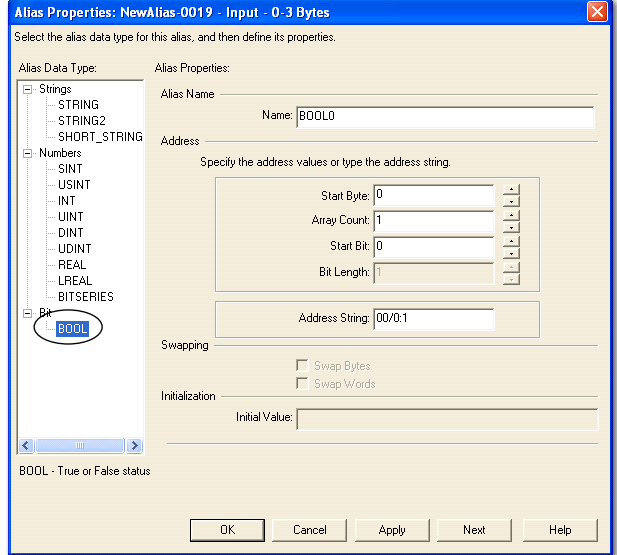

Aparece el siguiente cuadro de diálogo.

**12.** Seleccione el tipo de datos en negrita (BOOL) y en el menú desplegable apropiado seleccione el valor para Start Byte, Array Count y Start Bit.

Los valores antes mostrados representan el bit 0 del primer byte.

- **13.** Introduzca el nombre.
- **14.** Haga clic en OK.

Aparece el siguiente cuadro de diálogo.

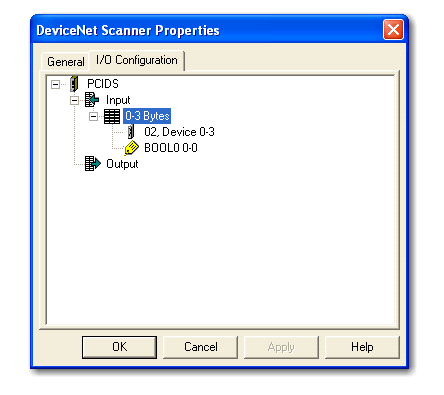

Para añadir un segundo BOOL que representa el bit 1 del primer byte, siga este procedimiento.

**1.** Haga clic con el botón derecho del mouse en 0 – 3 Bytes y seleccione Alias.

Aparece el siguiente cuadro de diálogo cuando se selecciona el tipo de datos BOOL.

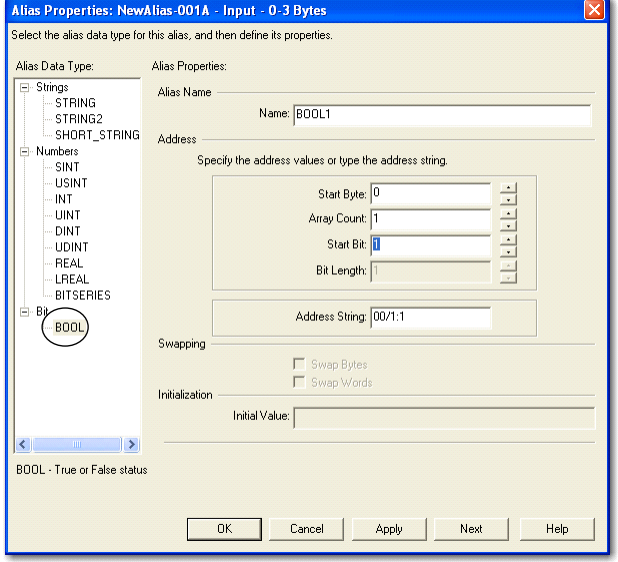

- **2.** En el menú desplegable apropiado, seleccione el valor para Start Byte, Array Count y Start Bit.
- **3.** Introduzca el nombre.
- **4.** Haga clic en OK.

Aparece el siguiente cuadro de diálogo.

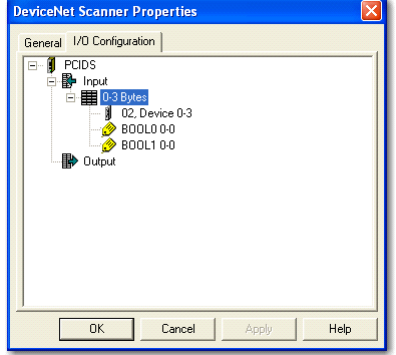

**5.** Haga clic en OK.

El paso final es crear el gráfico PanelView Plus que lee los tags de alias. En este ejemplo se usarán dos indicadores de estados múltiples que leen los dos alias.

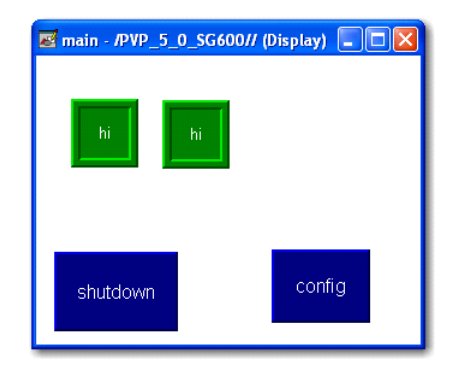

Los tags para cada uno de los indicadores de estados múltiples pueden examinarse usando el software RSLinx Enterprise. Selecciona los tags como se muestra.

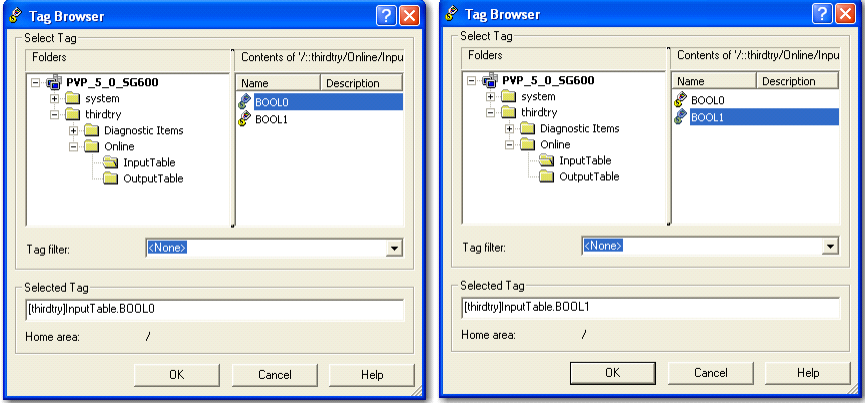

Por último, necesitará guardar su proyecto, generar un archivo en tiempo de ejecución y descargarlo a la interface PanelView Plus.

# <span id="page-111-0"></span>**Lea y escriba desde y hacia el controlador SmartGuard desde la interface PanelView Plus concurrentemente**

En este ejemplo se muestra cómo utilizar dos botones pulsadores mantenidos en una pantalla PanelView Plus para controlar dos tags en el controlador SmartGuard 600. Para lograr esto se envía un solo byte de datos desde la interface PanelView Plus al controlador SmartGuard. BOOL no existe en las propiedades del escáner PanelView Plus ni en el controlador SmartGuard. Aunque usted cree un tag BOOL en el controlador SmartGuard para aceptar datos provenientes de la interface PanelView Plus, este usará un byte de datos.

Además, no hay valores enteros en el controlador SmartGuard a los cuales usted pueda acceder mediante programación. Debido a que se envían solamente valores de datos booleanos al controlador SmartGuard, y puesto que el tipo de datos más pequeños en el controlador SmartGuard es un byte, no hay ninguna razón para enviar menos de un byte desde la interface PanelView Plus al controlador SmartGuard, aunque usted solo esté usando un par de bits. En este ejemplo se configura un byte de datos de salida que se va a enviar al controlador SmartGuard, pero se usan solo dos botones. Si necesita enviar más de ocho BOOL al controlador SmartGuard desde la interface PanelView Plus, edite el siguiente ejemplo y cambie 1 byte a *x* bytes en los parámetros de salida.

Los tags leídos por la interface PanelView Plus deben introducirse bajo la ficha IN.

Los tags escritos por la interface PanelView Plus deben introducirse bajo la ficha OUT.

Siga este procedimiento para leer y escribir desde y hacia el controlador SmartGuard desde la interface PanelView Plus concurrentemente.

- **1.** Abra el software RSNetWorx.
- **2.** Abra las propiedades SmartGuard.
- **3.** Haga clic en la ficha Slave I/O.

Aparece el siguiente cuadro de diálogo.

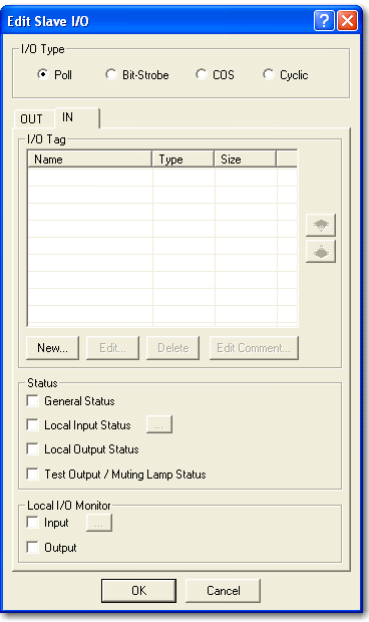

- **4.** Haga clic en la ficha IN.
- **5.** Introduzca los nombres de tag que serán leídos por la interface PanelView Plus.
- **6.** Haga clic en la ficha OUT.
- **7.** Introduzca los nombres de tag que serán escritos por la interface PanelView Plus.

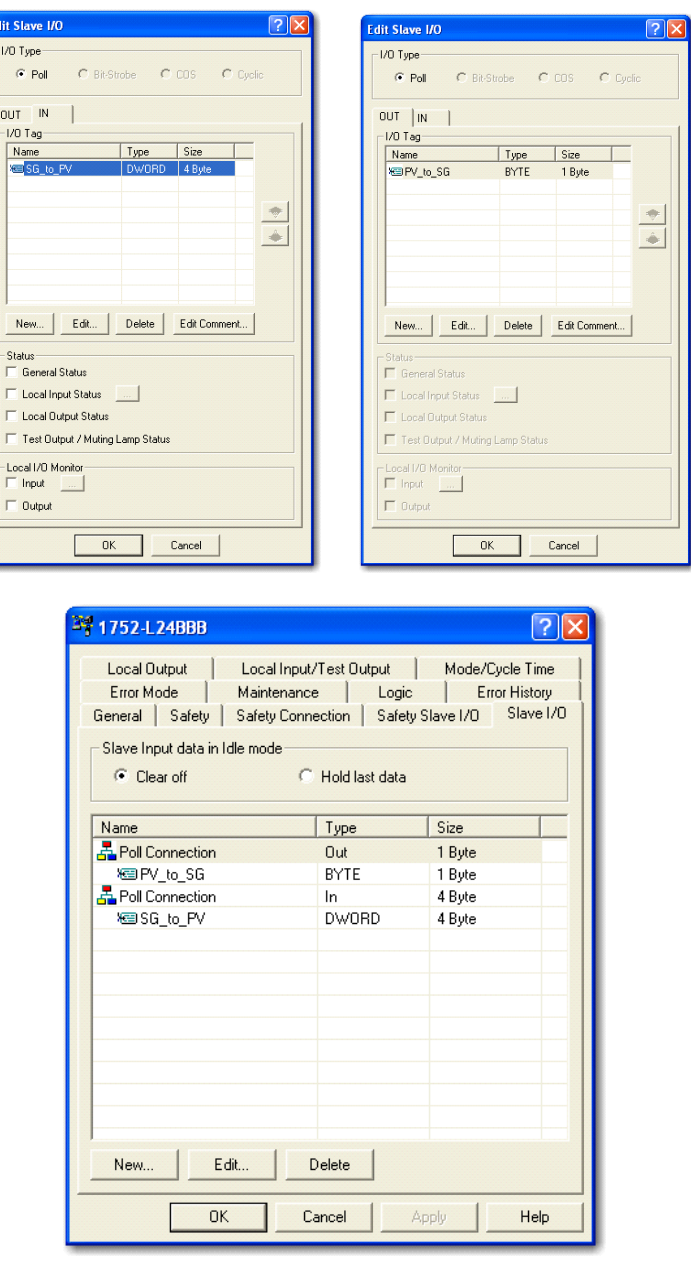

En este caso se usará una conexión encuestada con 4 bytes que pueden leerse y 1 byte al cual puede escribirse.

Usted también tiene acceso a todos los bits de DWORD y BYTE en el editor SmartGuard. El código SmartGuard de ejemplo está usando dos bits en ambos búferes.

Los cuatros tags en negrita en la lista de tags se usan en código.

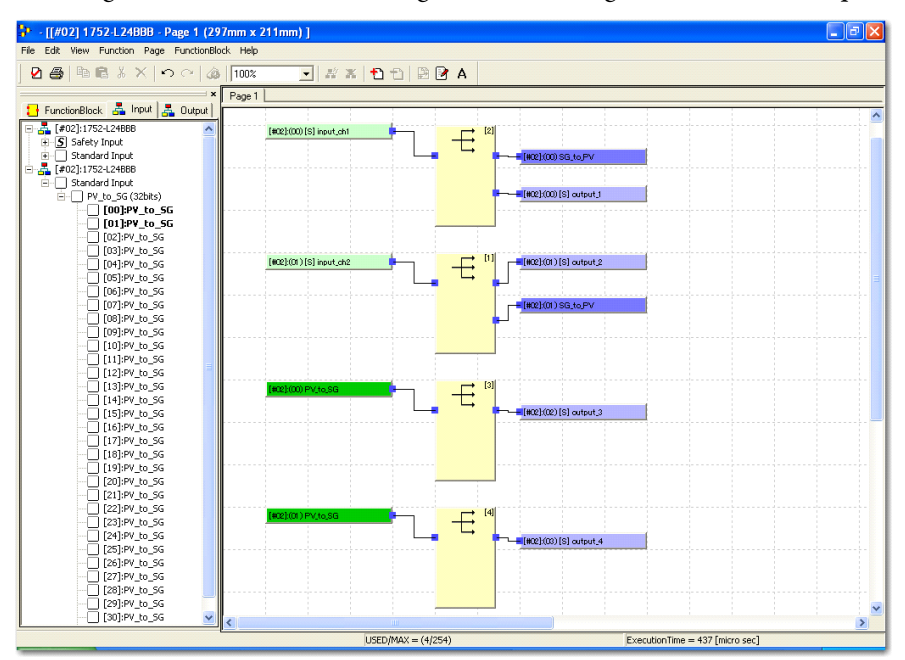

A continuación se muestra la ficha Input y, por lo tanto, se muestran los tags PV\_to\_SG. Para ver los tags SG\_to\_PV, haga clic en la ficha Output.

**8.** Descargue la configuración al controlador SmartGuard 600.

## **Configure la lista de escán del escáner PanelView**

Para el escáner PanelView Plus DeviceNet, deberá configurar la lista de escán.

Siga este procedimiento para añadir el controlador SmartGuard 600 a la lista de escán.

- **1.** Haga clic en la ficha Scanlist.
- **2.** Haga clic en la flecha hacia la derecha para mover el controlador SmartGuard a la lista de escán.

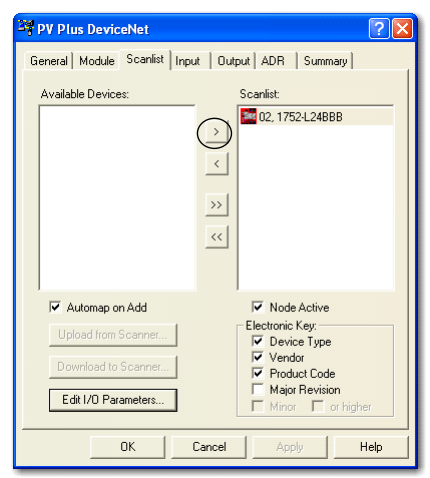

**3.** Haga clic en Edit I/O Parameters y verifique que está configurado como se muestra a continuación.

El ejemplo tiene una conexión encuestada que leerá 4 bytes y escribirá 1 byte entre el controlador SmartGuard y la interface PanelView Plus.

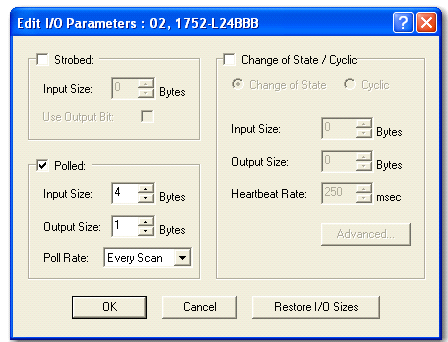

Puesto que se seleccionó Automap on Add, la siguiente asignación ocurrió automáticamente.

**4.** Verifique que los 4 bytes de datos de entrada y el byte de datos de salida están asignados como se muestra.

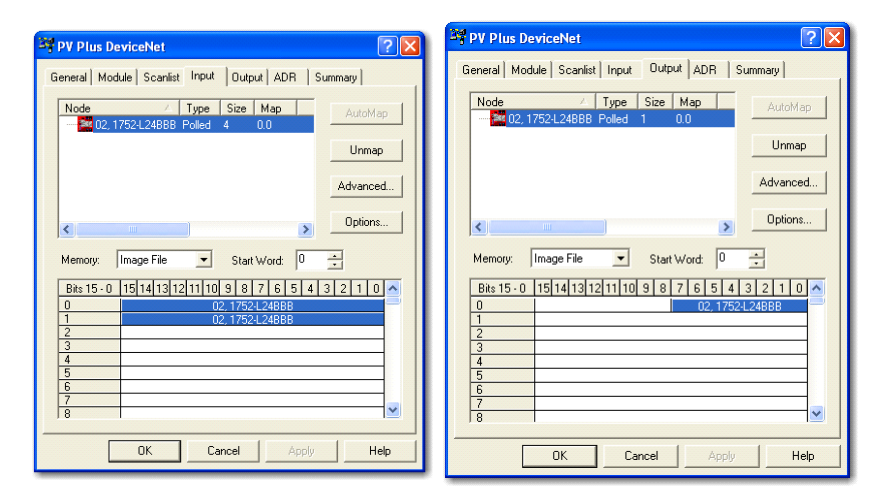

**5.** En el software RSNetWorx, haga clic con el botón derecho del mouse en la interface PanelView Plus y seleccione Download to Device para descargar esta configuración a la interface PanelView Plus.

## **Configure el escáner RN10C DeviceNet**

Siga este procedimiento para configurar el escáner RN10C DeviceNet.

El acceso directo en el software RSLinx Enterprise debe aparecer de forma similar al mostrado.

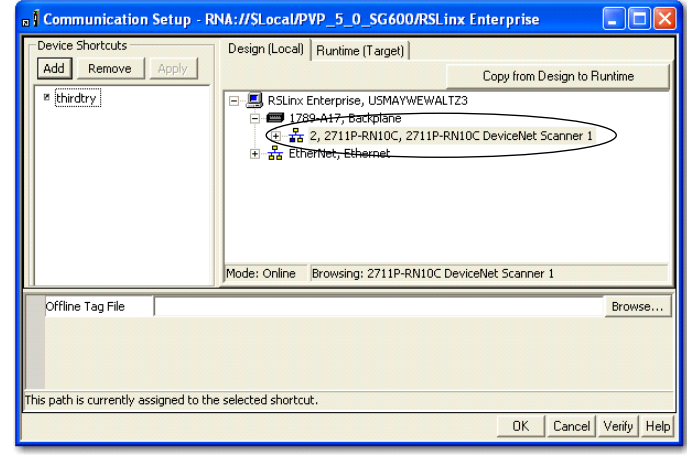

Observe que el número de ranura del escáner RN10C es 2.

**1.** Haga clic con el botón derecho del mouse en el escáner RN10C y seleccione Properties.

Aparece el siguiente cuadro de diálogo.

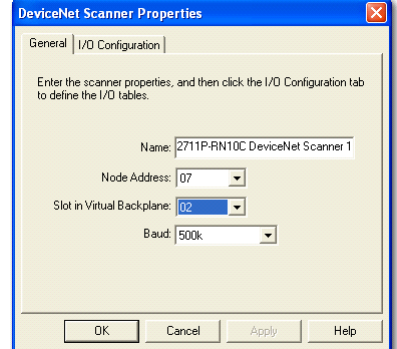

- **2.** Introduzca el nombre del escáner.
- **3.** En el menú desplegable apropiado, seleccione la dirección de nodo, la ranura en el backplane virtual y la velocidad en baudios.

La interface PanelView Plus está configurada para el nodo 7 DeviceNet. El controlador SmartGuard tiene los microinterruptores establecidos para autodetección (izq./izq./izq./der. desde la parte superior hasta la inferior). Seleccione la velocidad en baudios apropiada para su aplicación.

**4.** Haga clic en la ficha I/O Configuration.

Aparece el siguiente cuadro de diálogo.

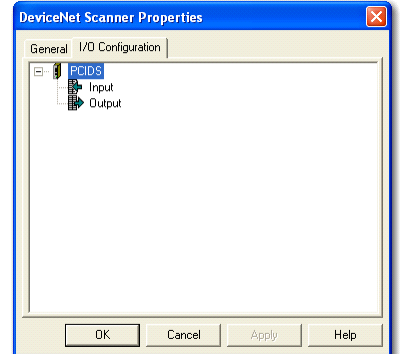

La sección Cómo leer BOOL's en este documento abarca la configuración del bloque de entrada. Consulte dicha sección para configurar los datos que serán leídos desde el controlador SmartGuard y mostrados en la interface PanelView Plus.

## **Configure los datos que se escriben desde la interface PanelView Plus al controlador SmartGuard**

Siga este procedimiento para configurar los datos que se escriben desde la interface PanelView Plus al controlador SmartGuard.

**1.** Haga clic con el botón derecho del mouse en Output y seleccione Add Address Block.

Aparece el siguiente cuadro de diálogo.

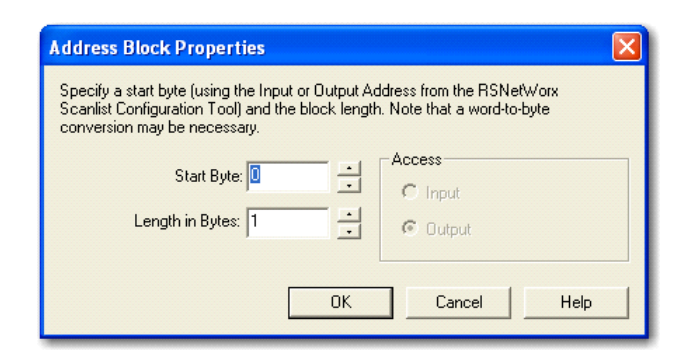

**2.** En Length in Bytes seleccione el valor 1.

Esto coincidirá con lo que el escáner está escribiendo al controlador SmartGuard.

**3.** Haga clic en OK.

Aparece el siguiente cuadro de diálogo.

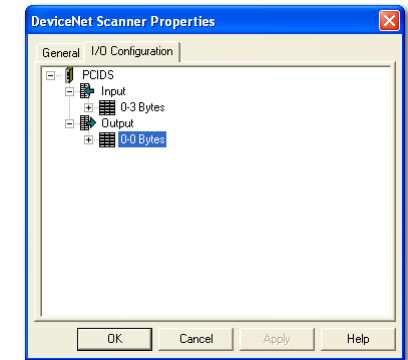

**4.** Haga clic con el botón derecho del mouse en 0-0 Bytes y seleccione Add Devices.

Aparece el siguiente cuadro de diálogo.

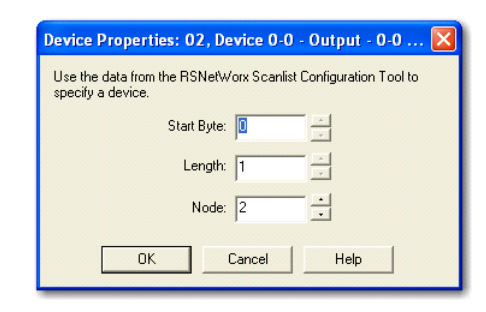

**5.** Establezca el número de nodo para que coincida con el del controlador SmartGuard.

En este ejemplo, el número de nodo es 2.

**6.** Haga clic en OK.

Aparece el siguiente cuadro de diálogo.

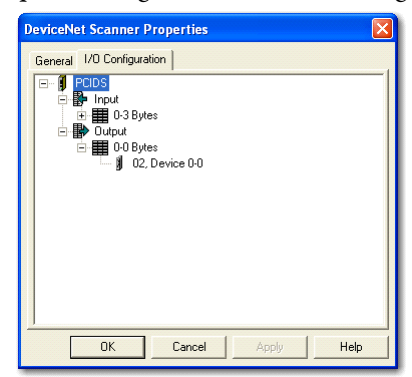

**7.** Haga clic con el botón derecho del mouse en 0-0 Bytes y seleccione Alias.

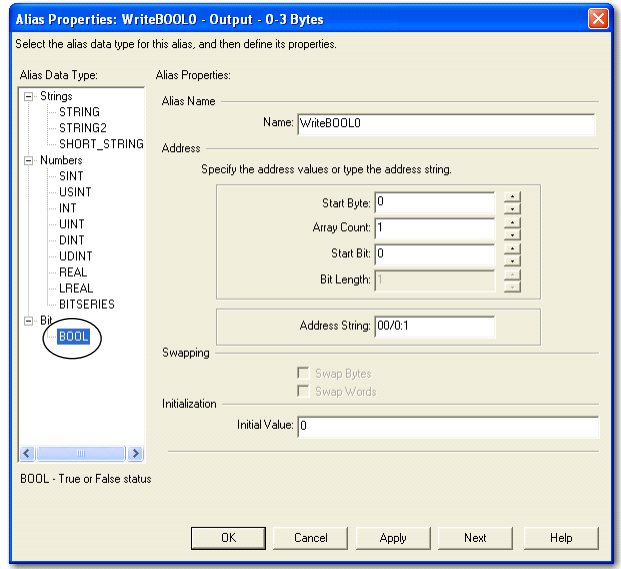

Aparece el siguiente cuadro de diálogo cuando se selecciona el tipo de datos BOOL.

Los valores antes mostrados representan el bit 0 del primer byte.

- **8.** En el menú desplegable apropiado, seleccione el valor para Start Byte, Array Count y Start Bit.
- **9.** Introduzca el nombre.
- **10.** Introduzca el valor inicial de 0.
- **11.** Haga clic en OK.

Aparece el siguiente cuadro de diálogo.

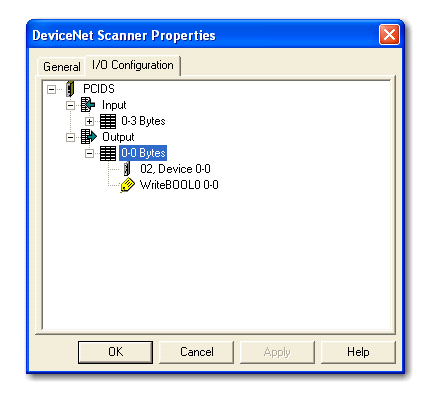

Para añadir un segundo BOOL que representa el bit 1 del primer byte, siga este procedimiento.

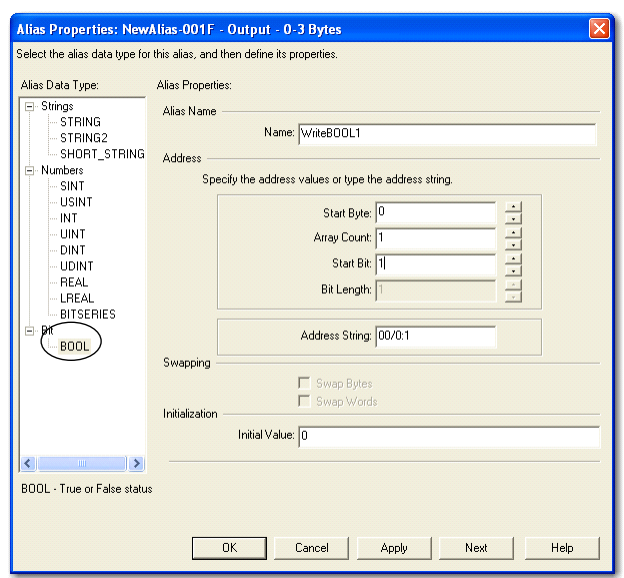

**1.** Haga clic con el botón derecho del mouse en 0-0 Bytes y seleccione Alias.

- **2.** Seleccione el tipo de datos BOOL y en el menú desplegable apropiado seleccione el valor para Start Byte, Array Count y Start Bit.
- **3.** Introduzca el nombre.
- **4.** Introduzca el valor inicial de 0.
- **5.** Haga clic en OK.

Aparece el siguiente cuadro de diálogo.

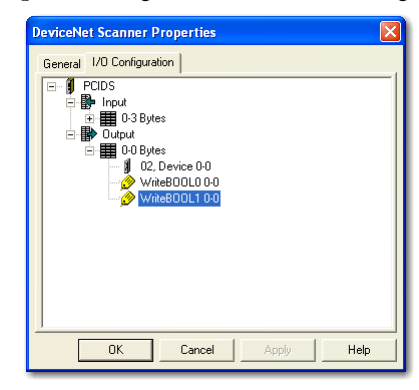

**6.** Haga clic en OK.

El paso final es crear el gráfico PanelView Plus que lee los tags de alias. En este ejemplo se usarán 2 botones mantenidos que leen los 2 alias.

#### **Gráfico PanelView Plus**

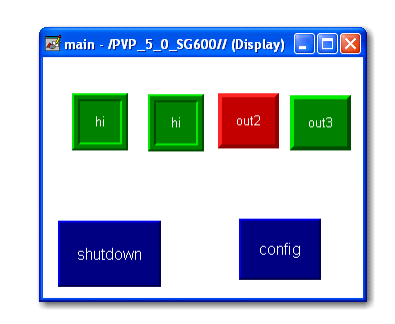

Los tags para cada uno de los botones mantenidos pueden examinarse usando el software RSLinx Enterprise. Selecciona los tags como se muestra.

**Examine los tags para los botones mantenidos**

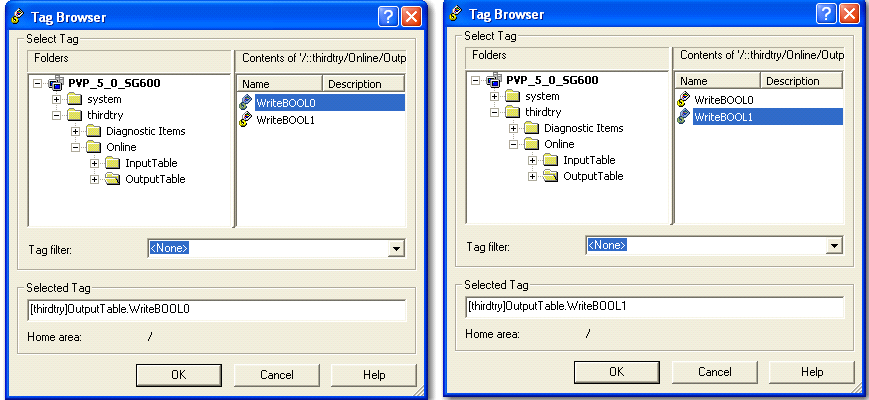

Finalmente necesitará guardar su proyecto, generar un archivo en tiempo de ejecución y descargarlo a la interface PanelView Plus.

## **COS versus conexión encuestada**

Para usar cambio de estado (COS) en lugar de conexión encuestada, haga los cambios apropiados que se indican a partir de la [página 112](#page-111-0) hasta esta sección como se muestra en los siguientes cuadros de diálogo.

Las siguientes ediciones ocurren en la configuración de E/S esclavas SmartGuard.

**Cambios de configuración de E/S esclavas SmartGuard**

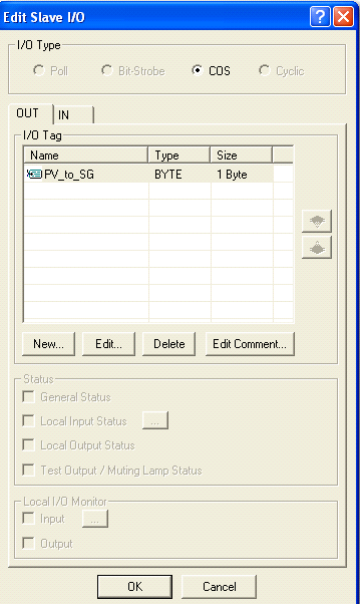

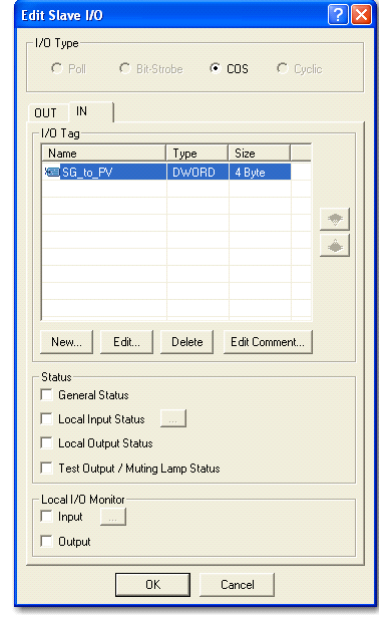

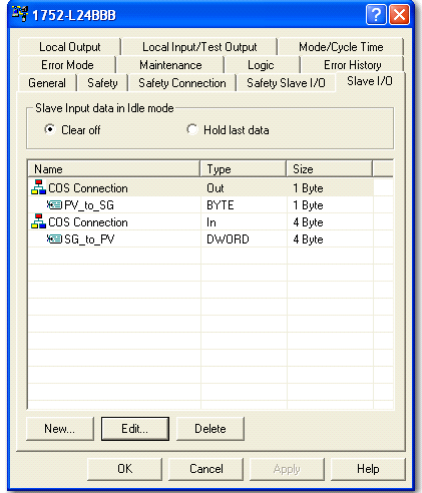

Las siguientes ediciones ocurren en la configuración de escáner RN10C DeviceNet en el software RSNetWorx.

#### **Cambios de configuración del escáner RN10C DeviceNet**

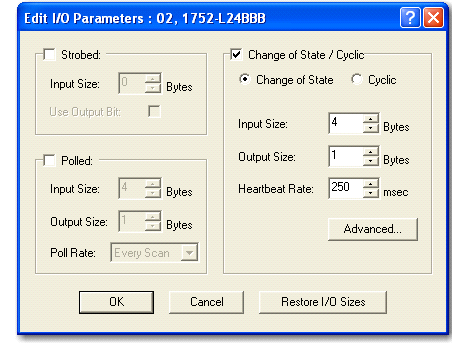

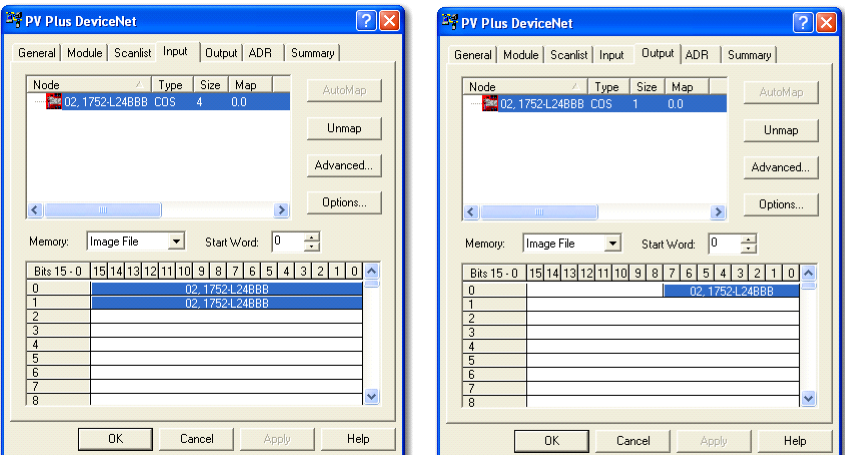

## **Tamaños máximos de conexión**

Este ejemplo tiene una conexión encuestada con entrada de 16 bytes y salida de 16 bytes. Se añadió una segunda conexión (cíclica) de entrada de 16 bytes. A continuación se muestran los cambios requeridos para apoyar la configuración.

La configuración de E/S esclavas SmartGuard aparece a continuación.

### **Configuración de E/S esclavas SmartGuard**

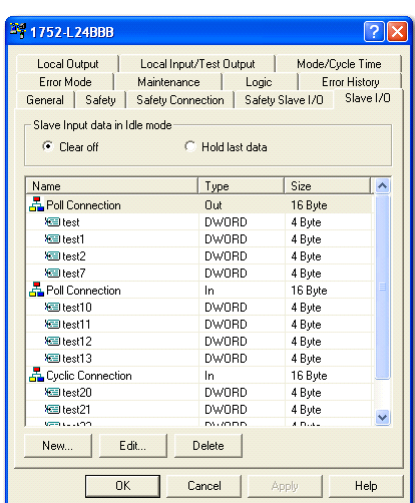

Las propiedades de la conexión de escáner DeviceNet aparecen como se muestra.

### **Configuración de escáner DeviceNet**

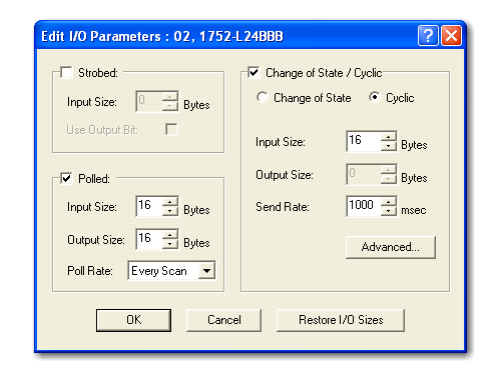

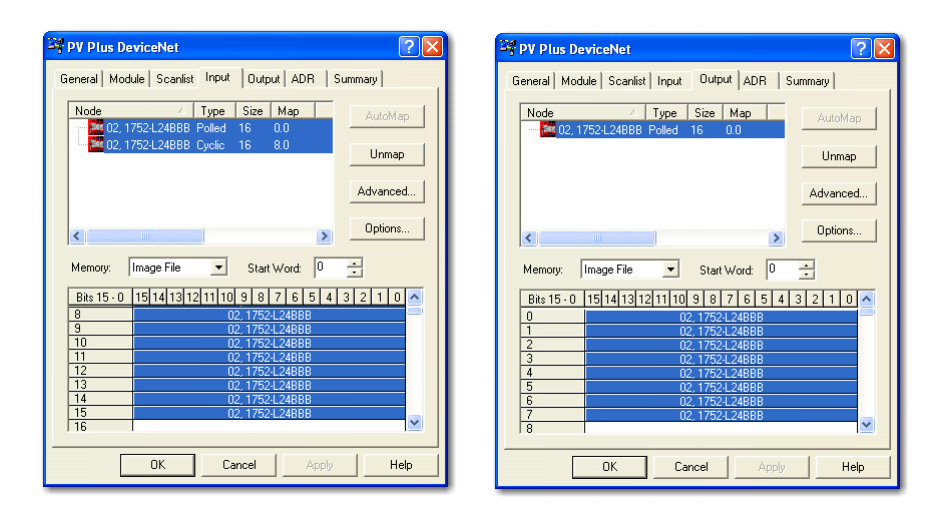

La configuración de E/S del software FactoryTalk a RSView Enterprise aparece como se muestra.

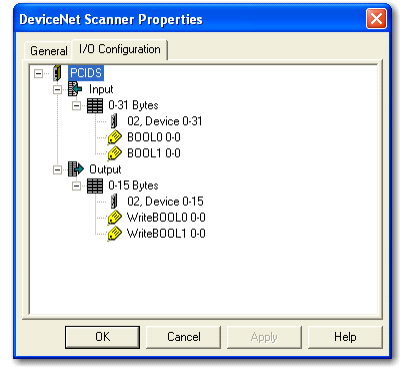

## **Configuración de E/S del software FactoryTalk a RSView Enterprise**

# **Configure el controlador para comunicación EtherNet/IP**

**Introducción** El controlador SmartGuard (número de catálogo 1752-L24BBBE) ofrece conectividad EtherNet/IP.

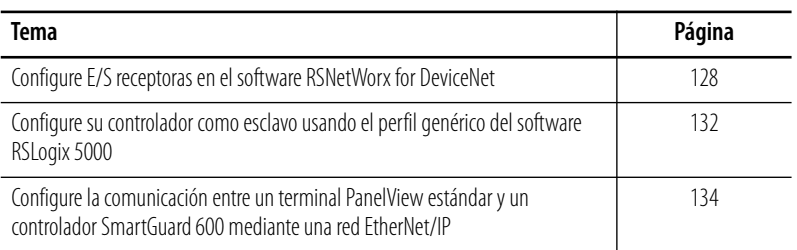

## **Conexiones de multidifusión**

Usted solo puede hacer dos conexiones al controlador SmartGuard al mismo tiempo. Pueden ser una entrada y una salida, o dos entradas o dos salidas. Si bien las conexiones son de multidifusión, una vez que se hacen las dos conexiones, no se acepta ninguna otra conexión.

Por ejemplo, usted puede tener dos controladores conectados a una conexión de entrada en el ensamblaje de entrada de multidifusión del controlador SmartGuard, y esto consumiría las dos conexiones EtherNet/IP.

# <span id="page-127-0"></span>**Configure E/S receptoras en el software RSNetWorx for DeviceNet**

Siga estos pasos para crear ensamblajes de E/S receptoras EtherNet/IP estándar.

- **1.** En el software RSNetWorx for DeviceNet, haga clic con el botón derecho del mouse en el controlador SmartGuard y seleccione Properties.
- **2.** Haga clic en la ficha EtherNet/IP Target I/O.

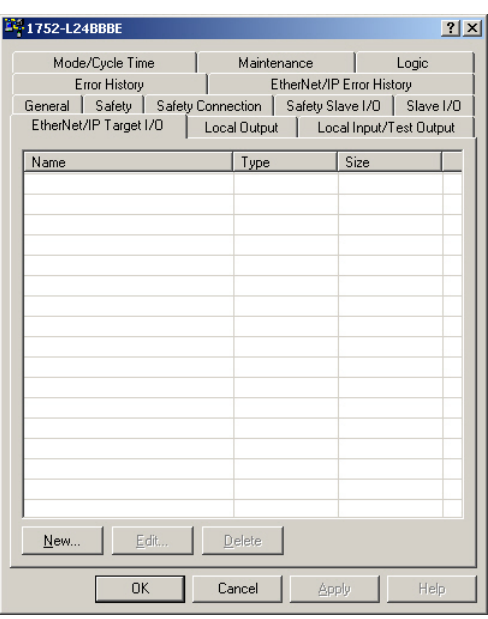

**3.** Haga clic en New.

Aparece el siguiente cuadro de diálogo.

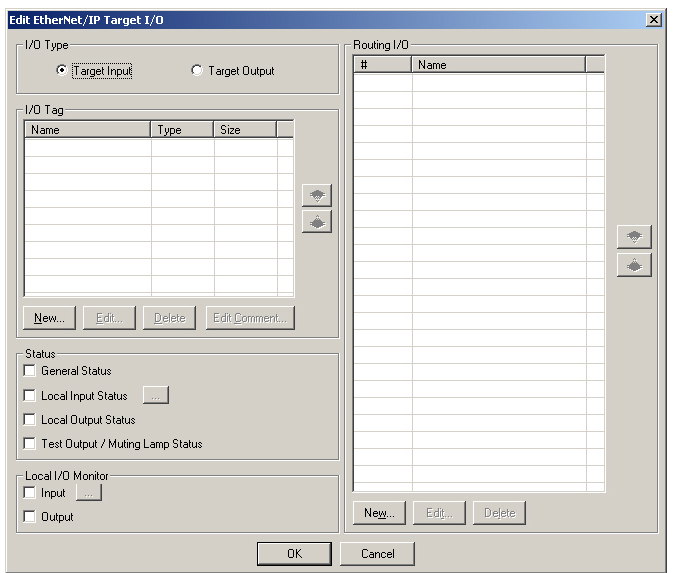

**4.** Bajo I/O type, haga clic ya sea en Target Input o Target Output.

Target Input significa que estos datos son producidos por el controlador SmartGuard y leídos por el dispositivo de origen. Target Output significa que estos datos son producidos por el dispositivos de origen y son enviados al controlador SmartGuard.

Si usted ha seleccionado Target Input, puede incluir la siguiente información de estado en el ensamblaje de E/S.

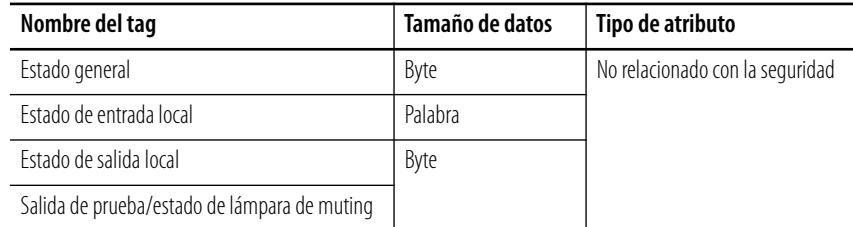

- **5.** Añada información de estado para tipos de entrada; para ello seleccione las casillas de selección Status.
- **6.** Añada datos de monitoreo de E/S locales para tipos de entrada; para ello, marque la casilla de selección Local I/O Monitor apropiada.

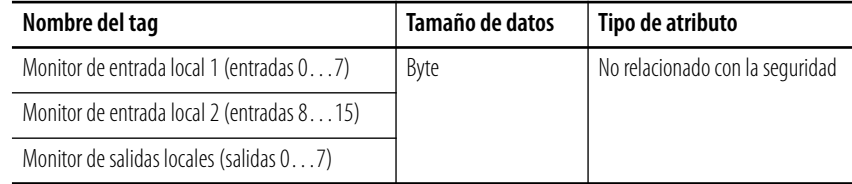

Los tipos de salida no pueden incluir datos de monitoreo de E/S locales. Usted solamente puede leer valores entrada y salida; no puede escribirlos directamente.

**7.** Añada datos de E/S de encaminamiento para los módulos.

Si el controlador SmartGuard está controlando módulos DIO de seguridad en la red DeviceNet, al usar la función Routing I/O es posible pasar los valores de los puntos de E/S en los módulos DIO a un controlador estándar o a una interface HMI en la red EtherNet/IP.

**SUGERENCIA** Los módulos solamente aparecen en la tabla de E/S de encaminamiento después de que han sido añadidos a la lista de escán de seguridad y usted ha hecho clic en Apply.

- a. Bajo Routing I/O, haga clic en New.
- b. Expanda el nodo para el cual desea añadir datos de encaminamiento.
- c. Expanda uno de los ensamblajes listados.

d. Seleccione el byte que desea añadir.

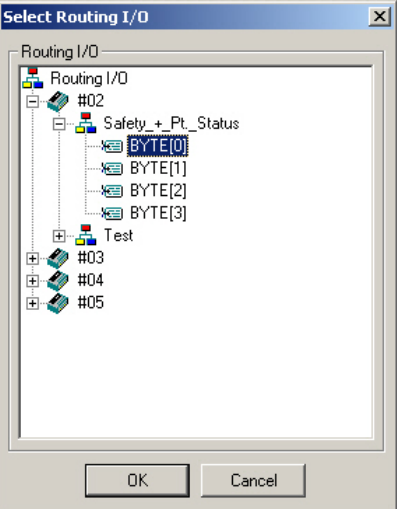

- e. Haga clic en OK.
- f. Repita los pasos a…e para añadir E/S de encaminamiento adicionales.
- **8.** Bajo I/O Tag, haga clic en New para crear un tag de E/S.

Pueden definirse múltiples tags de E/S en un ensamblaje de E/S. Pueden definirse tags de E/S de hasta 16 bytes en cada ensamblaje de E/S. Los tags de E/S aquí definidos pueden usarse en el editor de lógica. Por ejemplo, usted puede crear tags que representan fallos mediante instrucciones en su código de bloques de funciones y seguidamente mostrarlos en un dispositivo HMI.

Aparece el siguiente cuadro de diálogo.

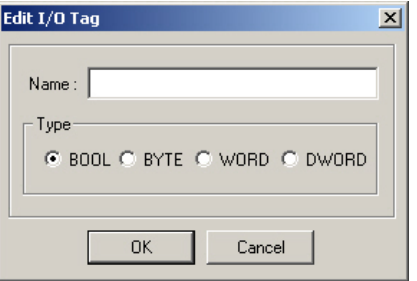

**9.** Introduzca un nombre para el tag y seleccione el tipo.

Las opciones son BOOL, BYTE, WORD o DWORD.

**10.** Haga clic en OK.

Aparece el siguiente cuadro de diálogo.

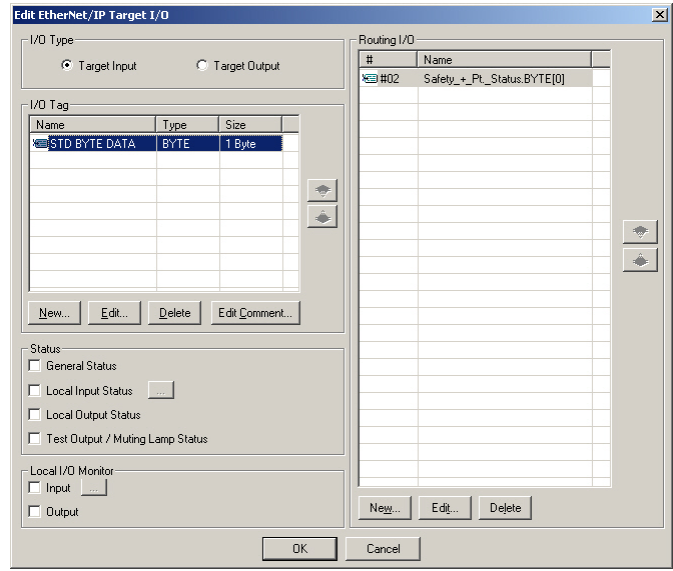

- **11.** Cree un nombre de tag para cada bit en un ensamblaje de E/S.
	- a. Bajo I/O Tag seleccione el ensamblaje correspondiente y haga clic en Edit Comment.
	- b. Introduzca un comentario para cada bit en el tag.

Los comentarios de nombre de tag aquí introducidos se muestran en el editor de lógica.

- c. Haga clic en OK.
- **12.** Haga clic en OK para regresar a la ficha EtherNet/IP Target I/O.

Puede crear ensamblajes adicionales de salidas o entradas según lo requerido para su aplicación; para ello repita los pasos 2…11.

**13.** Para guardar su configuración, seleccione Save en el menú File.

# <span id="page-131-0"></span>**Configure su controlador como esclavo usando el perfil genérico del software RSLogix 5000**

Una vez que haya configurado los datos para que sean compartidos en el controlador SmartGuard, podrá usar el software RSLogix 5000 y el perfil genérico estándar para intercambiar dichos datos con un controlador Logix.

Siga estos pasos para conectarse al controlador.

**1.** Haga clic con el botón derecho del mouse en la red Ethernet en el Controller Organizer y seleccione New Module.

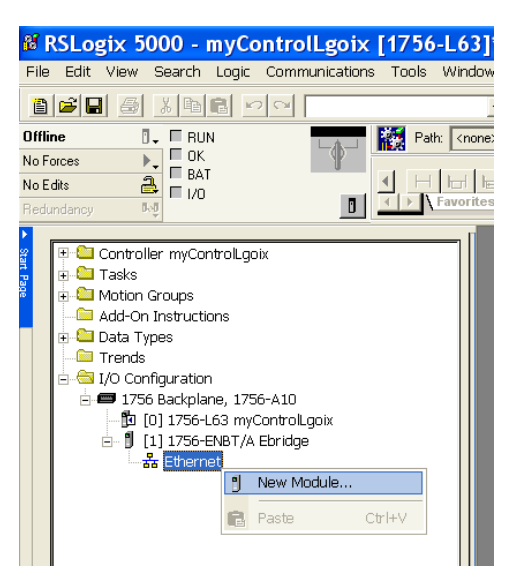

**2.** Expanda el grupo Communications y seleccione ETHERNET-MODULE.

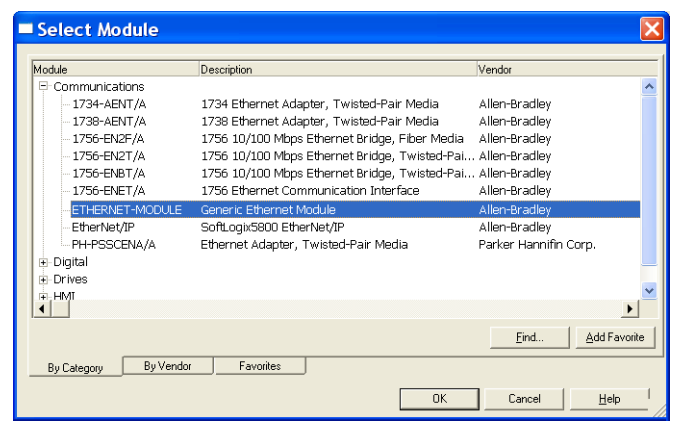

- **3.** Haga clic en OK.
- **4.** En el cuadro de diálogo New Module, establezca los parámetros según sea necesario.

**New Module**  $\overline{\mathbf{x}}$ ETHERNET-MODULE Generic Ethernet Module Type: Vendor: Allen-Bradley Parent:  $ENBT_A$ Connection Parameters Name: EIP\_SmartGuard Assembly<br>Instance: Size: Description: Input Crixin: 100 or 101<br>Output Crixin: 102 or 103<br>Configuration Default: 255  $\boxed{100}$  $\sqrt{2}$  $\overline{\div}$  (16-bit) Input  $\overline{\vee}$  $\boxed{102}$  $\sqrt{2}$  $\overline{\div}$  (16-bit) Output: Comm Format: Data - INT  $\overline{\cdot}$ Configuration: 255  $\sqrt{0}$  $\leftarrow$  (8-bit) Address / Host Name ● IP Address: 198 . 168  $\overline{0}$  $\overline{13}$ Status Input: **Status Output:** C Host Name: Open Module Properties  $0K$ Cancel  $He$ 

Este cuadro de diálogo muestra los valores de instancia para una conexión de entrada/salida.

Esta tabla proporciona los valores de instancia para una conexión de entrada/salida y una conexión de entrada solamente.

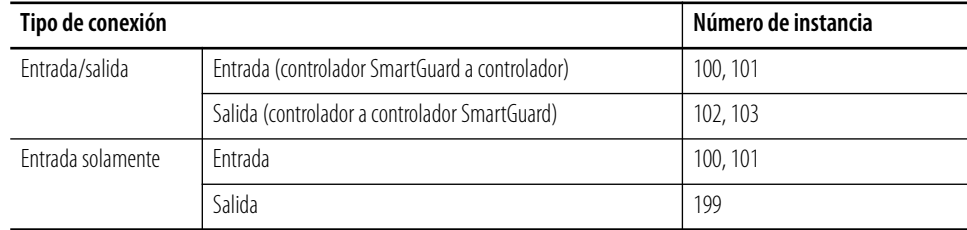

**5.** Haga clic en OK.

# <span id="page-133-0"></span>**Configure la comunicación entre un terminal PanelView estándar y un controlador SmartGuard 600 mediante una red EtherNet/IP**

Siga estos pasos a fin de configurar un terminal PanelView estándar para que pueda comunicarse con un controlador SmartGuard 600 mediante una red EtherNet/IP.

**1.** Abra su aplicación PanelView dentro del software PanelBuilder32.

Necesitará definir la ruta de comunicación entre el terminal PanelView y el controlador SmartGuard 600.

**2.** Haga clic en Communications Setup.

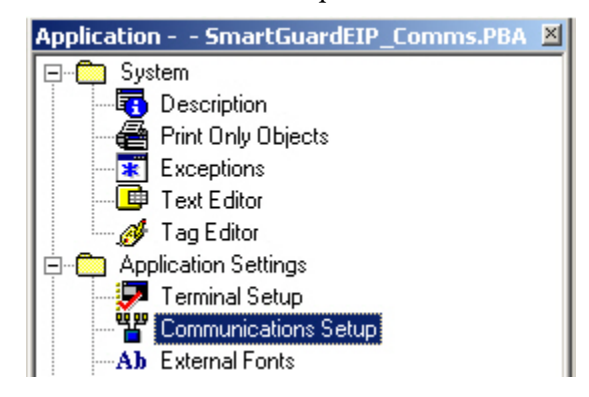

Aparecerá el cuadro de diálogo Communications Setup – Ethernet.

- **3.** Haga clic en Insert.
- **4.** Introduzca el nombre del nodo y la dirección de nodo correspondientes al controlador SmartGuard.
- **5.** Introduzca Generic CIP como tipo de nodo.

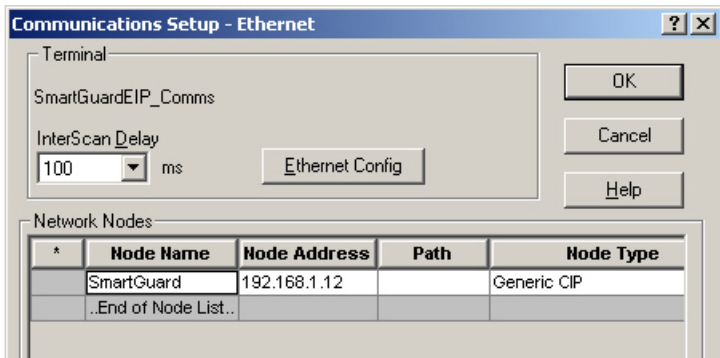

**6.** Haga clic en OK.

Siga este procedimiento para definir los tags dentro de la base de datos de tags PanelView que tendrán acceso a los ensamblajes de E/S receptores en el controlador SmartGuard 600.

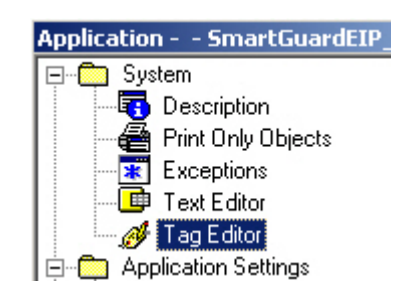

**1.** Haga clic en Tag Editor en el explorador de la aplicación.

Se abre el editor de tags de la aplicación.

**2.** En la parte inferior del editor de tags, haga clic en la ficha ENet-CIP.

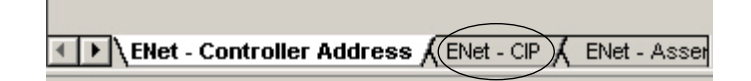

**3.** Haga clic en Insert para añadir un nuevo tag.

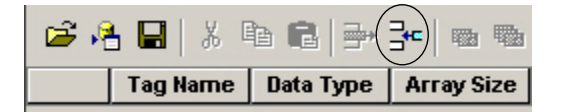

**4.** En las celdas de nuevo tag, escriba un valor para Tag Name, Data Type y Node Name (que coincida con el nombre de nodo que usted definió para el controlador SmartGuard en Communications Setup).

En este ejemplo, seleccionamos DINT como tipo de datos.

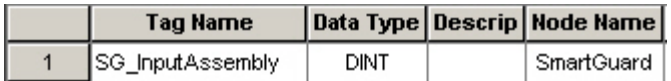

Pueden haber hasta cuatro ensamblajes de E/S receptores configurados en el controlador SmartGuard (dos de entrada y dos de salida).

Para los ensamblajes de entrada, los códigos de mensaje CIP incluyen los siguientes:

- Service: 0xE Get Single Attribute
- $\bullet$  Class: 4
- Instance: 100 o 101 (entrada 1 o entrada 2 respectivamente)
- Attribute: 3

Para los ensamblajes de salida, los códigos de mensaje CIP incluyen los siguientes:

- Service: 0x10 Set Single Attribute
- Class: 4
- Instance: 102 o 103 (salida 1 o salida 2 respectivamente)
- Attribute: 3

Este ejemplo muestra un código de mensaje CIP que tiene acceso al Input Assembly 1 del controlador SmartGuard.

El campo Member siempre se define con 1.

- **1.** En el menú desplegable Service Code, seleccione el código de servicio CIP.
- **2.** Escriba los códigos de Class, Instance y Attributes para el tag con el objeto de acceder a los ensamblajes de E/S receptores correctos en el controlador SmartGuard.

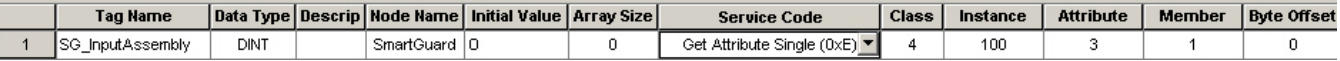

El tamaño máximo de un tag de miembro individual definido en el terminal PanelView es un DINT (4 bytes). Un ensamblaje de E/S receptor en el controlador SmartGuard puede tener hasta 16 bytes. Para acceder a todos los bytes en el ensamblaje receptor puede que necesite crear hasta 4 tags DINT, en los que se define un Offset para cada tag a fin de que corresponda con los bytes receptores de dicho tag.

# **Establezca los modos del controlador**

# **Introducción**

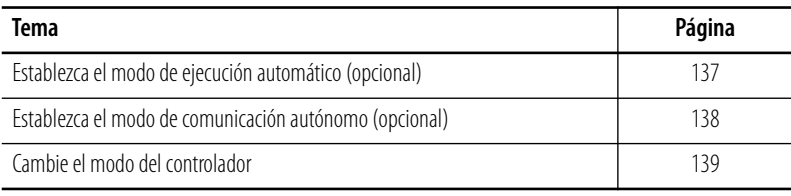

# <span id="page-136-0"></span>**Establezca el modo de ejecución automático (opcional)**

El controlador puede configurarse para el modo normal o el modo de ejecución automática. Establezca el modo de ejecución automática solo después de que el sistema haya sido configurado. El ajuste surte efecto después de que usted haya desconectado y vuelto a conectar la alimentación eléctrica, tras de una descarga de la configuración.

Siga estos pasos para establecer el modo.

- **1.** Haga clic con el botón derecho del mouse en el controlador y seleccione Properties.
- **2.** Seleccione la ficha Mode/Cycle Time.

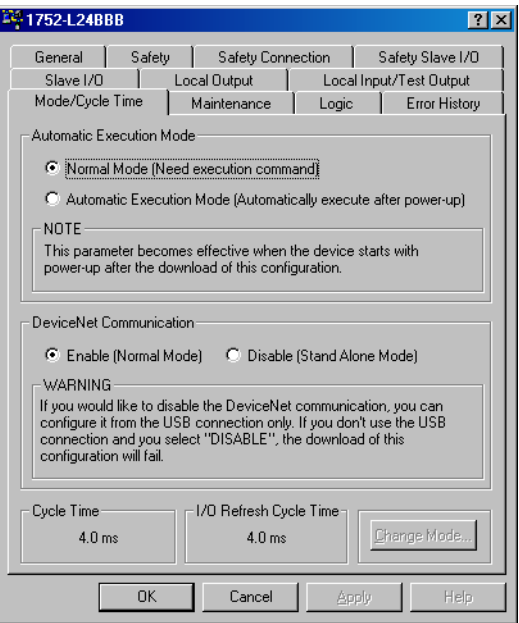

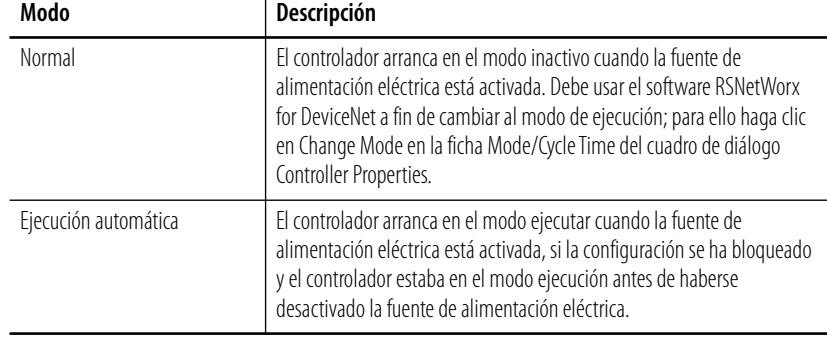

**3.** Seleccione el modo normal o el modo de ejecución automática.

**4.** Haga clic en OK.

El controlador SmartGuard puede funcionar con o sin la comunicación DeviceNet habilitada. El ajuste predeterminado es habilitado.

En el modo autónomo, el tiempo de ciclo del controlador es más corto, pero no es posible usar ninguna de las funciones de comunicación DeviceNet.

Si desea usar el controlador SmartGuard en modo autónomo, puede inhabilitar la comunicación DeviceNet y usar la conexión USB para configurar el módulo.

**IMPORTANTE** Si inhabilita la comunicación DeviceNet y no usa la conexión USB, la descarga de configuración fallará.

Siga estos pasos para inhabilitar la comunicación DeviceNet.

- **1.** Asegúrese de que está conectado al dispositivo de programación mediante la conexión USB.
- **2.** Si todavía no lo ha hecho, configure una ruta para usar la conexión en el software RSNetWorx for DeviceNet.
	- a. Desde el menú Network, seleccione Properties.
	- b. En el cuadro de diálogo DeviceNet, haga clic en Set Online Path.
	- c. En el cuadro de diálogo Browse for Network, seleccione la ruta deseada y haga clic en OK.

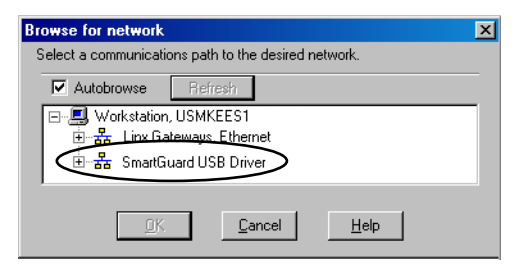

**3.** En el software RSNetWorx for DeviceNet, haga clic con el botón derecho del mouse en el controlador y seleccione Properties.

<span id="page-137-0"></span>**Establezca el modo de comunicación autónomo (opcional)**

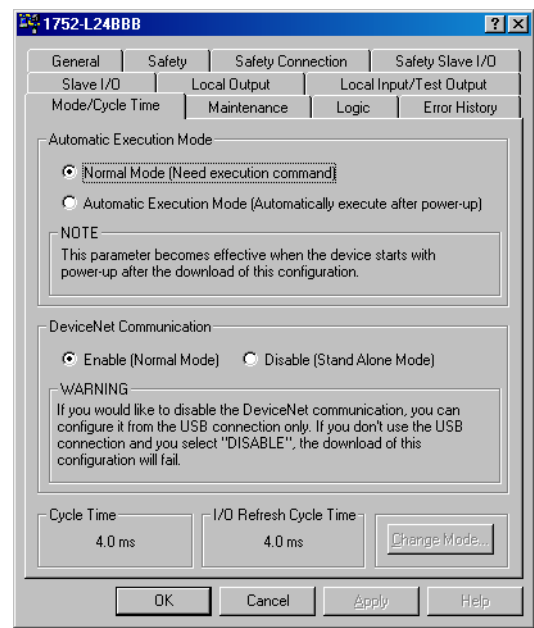

**4.** Seleccione la ficha Mode/Cycle Time.

**5.** Seleccione Disable (Stand Alone Mode) y haga clic en OK.

<span id="page-138-0"></span>Cambie el modo del controlador Siga estos pasos para cambiar el modo del controlador.

- **1.** Entre en línea con el controlador SmartGuard.
- **2.** Haga clic con el botón derecho del mouse en el controlador y seleccione Properties.
- **3.** Seleccione la ficha Mode/Cycle Time en el cuadro de diálogo Controller Properties.
- **4.** Haga clic en Change Mode.
- **5.** Seleccione el botón de opción Idle o Execute.
- **6.** Haga clic en OK.

# **Notas:**

# **Cree su programa de aplicación**

# **Introducción**

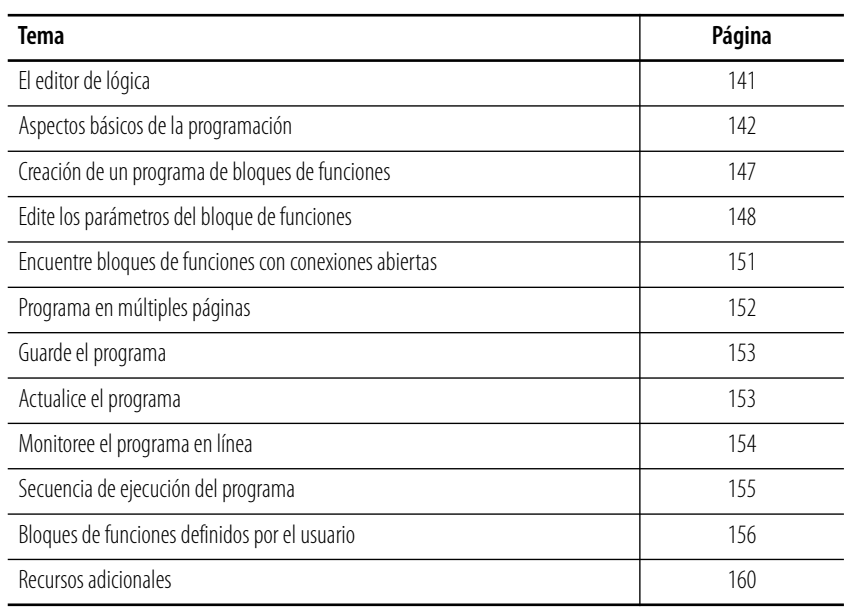

<span id="page-140-0"></span>**El editor de lógica** Usted programa el controlador SmartGuard 600 usando el editor de lógica en el software RSNetWorx para DeviceNet. El editor de lógica consta de una lista de objetos, donde están registrados los bloques de funciones, tags de E/S y otros elementos de programación, y un área de trabajo donde se realiza la programación.

> Abra el editor de lógica; para ello seleccione la ficha Logic en el cuadro de diálogo Edit Device Parameters y haga clic en Edit.

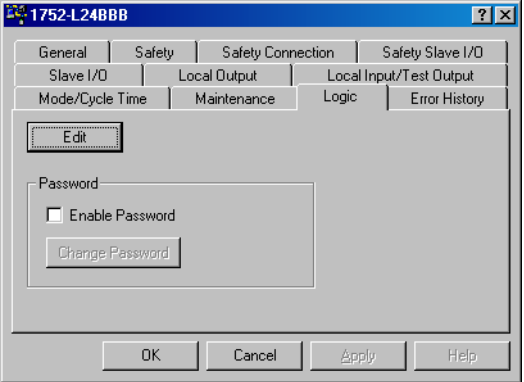

Usted puede proteger mediante una contraseña su programa de aplicación para evitar la edición, verificación o impresión de programas no autorizada. Para crear una contraseña, siga estos pasos.

- **1.** En la ficha Logic del cuadro de diálogo Controller Properties, marque la casilla de selección Enable Password.
- **2.** En el cuadro de diálogo Change Password, escriba la contraseña en el campo New Password.

Las contraseñas pueden contener hasta seis caracteres.

- **3.** Vuelva a escribir la contraseña en el campo Confirm Password.
- **4.** Haga clic en OK.

El sistema pedirá la contraseña cada vez que haga clic en el botón Edit para abrir el editor de lógica. Usted puede cargar o descargar el programa sin la contraseña, pero las funciones de edición de programa, verificación, impresión y generación de informes no estarán disponibles.

**IMPORTANTE** Si se olvida de la contraseña, esta no podrá recuperarse.

# <span id="page-141-0"></span>**Aspectos básicos de la programación**

Los programas se crean a partir de funciones lógicas y bloques de funciones que indican comandos, a partir de tags de entrada que indican fuentes de entrada de datos, y a partir de tags de salida que indican destinos de salida de datos. Las E/S se conectan con líneas de conexión.

#### **Conexiones de E/S**

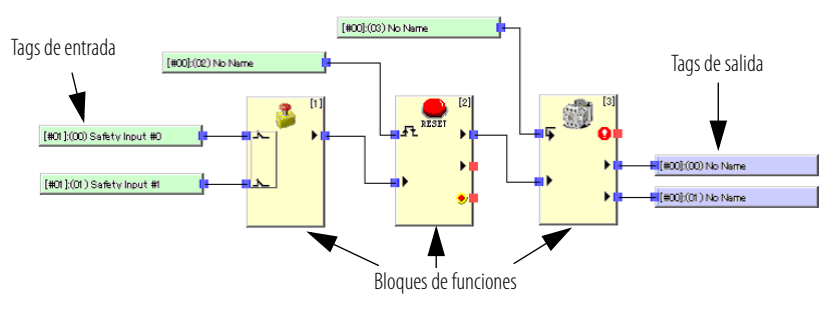

## **Funciones lógicas y bloques de funciones**

Es posible usar un máximo de 254 funciones lógicas y bloques de funciones.

**Instrucciones lógicas y bloques de funciones compatibles**

| Instrucciones lógicas | <b>Bloques de funciones</b>                                    |
|-----------------------|----------------------------------------------------------------|
| $\bullet$ NOT         | • Restablecimiento                                             |
| AND                   | Reinicio<br>$\bullet$                                          |
| 0R                    | Monitoreo de botón pulsador de paro de emergencia<br>$\bullet$ |
| <b>Fxclusive OR</b>   | Monitoreo de cortina de luz<br>$\bullet$                       |
| <b>Exclusive NOR</b>  | Monitoreo de compuerta de seguridad<br>$\bullet$               |
| Routing               | Controlador con las dos manos                                  |
| RS flip-flop          | Temporizador de retardo a la desconexión<br>$\bullet$          |
| Multi Connector       | • Temporizador de retardo a la conexión                        |
| Comparator            | Interruptor de modo de usuario                                 |
|                       | Monitoreo de dispositivo externo                               |
|                       | Muting                                                         |
|                       | Interruptor de habilitación                                    |
|                       | • Generador de impulsos                                        |
|                       | Contador                                                       |

## **Tags de entrada**

Los tags de entrada reflejan el estado de las entradas provenientes de estas áreas de  $E/S$ :

- Terminales locales del controlador
- Área de entradas de esclavos de seguridad registrados como homólogos de comunicación
- Área de entrada reflejada a partir de datos de maestro de seguridad
- Área de entrada reflejada a partir de datos de maestro estándar

Los datos se reflejan en estas áreas de E/S:

- Estado de entrada local
- Estado de salida local
- Estado de unidad general
- Estado de salida de prueba
- Estado de lámpara de muting

En la lista de objetos, los tags de E/S se muestran con símbolos para indicar cómo están configurados.

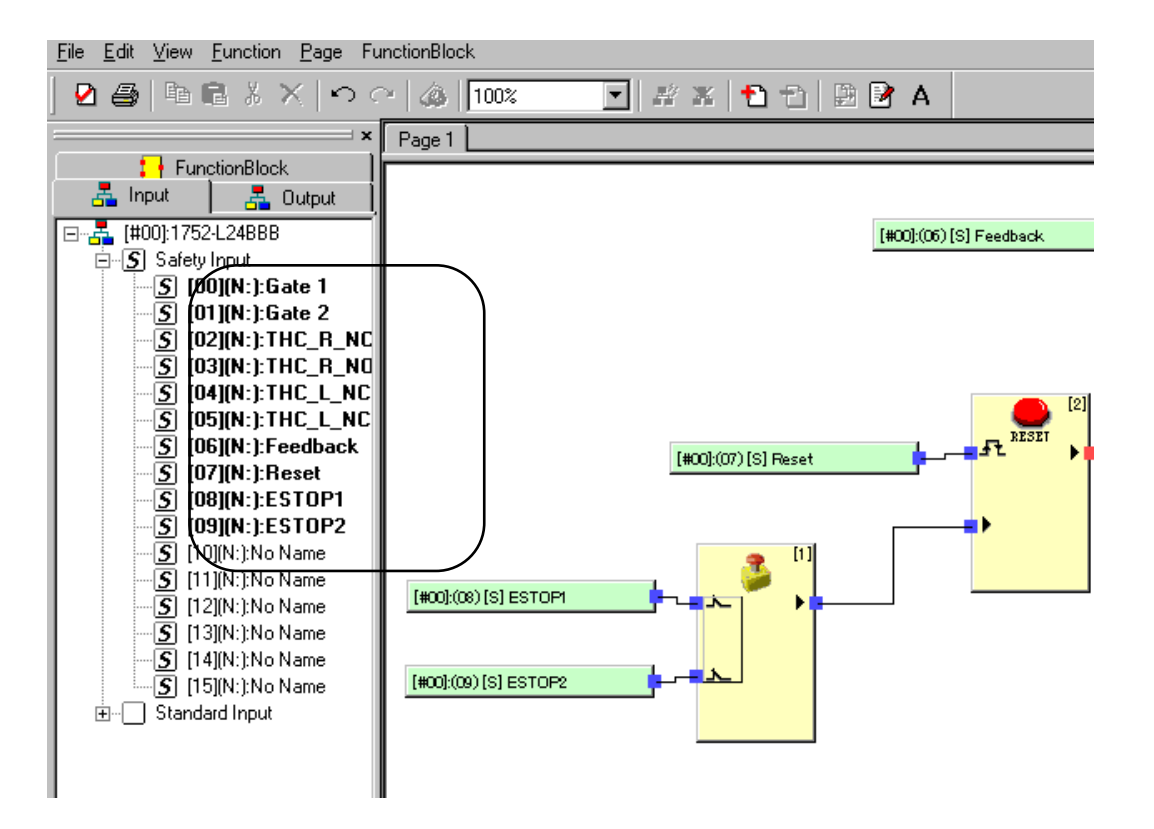

### **Símbolos de tags de entrada**

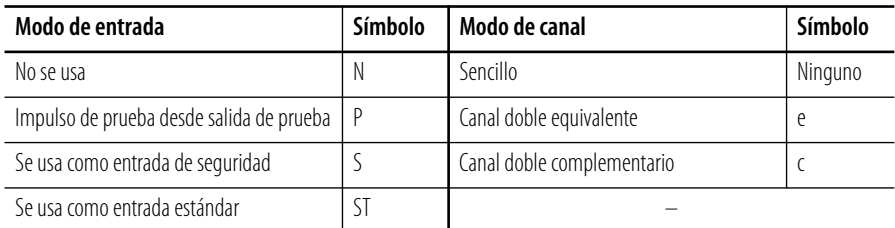

Cuando se usa en el área de trabajo, los tags de entrada incluyen la dirección de nodo, dirección de bit, atributo (S por seguridad, ninguno para estándar) y comentario de E/S registrado.

#### **Tags de entrada**

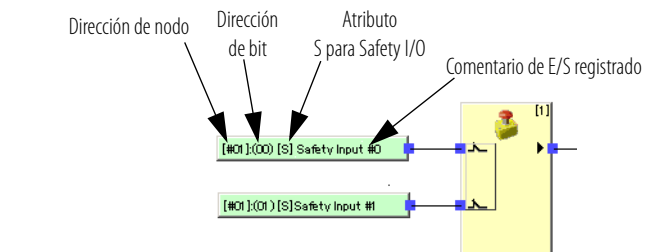
## **Tags de salida**

Los tags de salida reflejan el estado de las salidas provenientes de estas áreas de  $E/S$ :

- Terminales locales del controlador
- Área de salidas de esclavos de seguridad registrados como homólogos de comunicación
- Área de salida reflejada a partir de datos de maestro de seguridad
- Área de salida reflejada a partir de datos de maestro estándar

En la lista de objetos, los tags de E/S se muestran con símbolos para indicar cómo están configurados.

## **Símbolos de tags de salida**

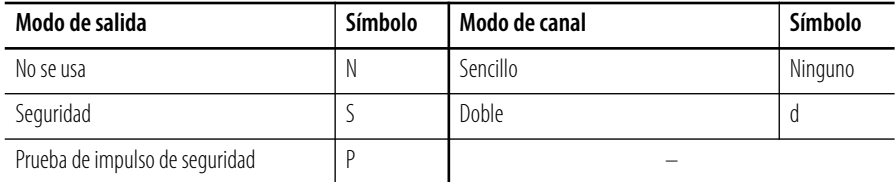

Cuando se usa en el área de trabajo, los tags de salida incluyen la dirección de nodo, dirección de bit, atributo (S por seguridad, ninguno para estándar) y comentario de E/S registrado.

## **Tags de salida**

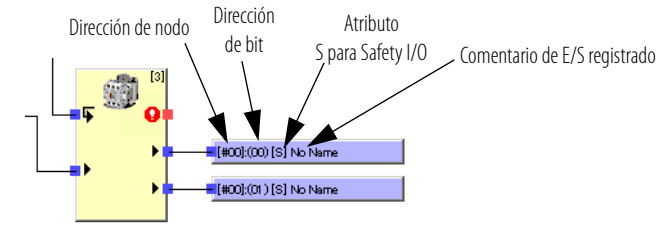

## **Función de comentario de E/S**

El comentario de E/S es un nombre opcional compuesto de hasta 32 caracteres ASCII que puede registrarse en el controlador para cada terminal de E/S mediante el software RSNetWorx para DeviceNet. Estos comentarios de E/S pueden usarse en la lista de objetos del editor de lógica como tags de E/S, lo cual simplifica la programación.

## **Comentario de E/S**

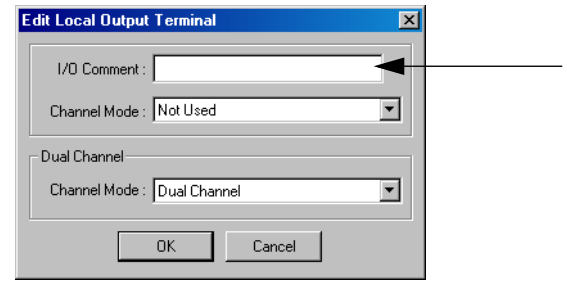

## **Restricciones de programación**

Ítems tales como los tags de E/S y los bloques de funciones, pueden usarse en cada página con las siguientes restricciones:

- El mismo tag de entrada puede colocarse en más de una página.
- El mismo tag de entrada solo puede usarse una vez en cada página.
- Cada tag de salida puede usarse solamente una vez en el programa de aplicación.
- Solo los bloques de funciones pueden copiarse. Los tags de E/S, las conexiones de tags de E/S y las conexiones entre los bloques de funciones no pueden copiarse.
- Cuando se pega un bloque de funciones, éste se coloca en la misma posición que el bloque de funciones copiado. Cuando pegue un bloque de funciones en la misma página, mueva el bloque de funciones de origen.
- Puede usarse un máximo de 254 bloques de funciones.
- Puede usarse un máximo de 128 direcciones de salto de números.
- Puede usarse un máximo de 32 páginas.
- Puede usarse un máximo de 128 cuadros de texto para comentarios del programa.
- La configuración de página no puede cambiarse si hay ítems en el área de trabajo. Primero establezca el tamaño del área de trabajo; para ello seleccione File>Page Setup.

# **Creación de un programa de bloques de funciones**

Para crear un programa usando bloques de funciones, usted crea conexiones desde el bloque de funciones a los tags de entrada y salida.

## **Añada un tag de entrada o salida**

Siga estos pasos para añadir un tag.

- **1.** Haga clic en la ficha Input o Output en la lista de objetos.
- **2.** Seleccione el tag que desea usar, y arrástrelo y colóquelo en su posición en el área de trabajo.

Puede seleccionar múltiples tags de E/S y colocarlos simultáneamente.

## **Coloque los tags de entrada**

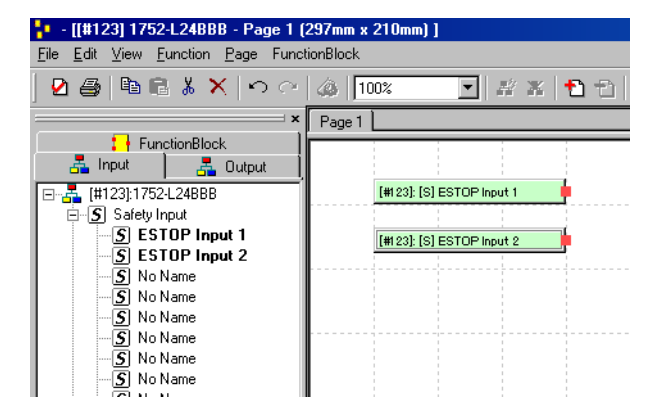

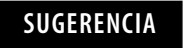

**SUGERENCIA** Los tags de entrada y salida usados en el programa de aplicación aparecen en negrita en la lista de objetos.

## **Añada un bloque de funciones**

Siga estos pasos para añadir un bloque de funciones en el área de trabajo.

- **1.** Haga clic en la ficha Function Block en la lista de objetos.
- **2.** Seleccione el bloque de funciones que desea usar, y arrástrelo y colóquelo en su posición en el área de trabajo.

## **Coloque un bloque de funciones**

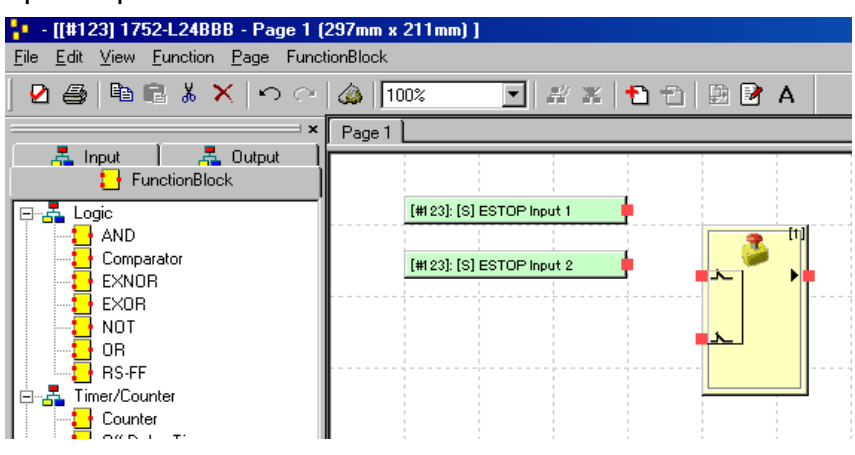

## **Conecte los tags al bloque de funciones**

Para conectar los tags de E/S al bloque de funciones, haga clic en el conector de origen (■) y arrástrelo al conector de destino (■).

## **Conecte los tags a los bloques de funciones**

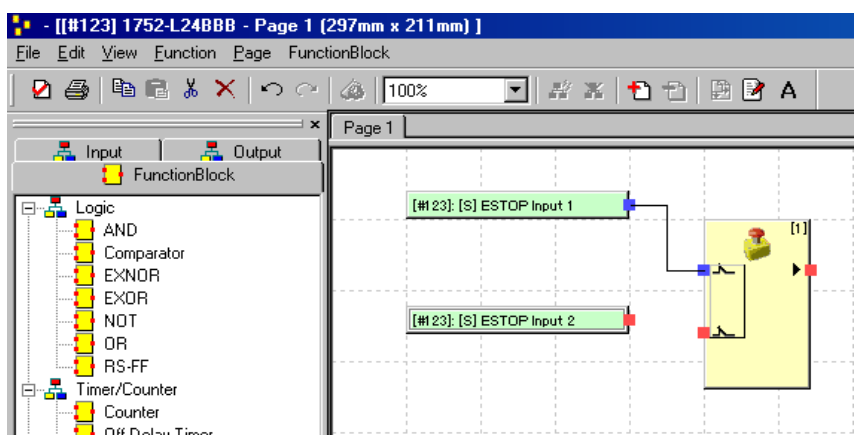

# **Edite los parámetros del bloque de funciones**

Usted puede editar bloques de funciones; para ello cambie los ajustes de los parámetros, cambie el número de entradas o salidas, añada E/S opcionales y añada comentarios correspondientes a la aplicación. Los parámetros que pueden editarse dependen del tipo de bloque de funciones.

Para abrir el cuadro de diálogo Function Block Properties, haga clic con el botón derecho del mouse en el bloque de funciones y seleccione Edit.

## **Ficha Parameter**

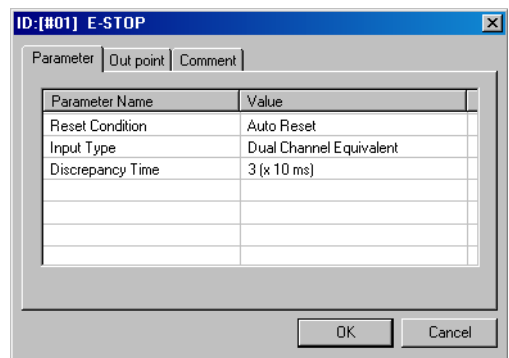

## **Ajustes de entrada/salida**

Usted puede editar los ajustes de Number of Inputs, Number of Outputs y, en algunos casos, Fault Present para muchas instrucciones.

## **Ficha In/Out Setting**

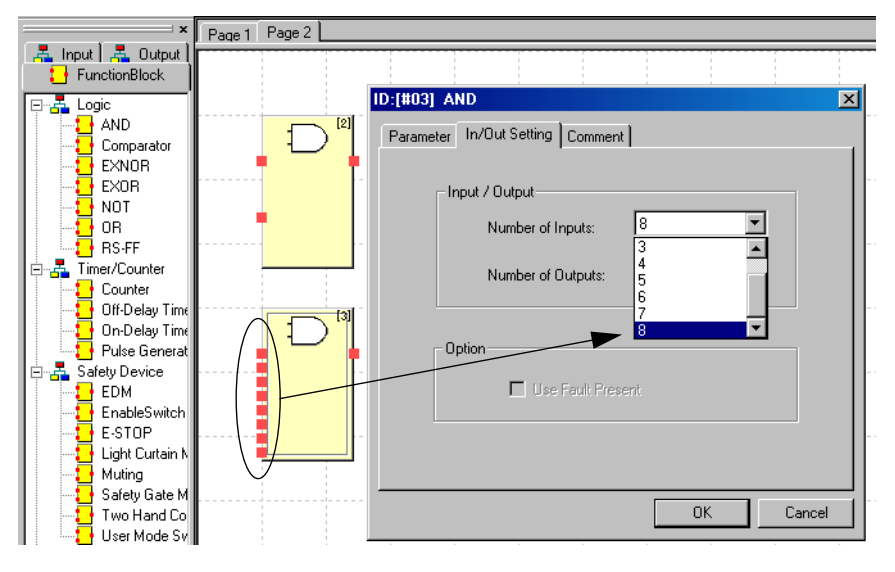

*Number of Inputs*

Puede aumentarse el número de entradas para las funciones lógicas o puede habilitarse la entrada opcional a los bloques de funciones.

## *Number of Outputs*

Puede aumentarse el numero de salidas para las funciones lógicas o pueden habilitarse las salidas opcionales, tales como salidas de error, de los bloques de funciones.

## *Fault Present Bit*

Usted puede habilitar el bit de estado de diagnóstico de fallo presente en algunos bloques de funciones; para ello marque la casilla de selección ubicada en la ficha In/Out Setting del cuadro de diálogo Function Block Properties. Si la casilla de selección Use Fault Present está seleccionada, se muestra una salida de fallo presente adicional en el bloque de funciones.

## **Selecciones de punto de salida opcional**

Usted puede habilitar salidas opcionales, inclusive el bit de fallo presente para algunos bloques de funciones; para ello seleccione las casillas de verificación apropiadas en la ficha Out Point del cuadro de diálogo Function Block Properties. Cuando las salidas opcionales estén seleccionadas, éstas se mostrarán en el bloque de funciones.

## **Ficha Out Point**

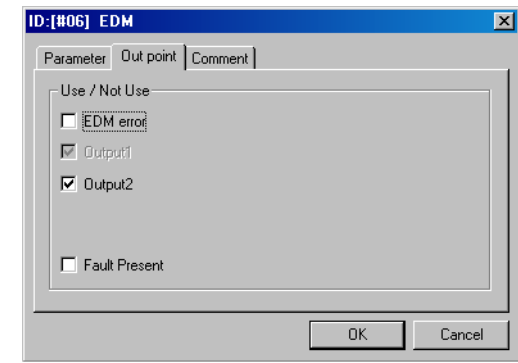

## **Comentarios**

Seleccione la ficha Comments para escribir un nombre para el bloque de funciones o señales de E/S. Los nombres de las señales de E/S no se muestran en el área de trabajo, pero el nombre del bloque de funciones se muestra debajo del bloque de funciones en el área de trabajo. Todos los nombres escritos en este cuadro de diálogo se imprimen cuando se imprime el programa de aplicación.

## **Ficha Comment**

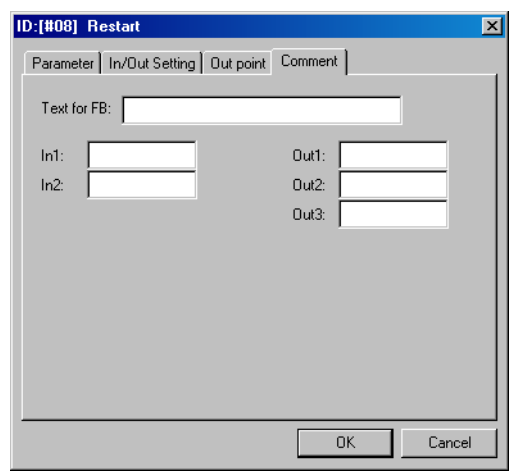

# **Encuentre bloques de funciones con conexiones abiertas**

Los programas recientemente creados que contienen bloques de funciones con entradas o salidas abiertas no pueden descargarse. Todas las E/S deben usarse.

## **Bloque de funciones con conexiones abiertas**

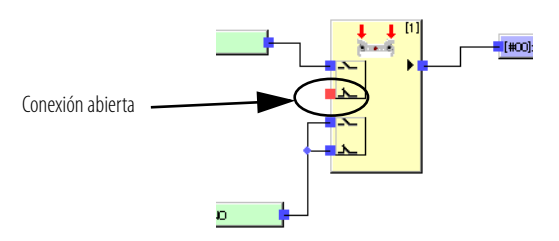

Para encontrar todas las conexiones abiertas en el editor de lógica, seleccione Edit>Search OpenConnection.

El cuadro de diálogo Open Connection muestra todos los bloques de funciones con conexiones abiertas. Haga doble clic en un ítem de la lista para mostrar el bloque de funciones. Las conexiones abiertas se muestran en rojo en el área de trabajo.

**SUGERENCIA** Si se usa una dirección de salto para el punto de E/S y no se usa la correspondiente dirección de salto, el punto de E/S no se mostrará en rojo y aparecerá como conectado.

> Consulte [Programa en múltiples páginas](#page-151-0) en la [página 152](#page-151-0) para obtener información acerca de las direcciones de salto.

<span id="page-151-0"></span>**Programa en múltiples páginas** El controlador SmartGuard 600 admite hasta 32 páginas de lógica de programación.

Para crear una nueva página, haga clic en el icono Add Page ...

Use direcciones de salto para conectar la lógica entre páginas. Un controlador SmartGuard 600 puede contener hasta 128 direcciones de salto.

Siga estos pasos para crear una dirección de salto.

- **1.** Haga clic con el botón derecho del mouse en cualquier lugar en la página de programación y seleccione Make JumpAddress.
- **2.** Escriba un nombre para la dirección de salto.

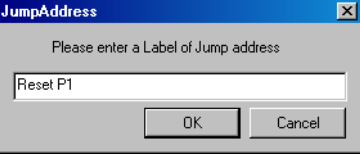

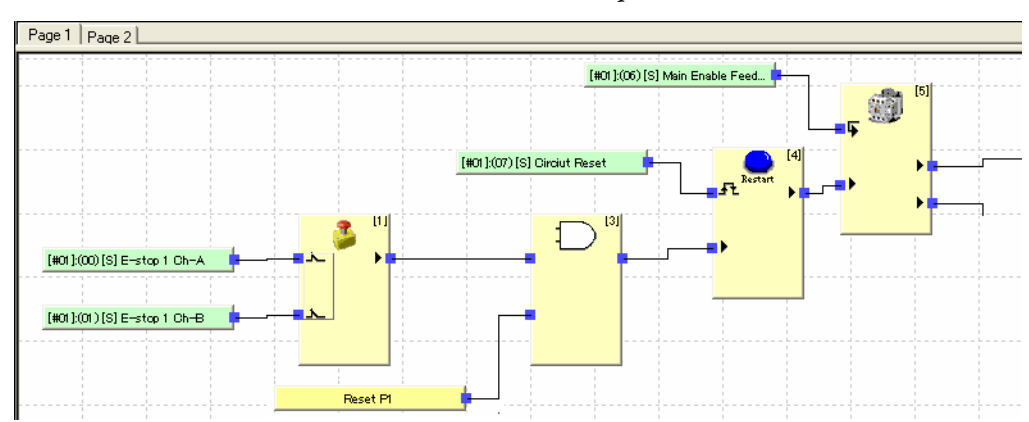

**3.** Conecte la dirección de salto al bloque de funciones.

- **4.** Seleccione la página a la cual desea conectar la lógica.
- **5.** Haga clic con el botón derecho del mouse en cualquier lugar en la página y seleccione Select JumpAddress.
- **6.** Seleccione la dirección de salto en el menú desplegable.
- **7.** Conecte la dirección de salto al bloque de funciones.

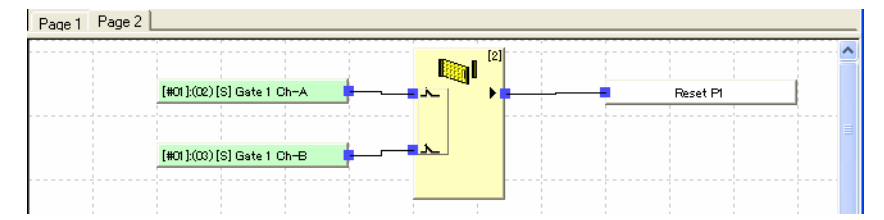

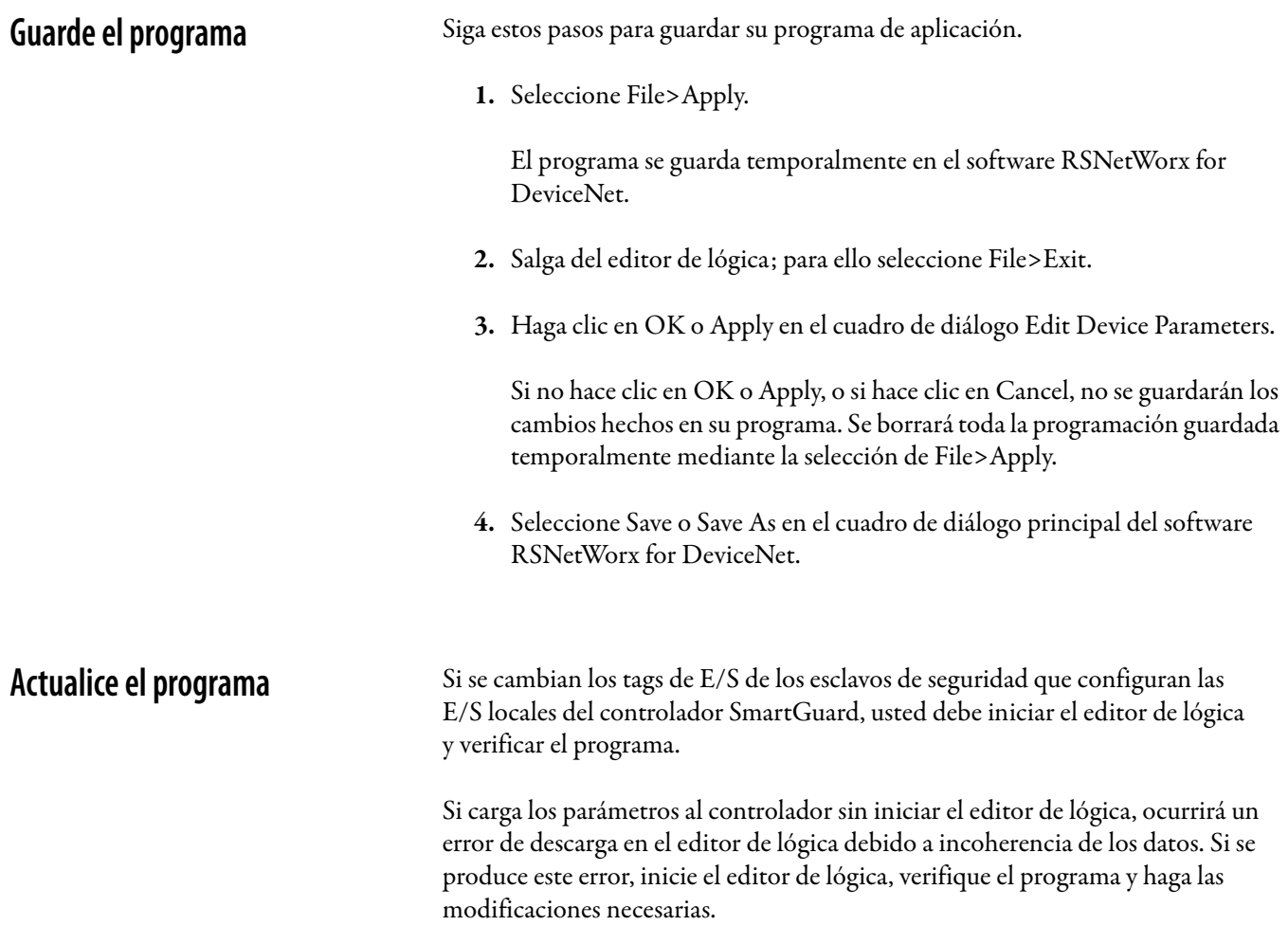

**Monitoree el programa en línea** Los valores de tags de E/S y los estados de señal de las conexiones con bloques de funciones pueden monitorearse en línea en el editor de lógica. Asegúrese de que el software RSNetWorx for DeviceNet esté conectado a la red y de que el controlador que se está monitoreando esté en el modo marcha antes de comenzar el monitoreo del programa en línea.

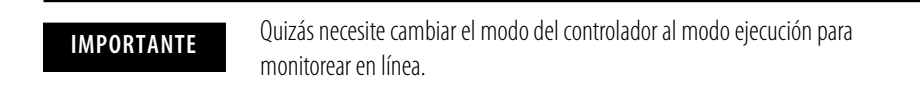

Para iniciar el monitoreo en línea, haga clic en Monitoring en la barra de herramientas.

Durante el monitoreo, los tags de E/S o las conexiones que están activadas se muestran de color más oscuro.

Para detener el monitoreo en línea, haga clic en Stop Monitoring en la barra de herramientas.

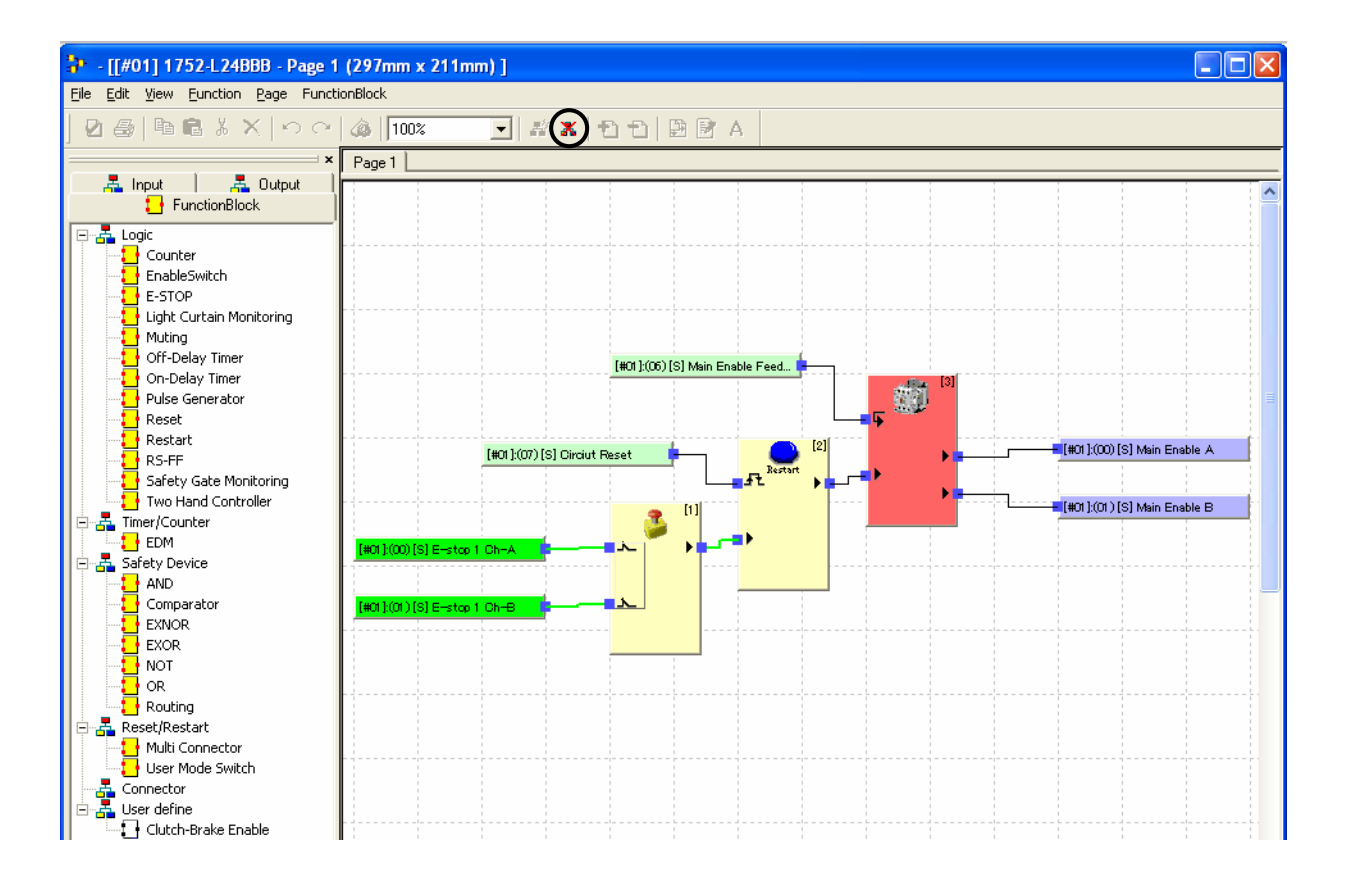

# **Secuencia de ejecución del programa**

El orden de ejecución de los bloques de funciones es establecido automáticamente por el editor de lógica y se muestra en la esquina derecha de cada bloque de funciones.

## **Ejemplo de programa**

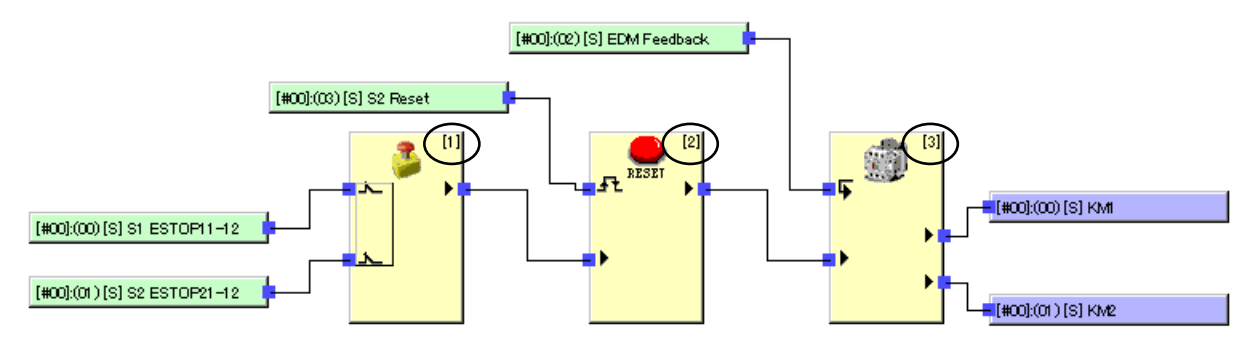

En este ejemplo, el orden de ejecución es:

- **1.** Paro de emergencia
- **2.** Restablecimiento
- **3.** Monitoreo de dispositivo externo (EDM)

Las direcciones de salto pueden usarse en los programas para crear lazos. Si un programa contiene más de un lazo como, por ejemplo, un salto 1 a salto 1 y un salto 2 a salto 2, la secuencia de ejecución es en el orden en que están posicionados los bloques de funciones. Pruebe cuidadosamente todos los programas que contienen más de un lazo para asegurarse de que se ejecuten correctamente.

## **Ejemplo de lazo**

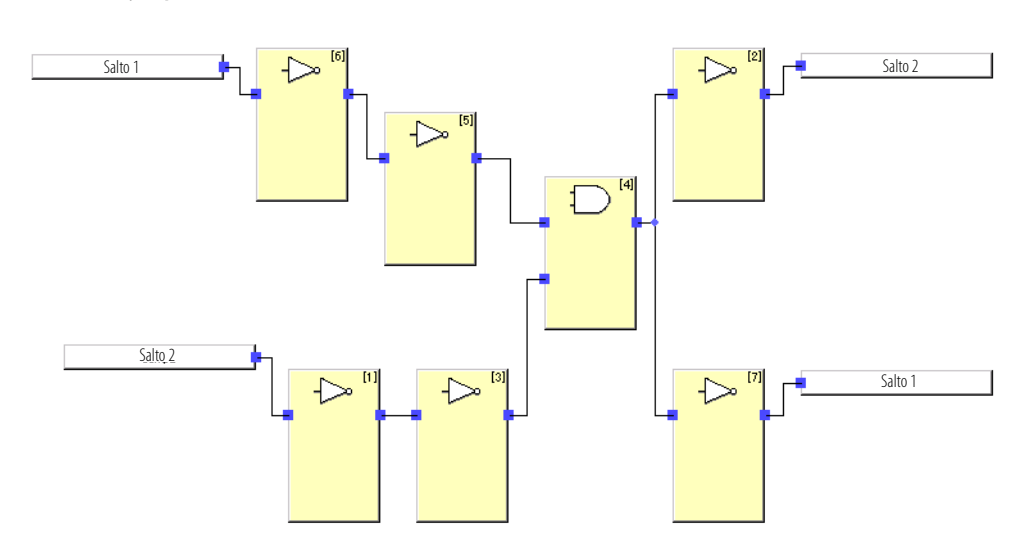

# <span id="page-155-0"></span>**Bloques de funciones definidos por el usuario**

El editor de lógica le permite crear bloques de funciones definidos por el usuario que constan de lógica de bloques de funciones existentes. Una vez creados, estos bloques de funciones se almacenan en una biblioteca definida por el usuario y pueden usarse en cualquier aplicación de controlador SmarGuard.

## **Cree bloques de funciones definidos por el usuario**

Siga estos pasos para crear un bloque de funciones definido por el usuario.

- **1.** Abra el editor de lógica; para ello haga clic con el botón derecho del mouse en el controlador, seleccione Properties y haga clic en Edit en la ficha Logic.
- **2.** Seleccione FunctionBlock>Create.
- **3.** En el cuadro de diálogo IOProperty, defina el número de entradas y salidas para el bloque de funciones.

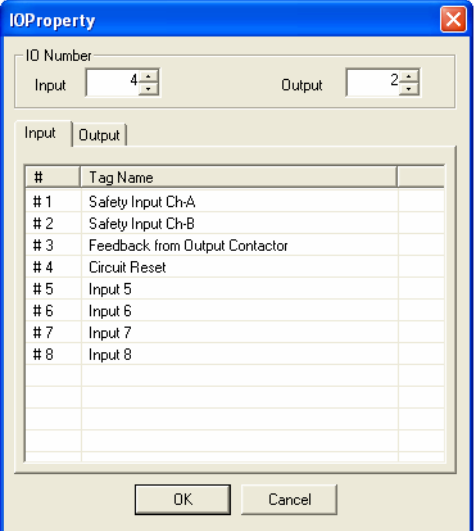

- **4.** Asigne nombres a cada entrada y salida.
- **5.** Haga clic en OK para abrir el editor de lógica de bloques de funciones.
- **6.** Escriba la lógica para el bloque de funciones.

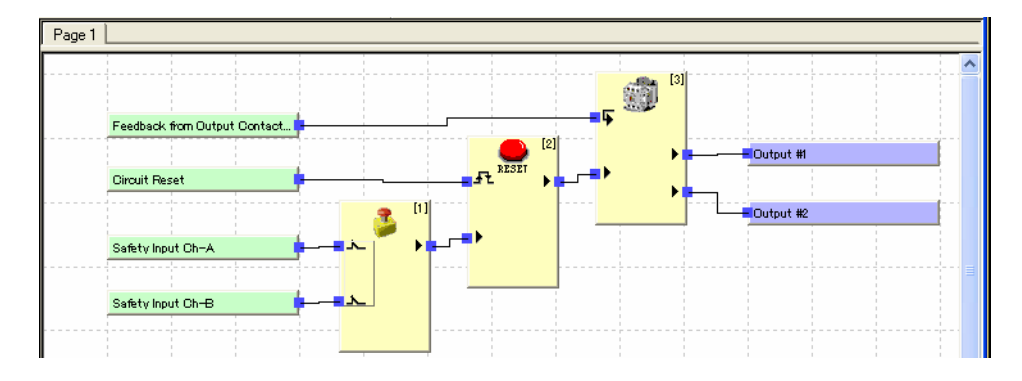

**7.** Seleccione File>Save y escriba un nombre para el bloque de funciones cuando lo indique el sistema.

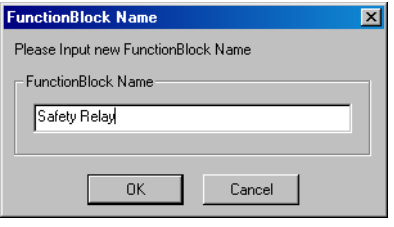

**8.** Añada el nuevo bloque de funciones a la lógica de su aplicación.

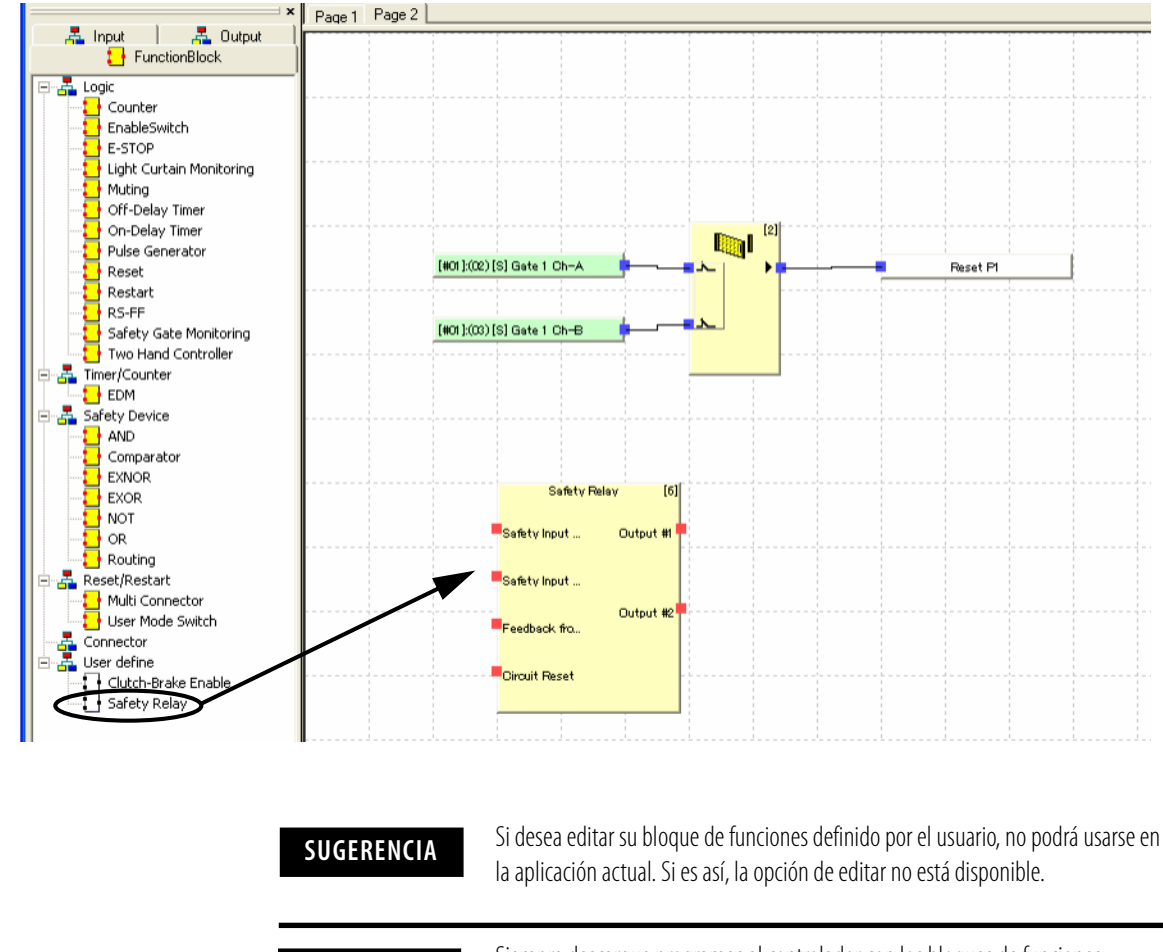

**IMPORTANTE** Siempre descargue programas al controlador con los bloques de funciones definidos por el usuario, compruebe su configuración y verifique su operación antes de usarlos en una aplicación.

## **Proteja con contraseña los bloques de funciones definidos por el usuario**

Puede establecer una contraseña para proteger contra ediciones no autorizadas los archivos de bloques de funciones definidos por el usuario. Las operaciones de verificar, generar informes e imprimir no tienen protección de contraseña.

Para establecer una contraseña, siga estos pasos.

- **1.** Para abrir el Function Block Editor, haga clic con el botón derecho del mouse en un bloque de funciones definido por el usuario y seleccione Edit.
- **2.** En el Function Block Editor, seleccione File>Change Password.

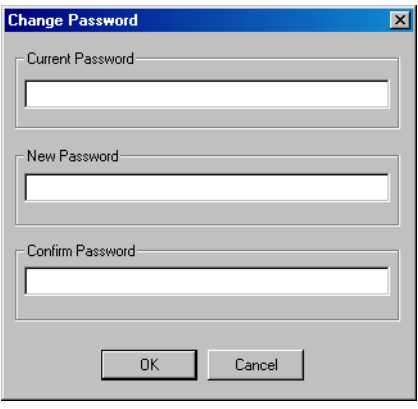

- **3.** Escriba una contraseña de hasta seis caracteres alfanuméricos en el campo New Password.
- **4.** Vuelva a escribir la contraseña en el campo Confirm Password.
- **5.** Haga clic en OK.

No es posible editar ni eliminar el bloque de funciones definido por el usuario sin introducir la contraseña.

Recomendamos usar una contraseña para proteger los bloques de funciones definidos por el usuario que fueron probados, para evitar cambios no autorizados o accidentales una vez que el bloque de funciones haya sido asignado en un programa de usuario.

## **Reutilice los archivos de bloques de funciones definidos por el usuario**

Los archivos de proyecto (\*.dnt) y los archivos de bloques de funciones definidos por el usuario (\*.fbd) existen como archivos separados. Usted puede reutilizar archivos de bloques de funciones definidos por el usuario cuando crea los programa. Debe tener derechos de administrador de Windows para importar, guardar, eliminar, verificar o editar bloques de funciones definidos por el usuario.

Para reutilizar bloques de funciones definidos por el usuario, siga estos pasos.

- **1.** Cree el bloque de funciones definido por el usuario como se describe en la página [156](#page-155-0).
- **2.** Verifique la operación del bloque de funciones definido por el usuario.
	- a. En la lista de objetos del editor de lógica, haga clic con el botón derecho del mouse en el nuevo bloque de funciones y seleccione Edit.
	- b. Revise el programa de bloques de funciones y corrija cualquier problema.
- c. Guarde el programa de bloques de funciones, si hizo algún cambio.
- d. Cierre el editor de lógica de bloques de funciones.
- **3.** Valide el bloque de funciones definido por el usuario.
	- a. En la lista de objetos del editor de lógica, haga clic con el botón derecho del mouse en el nuevo bloque de funciones y seleccione Validate.
	- b. Haga clic en OK en el cuadro de diálogo de confirmación.

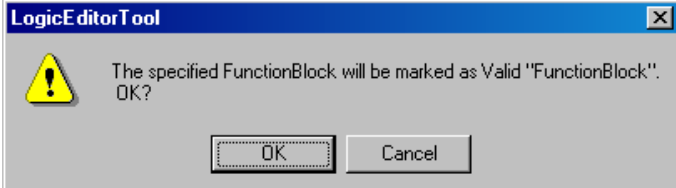

El icono para el nuevo bloque de funciones cambia de blanco a amarillo para indicar que el bloque de funciones ha sido validado.

- **4.** Exporte el bloque de funciones definido por el usuario a un archivo.
	- a. En la lista de objetos del editor de lógica, haga clic en el bloque de funciones definido por el usuario que fue guardado.
	- b. En el menú principal, seleccione FunctionBlock>Export.
	- c. En el cuadro de diálogo Save As, escriba un nombre para el archivo y haga clic en Save.
- **5.** Transfiera o copie el archivo a otras computadoras personales, si es necesario.
- **6.** Importe el bloque de funciones definido por el usuario.
	- a. En el software RSNetWorx for DeviceNet, cree un nuevo proyecto y añada un controlador SmartGuard.
	- b. Haga clic con el botón derecho del mouse en el controlador, seleccione Properties y seleccione la ficha Logic.
	- c. Haga clic en Edit para iniciar el editor de lógica.
	- d. Seleccione FunctionBlock>Import.

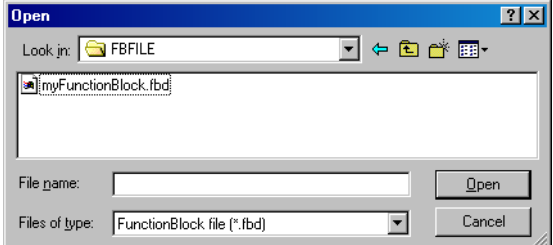

e. Seleccione el archivo apropiado y haga clic en Open. El bloque de funciones definido por el usuario que fue importado se muestra en la lista de objetos del editor de lógica.

**IMPORTANTE** Siempre importe los archivos de bloques de funciones definidos por el usuario antes de editar o verificar los programas de aplicación que los usarán.

## **Precauciones para reutilizar los bloques de funciones definidos por el usuario**

Esta tabla indica cuáles acciones requieren los archivos de bloques de funciones definidos por el usuario, y describe lo que sucede si se intenta realizar la acción sin el archivo de bloques de funciones.

| Acción                         | <b>Archivo</b> | <b>Resultado</b>                                                                                                    |
|--------------------------------|----------------|----------------------------------------------------------------------------------------------------|
| Descargar                      | No se requiere | Funciona normalmente                                                                                                    |
| Cargar                         | No se requiere | Funciona normalmente                                                                                                    |
| Guardar archivo de<br>proyecto | No se requiere | Funciona normalmente                                                                                                    |
| Cargar archivo de<br>proyecto  | No se requiere | Funciona normalmente                                                                                                    |
| Verificación                   | Requerido      | La verificación del programa puede completarse aun sin el archivo<br>de bloques de funciones una vez que el archivo es descargado al<br>controlador, pero la configuración del bloque de funciones no puede<br>verificarse                                                                                                    |
| Editar el programa             | Requerido      | Aparecerá un mensaje de advertencia si se abre el editor de lógica sin<br>el archivo de bloques de funciones. El bloque de funciones definido por<br>el usuario sin un archivo aparecerá con el icono (?), y se eliminará<br>cualquier conexión hacia o desde éste. Las funciones de edición, tales<br>como copiar y pegar, no están disponibles. Si el programa se edita de<br>cualquier manera, no podrá quardarse ni descargarse. |
| Aplicar programa               | Requerido      | Este comando no puede ejecutarse sin el archivo de bloques de<br>funciones definido por el usuario.                                                                                                    |

**Resultados sin archivos de bloques de funciones**

**SUGERENCIA** Si usted importa el archivo de bloques de funciones definidos por el usuario con el programa abierto, éste no se actualizará automáticamente. Cierre el programa y ábralo nuevamente para mostrar el bloque de funciones correctamente.

**IMPORTANTE** Siempre verifique el programa original después de editar los bloques de funciones definidos por el usuario. Si usted creó un bloque de funciones definido por el usuario, y editó el bloque de funciones después de haber guardado el programa original, la ocurrencia del bloque de funciones en el programa no se actualizará.

# **Recursos adicionales**

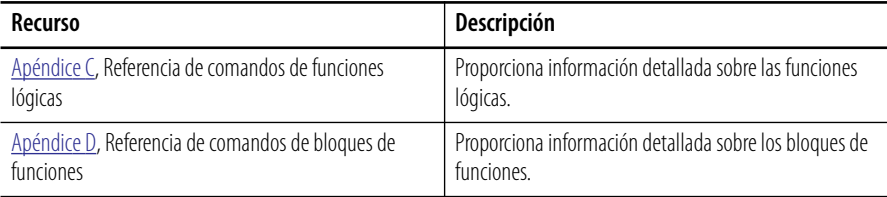

# **Descarga y verificación**

# **Introducción**

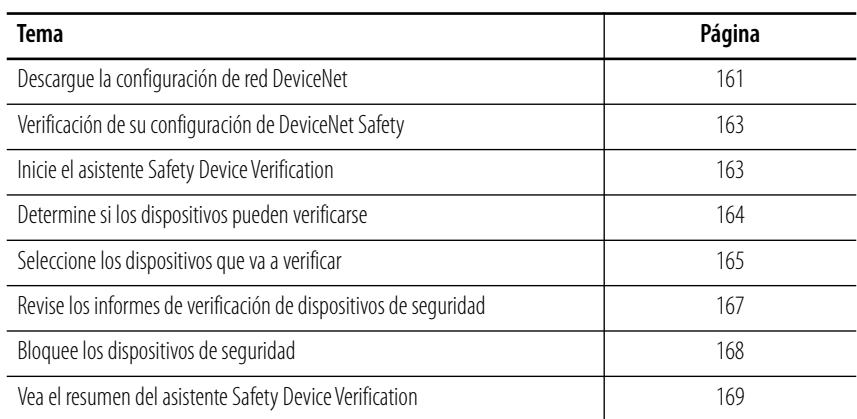

# <span id="page-160-0"></span>**Descargue la configuración de red DeviceNet**

Antes de realizar la descarga, usted debe entrar en línea a la red DeviceNet con el software RSNetWorx for DeviceNet. Su computadora y los dispositivos con los que desea comunicarse deben estar conectados a la red DeviceNet. O, si está ejecutando su controlador en modo autónomo, su computadora debe estar conectada al puerto USB del controlador SmartGuard.

Si está conectado al controlador SmartGuard mediante el protocolo EtherNet/IP, necesitará seguir los pasos descritos en esta sección. Al conectarse al SmartGuard mediante el protocolo EtherNet/IP, usted esencialmente hace conexión en puente mediante el controlador SmartGuard a la red DeviceNet, para luego entrar en línea, descargar y monitorear. Si bien este capítulo trata acerca del uso del protocolo DeviceNet, necesitará seguir los mismos pasos que para el protocolo EtherNet/IP.

Cuando usted entra en línea con una red DeviceNet, el software RSNetWorx for DeviceNet examina la red una vez y le muestra los dispositivos en la red. No lee (carga) ni cambia (descarga) los parámetros de ninguno de los dispositivos.

La representación de gráficos de la red creada por la operación de examen permanece estática. No realiza una actualización automática para mostrar los cambios realizados desde la última operación de examen, a menos que esté seleccionada la opción Continuous Browse.

Siga estos pasos para descargar la configuración de la red DeviceNet.

- 1. Entre en línea; para ello haga clic en el icono de entrar en línea  $\frac{2}{\sigma^2}$ .
- **2.** Navegue a la red DeviceNet y haga clic en OK al recibir el comando.

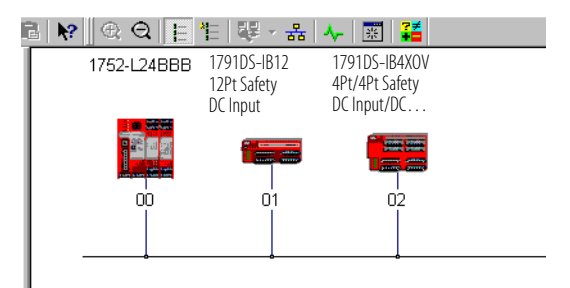

Durante cada operación de examen, el software RSNetWorx for DeviceNet lee los siguientes atributos de cada dispositivo.

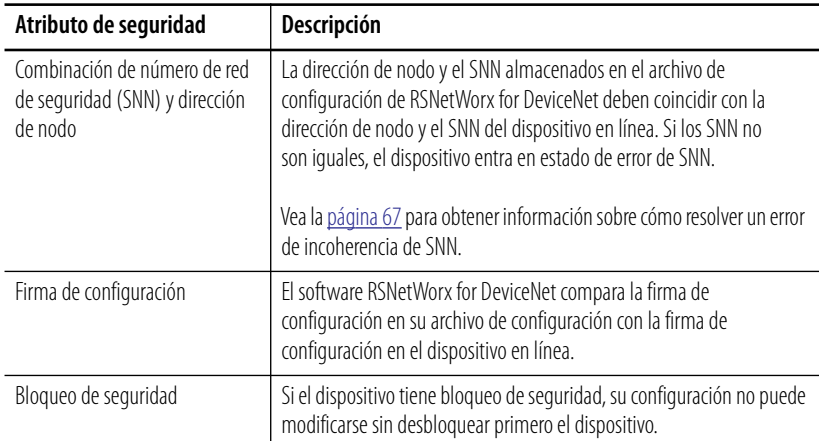

- **3.** Descargue su configuración a la red; para ello haga clic con el botón derecho del mouse en el dispositivo y seleccione Download to Device.
- **4.** Confirme su intención de realizar la descarga; para ello haga clic en Yes.

Si un dispositivo tiene protección de contraseña, el software RSNetWorx for DeviceNet le pide que ingrese la contraseña de cada dispositivo protegido.

Si un dispositivo tiene bloqueo de seguridad, primero deberá desbloquear el dispositivo y seguidamente realizar la descarga.

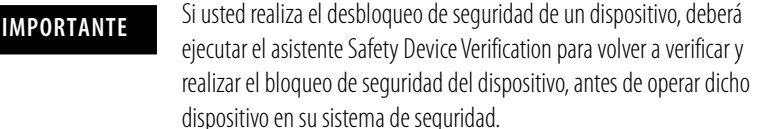

**SUGERENCIA** Si ninguno de los dispositivos tiene protección de contraseña o bloqueo de seguridad, puede seleccionar Download to Network desde el menú Network para descargar su configuración a la red. Sin embargo, este proceso se salta los dispositivos que tienen protección de contraseña o bloqueo de seguridad.

# <span id="page-162-0"></span>**Verificación de su configuración de DeviceNet Safety**

**IMPORTANTE** Antes de ejecutar el asistente Safety Device Verification, debe examinar y cargar su red, y probar los dispositivos de seguridad y todas sus funciones de seguridad en la red para verificar que estén funcionando correctamente. Usted debe probar a fondo su aplicación antes de efectuar el bloqueo de seguridad de sus dispositivos.

> Consulte el documento SmartGuard Controller Safety Reference Manual, publicación [1752-RM001](http://literature.rockwellautomation.com/idc/groups/literature/documents/rm/1752-rm001_-en-p.pdf), para obtener información sobre las pruebas de verificación para aplicaciones de seguridad.

El asistente Safety Device Verification, al cual se accede desde el software RSNetWorx for DeviceNet, le guía en el proceso de verificar la configuración de sus dispositivos de seguridad, y proporciona el medio para realizar el bloqueo de seguridad de dichos dispositivos. El proceso de verificación incluye la carga y comparación de la configuración almacenada en el dispositivo con la configuración almacenada en el archivo de configuración del software RSNetWorx for DeviceNet. La configuración se muestra en el informe para facilitar la verificación visual y el mantenimiento de registros.

**IMPORTANTE** Algunos dispositivos en su red quizás no acepten verificación por parte del asistente Safety Device Verification. Consulte la documentación del usuario a fin de determinar el método requerido para verificar estos dispositivos.

# <span id="page-162-1"></span>**Inicie el asistente Safety Device Verification**

Siga estos pasos para ejecutar el asistente Safety Device Verification.

**1.** Seleccione Network>Safety Device Verification.

Aparece el cuadro de diálogo de bienvenida que describe el proceso de verificación.

**2.** Haga clic en Next.

# <span id="page-163-0"></span>**Determine si los dispositivos pueden verificarse**

Cuando el asistente Safety Device Verification examina la red, verifica el estado de seguridad de los dispositivos en la red para determinar si los dispositivos pueden verificarse.

Si alguno de los dispositivos se encuentra en un estado que impide que el asistente continúe el proceso de verificación, aparece el cuadro de diálogo Unable to verify the listed devices, el cual lista los dispositivos y su estado actual, e incluye un icono de dispositivo superpuesto con un icono de estado.

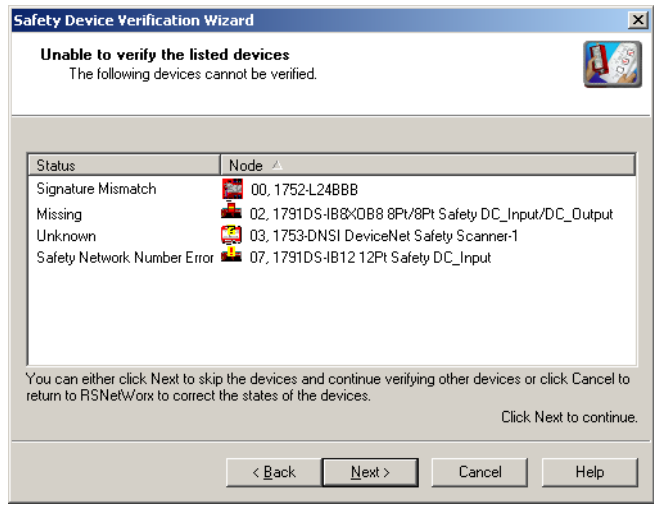

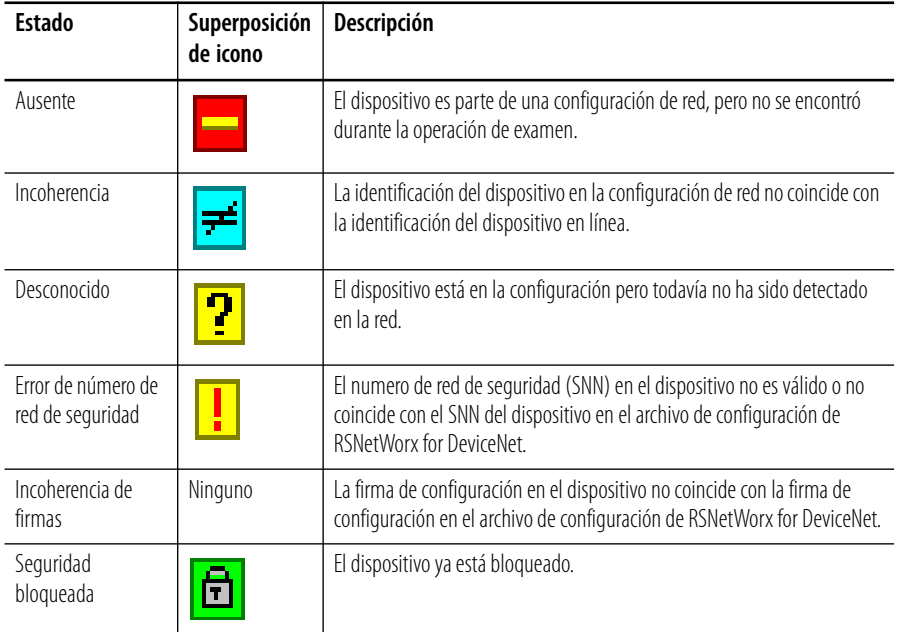

Para regresar al software RSNetWorx for DeviceNet a fin de corregir el estado de los dispositivos indicados, cierre el asistente Safety Device Verification; para ello, haga clic en Cancel.

Para saltar los dispositivos listados y continuar el proceso de verificación para otros dispositivos de seguridad en la red, haga clic en Next.

# <span id="page-164-0"></span>**Seleccione los dispositivos que va a verificar**

Seleccione los dispositivos que va a verificar mediante las casillas de verificación en la columna Verify del cuadro de diálogo Verify Safety Device Configuration. Usted puede seleccionar solamente los dispositivos cuyo estado es Ready to be verified.

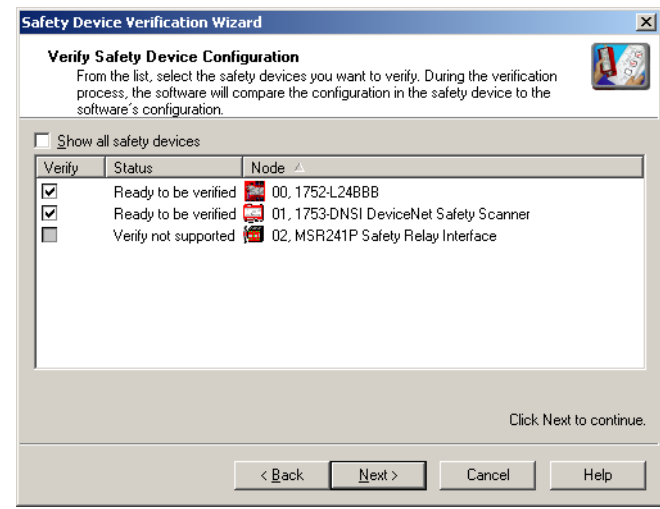

Si la casilla de selección Show all safety devices está seleccionada, el cuadro de diálogo lista todos los dispositivos de seguridad en la red y muestra su estado actual. Si no está seleccionada, lo cual es la opción predeterminada, solamente se muestran los dispositivos con el estado siguiente:

Verify FAILED

La operación de carga y comparación indicó que la configuración en el dispositivo no coincide con la configuración en el archivo de configuración RSNetWorx for DeviceNet.

Ready to be verified

El dispositivo no tiene bloqueo de seguridad y puede seleccionarse para verificación.

Verify not supported

El dispositivo no tiene bloqueo de seguridad, pero no acepta verificación mediante el asistente Safety Device Verification. Consulte la documentación del usuario para obtener información sobre cómo verificar este dispositivo. Una vez que el dispositivo ha sido verificado, el asistente puede ponerlo en bloqueo de seguridad.

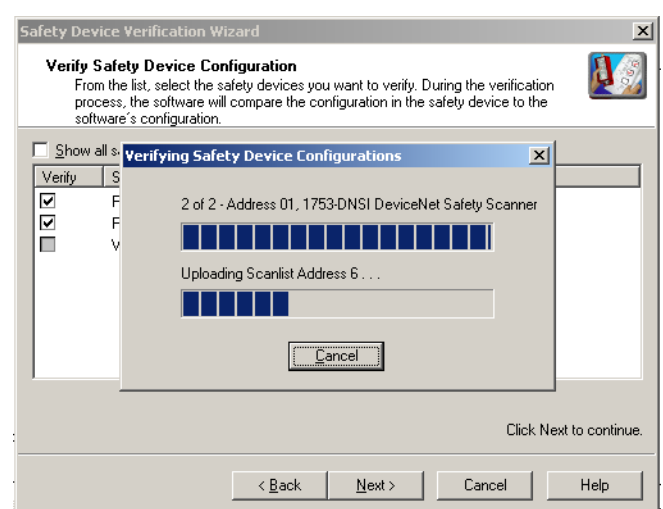

Haga clic en Next para comenzar el proceso de carga y comparación.

**SUGERENCIA** Si hace clic en Next sin seleccionar cuál dispositivo verificar, el asistente determina si se verificaron dispositivos o si están listos para ser bloqueados en esta ejecución del asistente.

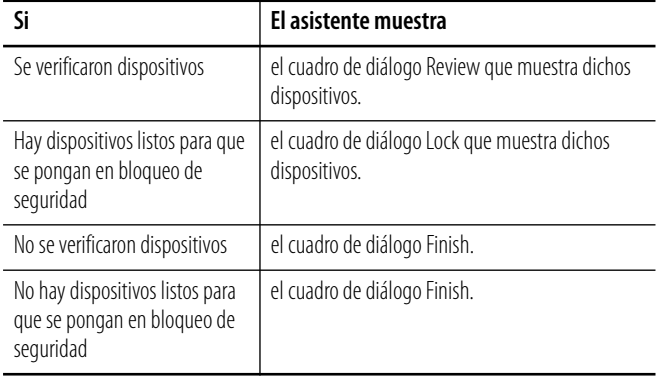

# <span id="page-166-0"></span>**Revise los informes de verificación de dispositivos de seguridad**

La página Review muestra los dispositivos de seguridad ya sea con el estado Verify FAILED o Ready to be Safety Locked.

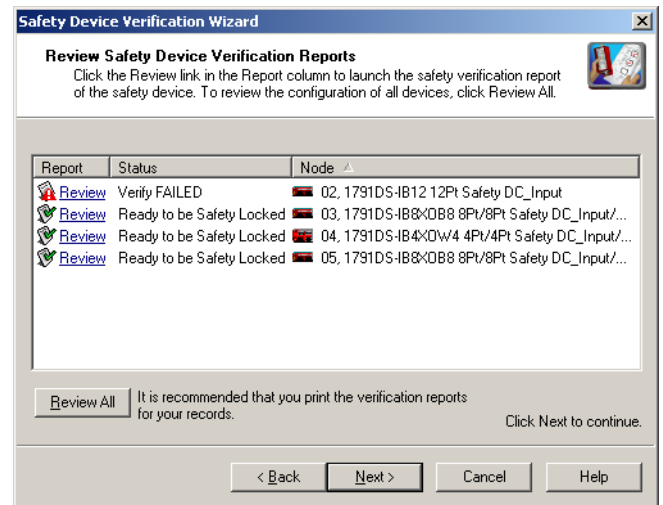

- **1.** Haga clic en Review en la columna Report para iniciar el informe HTML del dispositivo en su explorador predeterminado.
- **2.** Haga clic en Review All para generar un informe de verificación HTML para todos los dispositivos listados.

**SUGERENCIA** Si el estado de un dispositivo es Verify FAILED, se proporciona más información en el informe de fallo de verificación.

**3.** Revise e imprima los informes de verificación para sus archivos.

**IMPORTANTE** Usted debe revisar las configuraciones de los dispositivos y registrar las firmas de configuración antes de operar una aplicación de seguridad.

# <span id="page-167-0"></span>**Bloquee los dispositivos de seguridad**

**IMPORTANTE** Antes de bloquear sus configuraciones de dispositivos de seguridad, debe realizar todos los pasos de verificación requeridos para su aplicación.

**1.** Seleccione los dispositivos a los que aplicará bloqueo de seguridad; para ello marque la casilla de selección en la columna Lock por cada dispositivo que esté listo para el bloqueo de seguridad.

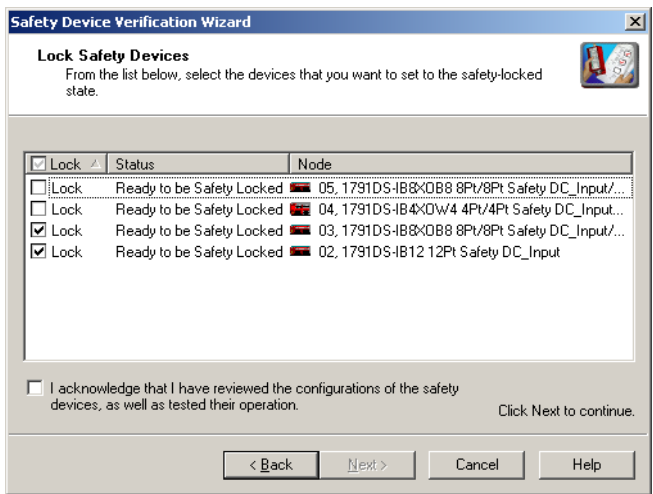

- **2.** Debe verificar la casilla de selección de confirmación para que el proceso de bloqueo continúe.
- **3.** Haga clic en Next.

El asistente realiza una comparación final de la firma de configuración en cada dispositivo de seguridad con la firma de configuración en el software RSNetWorx for DeviceNet antes de bloquear el dispositivo.

**4.** Si alguno de los dispositivos seleccionados tiene protección de contraseña, el sistema le pedirá que escriba la contraseña para dicho dispositivo.

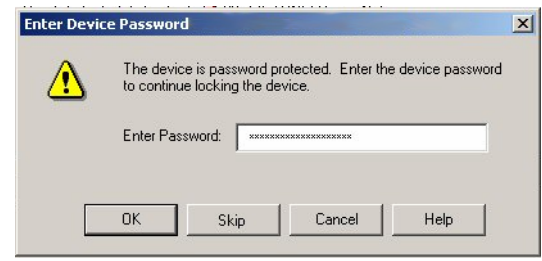

Si desea saltarse el dispositivo y permitir que el proceso de bloqueo continúe para otros dispositivos, haga clic en Skip.

# <span id="page-168-0"></span>**Vea el resumen del asistente Safety Device Verification**

Antes de cerrarse, el asistente muestra un resumen de todos los dispositivos de seguridad con bloqueo de seguridad y el número de dispositivos de seguridad que todavía necesitan bloqueo de seguridad, y le permite mostrar el estado verificado y de bloqueo de seguridad de todos los dispositivos de seguridad en la red.

Haga clic en Finish para cerrar el asistente.

# **Notas:**

# **Monitoreo de estado y manejo de fallos**

# **Introducción**

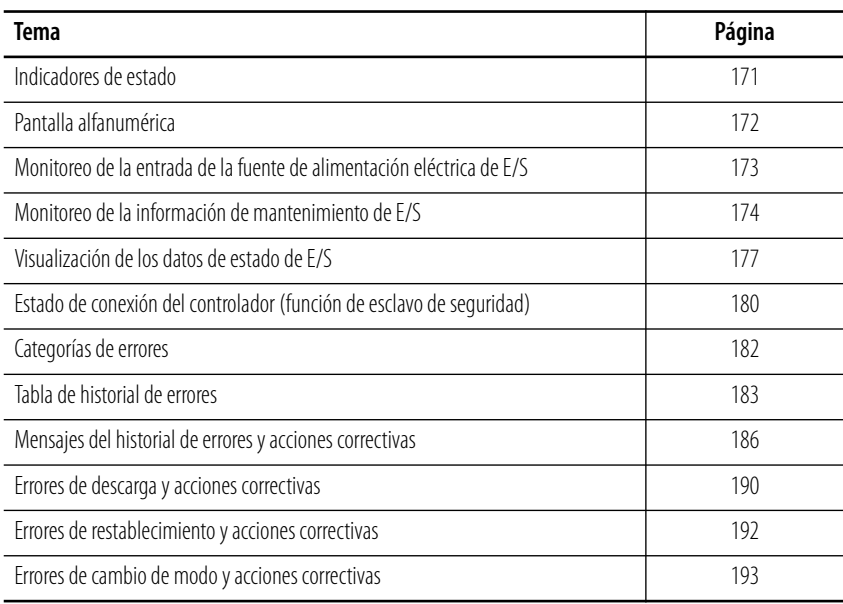

<span id="page-170-0"></span>**Indicadores de estado** El controlador SmartGuard 600 cuenta con indicadores de estado para indicar el estado del módulo, el estado de las redes DeviceNet y EtherNet/IP, el estado de bloqueo, el estado la comunicación USB y EtherNet/IP, el estado de cada entrada y salida individual, así como una pantalla alfanumérica para mostrar códigos de error DeviceNet, dirección de nodo DeviceNet e información de dirección EtherNet/IP.

> Para obtener una descripción de las combinaciones de colores y estados de los indicadores de estado y las acciones recomendadas, consulte el [Apéndice B](#page-200-0).

<span id="page-171-0"></span>**Pantalla alfanumérica** La pantalla alfanumérica del controlador proporciona códigos de error DeviceNet, dirección de nodo DeviceNet e información de dirección de EtherNet/IP. En condiciones normales de operación, la pantalla muestra la dirección de nodo del módulo: 00…63 en formato decimal. Si el controlador está funcionando en configuración autónoma (no conectado en red) la pantalla muestra 'nd'. El indicador parpadea cuando el controlador está realizando la autoprueba o la configuración, o cuando está en modo inactivo. Si existe un fallo, la pantalla alterna entre el código de error y la dirección del nodo donde ocurrió el error. Si ocurrió un error irrecuperable, la pantalla muestra el código de error solamente.

> Cuando se presiona el interruptor de servicio, la pantalla muestra la firma de configuración de seguridad del controlador, de dos en dos dígitos. La firma de configuración también puede verse en la ficha Safety del cuadro de diálogo Controller Properties del software RSNetWorx for DeviceNet. Usted puede usar la firma de configuración para verificar que el programa y la configuración del controlador no hayan cambiado.

Cuando el interruptor de la pantalla de dirección IP se presiona por 1 segundo o más, la pantalla muestra la dirección EtherNet/IP establecida. Aparece el código de error 'n4' si se produce un error en la configuración EtherNet/IP.

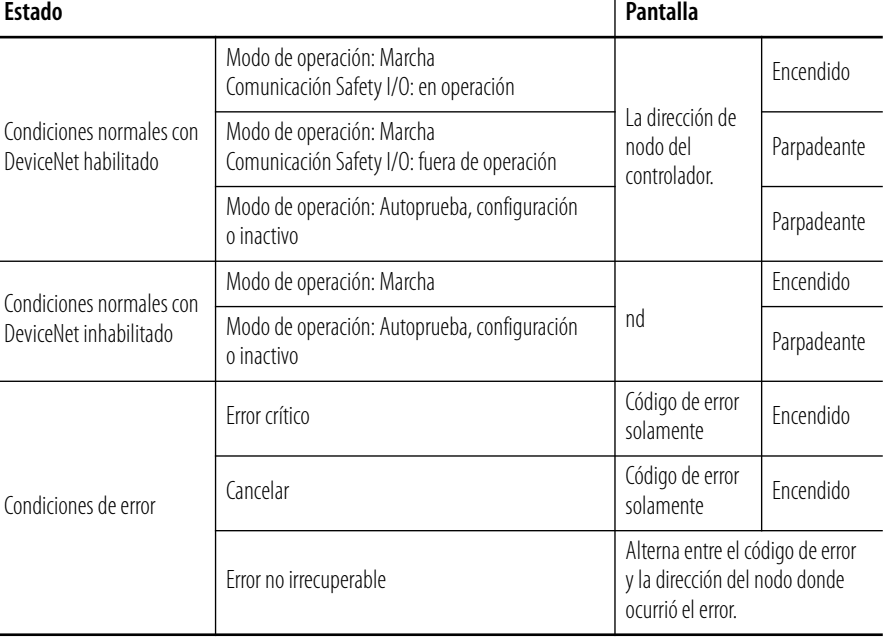

## **Explicación de la operación de visualización**

Para obtener una descripción de las combinaciones de indicadores de estado y códigos de visualización alfanuméricos incluidas las acciones correctivas, consulte el [Apéndice B.](#page-200-0)

<span id="page-172-0"></span>**Monitoreo de la entrada de la fuente de alimentación eléctrica de E/S**

Usted puede monitorear la entrada de la fuente de alimentación eléctrica mediante la pantalla alfanumérica situada en la parte frontal del controlador, y mediante los datos de estado general en la comunicación DeviceNet I/O.

Si un terminal de E/S en el controlador se establece en cualquier posición excepto Not Used, y no se suministra el voltaje normal de la fuente de alimentación eléctrica, la pantalla alfanumérica mostrará:

- P4: La fuente de alimentación eléctrica para entradas (V1,G1) está fuera de rango.
- P5: La fuente de alimentación eléctrica para salidas (V2,G2) está fuera de rango.

# <span id="page-173-0"></span>**Monitoreo de la información de mantenimiento de E/S**

Usted puede configurar un modo de mantenimiento y umbral de alarma para cada entrada local, salida de prueba y terminal de salida local, mediante la ficha Maintenance del cuadro de diálogo Controller Properties del software RSNetWorx for DeviceNet. Puede configurar un terminal ya sea para contador operaciones de contactos o para monitoreo de tiempo de actividad total.

## **Monitoreo de contador de operaciones de contactos**

Esta función de mantenimiento cuenta el número de operaciones de desactivado a activado en una entrada local, salida de prueba o terminal de salida local, y almacena el conteo internamente en la memoria no volátil.

## **Monitoreo de tiempo de activación total**

Esta función de mantenimiento temporiza el tiempo que una entrada local, salida de prueba o salida local está activada, y almacena ese tiempo de activación total internamente en la memoria no volátil. La función de monitoreo verifica si el dispositivo conectado está activo a intervalos de un segundo. Si el dispositivo está activo por menos de un segundo, el total de tiempo activado puede no ser preciso.

## **EJEMPLO Cálculo del total de tiempo activado con impulsos de 0.5 segundos de activación**

En este primer ejemplo, el bit está activado por 0.5 s x  $3 = 1.5$  s. Sin embargo, el bit se activa solamente una vez cuando se verifica el estado; por lo tanto el tiempo de activación total se mide como 1 s.

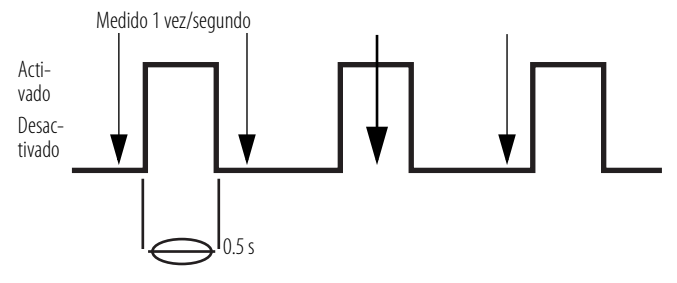

En este segundo ejemplo, el bit está activado por 0.5 s x  $3 = 1.5$  s, pero el bit se activa dos veces cuando se verifica el estado; por lo tanto, el tiempo de activación total se mide como 2 s.

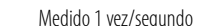

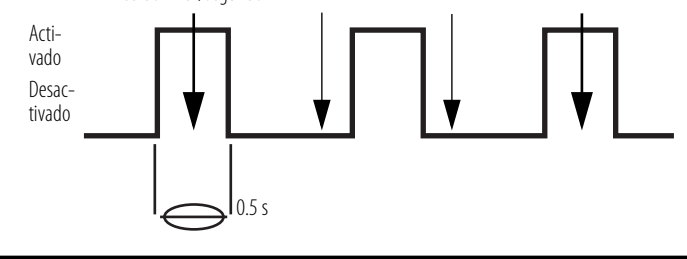

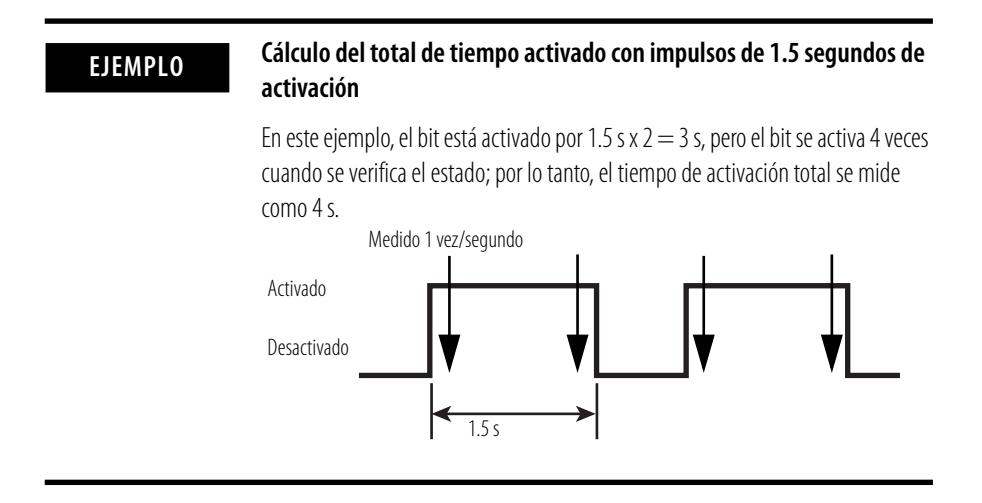

# **Configure un modo de monitoreo de mantenimiento**

Siga estos pasos para configurar el modo contador de operaciones de contactos para un terminal.

- **1.** En el software RSNetWorx for DeviceNet, haga clic con el botón derecho del mouse en el controlador y seleccione Properties.
- **2.** Seleccione la ficha Maintenance.

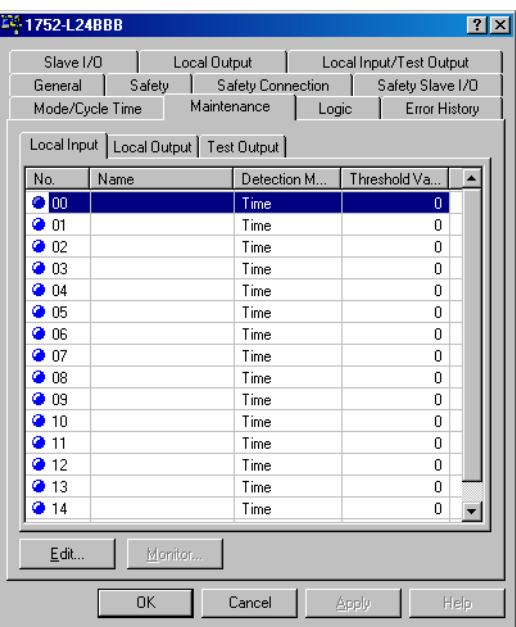

**3.** Seleccione la ficha Local Input, Local Output o Test Output.

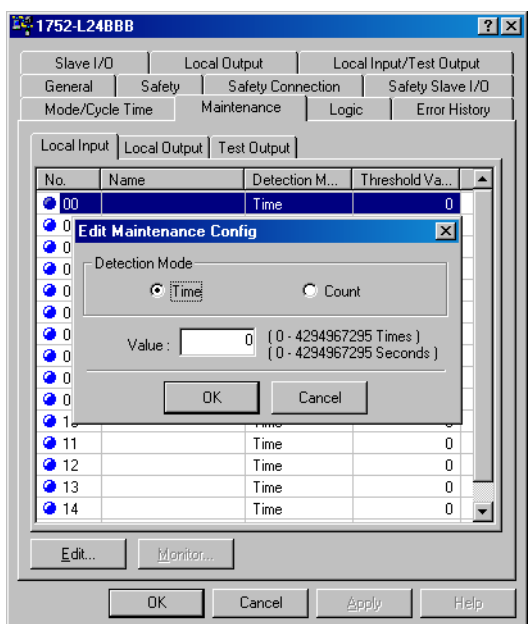

**4.** Seleccione el terminal deseado y haga clic en Edit.

- **5.** En el cuadro de diálogo Edit Maintenance Config, seleccione Detection Mode, ya sea Count o Time.
- **6.** Escriba un valor de umbral de alarma para el modo de detección especificado.

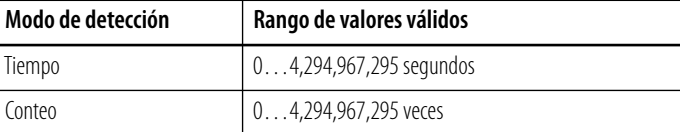

- **7.** Haga clic en OK.
- **8.** Haga clic en OK.

Cuando está en línea con el controlador, puede monitorear los terminales configurados; para ello haga clic en la ficha Maintenance.

## **Borre los valores de mantenimiento**

Siga estos pasos para borrar los valores acumulados de conteo y tiempo de activación mientras está en línea con el controlador.

**1.** En la ficha Maintenance, haga clic en Monitor.

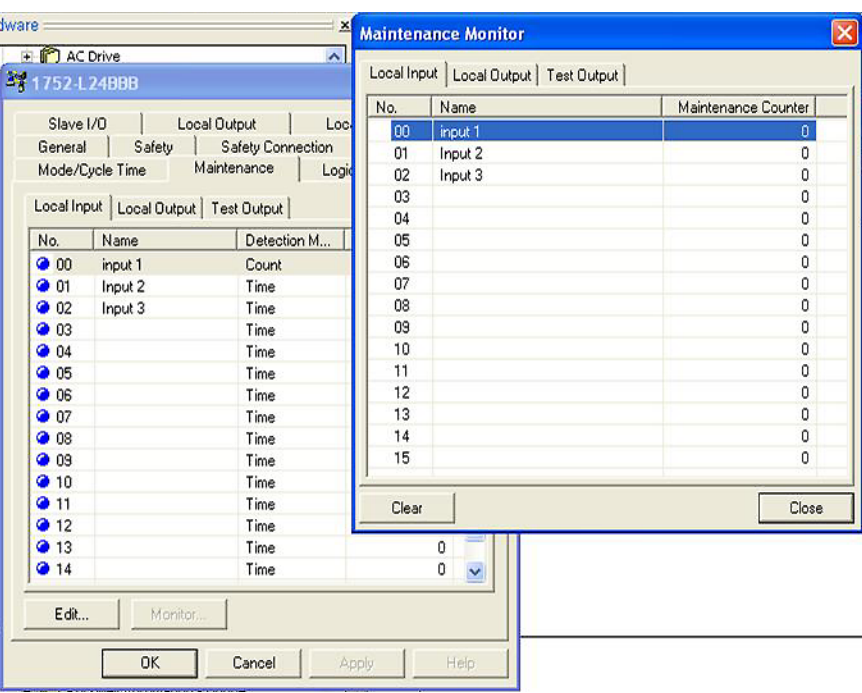

**2.** Haga clic en Clear en el cuadro de diálogo Maintenance Monitor.

# <span id="page-176-0"></span>**Visualización de los datos de estado de E/S**

Cuando el controlador funciona como esclavo de seguridad o esclavo estándar receptor, la información de estado puede añadirse a la primera línea de los datos de transmisión. La información puede almacenarse en un controlador y usarse para establecer un sistema de monitoreo.

## **Datos de estado del controlador**

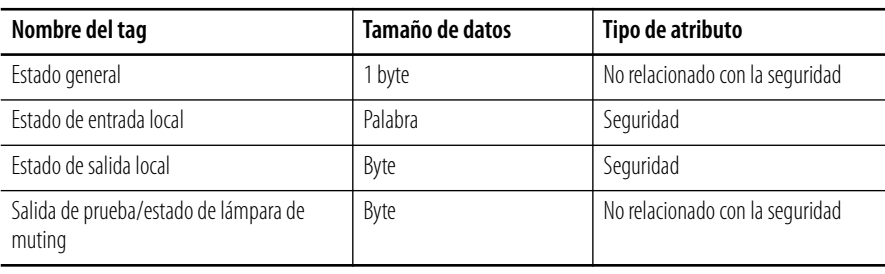

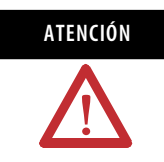

**ATENCIÓN** No use datos con un atributo que no relacionado con la seguridad para configurar el sistema de control de seguridad. Las medidas necesarias para los datos de seguridad no se toman durante la generación de datos no relacionados con la seguridad.

# **Datos de estado general**

Los indicadores de estado general son atributos no relacionados con la seguridad que indican el estado del sistema.

**Detalles de datos de estado general**

| Bit                      | <b>Nombre</b>                                                                       | Descripción                                                                                                    |
|--------------------------|-------------------------------------------------------------------------------------|----------------------------------------------------------------------------------------------------|
| $\overline{0}$           | Indicador de estado de voltaje de<br>fuente de alimentación eléctrica<br>de entrada | Indica el estado del voltaje de la fuente de alimentación eléctrica para<br>las entradas.<br>Desactivado: La fuente de alimentación eléctrica normal está activada.                  |
|                          |                                                                                     | Activado: Error de voltaje de la alimentación eléctrica, o fuente de<br>alimentación eléctrica desactivada.                                                                          |
| $\mathbf{1}$             | Indicador de estado de voltaje de<br>fuente de alimentación eléctrica<br>de salida  | Indica el estado del voltaje de la fuente de alimentación eléctrica para<br>las salidas.                                                                                             |
|                          |                                                                                     | Desactivado: La fuente de alimentación eléctrica normal está activada.<br>Activado: Error de voltaje de la alimentación eléctrica, o fuente de<br>alimentación eléctrica desactivada |
| $\overline{\phantom{a}}$ | Indicador de error de<br>comunicación de E/S estándar                               | Indica si existe un error en las comunicación de E/S estándar.                                                                                                    |
|                          |                                                                                     | Desactivado: Ningún error.<br>Activado: Se detectó un error en una o más conexiones estándar.                                                                                        |
| $\overline{3}$           | Indicador de estado de<br>comunicación de E/S estándar                              | Indica și la comunicación de E/S estándar está en curso. El indicador<br>está activado si la comunicación normal está en curso para todas las<br>conexiones estándar.                |
| $\overline{4}$           | Indicador de error de<br>comunicación de E/S de                                     | Indica si existe un error en las comunicación de E/S de seguridad.                                                                                                    |
|                          | seguridad                                                                           | Desactivado: Ningún error.<br>Activado: Se detectó un error en una o más conexiones de seguridad.                                                                                    |
| 5                        | Indicador de estado de<br>comunicación de E/S de<br>seguridad                       | Indica si la comunicación de E/S de seguridad está en curso. El indicador<br>está activado si la comunicación normal está en curso para todas las<br>conexiones de seguridad.        |
| 6                        | Indicador de modo de operación                                                      | Indica el modo de operación del controlador.                                                                                                    |
|                          |                                                                                     | Desactivado: El controlador no está en el modo marcha.<br>Activado: El controlador está en el modo marcha.                                                                           |
| $\overline{7}$           | Indicador de estado del<br>controlador                                              | Indica el estado del controlador.                                                                                                    |
|                          |                                                                                     | Desactivado: Existe un error.<br>Activado: El controlador está funcionando normalmente.                                                                                              |

## **Estado de entrada local**

Cuando el bit está activado, el estado de la entrada es normal. Cuando el bit está desactivado, se ha detectado un error.

**Estado de terminal de entrada de seguridad local**

| <b>Byte</b> | Bit 7      | Bit 6                     | Bit 5       |             | Bit 3       | Bit 2       | <b>Bit 1</b> | Bit 0      |
|-------------|------------|---------------------------|-------------|-------------|-------------|-------------|--------------|------------|
|             | Terminal 7 | Terminal 6                | Terminal 5  | Terminal 4  | Terminal 3  | Terminal 2  | Terminal 1   | Terminal 0 |
|             |            | Terminal 15   Terminal 14 | Terminal 13 | Terminal 12 | Terminal 11 | Terminal 10 | Terminal 9   | Terminal 8 |

## **Estado de salida local**

Cuando el bit está activado, el estado de la salida es normal. Cuando el bit está desactivado, se ha detectado un error.

**Estado de terminal de salida de seguridad local**

| Byte | Bit 7      | Bit 6      | Bit 5      | Bit 4      | Bit 3      | Bit 2      | Bit 1      | Bit 0      |
|------|------------|------------|------------|------------|------------|------------|------------|------------|
|      | Terminal 7 | Terminal 6 | Terminal 5 | Terminal 4 | Terminal 3 | Terminal 2 | Terminal 1 | Terminal 0 |

## **Estado de salida de prueba o lámpara de muting**

Cuando el bit está activado, el estado de la salida de prueba es normal. Cuando el bit está desactivado, se ha detectado un error.

**Salida de prueba/estado de lámpara de muting**

| <b>Byte</b> | Bit 7                                                  | Bit 6 | Bit 5     | Bit 4 | Bit 3      | Bit 2      | Bit 1      | Bit 0      |
|-------------|--------------------------------------------------------|-------|-----------|-------|------------|------------|------------|------------|
|             | Estado de<br>desconexión de<br>terminal 3<br>detectado |       | Reservado |       | Terminal 3 | Terminal 2 | Terminal 1 | Terminal 0 |

# <span id="page-179-0"></span>**Estado de conexión del controlador (función de esclavo de seguridad)**

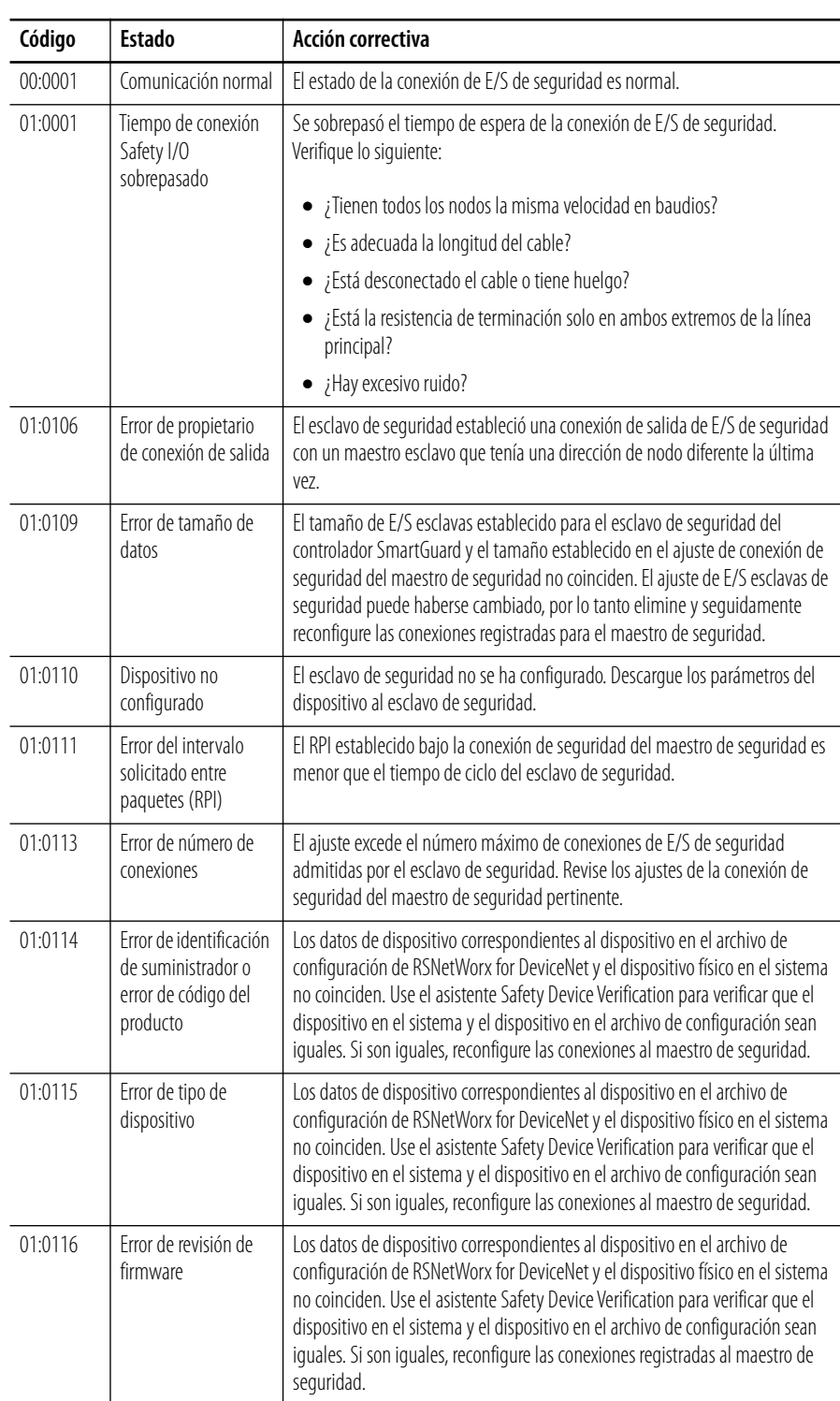
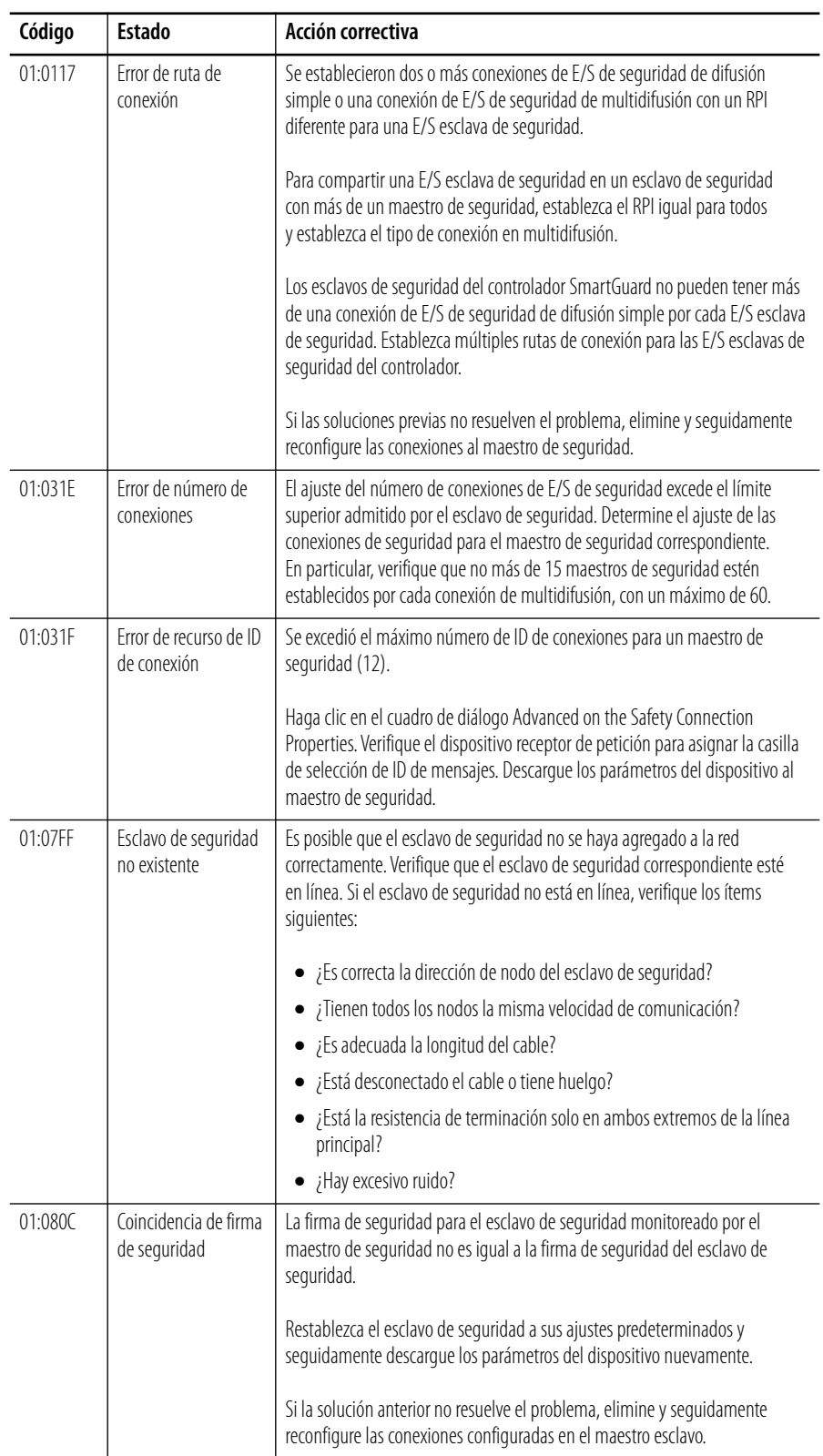

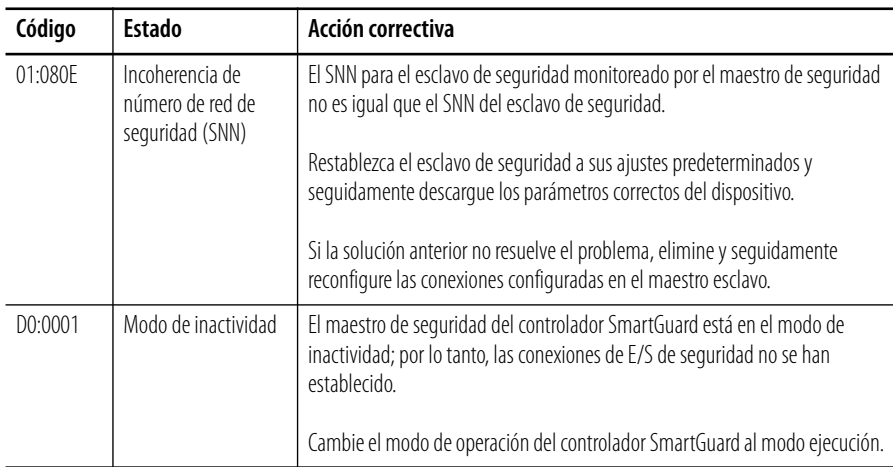

**Categorías de errores** Los errores del controlador pueden categorizarse en errores no irrecuperables, errores de cancelación y errores críticos.

## **Categorías de errores del controlador**

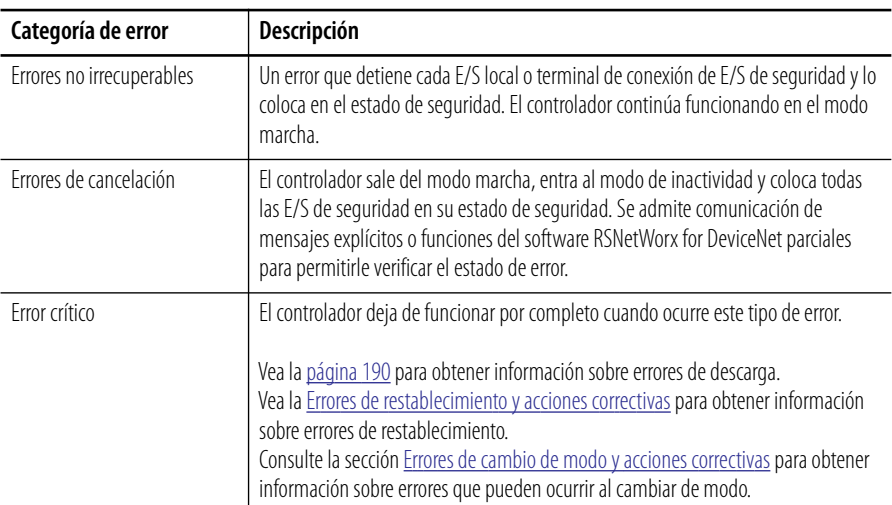

**Tabla de historial de errores** Cuando se detecta un error, se realiza un registro en la tabla de historial de errores en la memoria RAM del controlador. Si el número de registros de errores excede el máximo de 100, se borran secuencialmente los registros más antiguos y se almacenan los errores más recientes como nuevos registros.

> La tabla de historial de errores almacena el estado que tenía el controlador cuando ocurrió el error, la hora en la cual ocurrió el error (tiempo de operación total del  $controlador<sup>(1)</sup>$ , y la dirección del nodo donde ocurrió el error.

## **Área de memoria del historial de errores**

La descripción de un error es registrada como entrada del historial de errores en la memoria RAM del controlador. Si el error es crítico, también se guarda en la memoria no volátil. El historial de errores registrado en la memoria no volátil se retiene aunque el controlador deje de recibir alimentación eléctrica o se reinicie. El historial de errores en la memoria no volátil se copia a la RAM del controlador al inicio de un ciclo de alimentación eléctrica del controlador. El historial de errores en la RAM se lee al leerse el historial de errores desde el software RSNetWorx for DeviceNet. Sin embargo, al borrar el historial de errores, se borran los historiales de errores tanto en la RAM como en la memoria no volátil.

### **Visualización de la tabla de historial de errores para el controlador 1752-L24BBB**

Siga estos pasos para mostrar el historial de errores en tiempo real mediante el software RSNetWorx for DeviceNet mientras está en línea con el controlador.

- **1.** Haga clic con el botón derecho del mouse en el controlador SmartGuard y seleccione Properties.
- **2.** Haga clic en la ficha Error History.

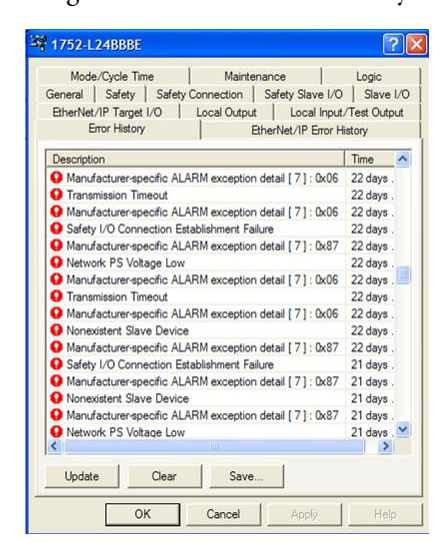

<sup>(1)</sup> El tiempo de operación total del controlador se registra como tiempo acumulado en incrementos de 6 minutos, mientras la fuente de alimentación eléctrica para V0, G0 está activada. El tiempo de operación total es borrado por el comando de restablecimiento del controlador.

- a. Haga clic para guardar los datos del historial de errores, los cuales también pueden guardarse en un archivo CSV separado.
- b. Haga clic en Clear para borrar el historial de errores guardado en el controlador.
- c. Haga clic en Update para actualizar la información del historial de errores.

## <span id="page-183-0"></span>**Visualización de la tabla de historial de errores EtherNet/IP para el controlador 1752-L24BBBE**

Siga estos pasos para mostrar el historial de errores en tiempo real mediante el software RSNetWorx for DeviceNet mientras está en línea con el controlador.

- **1.** Haga clic con el botón derecho del mouse en el controlador SmartGuard y seleccione Properties.
- **2.** Haga clic en la ficha EtherNet/IP Error History.

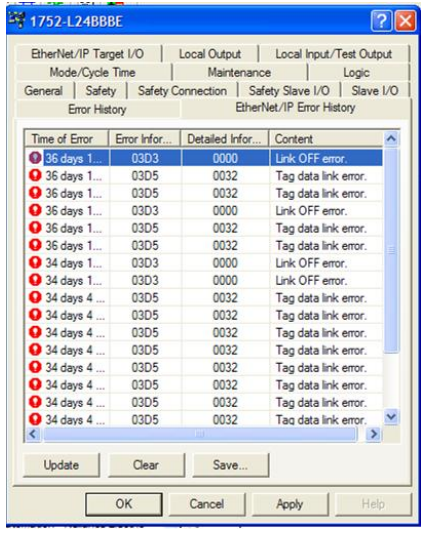

- a. Haga clic para guardar los datos del historial de errores, los cuales también pueden guardarse en un archivo CSV separado.
- b. Haga clic en Clear para borrar el historial de errores guardado en el controlador.
- c. Haga clic en Update para actualizar la información del historial de errores.

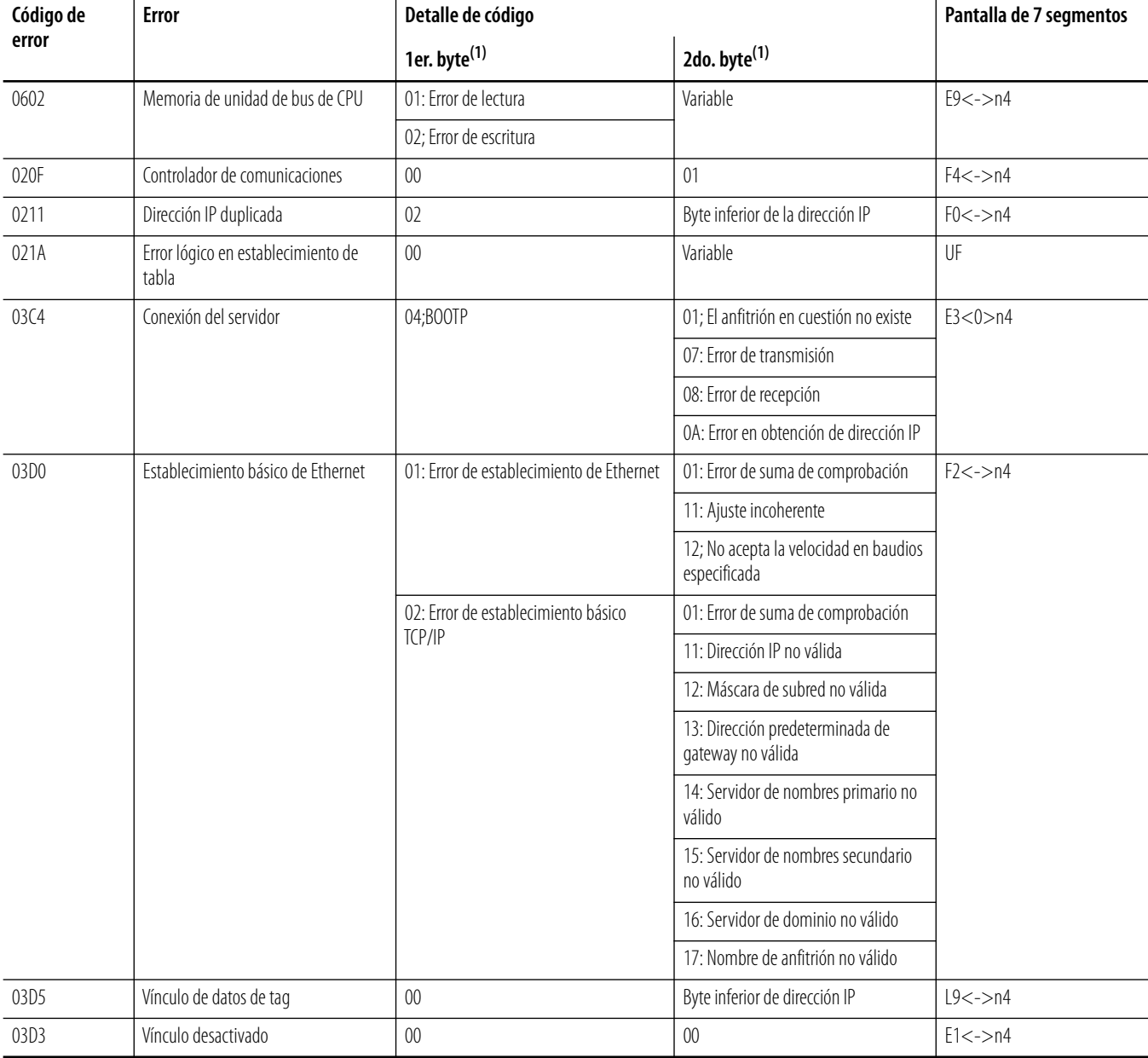

## **Tabla de historial de errores Ethernet**

<span id="page-184-0"></span><sup>(1)</sup> El primer byte combinado con el segundo byte aparecen como un solo carácter de 4 dígitos hexadecimales en la columna Detailed Information bajo la ficha EtherNet/IP Error History. Vea el cuadro de diálogo en la secció [Visualización de la tabla de historial de errores EtherNet/IP para el controlador 1752-L24BBBE](#page-183-0) para obtener ejemplos.

# **Mensajes del historial de errores y acciones correctivas**

Use los mensajes del historial de errores para identificar y corregir errores.

### **Mensajes de error por fallo del sistema controlador**

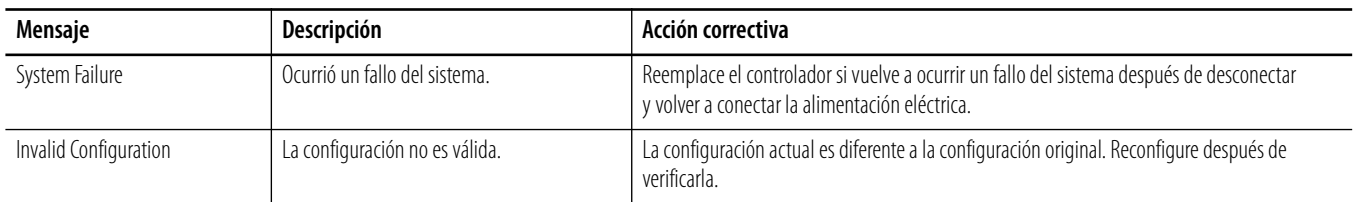

#### **Mensajes de error relacionados con la programación**

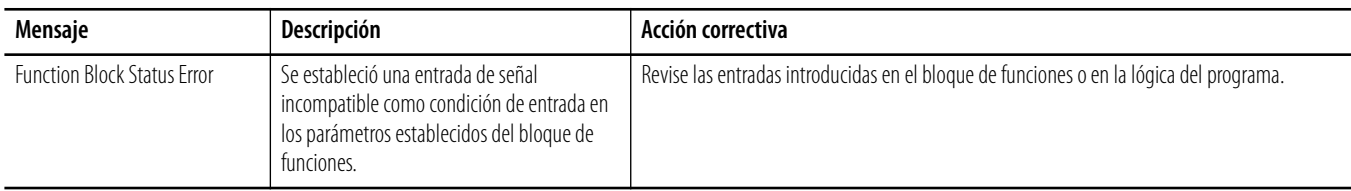

#### **Mensajes de error de comunicación DeviceNet**

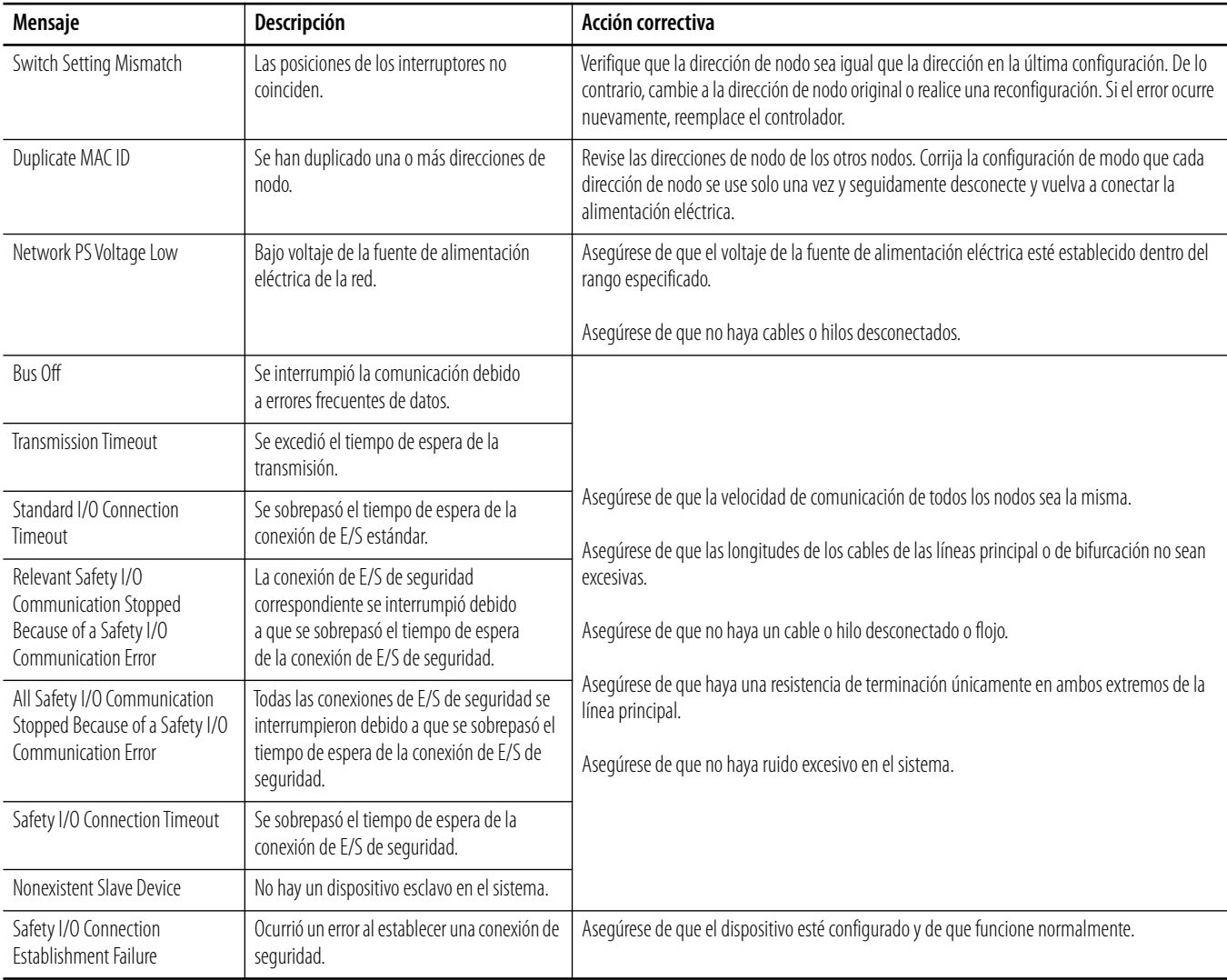

### **Mensajes de error de comunicación DeviceNet**

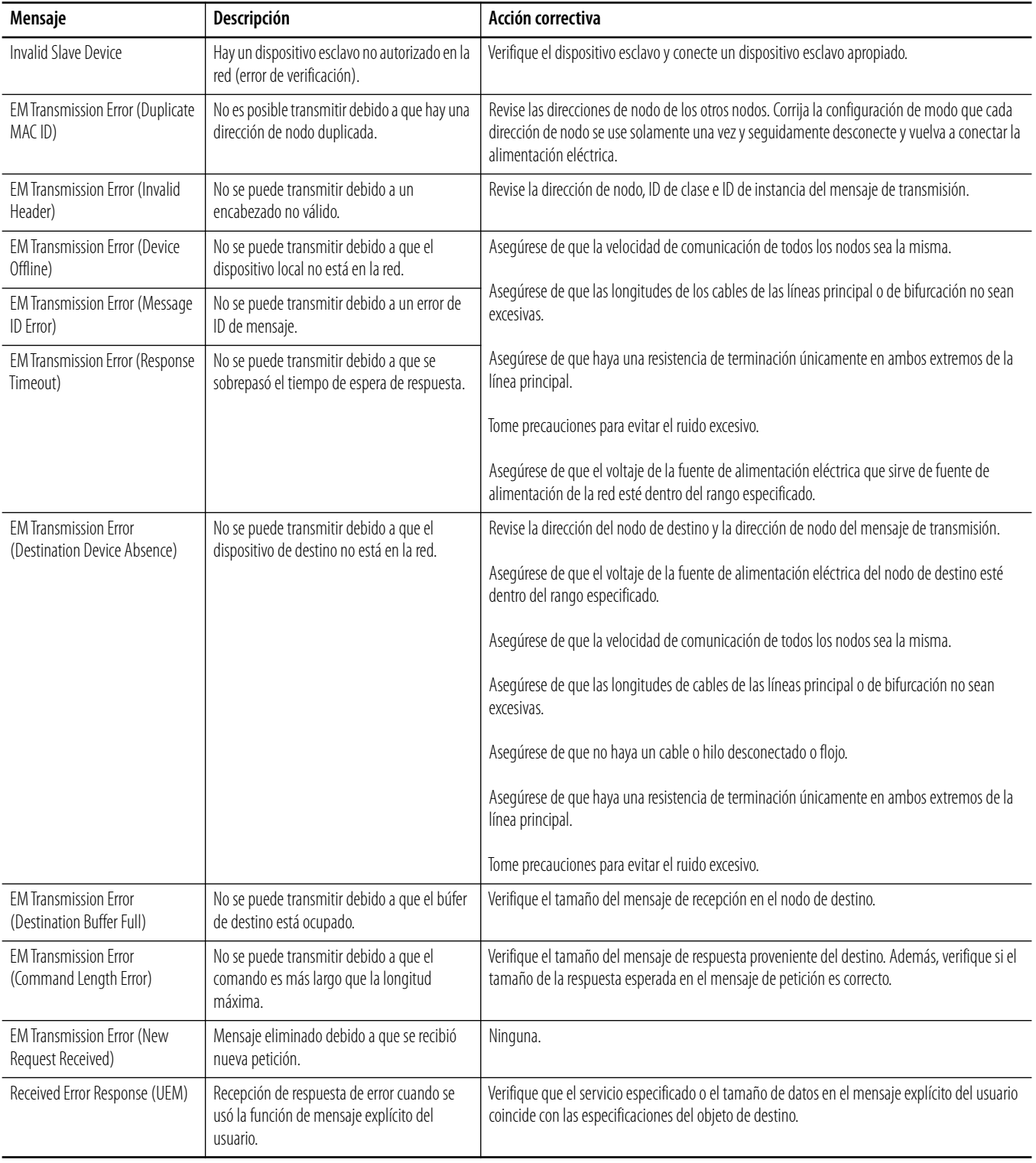

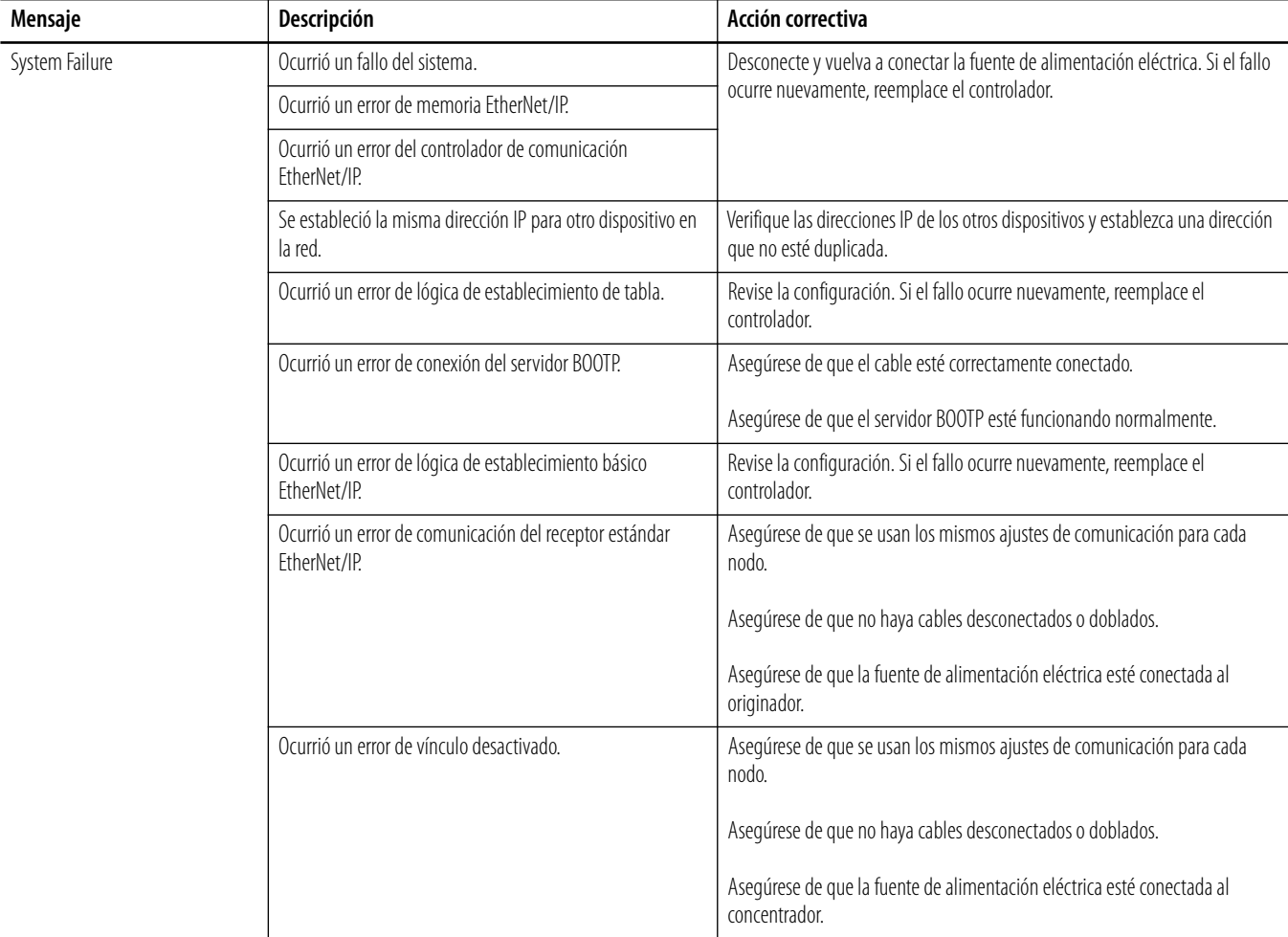

### **Mensajes de error por fallo del sistema controlador EtherNet/IP**

### **Mensajes de error relacionados con la fuente de alimentación eléctrica de E/S**

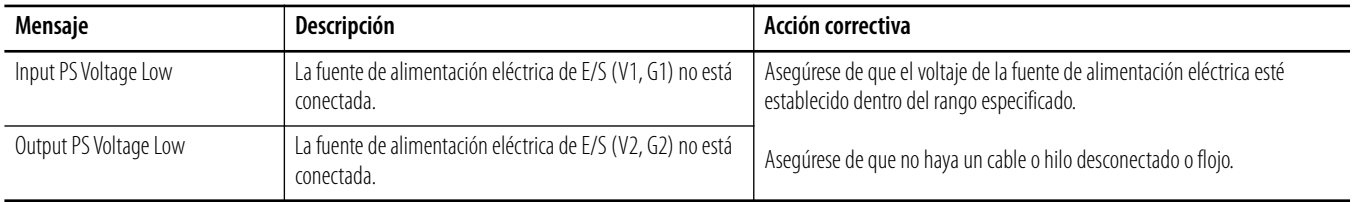

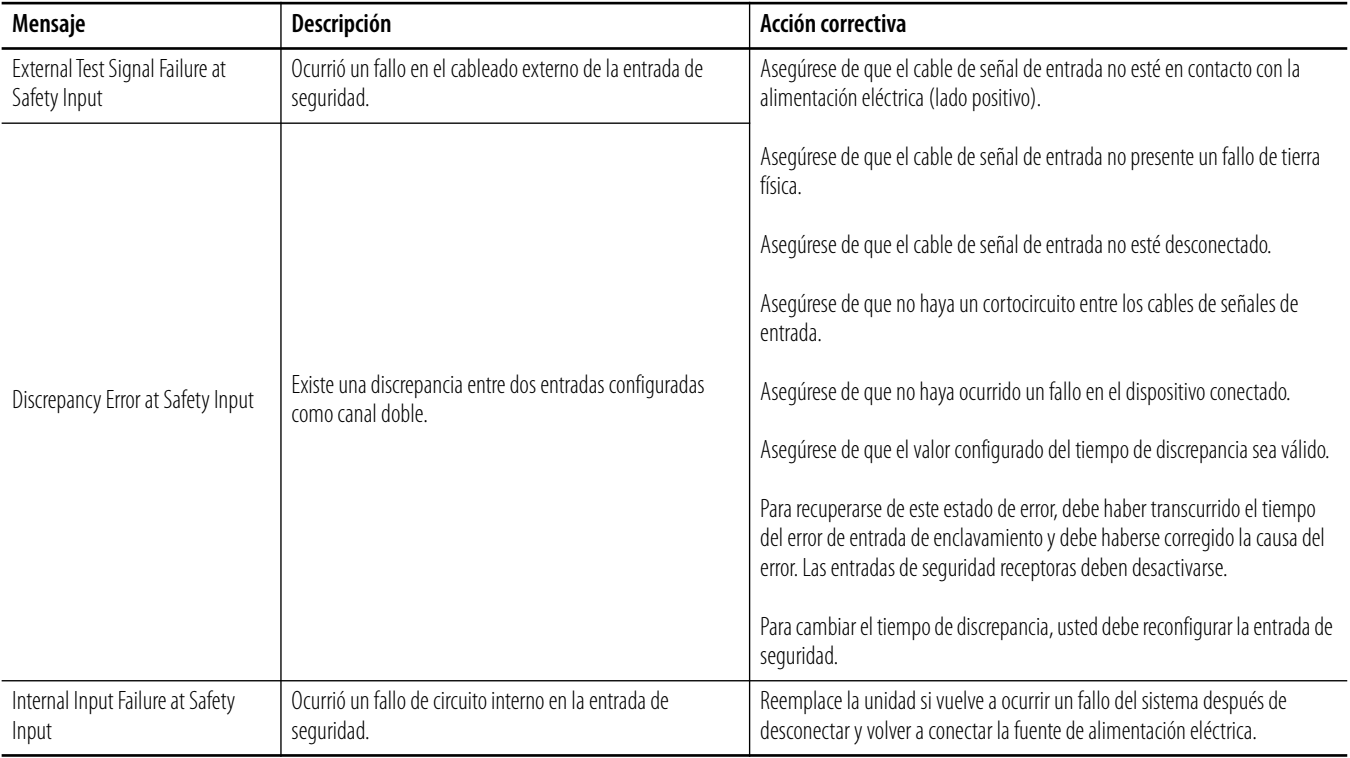

### **Mensajes de error de entrada de seguridad**

### **Mensajes de error de salidas de prueba**

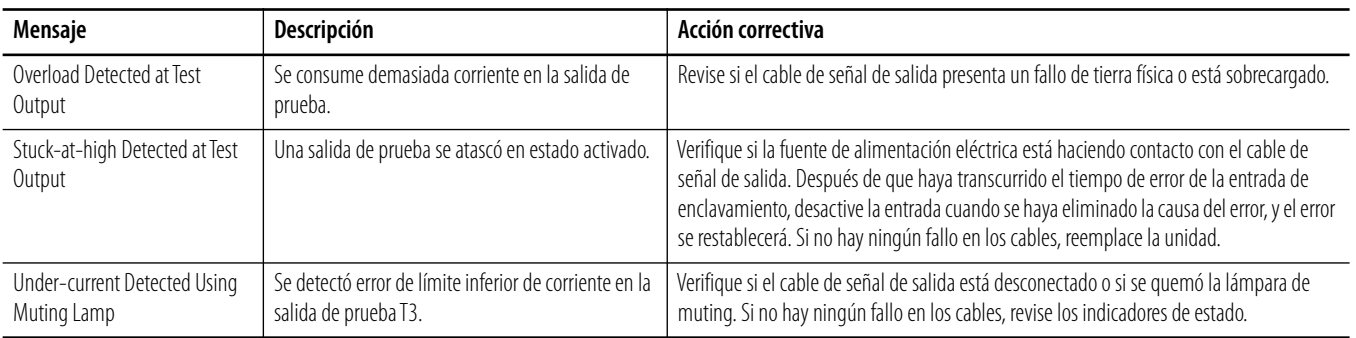

#### **Mensajes de error de salidas de seguridad**

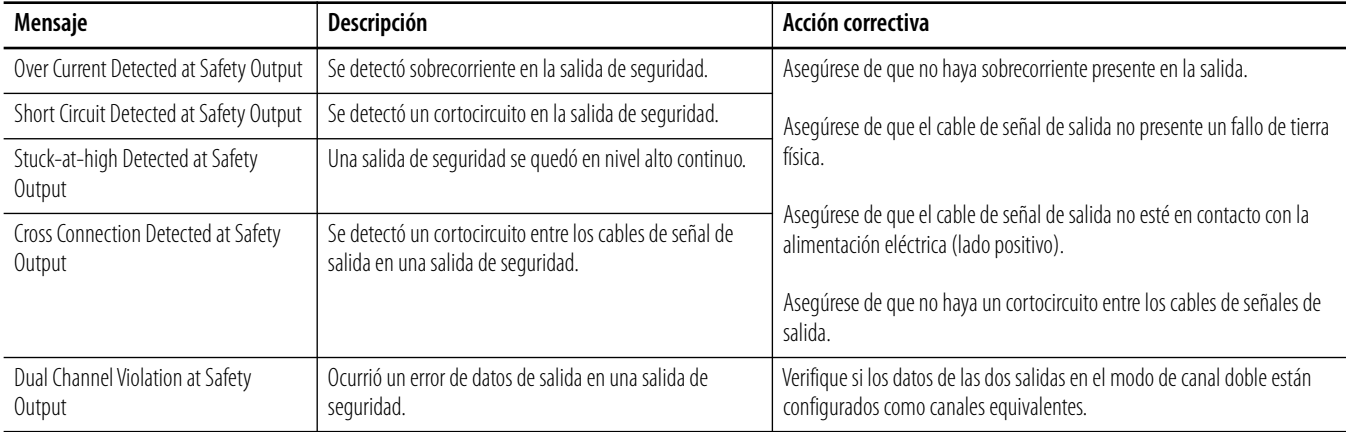

# <span id="page-189-0"></span>**Errores de descarga y acciones correctivas**

El controlador puede devolver una respuesta de error al descargar datos de configuración al controlador. Use los mensajes mostrados en el software RSNetWorx for DeviceNet para identificar el error.

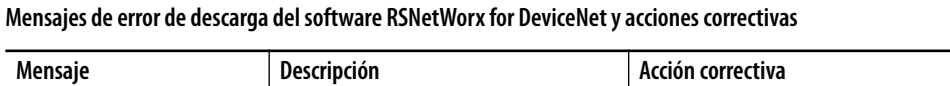

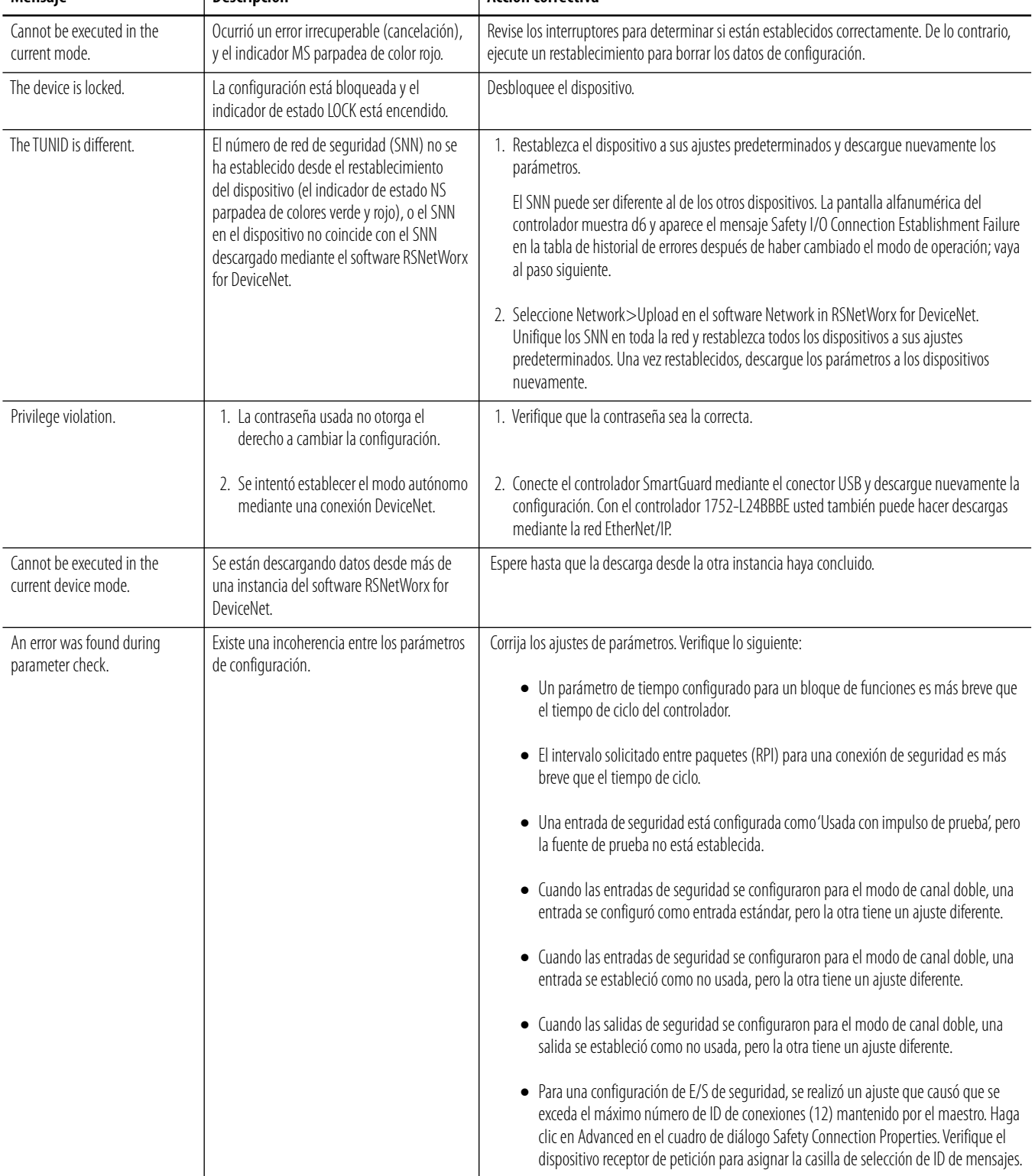

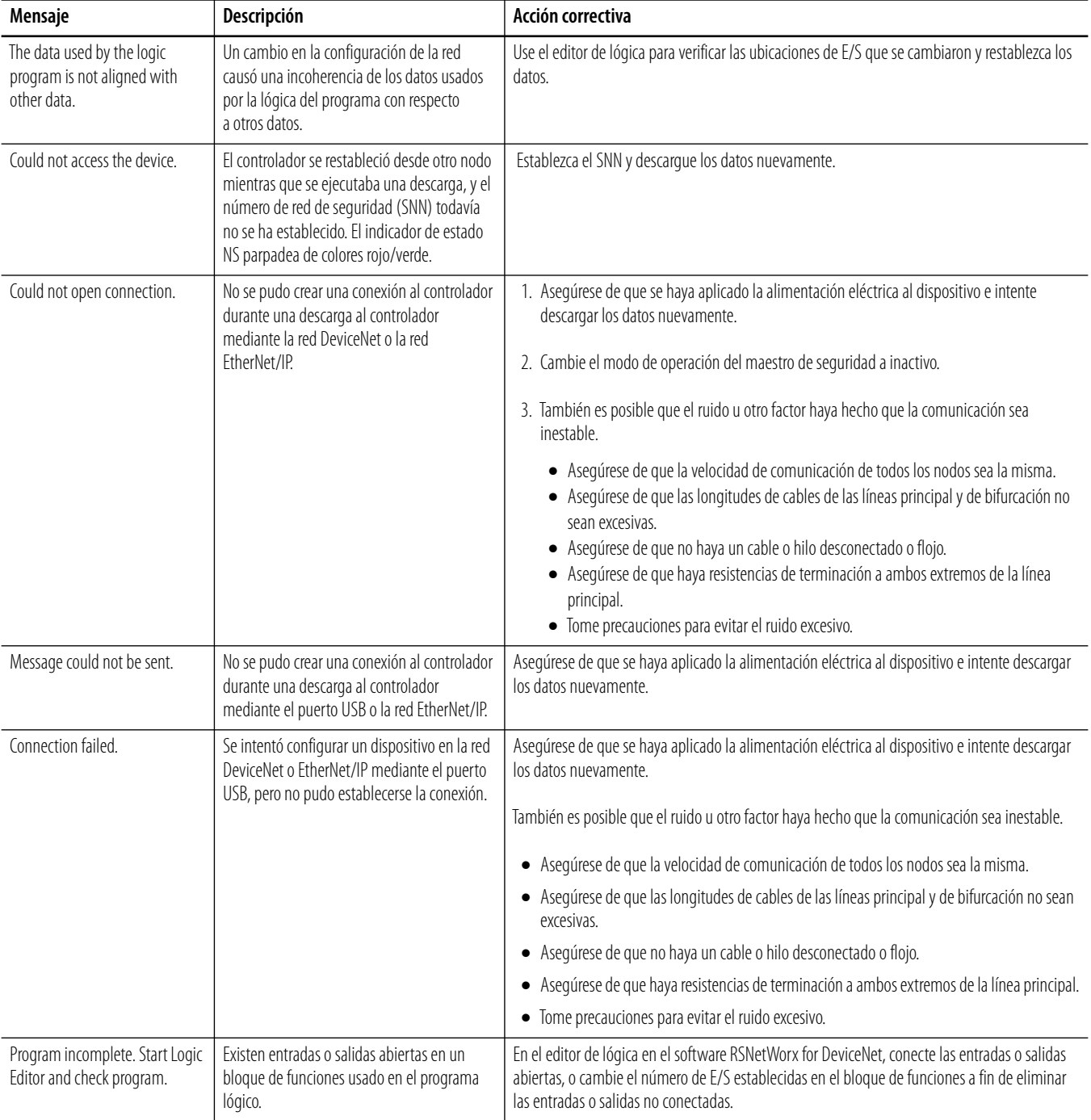

### **Mensajes de error de descarga del software RSNetWorx for DeviceNet y acciones correctivas**

# <span id="page-191-0"></span>**Errores de restablecimiento y acciones correctivas**

El controlador puede devolver una respuesta de error cuando se restablece. Use los mensajes mostrados en el software RSNetWorx for DeviceNet para identificar el error.

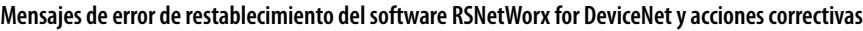

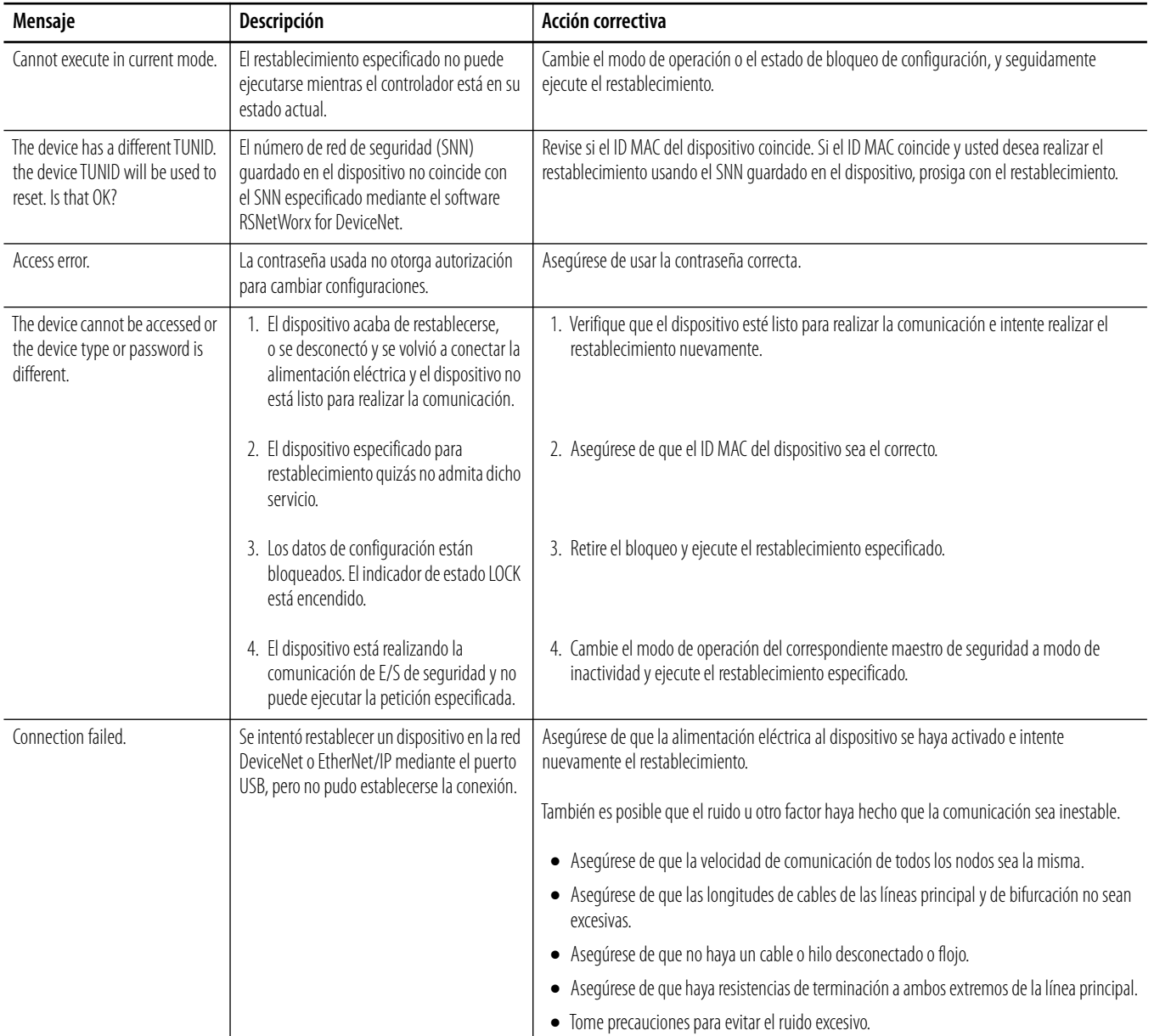

# <span id="page-192-0"></span>**Errores de cambio de modo y acciones correctivas**

El controlador puede devolver una respuesta de error cuando usted cambia de modo. Use los mensajes mostrados en el software RSNetWorx for DeviceNet para identificar el error.

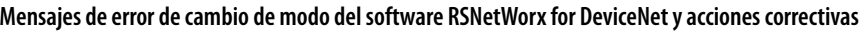

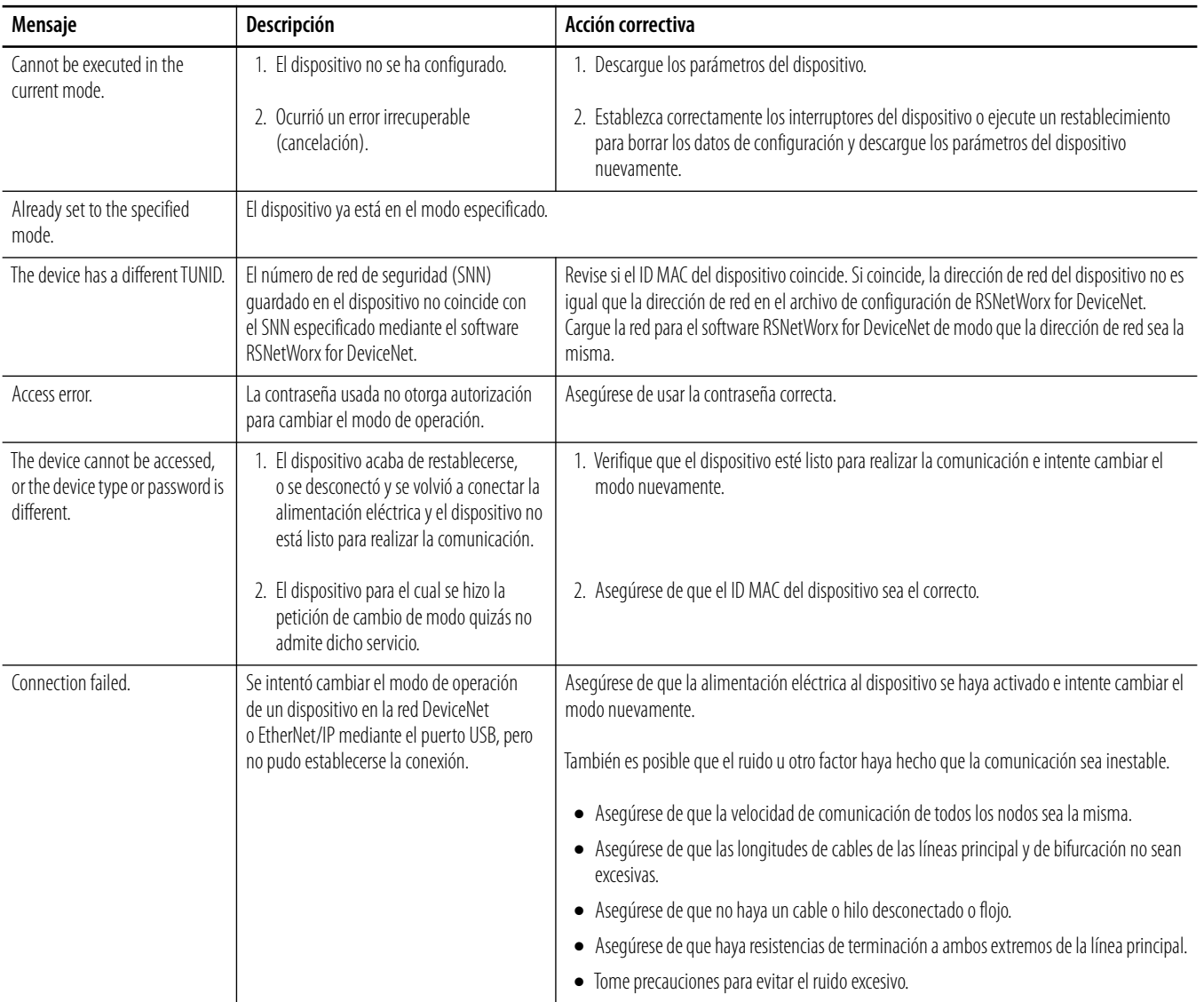

# **Notas:**

# **Especificaciones del controlador**

**Introducción** Este apéndice contiene información sobre especificaciones de los controladores SmartGuard 600.

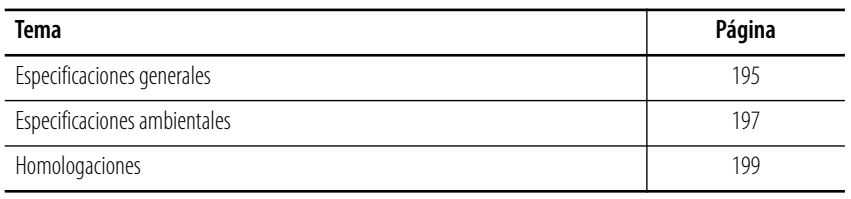

# <span id="page-194-0"></span>**Especificaciones generales**

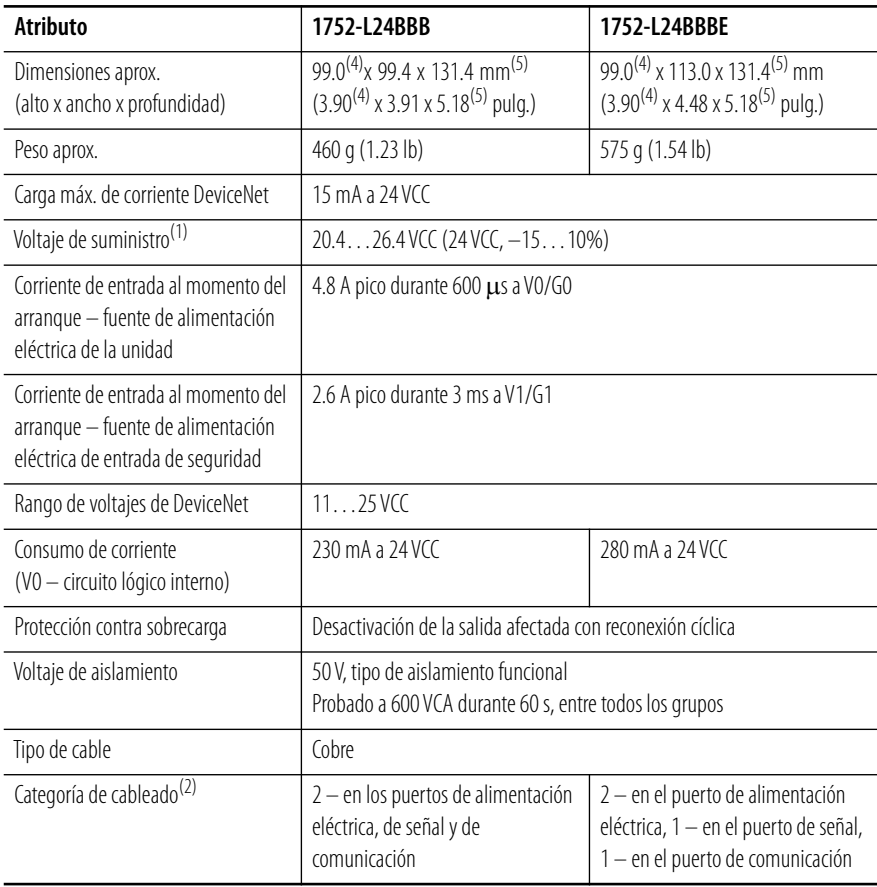

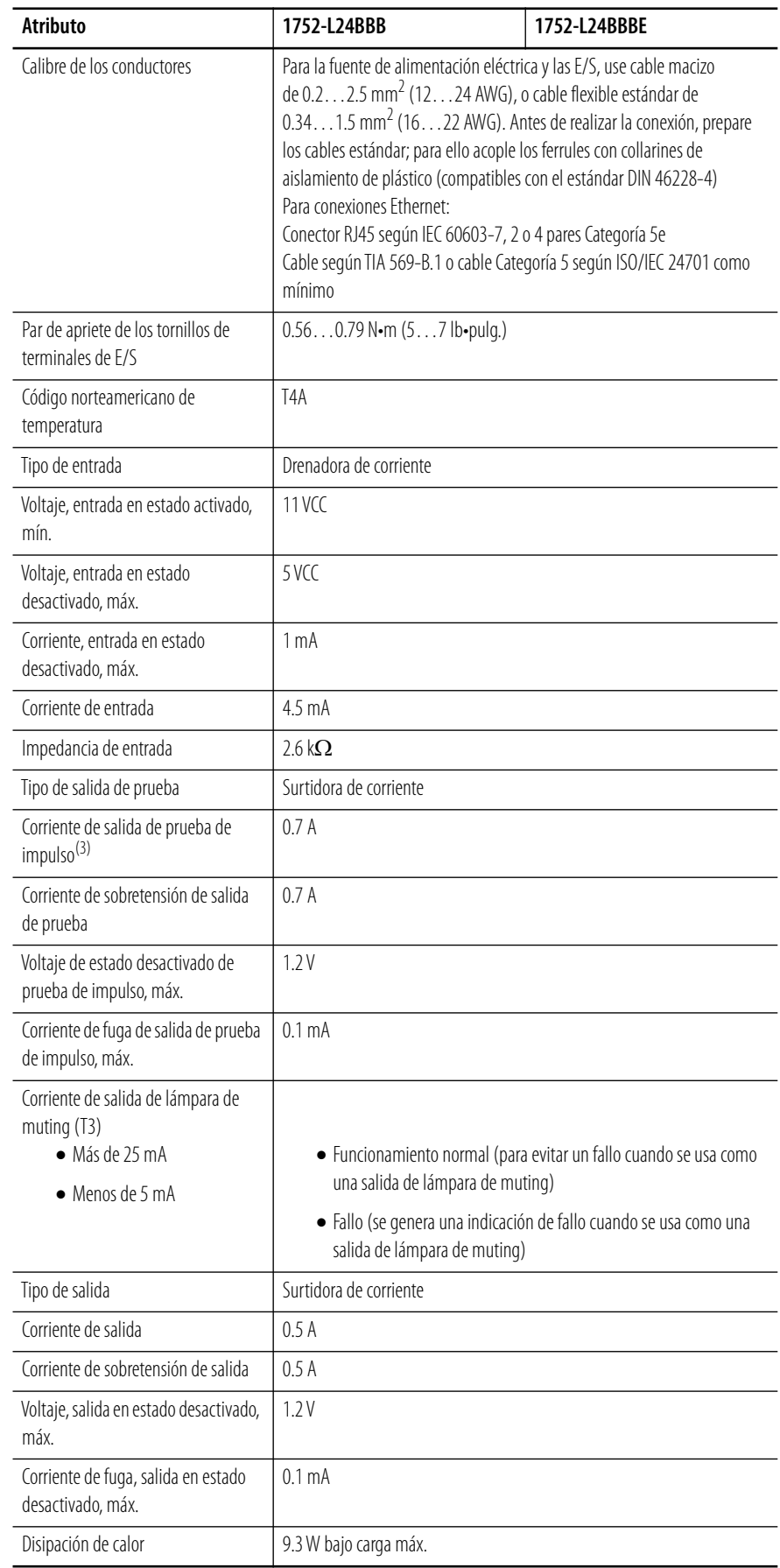

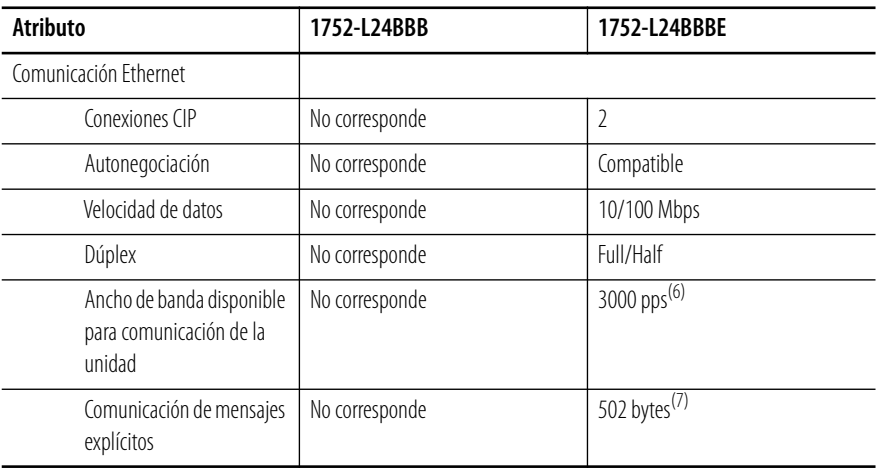

(1) V0/G0 para circuito lógico interno; V1/G1 para dispositivos de entrada externos y salidas de prueba; V2/G2 para dispositivos de salida externos.

(2) Consulte esta información sobre la categoría del conductor para planificar la instalación de conductores. Consulte el documento Pautas de cableado y conexión a tierra de equipos de automatización industrial, publicación [1770-4.1](http://literature.rockwellautomation.com/idc/groups/literature/documents/in/1770-in041_-en-p.pdf).

(3) Corriente total TO... T3 simultáneamente: 1.4 A.

<span id="page-196-1"></span>(4) La altura incluye conectores de terminales.

<span id="page-196-2"></span>(5) La profundidad incluye el conector DeviceNet.

(6) PPS significa paquetes por segundo. Indica el número de paquetes enviados o recibidos que pueden procesarse por segundo.

(7) La máxima longitud de mensaje para conexión de clase 3 y conexión UCMM.

# <span id="page-196-0"></span>**Especificaciones ambientales**

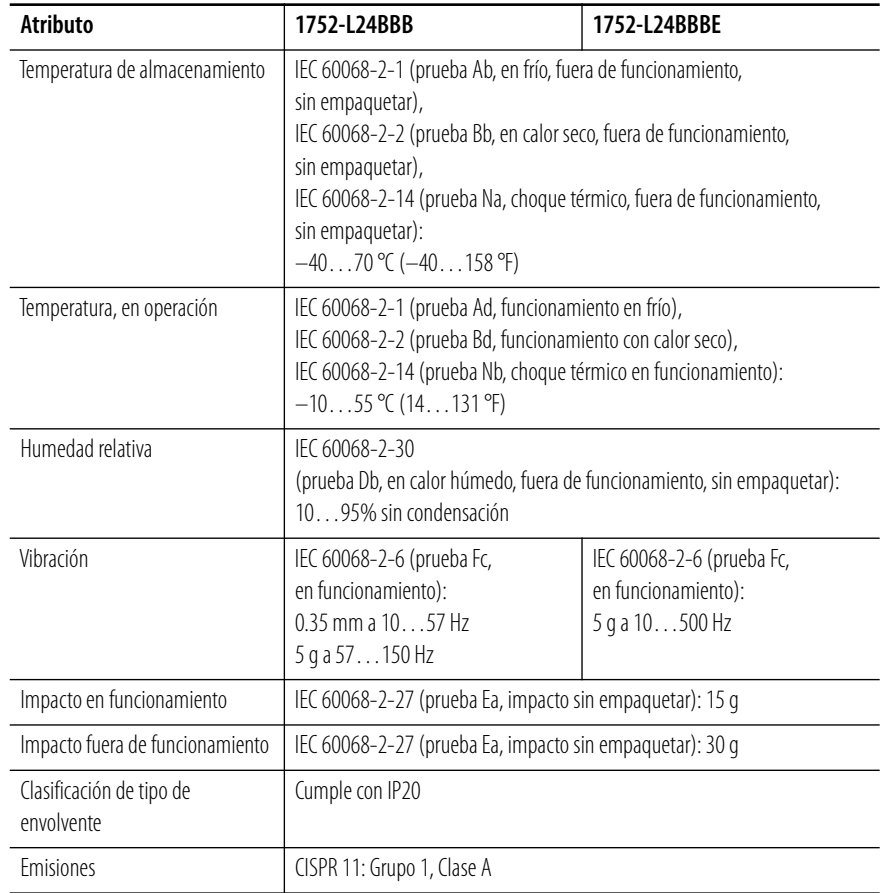

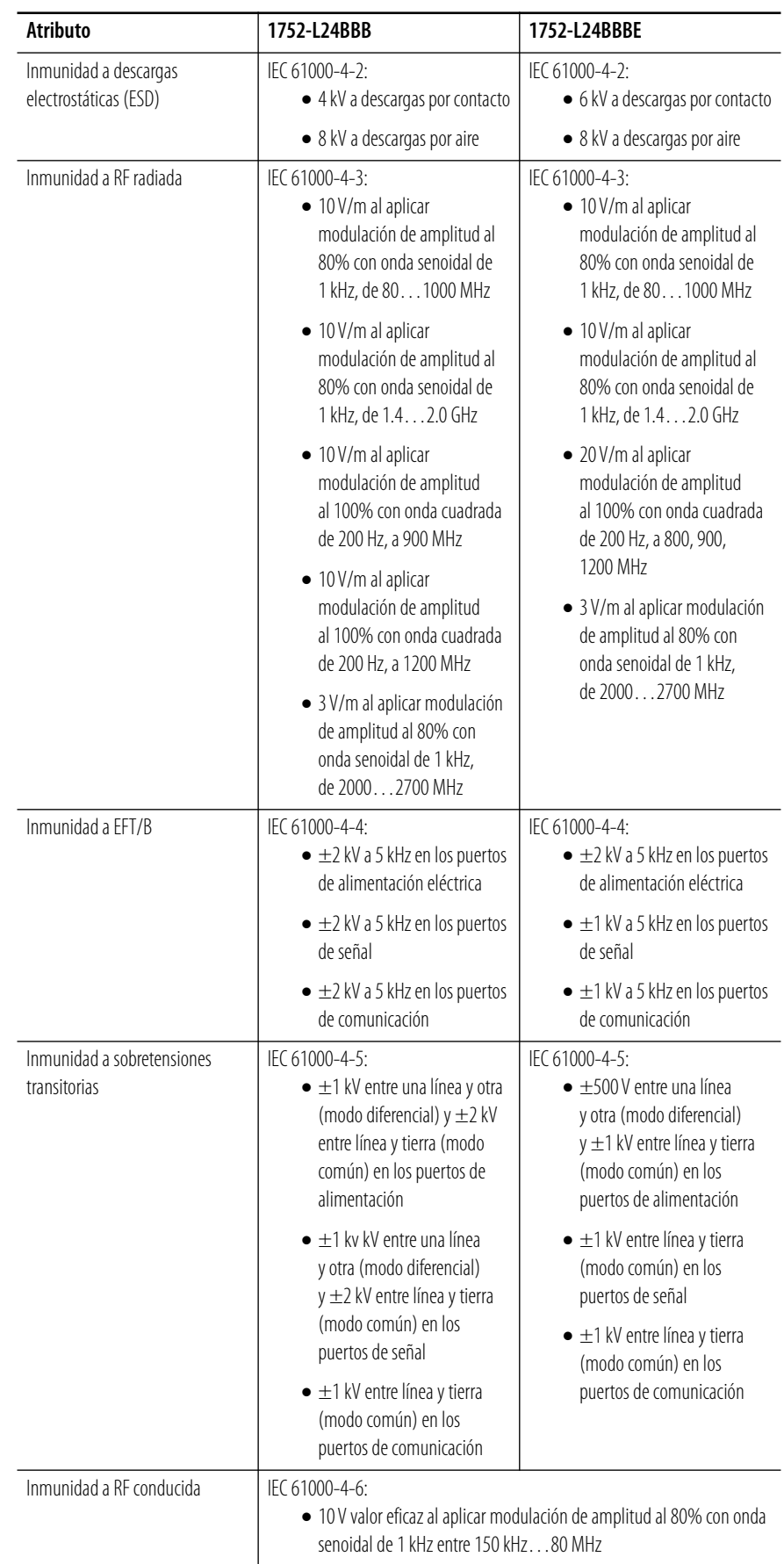

# <span id="page-198-0"></span>**Homologaciones**

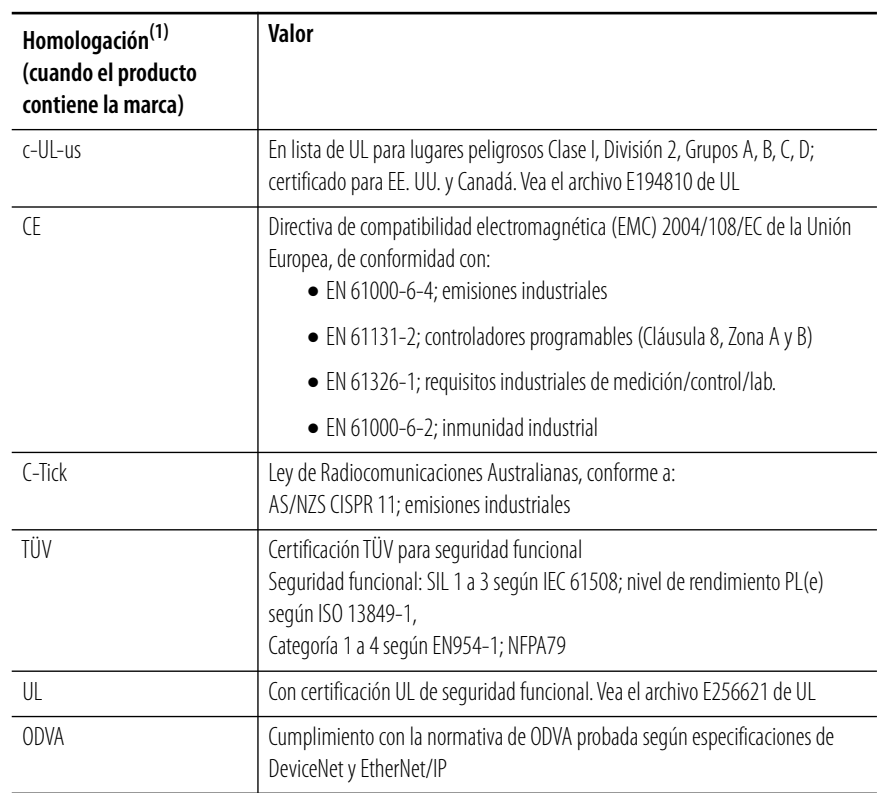

(1) Vaya al vínculo Product Certification en<http://ab.com>para obtener información sobre las declaraciones de cumplimiento normativo, certificados y otros detalles sobre las certificaciones.

# **Notas:**

# **Indicadores de estado**

## **Introducción**

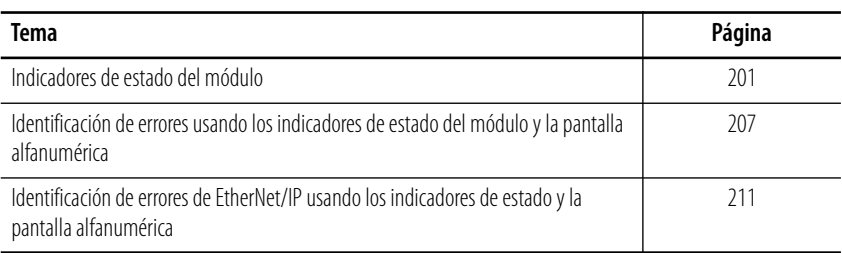

<span id="page-200-0"></span>**Indicadores de estado del módulo** Use estas tablas para interpretar el color de los indicadores de estado y para realizar las acciones recomendadas cuando corresponda.

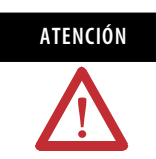

**ATENCIÓN** Los indicadores de estado no son indicadores confiables de las funciones de seguridad. Deben utilizarse solo para realizar diagnósticos generales durante la puesta en servicio y la resolución de problemas. No utilice los indicadores de estado como indicadores de funcionamiento.

### **Descripciones de los indicadores de estado de módulo (MS)**

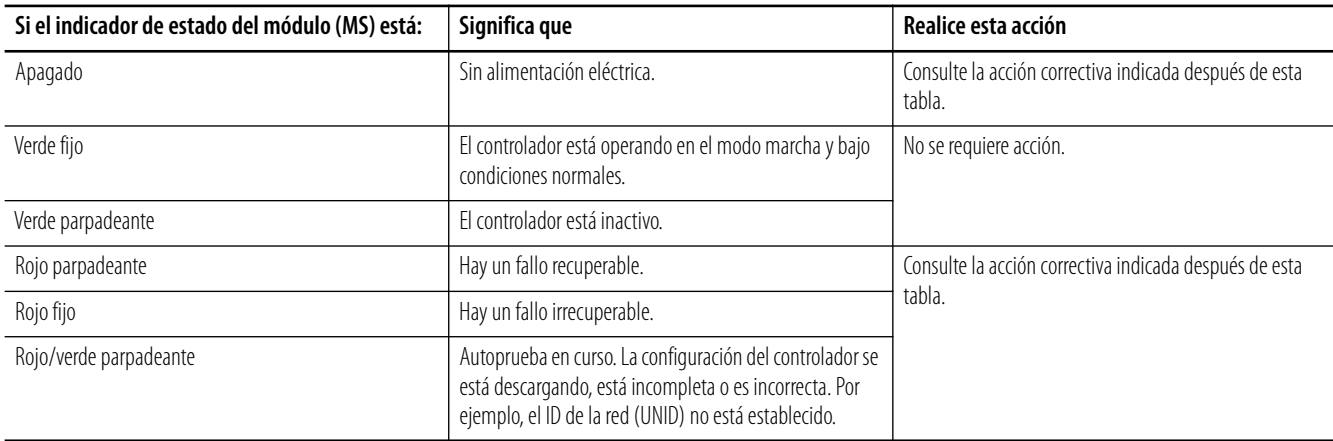

Si el indicador de estado del módulo está apagado, siga estos pasos:

- **1.** Desconecte y vuelva a conectar la fuente de alimentación eléctrica.
- **2.** Tome acciones correctivas contra el ruido.
- **3.** Comuníquese con Rockwell Automation.

Si el indicador de estado del módulo está de color rojo parpadeante, siga estos pasos:

- **1.** Configure los interruptores correctamente.
- **2.** Restablezca los datos de configuración.

Si el indicador de estado del módulo está de color rojo fijo (encendido), siga estos pasos:

- **1.** Desconecte y vuelva a conectar la fuente de alimentación eléctrica.
- **2.** Revise el cableado externo.
- **3.** Tome acciones correctivas contra el ruido.
- **4.** Comuníquese con Rockwell Automation.

Si el indicador de estado del módulo está de color rojo y verde parpadeante, siga estos pasos:

- **1.** Configure los interruptores correctamente.
- **2.** Establezca el número de red de seguridad.
- **3.** Reconfigure el dispositivo.

**Descripciones del indicador de estado de la red DeviceNet (NS-D)**

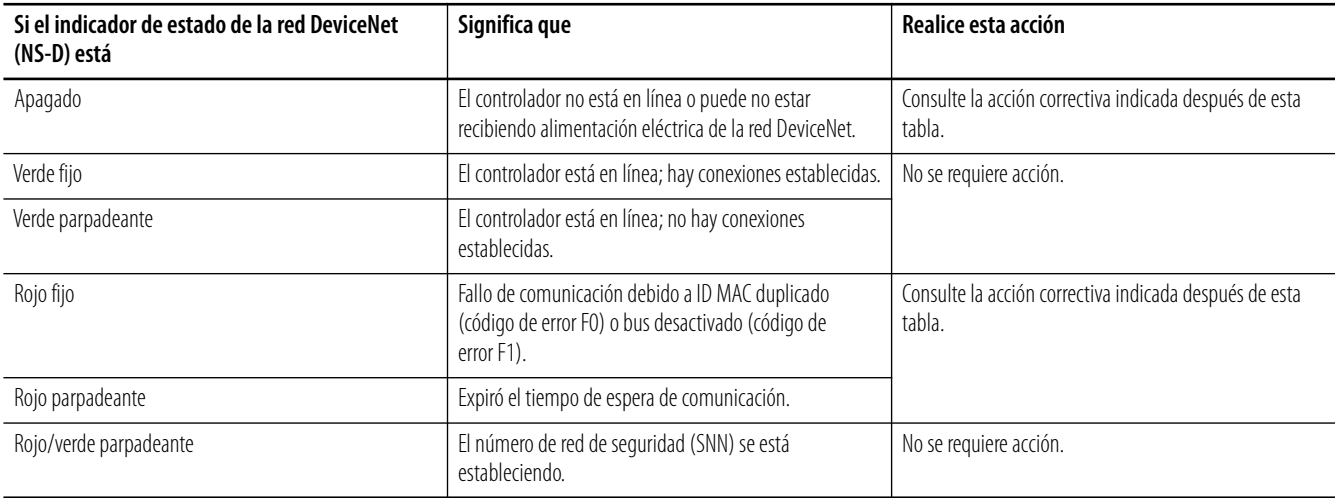

Si el indicador de estado de la red está apagado, siga estos pasos:

- **1.** Desconecte y vuelva a conectar la fuente de alimentación eléctrica.
- **2.** Revise el cableado externo.
- **3.** Tome acciones correctivas contra el ruido.
- **4.** Comuníquese con Rockwell Automation.

Si el indicador de estado de la red está encendido o rojo parpadeante, siga estos pasos:

- **1.** Vea el indicador alfanumérico para obtener la dirección de nodo del error y el código de error.
- **2.** Verifique que las direcciones de nodo no estén duplicadas.
- **3.** Asegúrese de que la velocidad de comunicación de todos los nodos sea la misma.
- **4.** Verifique que los cables no estén flojos, desconectados o sean demasiado largos.
- **5.** Verifique que las resistencias de terminación se hayan instalado solo en ambos extremos de la línea principal.
- **6.** Tome acciones correctivas contra el ruido.
- **7.** Asegúrese de que los dispositivos receptores estén configurados, verificados y en el estado de operación normal.

#### **Descripciones del indicador de estado de configuración de bloqueo (Lock)**

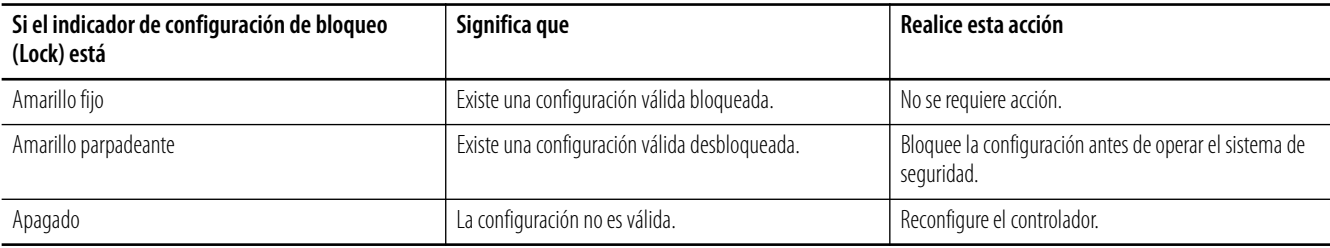

#### **Descripciones del indicador de estado de configuración USB (Comm U)**

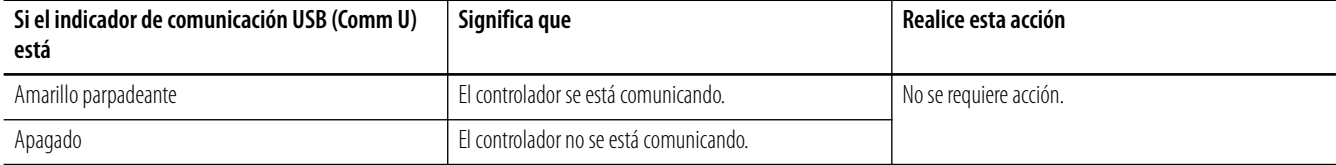

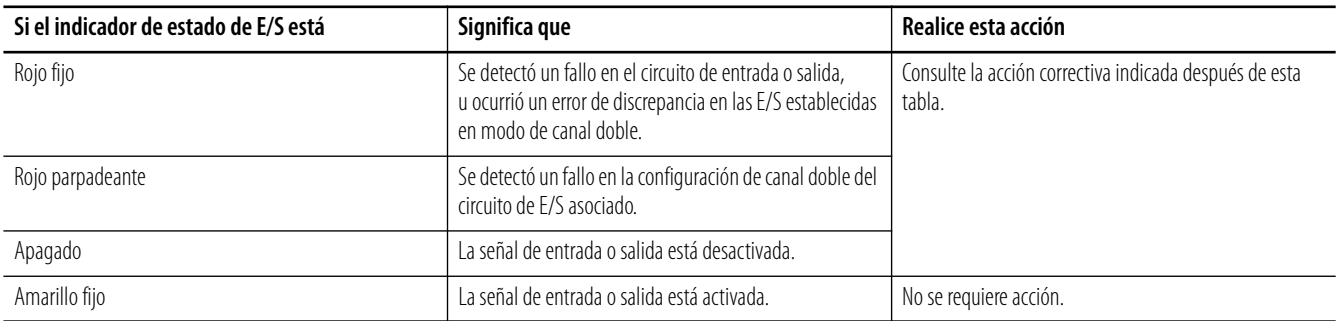

#### **Descripciones del indicador de estado de E/S (entradas 0…15, salidas 0…7)**

Si el indicador de estado de E/S está encendido o parpadea de color rojo, siga estos pasos:

- **1.** Verifique que el cable de señal:
- **–** no está haciendo contacto con la fuente de alimentación eléctrica (lado positivo).
- **–** no presenta un fallo de tierra física.
- **–** no está desconectado.
- **2.** Asegúrese de que no haya un cortocircuito entre los cables de señales.
- **3.** Verifique que no haya sobrecorriente en la salida.
- **4.** Asegúrese de que no haya fallo en los dispositivos conectados.
- **5.** Verifique que los ajustes de tiempo de discrepancia sean válidos.

Si el indicador de estado de E/S está apagado, siga estos pasos:

- **1.** Verifique que el voltaje de la fuente de alimentación eléctrica esté establecido dentro del rango especificado.
- **2.** Asegúrese de que no haya cables desconectados.

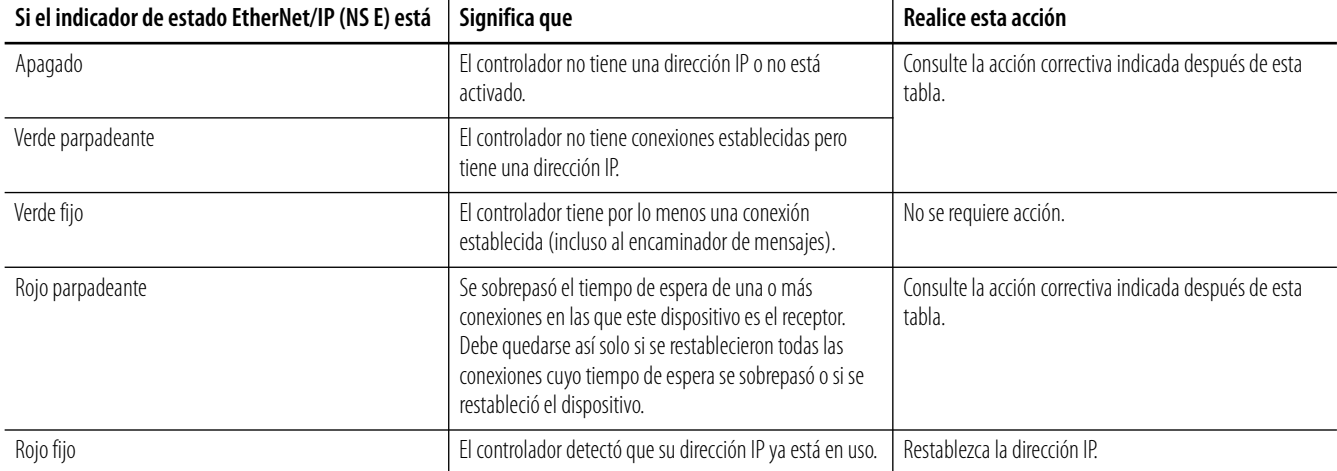

#### **Descripciones del indicador de estado de la red EtherNet/IP (NS E)**

Si el indicador de estado EtherNet/IP está apagado, siga estos pasos:

- **1.** Conecte la alimentación eléctrica al controlador.
- **2.** Establezca la dirección IP.

Si el indicador de estado EtherNet/IP está verde parpadeante, siga estos pasos:

- **1.** Revise el cableado al controlador.
- **2.** Configure el originador para que se conecte al receptor.

Si el indicador de estado EtherNet/IP está rojo parpadeante, siga estos pasos:

- **1.** Revise el cableado externo.
- **2.** Revise los puntos finales.
- **3.** Revise los interruptores.

#### **Descripciones del indicador de estado de comunicación EtherNet/IP (COMM E)**

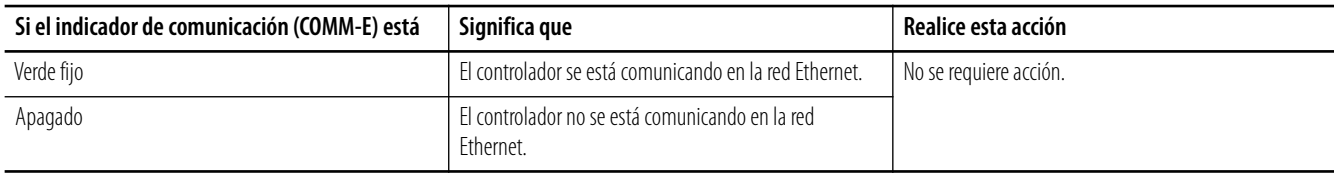

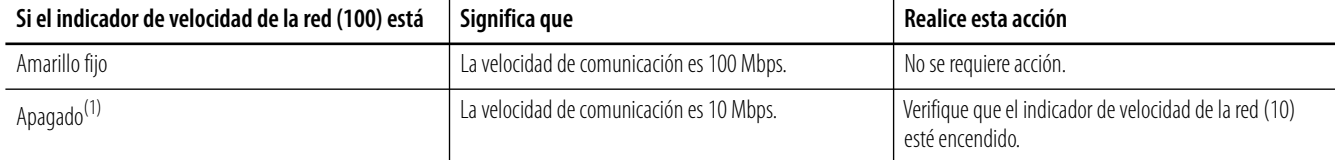

#### **Descripciones del indicador de estado de velocidad de la red Ethernet (100)**

(1) Si este indicador está apagado junto con el indicador de velocidad de la red (10), revise la conexión Ethernet.

#### **Descripciones del indicador de velocidad de la red Ethernet (10)**

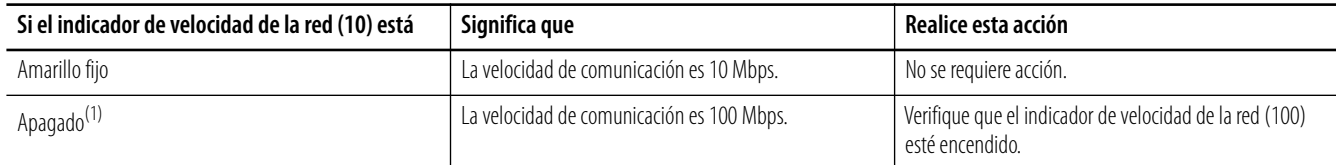

 $(1)$  Si este indicador está apagado junto con el indicador de velocidad de la red (10), revise la conexión Ethernet.

# <span id="page-206-0"></span>**Identificación de errores usando los indicadores de estado del módulo y la pantalla alfanumérica**

Use estas tablas para interpretar las combinaciones de colores y estados de los indicadores de la pantalla alfanumérica, y para tomar las acciones correctivas correspondientes.

#### **Errores críticos**

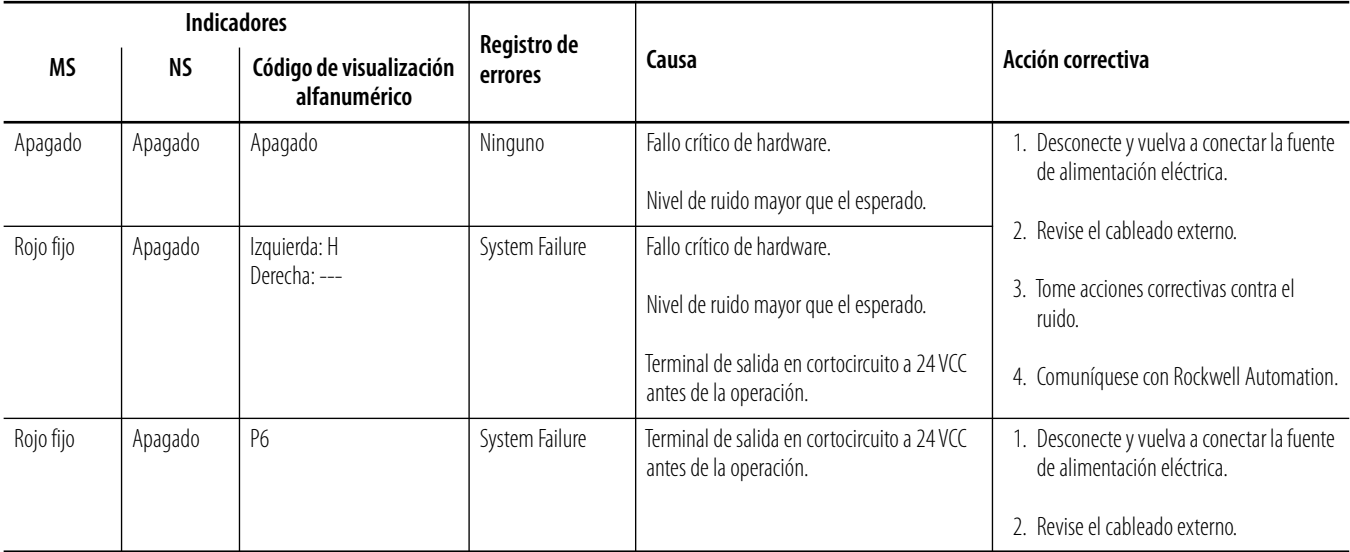

#### **Error de cancelación**

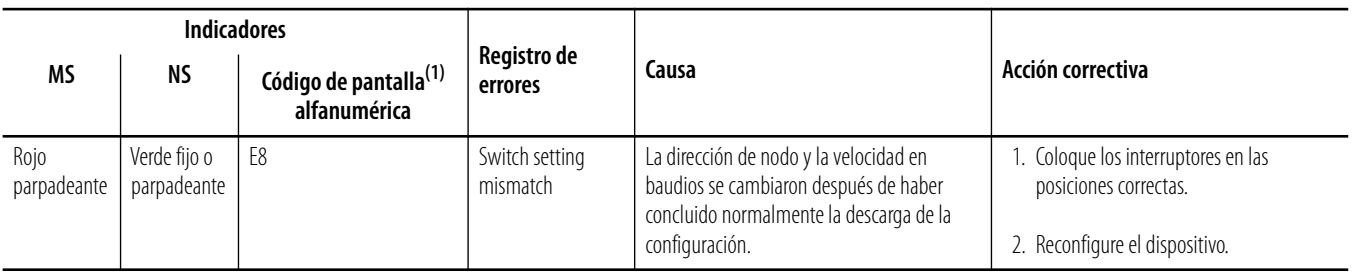

(1) La pantalla cambia alternadamente entre el código de error y la dirección de nodo del error.

#### **Errores no fatales**

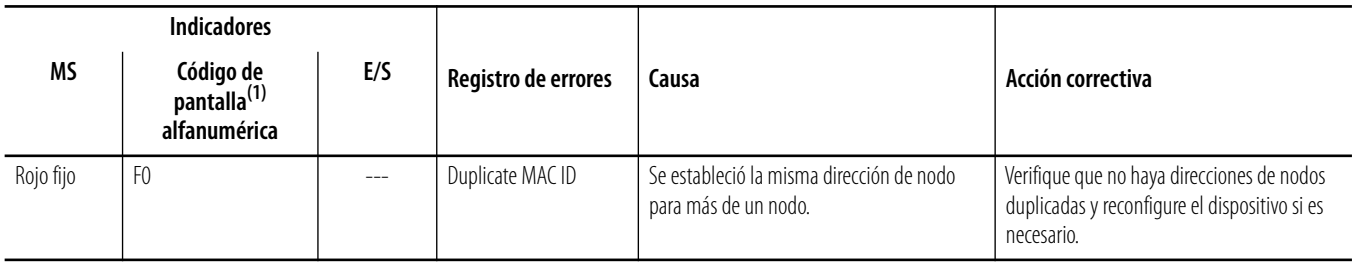

#### **Errores no fatales**

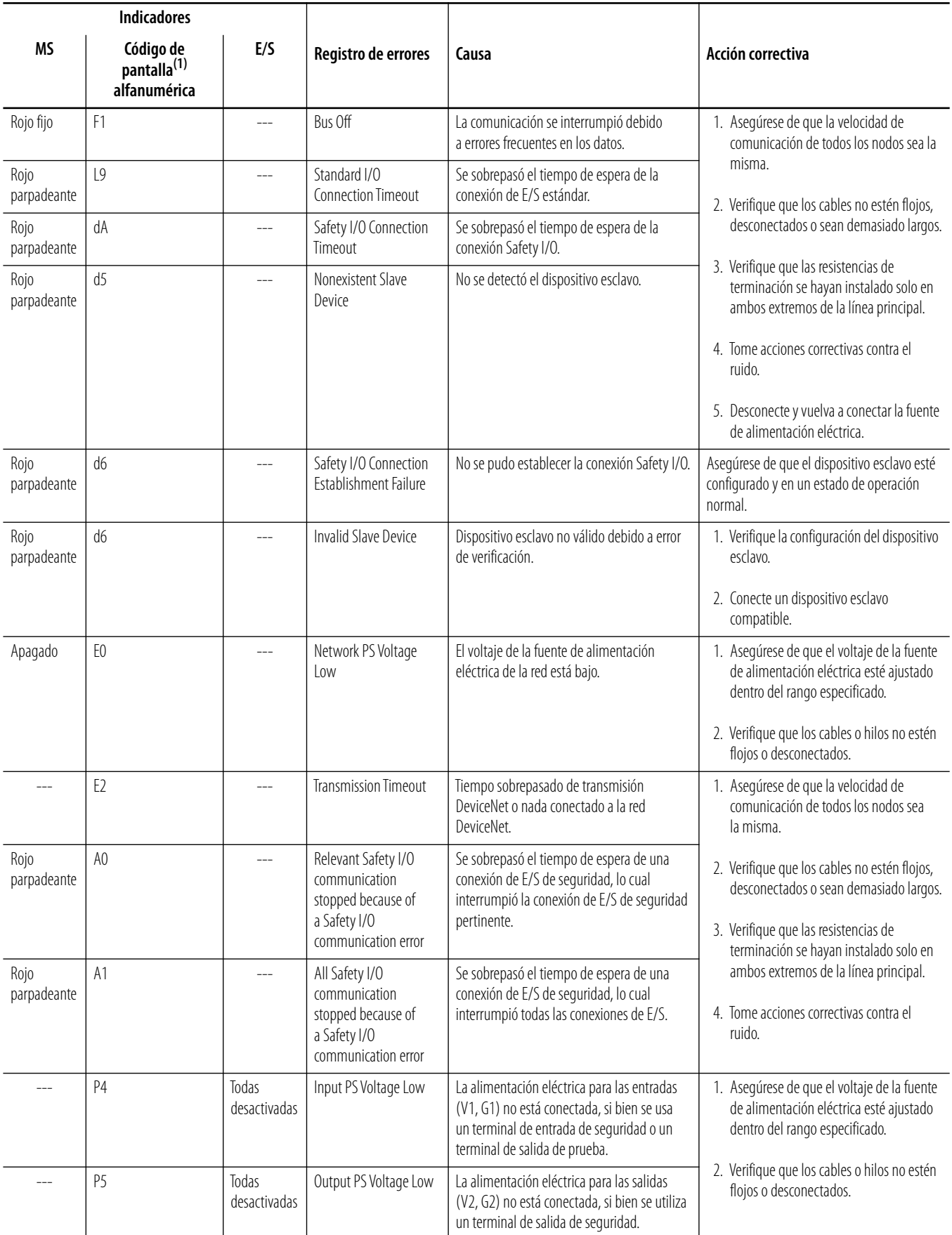

#### **Errores no fatales**

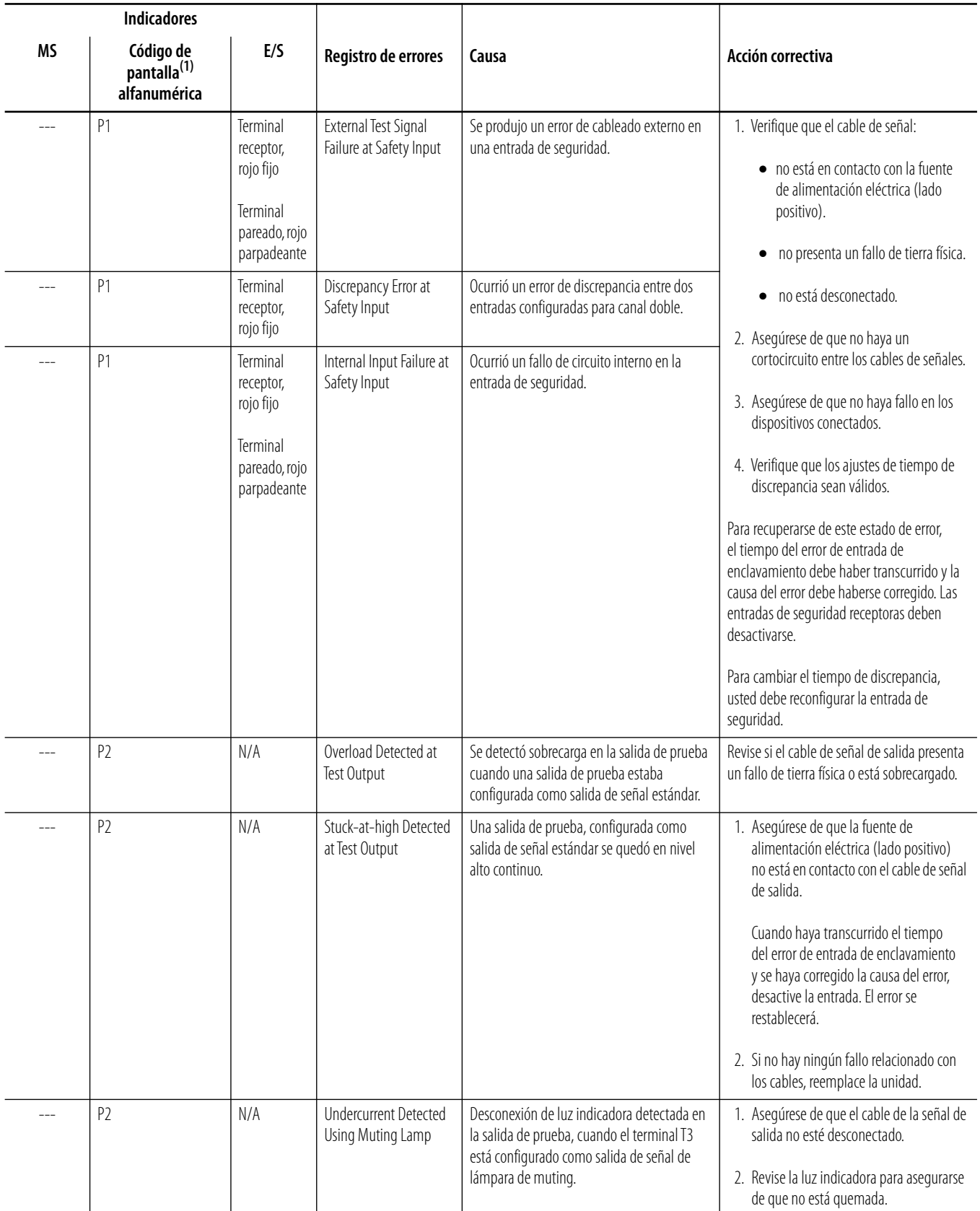

#### **Errores no fatales**

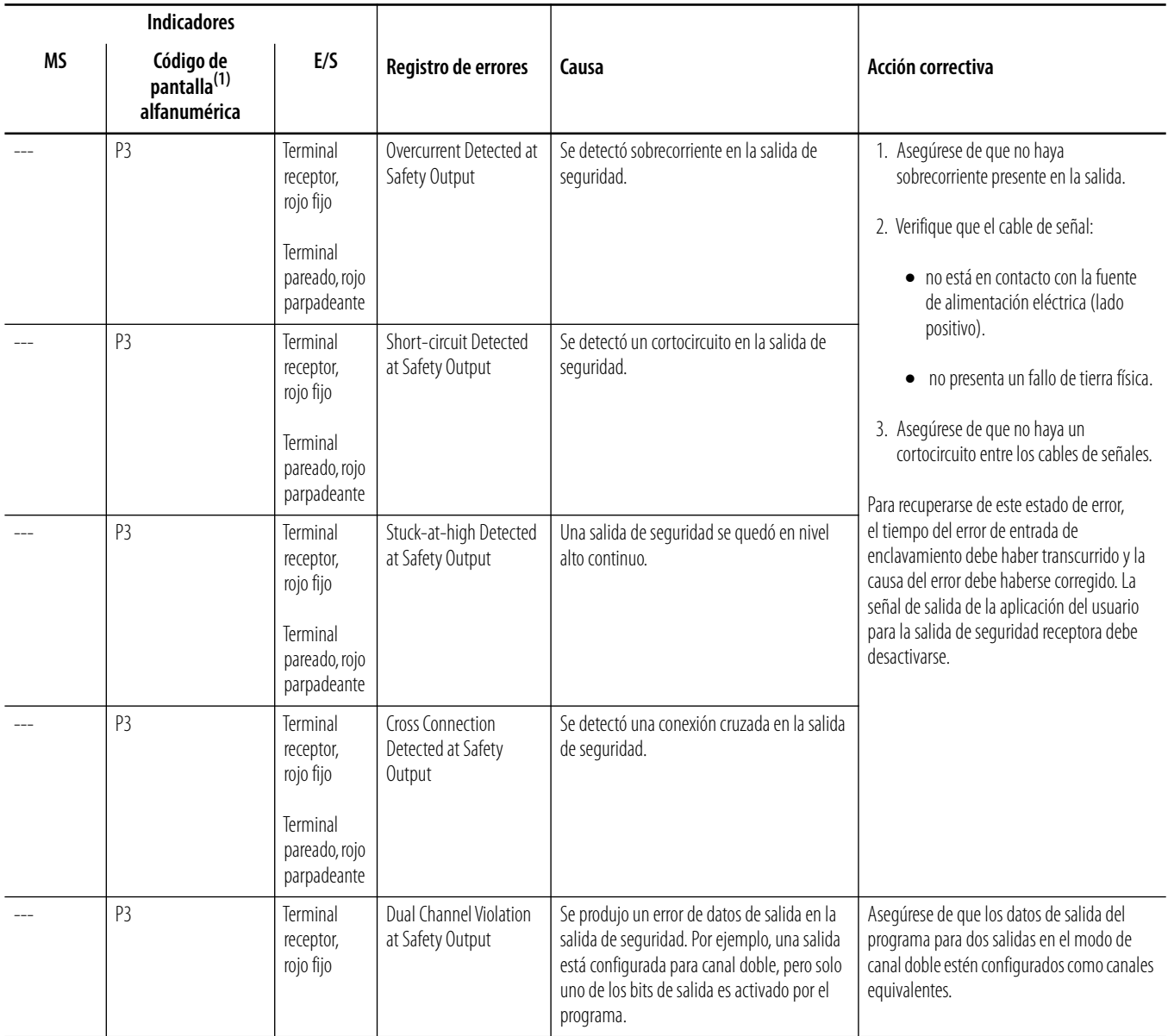

(1) La pantalla cambia alternadamente entre el código de error y la dirección de nodo del error.

# <span id="page-210-0"></span>**Identificación de errores de EtherNet/IP usando los indicadores de estado y la pantalla alfanumérica**

Use estas tablas para interpretar las combinaciones de colores y estados de los indicadores de la pantalla alfanumérica, y para tomar las acciones correctivas correspondientes.

En el caso del controlador 1752-L24BBBE, cuando el interruptor de la pantalla de dirección IP se presiona por 1 segundo o más, la pantalla muestra la dirección EtherNet/IP establecida. Aparece el código de error 'n4' si se produce un error en la configuración EtherNet/IP.

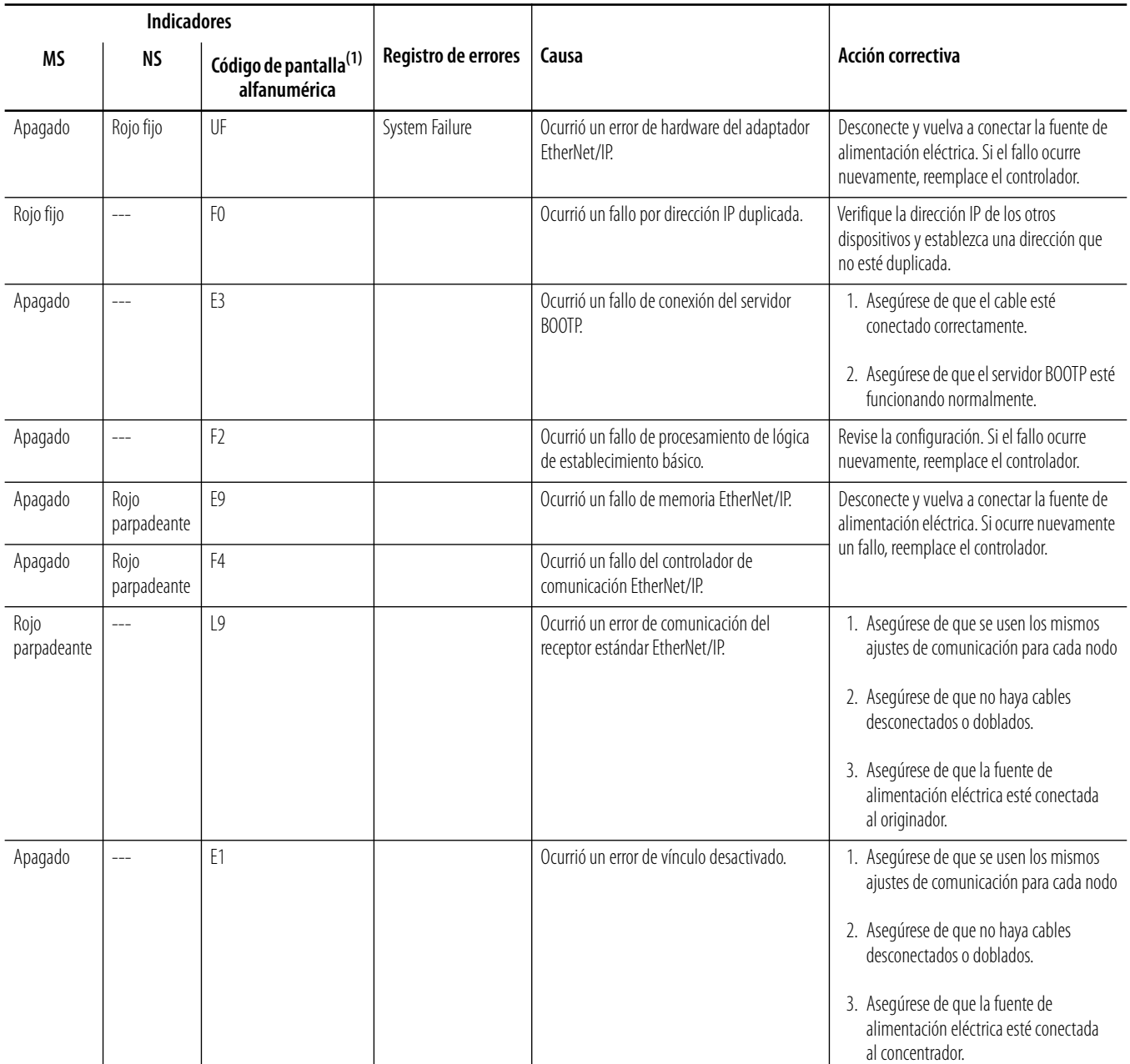

**Errores del controlador EtherNet/IP**

(1) La pantalla alterna entre el código de error y n4.

# **Notas:**

# **Referencia de comandos de funciones lógicas**

**Introducción** Este apéndice describe las funciones lógicas usadas para la programación.

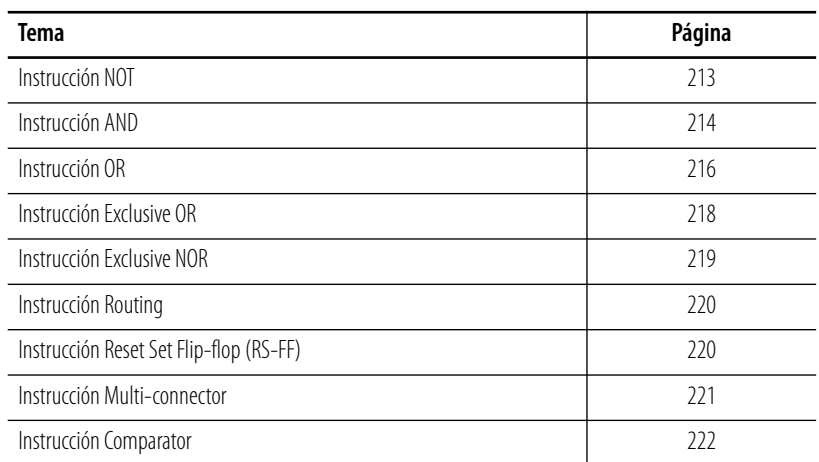

<span id="page-212-0"></span>**Instrucción NOT** El resultado es el inverso de la entrada.

# **Diagrama de la instrucción NOT**

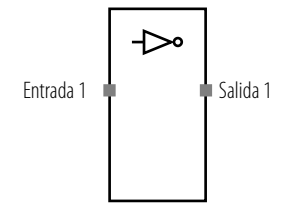

## **Tabla de verdad para la instrucción NOT**

En la tabla de verdad, 0 significa desactivado y 1 significa activado.

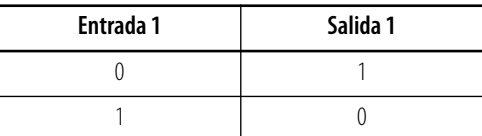

<span id="page-213-0"></span>**Instrucción AND** La salida es el resultado del operador lógico "AND" (Y) de hasta ocho condiciones de entrada. El número de entradas puede establecerse mediante la ficha In/Out Setting en el cuadro de diálogo Function Block Properties. El ajuste predeterminado es dos entradas.

## **Diagrama de la instrucción AND**

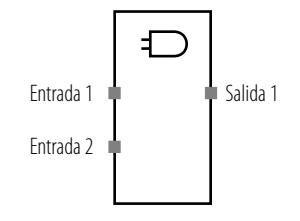

## **Tablas de verdad para la instrucción AND**

En la tabla de verdad, 0 significa desactivado y 1 significa activado. Una "x" en minúscula significa que es irrelevante.

#### **Tabla de verdad para la evaluación de un AND de una entrada**

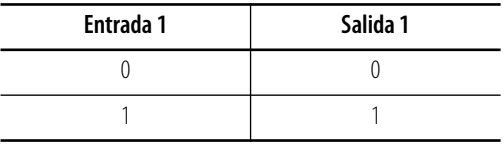

#### **Tabla de verdad para la evaluación de un AND de dos entradas**

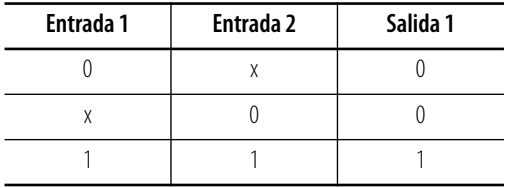

#### **Tabla de verdad para la evaluación de un AND de tres entradas**

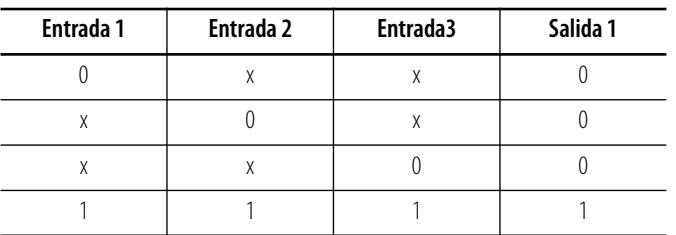

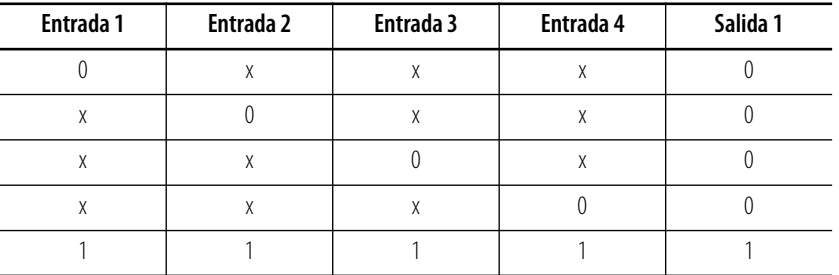

#### **Tabla de verdad para la evaluación de un AND de cuatro entradas**

#### **Tabla de verdad para la evaluación de un AND de cinco entradas**

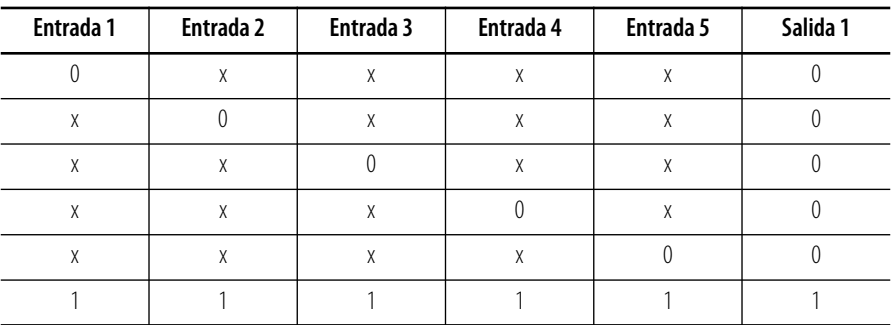

#### **Tabla de verdad para la evaluación de un AND de seis entradas**

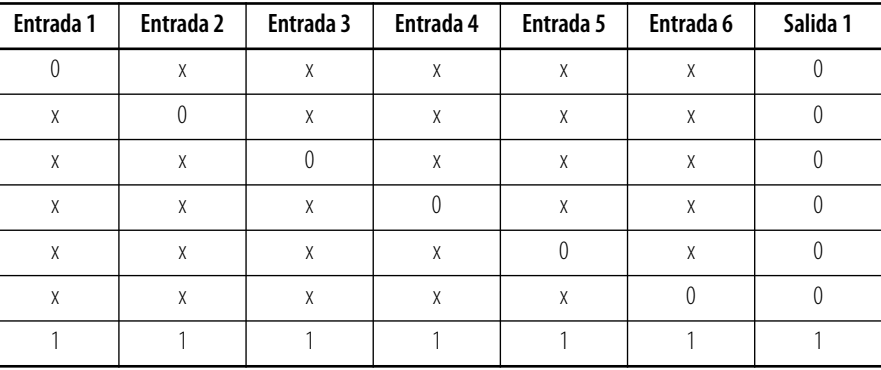

#### **Tabla de verdad para la evaluación de un AND de siete entradas**

Ĭ.

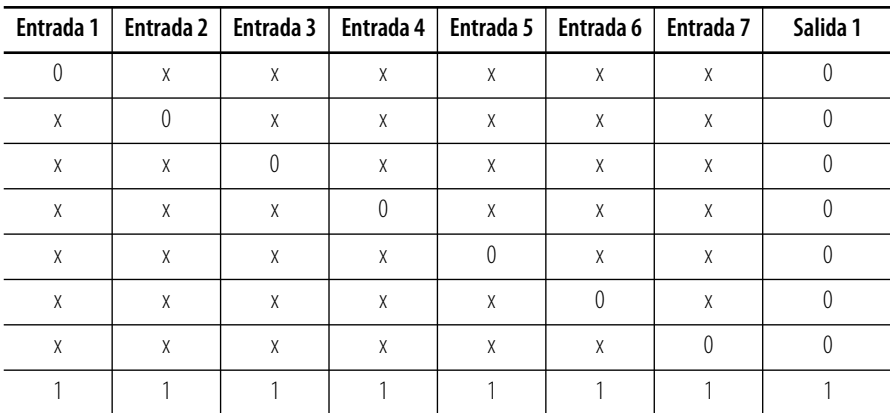

|          |          |          |          |          | Entrada 1   Entrada 2   Entrada 3   Entrada 4   Entrada 5   Entrada 6   Entrada 7   Entrada 8 |          |   | Salida 1         |
|----------|----------|----------|----------|----------|-----------------------------------------------------------------------------------------------|----------|---|------------------|
| $\theta$ | X        | X        | X        | X        | X                                                                                             | X        | X |                  |
| X        | $\theta$ | X        | X        | X        | X                                                                                             | X        | X |                  |
| X        | X        | $\theta$ | X        | X        | χ                                                                                             | X        | X | $\left( \right)$ |
| Χ        | X        | X        | $\theta$ | X        | X                                                                                             | X        | X |                  |
| X        | X        | X        | X        | $\theta$ | X                                                                                             | X        | X |                  |
| χ        | X        | X        | X        | X        | $\theta$                                                                                      | X        | X | 0                |
| Χ        | X        | X        | X        | X        | X                                                                                             | $\theta$ | X |                  |
| X        | X        | X        | X        | X        | X                                                                                             | X        | 0 |                  |
|          |          |          |          |          |                                                                                               |          |   |                  |

**Tabla de verdad para la evaluación de un AND de ocho entradas**

<span id="page-215-0"></span>**Instrucción OR** La salida es el resultado del operador lógico "OR" (O) de hasta ocho condiciones de entrada. El número de entradas puede establecerse mediante la ficha In/Out Setting en el cuadro de diálogo Function Block Properties. El ajuste predeterminado es dos entradas.

## **Diagrama de la instrucción OR**

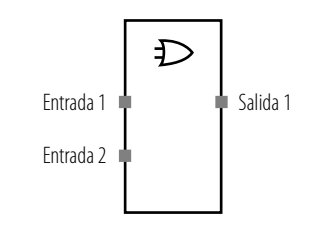

## **Tablas de verdad para la instrucción OR**

En la tabla de verdad, 0 significa desactivado y 1 significa activado. Una "x" en minúscula significa que es irrelevante.

#### **Tabla de verdad para la evaluación de un OR de una entrada**

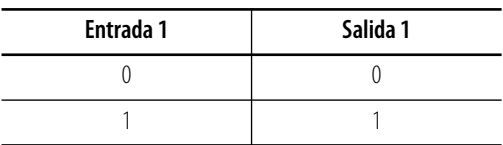
| Entrada 1 | Entrada 2 | Salida 1 |
|-----------|-----------|----------|
|           |           |          |
|           |           |          |
|           |           |          |

**Tabla de verdad para la evaluación de un OR de dos entradas**

#### **Tabla de verdad para la evaluación de un OR de tres entradas**

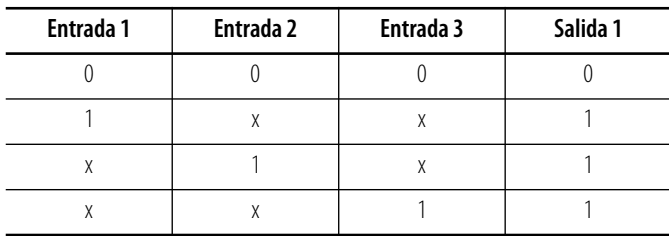

#### **Tabla de verdad para la evaluación de un OR de cuatro entradas**

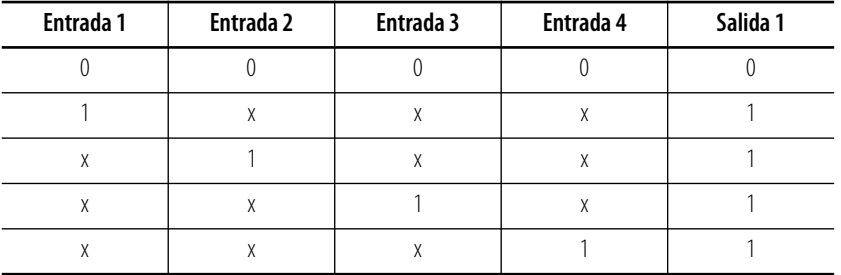

#### **Tabla de verdad para la evaluación de un OR de cinco entradas**

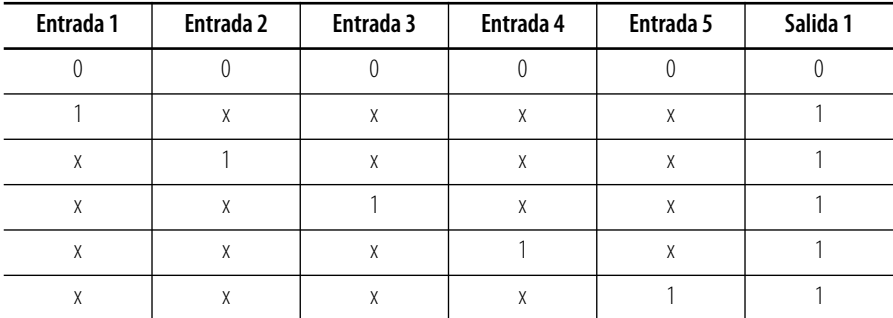

#### **Tabla de verdad para la evaluación de un OR de seis entradas**

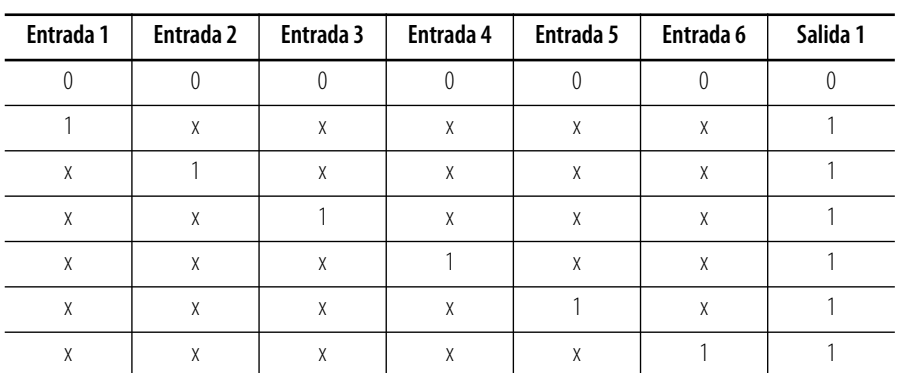

| Entrada 1 | Entrada 2 | Entrada 3 | <b>Entrada 4</b> | Entrada 5 | Entrada 6 | Entrada 7 | Salida 1 |
|-----------|-----------|-----------|------------------|-----------|-----------|-----------|----------|
| 0         |           | 0         | $\theta$         |           | 0         |           |          |
|           | X         | $\chi$    | X                | X         | Χ         | X         |          |
| χ         |           | $\chi$    | X                | X         | X         | X         |          |
| χ         | X         |           | X                | X         | X         | X         |          |
| χ         | X         | $\chi$    |                  | X         | X         | X         |          |
| χ         | X         | $\chi$    | X                |           | X         | X         |          |
| χ         | X         | $\chi$    | X                | X         |           | X         |          |
| χ         | X         | $\chi$    | X                | X         | X         |           |          |

**Tabla de verdad para la evaluación de un OR de siete entradas**

#### **Tabla de verdad para la evaluación de un OR de ocho entradas**

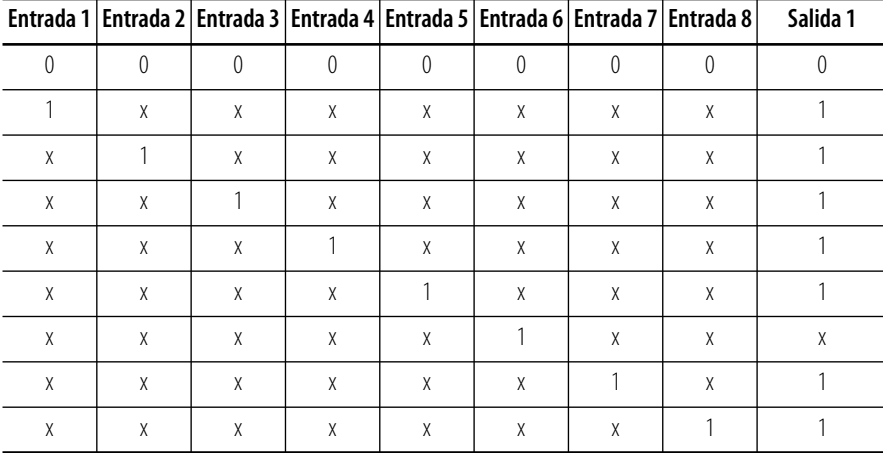

**Instrucción Exclusive OR** La salida es el resultado del operador lógico "Exclusive OR" (O exclusivo) de las condiciones de entrada.

# **Diagrama de la instrucción Exclusive OR**

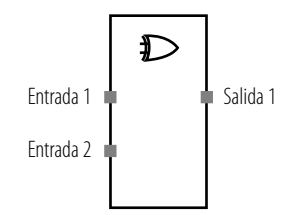

## **Tabla de verdad para la instrucción Exclusive OR**

En la tabla de verdad, 0 significa desactivado y 1 significa activado.

#### **Tabla de verdad para la evaluación de OR Exclusive**

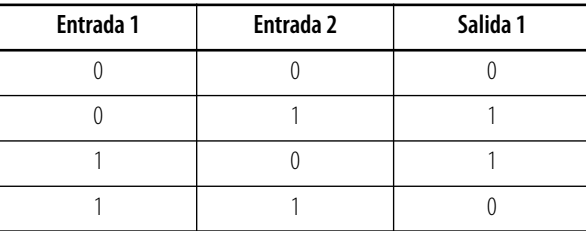

**Instrucción Exclusive NOR** La salida es el resultado del operador lógico "Exclusive NOR" (NO exclusivo) de las condiciones de entrada.

# **Diagrama de la instrucción Exclusive NOR**

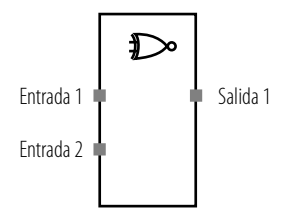

## **Tablas de verdad para la instrucción Exclusive NOR**

En la tabla de verdad, 0 significa desactivado y 1 significa activado.

#### **Tabla de verdad para la evaluación de NOR Exclusive**

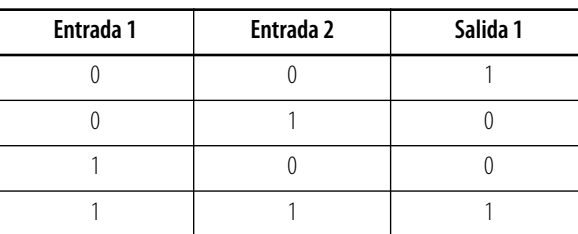

**Instrucción Routing** La instrucción Routing encamina una señal de entrada hacia un máximo de ocho señales de salida. Se usa para enviar una señal a más de una dirección física, tal como un tag de salida. El número de salidas puede establecerse mediante la ficha I/O Setting en el cuadro de diálogo Function Block Properties. El ajuste predeterminado es uno.

### **Diagrama de la instrucción Routing**

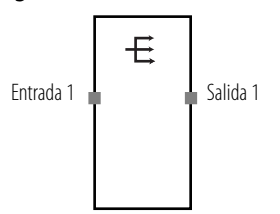

## **Tabla de verdad para la instrucción Routing**

En la tabla de verdad, 0 significa desactivado y 1 significa activado.

#### **Tabla de verdad para la evaluación de Routing**

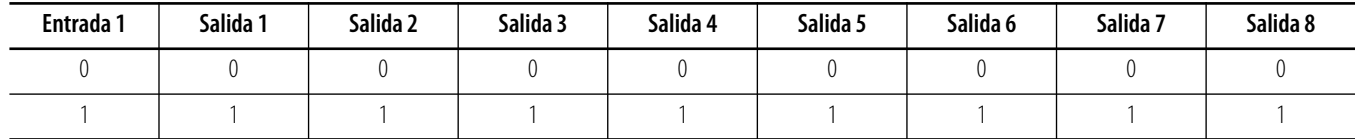

# **Instrucción Reset Set Flip-flop (RS-FF)**

Cuando la señal de entrada está activada, se activa la señal de habilitación de salida. La señal de habilitación de salida permanece activada aunque se desactive la señal de entrada. Cuando la señal de restablecimiento está activada, se desactiva la señal de habilitación de salida.

En la programación también puede usarse una salida de fallo presente. Para habilitar esta salida opcional, marque la casilla de selección Use Fault Present en la ficha I/O Setting del cuadro de diálogo Function Block Properties del software RSNetWorx for DeviceNet.

## **Diagrama de la instrucción Reset Set Flip-flop**

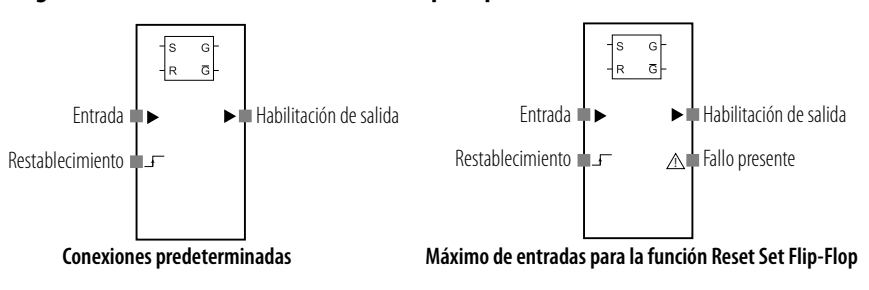

## **Manejo de errores para la instrucción Reset Set Flip-Flop**

Use esta tabla para diagnosticar y restablecer una condición de error de discrepancia en la instrucción RS Flip-Flop.

#### **Detección de error y restablecimiento para la instrucción RS Flip-Flop**

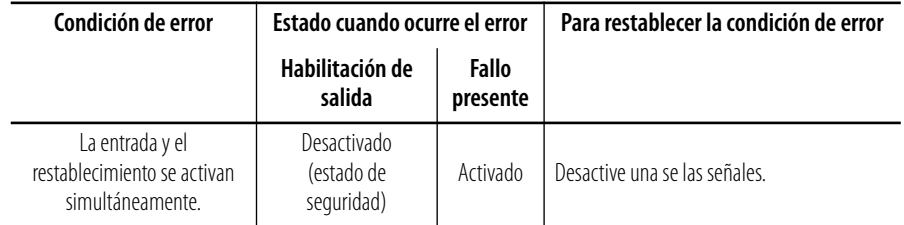

## **Gráfico de temporización de la instrucción RS Flip-Flop**

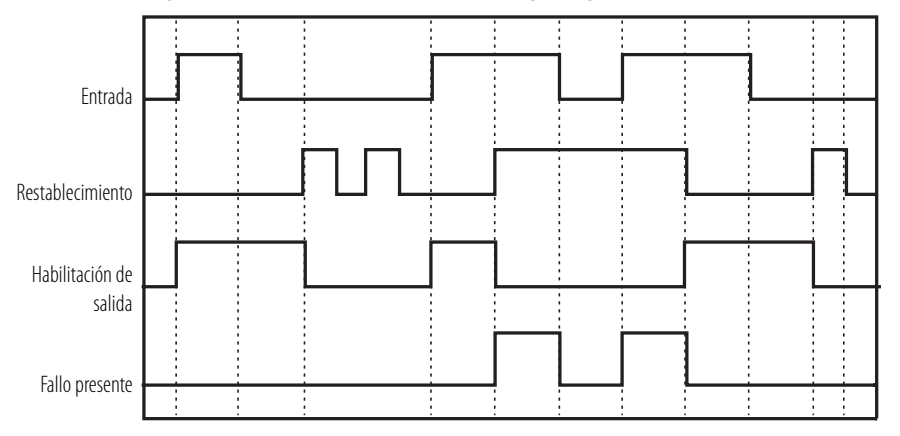

**Instrucción Multi-connector** La instrucción Multi-connector convierte señales de entrada para un máximo de ocho entradas en señales de salida para un máximo de ocho salidas. Las señales de entrada y las señales de salida se asocian uno a uno para las señales uno a ocho. El estado de otras señales de entrada no tiene efecto.

> El número de entradas y salidas puede aumentarse a ocho en la ficha I/O Settings del cuadro de diálogo Function Block Properties del software RSNetWorx for DeviceNet. El ajuste predeterminado es uno.

#### **Diagrama de la instrucción Multi-connector**

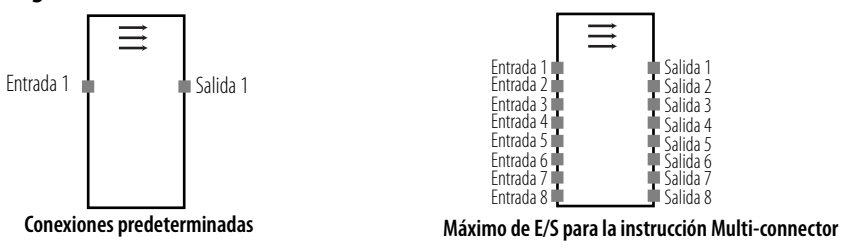

## **Tabla de verdad para la instrucción Multi-connector**

En la tabla de verdad, 0 significa desactivado y 1 significa activado.

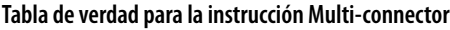

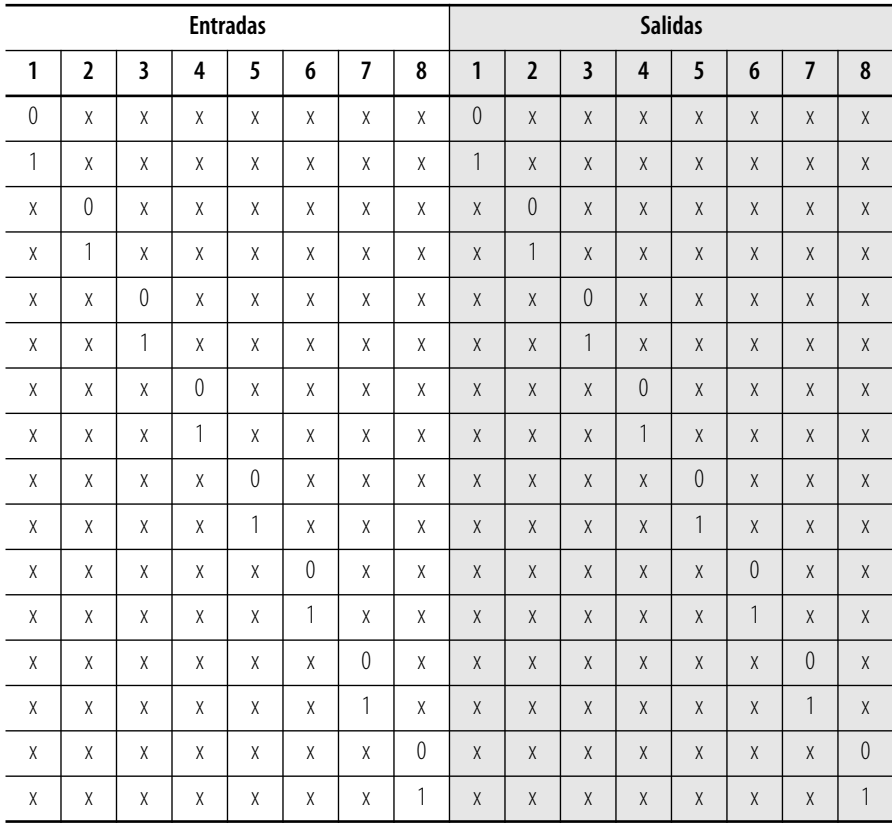

**Instrucción Comparator** La instrucción Comparator compara las señales de entrada especificadas de hasta ocho entradas con el patrón de comparación configurado, y activa la señal de la salida 1 cuando todas las señales de entrada coinciden con el patrón de comparación. La señal de la salida 1 se desactiva cuando las señales de entrada dejan de coincidir con el valor de comparación.

## **Diagrama de la instrucción Comparator**

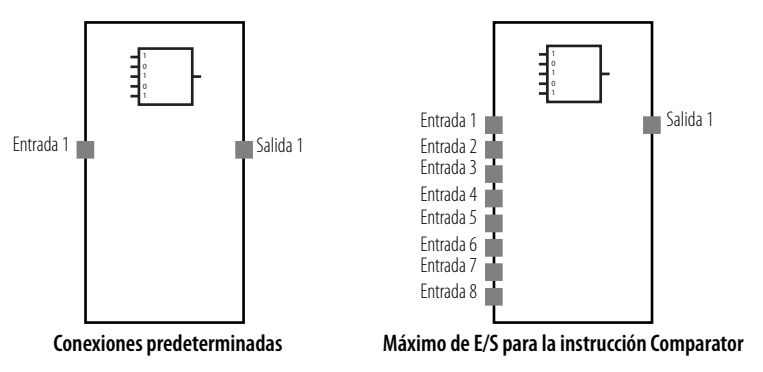

## **Parámetros de la instrucción Comparator**

Establezca estos parámetros para la instrucción Comparator.

#### **Parámetros del bloque de funciones Comparator**

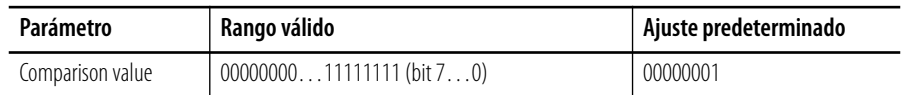

Usted puede establecer el patrón de comparación y aumentar el número de entradas de uno a ocho en la ficha In/Out Setting del cuadro de diálogo Function Block Properties del software RSNetWorx for DeviceNet. El ajuste predeterminado es una entrada. Usted establece el patrón de comparación usando una combinación de 0 (entrada desactivada), 1 (entrada activada) y X (entrada activada o desactivada).

# **Tabla de verdad para la instrucción Comparator**

En la tabla de verdad, 0 significa desactivado y 1 significa activado. El valor de comparación es CV. Una X indica que el estado de la entrada (coincidencia o no coincidencia) no es aplicable al caso.

| Entrada 8                  | Entrada 7                  | Entrada 6                  | Entrada 5                  | Entrada 4                  | Entrada 3                  |                            | Entrada 2 Entrada 1        | Salida 1         |
|----------------------------|----------------------------|----------------------------|----------------------------|----------------------------|----------------------------|----------------------------|----------------------------|------------------|
| $\neq$ CV para<br>el bit 7 | χ                          | X                          | X                          | χ                          | X                          | $\chi$                     | X                          | $\theta$         |
| $\chi$                     | $\neq$ CV para<br>el bit 6 | $\chi$                     | $\chi$                     | $\chi$                     | $\chi$                     | $\chi$                     | $\chi$                     | $\theta$         |
| $\chi$                     | X                          | $\neq$ CV para<br>el bit 5 | $\chi$                     | X                          | X                          | $\chi$                     | $\chi$                     | $\left( \right)$ |
| $\chi$                     | $\chi$                     | X                          | $\neq$ CV para<br>el bit 4 | X                          | X                          | $\chi$                     | $\chi$                     | $\theta$         |
| $\chi$                     | $\chi$                     | $\chi$                     | $\chi$                     | $\neq$ CV para<br>el bit 3 | $\chi$                     | $\chi$                     | $\chi$                     | $\theta$         |
| $\chi$                     | $\chi$                     | X                          | $\chi$                     | χ                          | $\neq$ CV para<br>el bit 2 | χ                          | X                          | $\theta$         |
| $\chi$                     | $\chi$                     | X                          | $\chi$                     | $\chi$                     | X                          | $\neq$ CV para<br>el bit 1 | $\chi$                     | $\theta$         |
| $\chi$                     | $\chi$                     | X                          | $\chi$                     | $\chi$                     | X                          | $\chi$                     | $\neq$ CV para<br>el bit 0 | $\theta$         |
| $=$ CV para<br>el bit 7    | $=$ CV para<br>el bit 6    | $=$ CV para<br>el bit 5    | $=$ CV para<br>el bit 4    | $=$ CV para<br>el bit 3    | $=$ CV para<br>el bit 2    | $=$ CV para<br>el bit 1    | $=$ CV para<br>el bit 0    | $\mathbf{1}$     |

**Tabla de verdad para la instrucción Comparator**

# **Gráfico de temporización de la instrucción Comparator**

Las líneas discontinuas horizontales del gráfico representan los valores de comparación (CV) para cada entrada.

- **1.** La salida 1 se activa cuando todas las señales de entrada coinciden con el valor de comparación.
- **2.** La salida 1 se desactiva cuando cualquiera de las señales de entrada no coincide con el valor de comparación.

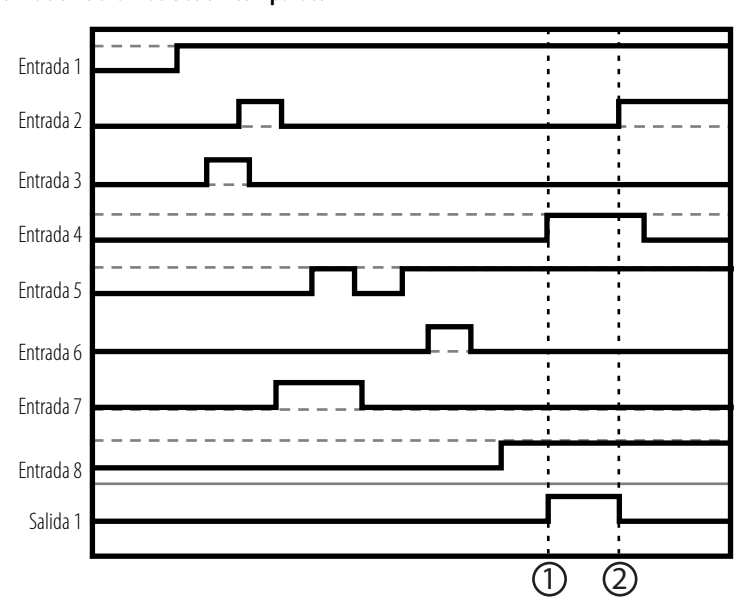

#### **Gráfico de temporización de la instrucción Comparator**

# **Notas:**

# **Referencia de comandos de bloques de funciones**

**Introducción** Este apéndice describe los bloques de funciones usados para la programación.

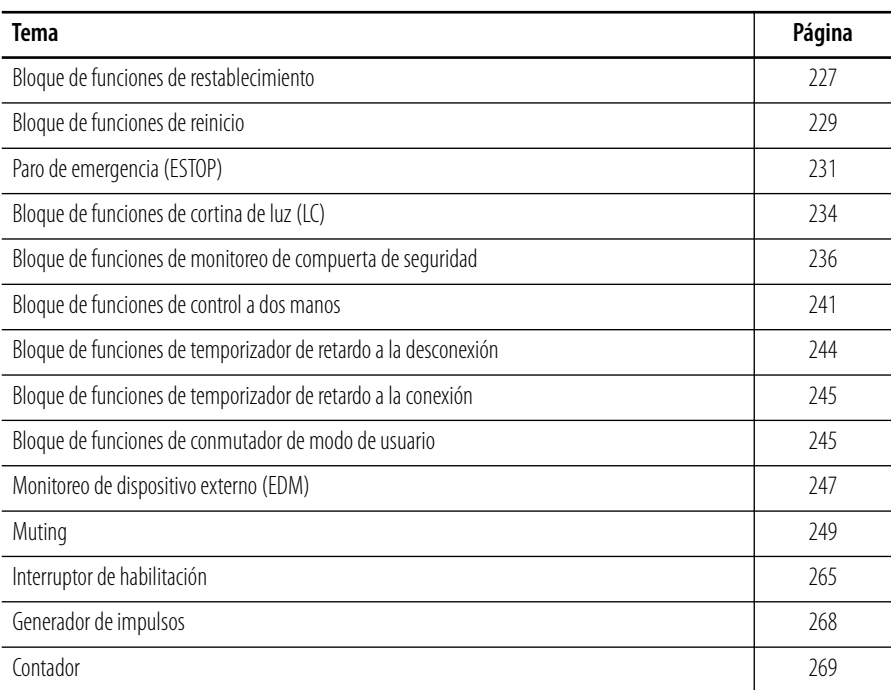

# <span id="page-226-0"></span>**Bloque de funciones de restablecimiento**

#### **Diagrama de bloque de funciones de restablecimiento**

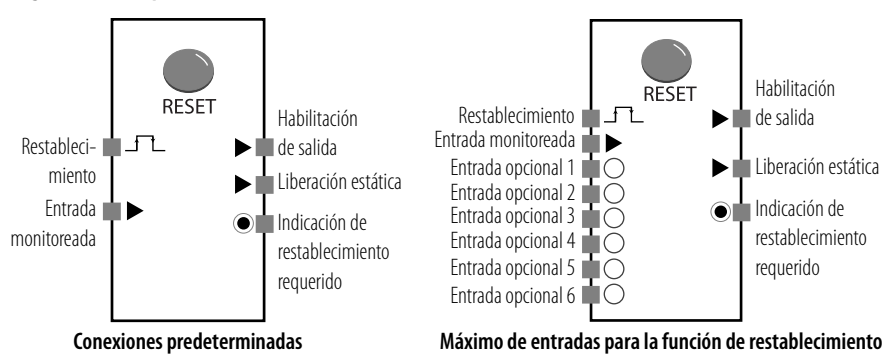

El número de entradas puede aumentarse de dos a ocho en la ficha I/O Settings del cuadro de diálogo Function Block Properties del software RSNetWorx for DeviceNet. El número de entradas predeterminado es dos.

La señal de habilitación de salida se activa si la señal de restablecimiento se recibe correctamente mientras que la condición de entrada monitoreada al bloque de funciones de restablecimiento está activada. Este bloque de funciones puede usarse para evitar que la máquina se restablezca automáticamente cuando se conecta la alimentación eléctrica al controlador, cuando se cambia el modo de operación de inactividad a marcha, o cuando se activa una señal de un dispositivo de entrada de seguridad.

La indicación de liberación estática y restablecimiento requerido son salidas opcionales. Para habilitar cualquiera de estas salidas, marque la casilla de selección en la ficha Out Point del cuadro de diálogo Function Block Properties.

**Condiciones para que se activen las salidas**

| Salida                                   | Condición para activación                                                                                                    |
|------------------------------------------|----------------------------------------------------------------------------------------------------|
| Habilitación de salida                   | La entrada monitoreada y todas las entradas opcionales habilitadas<br>deben estar activadas, y la señal de restablecimiento debe recibirse<br>correctamente.                                                                                                    |
| Liberación estática                      | La entrada monitoreada y todas las entradas opcionales habilitadas<br>deben estar activadas.                                                                                                    |
| Indicación de restablecimiento requerido | La indicación de restablecimiento requerido se convierte en una salida<br>de impulso de 1 Hz si la entrada monitoreada y todas las entradas<br>opcionales habilitadas están activadas, y la señal de habilitación de<br>salida está desactivada.<br>La indicación de restablecimiento requerido se activa solamente si la |
|                                          | señal de restablecimiento está activada.                                                                                                    |

#### **Parámetros del bloque de funciones de restablecimiento**

Usted puede establecer la señal de restablecimiento en Low-High-Low o Rising Edge mediante la ficha Parameter del cuadro de diálogo Function Block Properties. El ajuste predeterminado es Low-High-Low.

Cuando está configurada para Low-High-Low, la señal de restablecimiento debe cumplir con las siguientes condiciones.

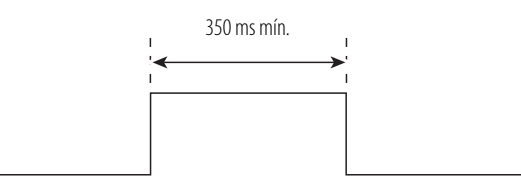

# **Gráficos de temporización del bloque de funciones de restablecimiento**

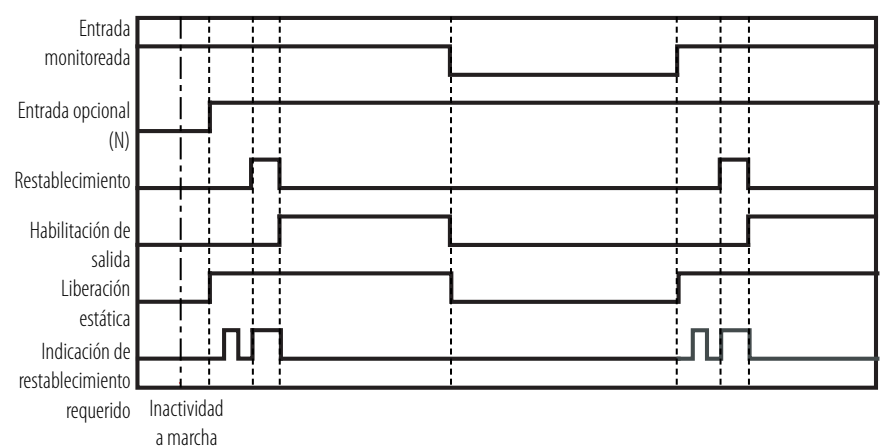

#### **Señal de restablecimiento baja-alta-baja**

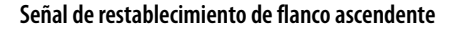

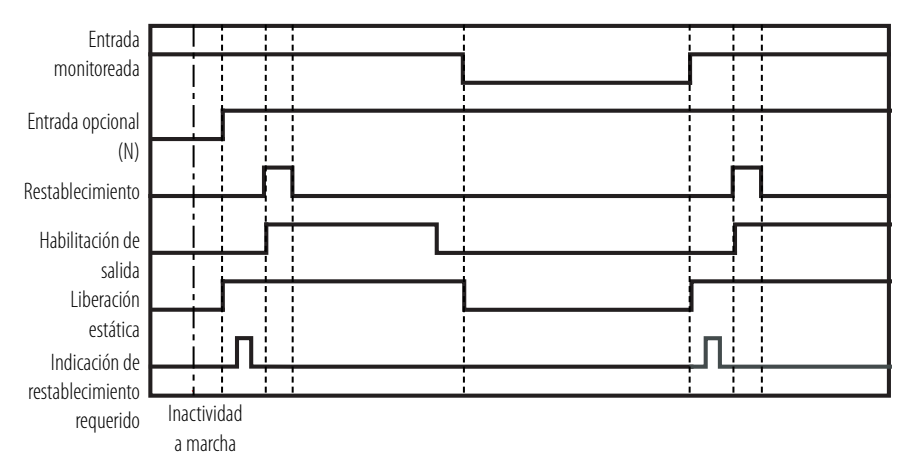

<span id="page-228-0"></span>**Bloque de funciones de reinicio Diagrama de bloque de funciones de reinicio**

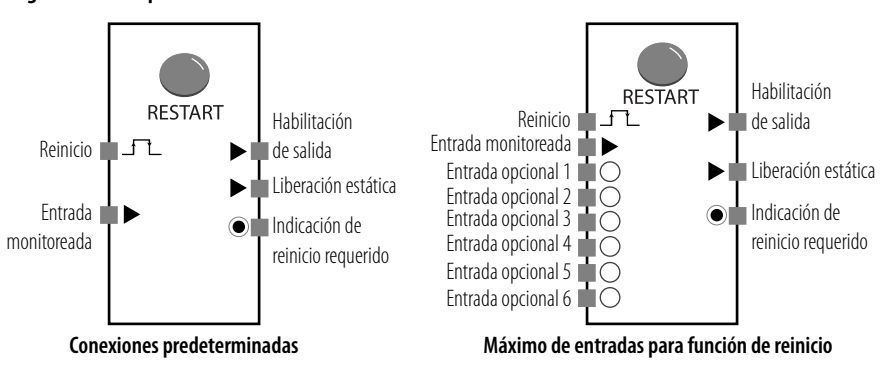

El número de entradas puede aumentarse de dos a ocho en la ficha I/O Settings del cuadro de diálogo Function Block Properties del software RSNetWorx for DeviceNet. El número de entradas predeterminado es dos.

La señal de habilitación de salida se activa si la señal de reinicio se recibe correctamente mientras que la condición de entrada monitoreada al bloque de funciones de reinicio está activada. Este bloque de funciones puede usarse para evitar que la máquina se reinicie automáticamente cuando se conecta la alimentación eléctrica al controlador, cuando se cambia el modo de operación o cuando se activa una señal de un dispositivo de entrada de seguridad. El restablecimiento y el reinicio son funcionalmente idénticos.

La indicación de liberación estática y reinicio requerido son salidas opcionales. Para habilitar cualquiera de estas salidas, marque la casilla de selección en la ficha Out Point del cuadro de diálogo Function Block Properties.

**Condiciones para que se activen las salidas**

| Salida                           | Condición para activación                                                                                                    |
|----------------------------------|----------------------------------------------------------------------------------------------------|
| Habilitación de salida           | La entrada monitoreada y todas las entradas opcionales habilitadas<br>deben estar activadas, y la señal de reinicio debe recibirse<br>correctamente.                                                                                                    |
| Liberación estática              | La entrada monitoreada y todas las entradas opcionales habilitadas<br>deben estar activadas.                                                                                                    |
| Indicación de reinicio requerido | La indicación de reinicio requerido se convierte en una salida de<br>impulso de 1 Hz si la entrada monitoreada y todas las entradas<br>opcionales habilitadas están activadas, y la señal de habilitación de<br>salida está desactivada.<br>La indicación de reinicio requerido se activa solamente si la señal de<br>reinicio está activada. |

#### **Parámetros del bloque de funciones de reinicio**

Usted puede establecer la señal de reinicio en Low-High-Low o Rising Edge mediante la ficha Parameter del cuadro de diálogo Function Block Properties. El ajuste predeterminado es Low-High-Low.

Cuando está configurada para Low-High-Low, la señal de reinicio debe cumplir con las siguientes condiciones.

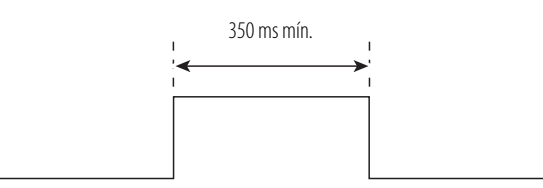

# **Gráficos de temporización del bloque de funciones de reinicio**

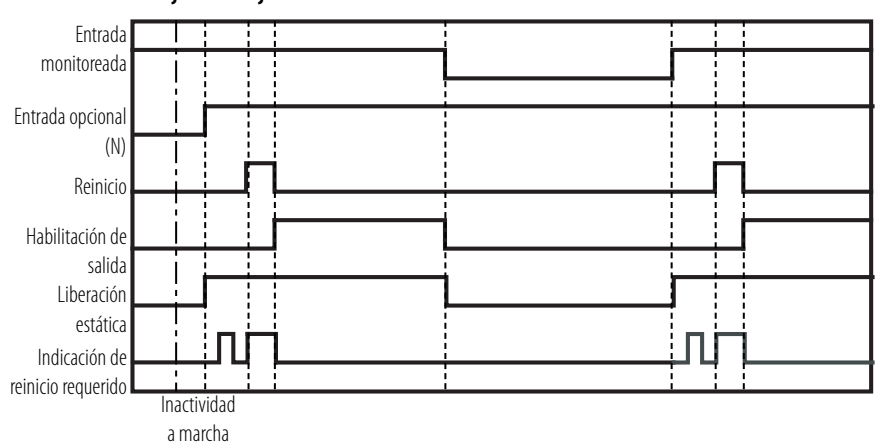

#### **Señal de reinicio baja-alta-baja**

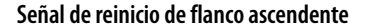

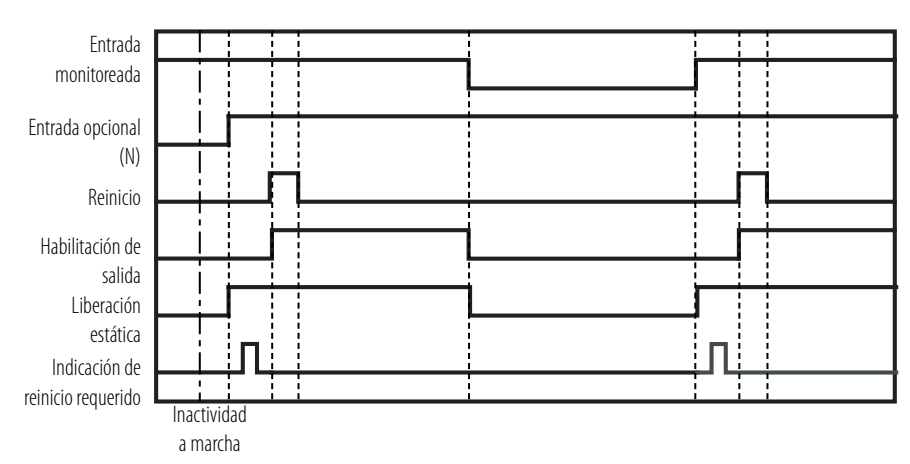

<span id="page-230-0"></span>**Paro de emergencia (ESTOP) Diagrama de bloque de funciones ESTOP**

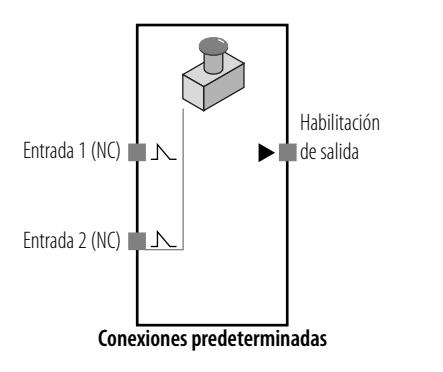

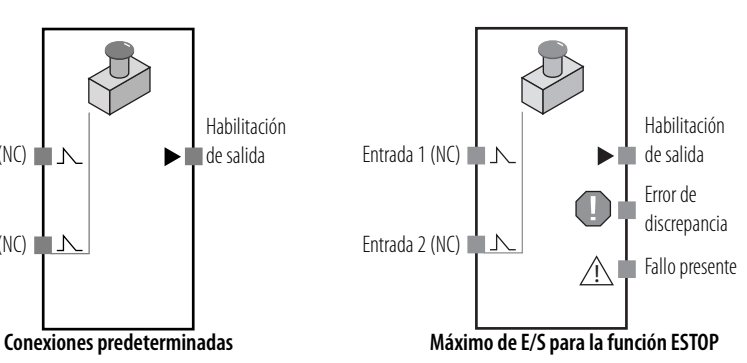

La función de monitoreo de botón pulsador de paro de emergencia le permite monitorear un interruptor de botón pulsador de paro de emergencia. La señal de habilitación de salida se activa si están activas las entradas del botón pulsador de emergencia que se está monitoreando. La señal de habilitación de salida se desactiva si las entradas se activan o si se detecta un error del bloque de funciones.

**IMPORTANTE** Se requiere una función de restablecimiento manual para aplicaciones de paro de emergencia. Al usar el bloque de funciones de botón pulsador de paro de emergencia, también debe usarse el bloque de funciones de restablecimiento.

La salida error de discrepancia puede usarse al programar el bloque de funciones ESTOP. Para mostrar esta salida opcional, marque la casilla de selección Discrepancy Error en la ficha Out Point del cuadro de diálogo Function Block Properties en el editor de lógica del software RSNetWorx for DeviceNet.

En la programación también puede usarse una salida de fallo presente. Para habilitar esta salida opcional, marque la casilla de selección Fault Present en la ficha Out Point del cuadro de diálogo Function Block Properties.

## **Parámetros del bloque de funciones ESTOP**

Establezca estos parámetros para el bloque de funciones ESTOP.

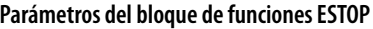

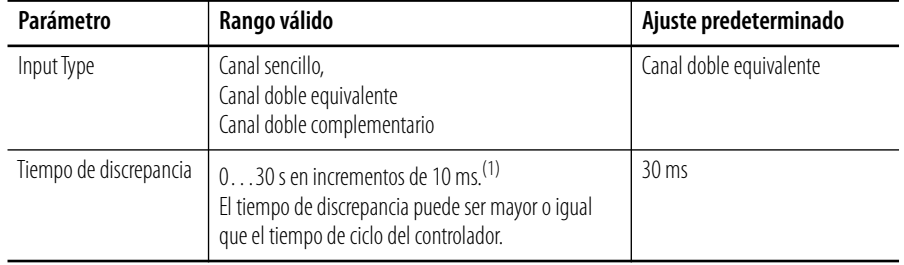

(1) No se realiza una verificación de tiempo de discrepancia cuando el tiempo de discrepancia se establece en 0.

## **Tablas de verdad del bloque de funciones ESTOP**

En la tabla de verdad, 0 significa desactivado y 1 significa activado.

**Tabla de verdad para el bloque de funciones ESTOP**

| Canal sencillo    |                                |                   | Canal doble equivalente |                                | Canal doble complementario |                   |                                |
|-------------------|--------------------------------|-------------------|-------------------------|--------------------------------|----------------------------|-------------------|--------------------------------|
| Entrada 1<br>(NC) | Habilita-<br>ción de<br>salida | Entrada 1<br>(NC) | Entrada 2<br>(NC)       | Habilita-<br>ción de<br>salida | Entrada 1<br>(NC)          | Entrada 2<br>(NA) | Habilita-<br>ción de<br>salida |
|                   |                                |                   |                         |                                |                            |                   |                                |
|                   |                                |                   |                         |                                |                            |                   |                                |

| Canal sencillo    |                                |                   | Canal doble equivalente |                                | Canal doble complementario |                   |                                |
|-------------------|--------------------------------|-------------------|-------------------------|--------------------------------|----------------------------|-------------------|--------------------------------|
| Entrada 1<br>(NC) | Habilita-<br>ción de<br>salida | Entrada 1<br>(NC) | Entrada 2<br>(NC)       | Habilita-<br>ción de<br>salida | Entrada 1<br>(NC)          | Entrada 2<br>(NA) | Habilita-<br>ción de<br>salida |
|                   |                                |                   |                         |                                |                            |                   |                                |
|                   |                                |                   |                         |                                |                            |                   |                                |

**Tabla de verdad para el bloque de funciones ESTOP**

## **Manejo de errores del bloque de funciones ESTOP**

Se genera un error de discrepancia cuando una de las entradas no está en su estado correcto por un tiempo mayor que el tiempo de discrepancia. Por ejemplo, en el modo de canal doble equivalente, ambas entradas deben estar activas dentro del tiempo de discrepancia; de lo contrario ocurrirá un error.

Use esta tabla para diagnosticar y restablecer una condición de error de discrepancia en el bloque de funciones ESTOP.

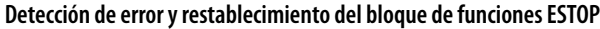

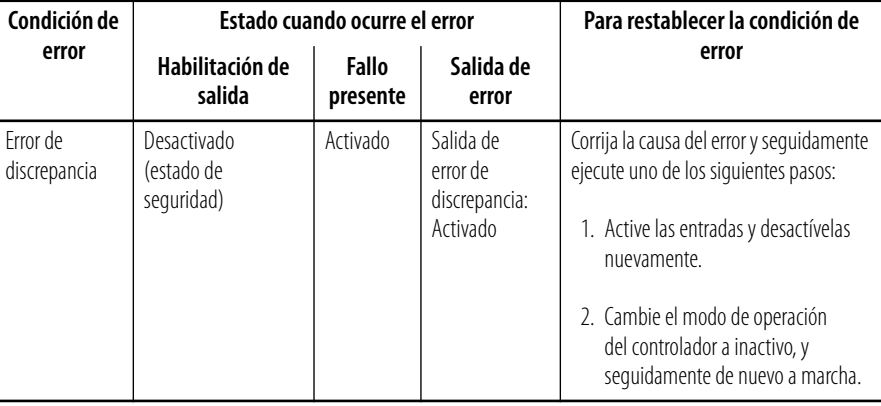

## **Gráfico de temporización del bloque de funciones ESTOP**

El gráfico muestra la temporización de E/S cuando el bloque de funciones está configurado como canal doble equivalente.

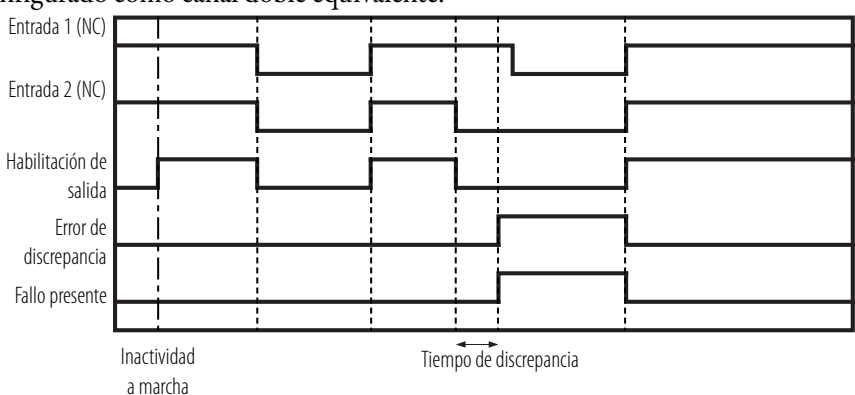

# <span id="page-233-0"></span>**Bloque de funciones de cortina de luz (LC)**

**Diagrama de bloque de funciones de cortina de luz**

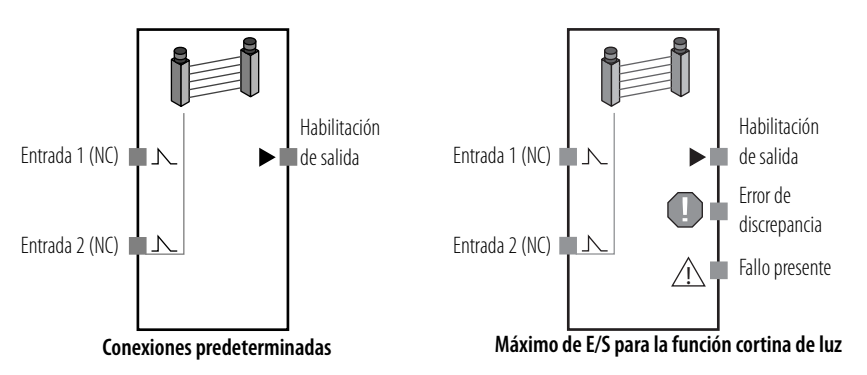

El bloque de funciones de monitoreo de cortina de luz monitorea una cortina de luz de seguridad tipo 4. La señal de habilitación de salida se activa cuando están activas las entradas de la cortina de luz de seguridad que se está monitoreando. La señal de habilitación de salida se desactiva si las entradas se activan o si se detecta un error del bloque de funciones.

Puede usar una salida error de discrepancia al programar el bloque de funciones LC. Para mostrar esta salida de diagnóstico opcional, marque la casilla de selección Discrepancy Error en la ficha Out Point del cuadro de diálogo Function Block Properties en el editor de lógica del software RSNetWorx for DeviceNet.

En la programación también puede usarse una salida de fallo presente. Para habilitar esta salida opcional, marque la casilla de selección Fault Present en la ficha Out Point del cuadro de diálogo Function Block Properties.

## **Parámetros del bloque de funciones de cortina de luz**

Establezca estos parámetros para el bloque de funciones LC.

#### **Parámetros del bloque de funciones LC**

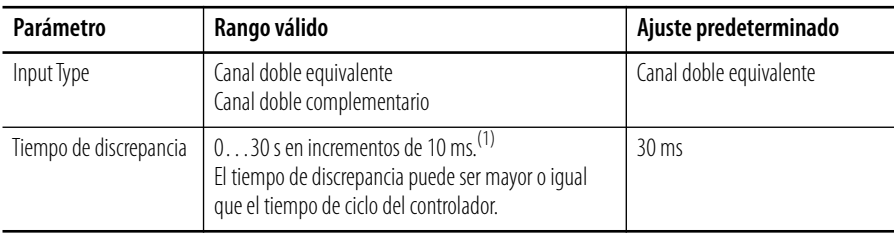

(1) No se realiza una verificación de tiempo de discrepancia cuando el tiempo de discrepancia se establece en 0.

## **Tablas de verdad para el bloque de funciones de cortina de luz**

En la tabla de verdad, 0 significa desactivado y 1 significa activado.

|                | Canal doble equivalente |                           | Canal doble complementario |                |                           |  |
|----------------|-------------------------|---------------------------|----------------------------|----------------|---------------------------|--|
| Entrada 1 (NC) | Entrada 2 (NC)          | Habilitación<br>de salida | Entrada 1 (NC)             | Entrada 2 (NC) | Habilitación<br>de salida |  |
|                |                         |                           |                            |                |                           |  |
|                |                         |                           |                            |                |                           |  |
|                |                         |                           |                            |                |                           |  |
|                |                         |                           |                            |                |                           |  |

**Tabla de verdad para el bloque de funciones LC**

## **Manejo de errores del bloque de funciones de cortina de luz**

Se genera un error de discrepancia cuando una de las entradas no está en su estado correcto por un tiempo mayor que el tiempo de discrepancia. Por ejemplo, en el modo de canal doble equivalente, ambas entradas deben estar activas dentro del tiempo de discrepancia; de lo contrario ocurrirá un error.

Use esta tabla para diagnosticar y restablecer una condición de error de discrepancia en el bloque de funciones LC.

| Condición de             |                                         | Estado cuando ocurre el error |                                                    | Para restablecer la condición de                                                                                                    |  |
|--------------------------|-----------------------------------------|-------------------------------|----------------------------------------------------|----------------------------------------------------------------------------------------------------|--|
| error                    | Habilitación de<br>salida               | Fallo<br>presente             | Salida de<br>error                                 | error                                                                                                    |  |
| Frror de<br>discrepancia | Desactivado<br>(estado de<br>sequridad) | Activado                      | Salida de<br>error de<br>discrepancia:<br>Activado | Corrija la causa del error y seguidamente<br>ejecute uno de los siguientes pasos:<br>1. Desactive las entradas y actívelas<br>nuevamente.<br>2. Cambie el modo de operación<br>del controlador a inactivo,<br>y sequidamente de nuevo<br>a marcha. |  |

**Detección de error y restablecimiento del bloque de funciones LC**

## **Gráfico de temporización del bloque de funciones de cortina de luz**

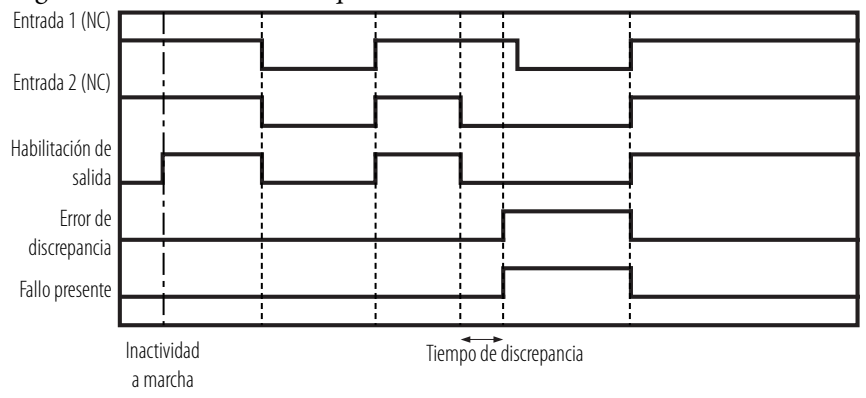

El gráfico muestra la temporización de E/S cuando el bloque de funciones está configurado como canal doble equivalente.

# <span id="page-235-0"></span>**Bloque de funciones de monitoreo de compuerta de seguridad**

**Diagrama de bloque de funciones de monitoreo de compuerta de seguridad**

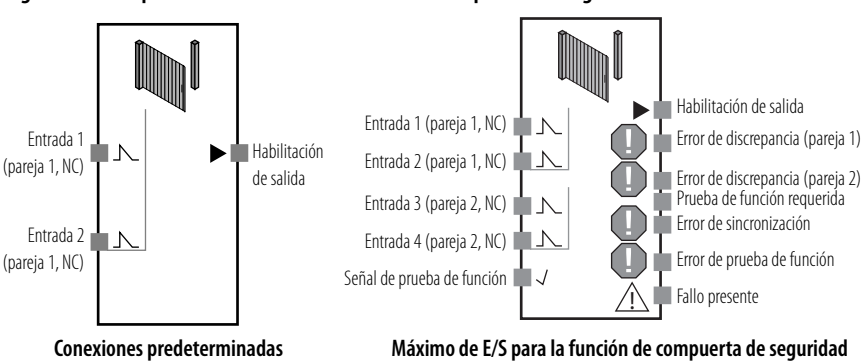

La función de monitoreo de compuerta de seguridad monitorea el estado de una compuerta de seguridad mediante señales de entrada de un interruptor de puerta de seguridad o de un interruptor de final de carrera de seguridad conectado a la puerta. La señal de habilitación de salida se activa si están activas las entradas del interruptor que se está monitoreando. La señal de habilitación de salida se desactiva si las entradas se activan o si se detecta un error de dicho bloque de funciones.

## **Salidas opcionales del bloque de funciones de monitoreo de compuerta de seguridad**

En la programación también pueden usarse salidas opcionales. Para mostrar estas salidas opcionales, marque la casilla de selección apropiada en la ficha Out Point del cuadro de diálogo Function Block Properties en el editor de lógica del software RSNetWorx for DeviceNet.

- Error de discrepancia en pareja 1
- Error de discrepancia en pareja 2
- Señal de prueba de función requerida
- Error de sincronización
- Error de prueba de función

## **Ajuste de salida de fallo presente del bloque de funciones de monitoreo de compuerta de seguridad**

En la programación también puede usarse la salida de fallo presente. Para habilitar esta salida, marque la casilla de selección Fault Present en la ficha Out Point del cuadro de diálogo Function Block Properties.

## **Pruebas de función del bloque de funciones de monitoreo de compuerta de seguridad**

En algunas aplicaciones de compuerta de seguridad como, por ejemplo, las de Categoría 2, los dispositivos de protección requieren verificación física de que la compuerta continúa funcionando correctamente.

Si la prueba de función está habilitada para el bloque de funciones de monitoreo de compuerta de seguridad, una prueba de compuerta de seguridad en la que la compuerta de seguridad debe físicamente abrirse y volver a cerrarse, puede añadirse como condición para activar la señal de habilitación de salida.

Si está habilitada, la prueba de compuerta de seguridad debe ejecutarse bajo las siguientes condiciones:

- Puesta en marcha La prueba de compuerta de seguridad debe ejecutarse cuando se arranca el controlador, es decir, cuando el modo de operación cambia de inactivo a marcha. Si la prueba concluye normalmente, la señal de habilitación de salida se activa.
- Solicitud de prueba de función de la maquina La prueba de compuerta de seguridad debe ejecutarse después de que el controlador detecte la señal de prueba de función de la máquina y se active, y antes de que la señal de la prueba de función se active nuevamente. Si la señal de la prueba de función se activa por segunda vez antes de que la prueba de la compuerta de seguridad concluya normalmente, ocurre un error de la prueba de función, la señal de habilitación de salida se desactiva y la señal de error de prueba de función se activa.
- Error detectado en el bloque de funciones de monitoreo de compuerta de seguridad – Si ocurre un error de prueba de función, un error de discrepancia u otro error del bloque de funciones, la prueba de la compuerta de seguridad debe ejecutarse después de corregir la causa del error.

La señal de prueba de función requerida del bloque de funciones de monitoreo de compuerta de seguridad se activa cuando se requiere una prueba de compuerta de seguridad. Permanece activada hasta que la prueba de compuerta de seguridad haya concluido normalmente.

## **Parámetros del bloque de funciones de monitoreo de compuerta de seguridad**

Establezca estos parámetros para el bloque de funciones de monitoreo de compuerta de seguridad.

#### **Parámetros del bloque de funciones de monitoreo de compuerta de seguridad**

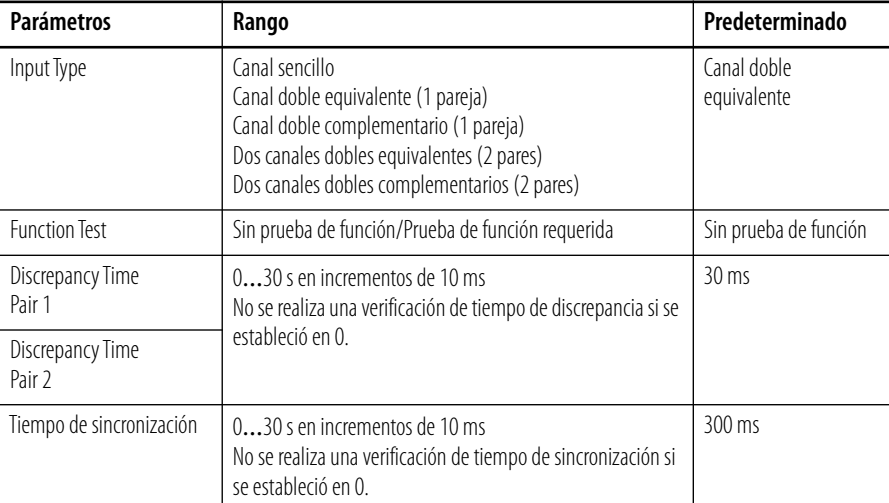

# **Tablas de verdad para el bloque de funciones de monitoreo de compuerta de seguridad**

En las tablas de verdad, 0 significa desactivado y 1 significa activado.

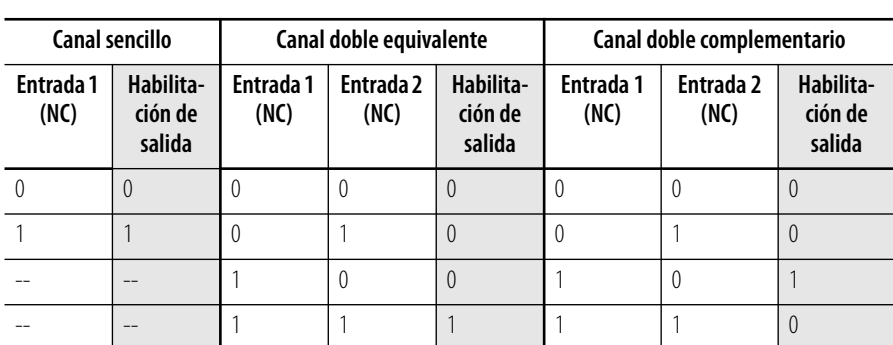

## **Tabla de verdad para el bloque de funciones de monitoreo de compuerta de seguridad de canal sencillo y de canal doble (1 pareja)**

| Canal doble equivalente (2 pares) |                   |                   |                   | Canal doble complementario (2 pares) |                   |                   |                   |                   |                                |
|-----------------------------------|-------------------|-------------------|-------------------|--------------------------------------|-------------------|-------------------|-------------------|-------------------|--------------------------------|
| Entrada 1<br>(NC)                 | Entrada 2<br>(NC) | Entrada 3<br>(NC) | Entrada 4<br>(NC) | Habilita-<br>ción de<br>salida       | Entrada 1<br>(NC) | Entrada 2<br>(NC) | Entrada 3<br>(NC) | Entrada 4<br>(NC) | Habilita-<br>ción de<br>salida |
| $\overline{0}$                    | $\boldsymbol{0}$  | $\theta$          | $\theta$          | $\theta$                             | $\overline{0}$    | $\theta$          | $\theta$          | $\theta$          | 0                              |
| $\overline{0}$                    | $\boldsymbol{0}$  | $\theta$          |                   | $\theta$                             | 0                 | $\theta$          | $\theta$          |                   | 0                              |
| $\mathbf{0}$                      | $\theta$          | 1                 | $\theta$          | $\theta$                             | $\overline{0}$    | $\theta$          |                   | $\theta$          | 0                              |
| 0                                 | $\mathbf 0$       | 1                 |                   | $\theta$                             | 0                 | $\theta$          |                   | 1                 | 0                              |
| 0                                 | 1                 | $\theta$          | $\theta$          | $\theta$                             | 0                 |                   | 0                 | $\theta$          | 0                              |
| $\mathbf 0$                       | 1                 | $\theta$          |                   | $\theta$                             | 0                 |                   | 0                 |                   | 0                              |
| $\overline{0}$                    | 1                 | 1                 | $\theta$          | $\mathbf 0$                          | 0                 |                   |                   | $\theta$          | 0                              |
| $\mathbf 0$                       | 1                 | 1                 |                   | $\theta$                             | 0                 | 1                 |                   |                   | 0                              |
| 1                                 | $\boldsymbol{0}$  | $\theta$          | $\theta$          | $\theta$                             | 1                 | $\theta$          | $\theta$          | $\theta$          | 0                              |
| $\mathbf{1}$                      | $\boldsymbol{0}$  | $\theta$          |                   | $\mathbf 0$                          |                   | $\theta$          | $\theta$          | 1                 | 0                              |
| $\mathbf{1}$                      | 0                 | 1                 | $\theta$          | $\theta$                             |                   | $\theta$          |                   | $\theta$          | 1                              |
| $\mathbf{1}$                      | $\mathbf 0$       | 1                 |                   | $\mathbf 0$                          |                   | $\theta$          |                   | 1                 | 0                              |
| $\mathbf{1}$                      | 1                 | $\theta$          | $\theta$          | $\mathbf 0$                          |                   |                   | 0                 | $\theta$          | 0                              |
| $\mathbf{1}$                      | 1                 | $\theta$          |                   | $\theta$                             |                   |                   | $\theta$          | 1                 | 0                              |
| $\mathbf{1}$                      | 1                 | 1                 | $\theta$          | $\overline{0}$                       |                   | 1                 |                   | $\Omega$          | 0                              |
| 1                                 | 1                 | 1                 |                   | 1                                    |                   | 1                 |                   | 1                 | 0                              |

**Tabla de verdad para el bloque de funciones de monitoreo de compuerta de seguridad de canal doble (2 pares)**

## **Manejo de errores del bloque de funciones de monitoreo de compuerta de seguridad**

Se genera un error de discrepancia cuando una de las entradas no está en su estado correcto por un tiempo mayor que el tiempo de discrepancia. Por ejemplo, en el modo de canal doble equivalente, ambas entradas deben estar activadas dentro del tiempo de discrepancia; de lo contrario ocurrirá un error.

Si hay dos pares de entradas seleccionadas y se introduce un tiempo de sincronización, ambos pares de entradas deben estar en el mismo estado dentro del tiempo de sincronización; de lo contrario ocurrirá un error de sincronización. El tiempo de discrepancia se aplica a ambas entradas de la misma pareja de entradas que están en el mismo estado dentro de un plazo dado, mientras que el tiempo de sincronización se aplica a ambos conjuntos de pares de entrada que están en el mismo estado dentro de un tiempo dado.

Use esta tabla para diagnosticar y restablecer una condición de error de discrepancia en el bloque de funciones de monitoreo de compuerta de seguridad.

| Condición de                                 | Estado cuando ocurre el error |                   |                                                  | Para restablecer la condición de error                                            |                                                                                          |  |
|----------------------------------------------|-------------------------------|-------------------|--------------------------------------------------|-----------------------------------------------------------------------------------|------------------------------------------------------------------------------------------|--|
| error                                        | Habilitación de<br>salida     | Fallo<br>presente | Salida de error                                  | Cuando la prueba de función está<br>inhabilitada                                  | Cuando la prueba de función está<br>habilitada                                           |  |
| Error de discrepancia<br>en pareja 1         | Desactivado<br>(estado de     | Activado          | Error de discrepancia<br>en pareja 1: Activado   | Corrija la causa del error y seguidamente<br>ejecute uno de los siguientes pasos: | Corrija la causa del error y seguidamente<br>active las entradas y desactívelas de nuevo |  |
| Discrepancia en<br>pareja 2                  | sequridad)                    |                   | Error de discrepancia<br>en pareja 2: Activado   | . Active las entradas y desactívelas<br>nuevamente. <sup>(2)</sup>                | (es decir, realice la prueba de compuerta de<br>sequridad).                              |  |
| Error de prueba de<br>función <sup>(1)</sup> |                               |                   | Error de prueba de<br>función Activado           | 2. Cambie el modo de operación del                                                |                                                                                          |  |
| Frror de<br>sincronización                   |                               |                   | Error de prueba de<br>sincronización<br>Activado | controlador a inactivo, y sequidamente<br>de nuevo a marcha.                      |                                                                                          |  |

**Detección de error y restablecimiento del bloque de funciones de monitoreo de compuerta de seguridad**

(1) La prueba de compuerta de seguridad no se realizó normalmente entre las señales de prueba de función.

(2) Si ocurre un error de discrepancia en uno de los pares cuando el sistema está establecido en canal doble equivalente (2 pares) o canal doble complementario (2 pares), desactive los pares de entradas 1 y 2, y sequidamen actívelos.

## **Gráficos de temporización del bloque de funciones de monitoreo de compuerta de seguridad**

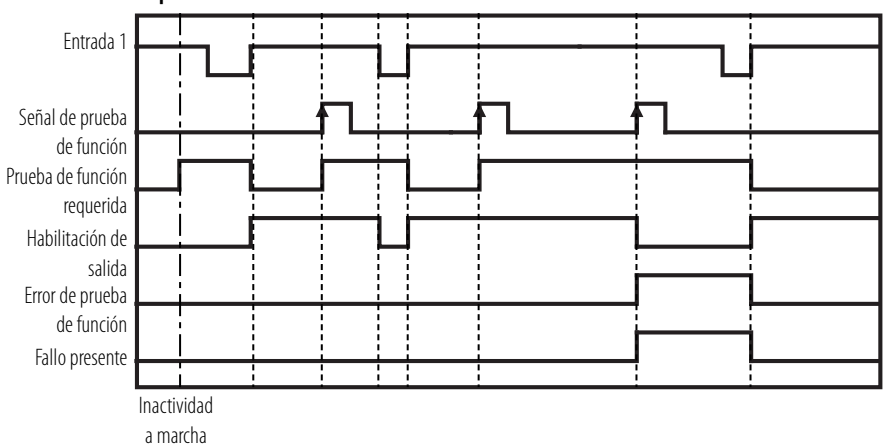

**Canal sencillo con prueba de función habilitada**

#### **Canal doble equivalente con prueba de función inhabilitada**

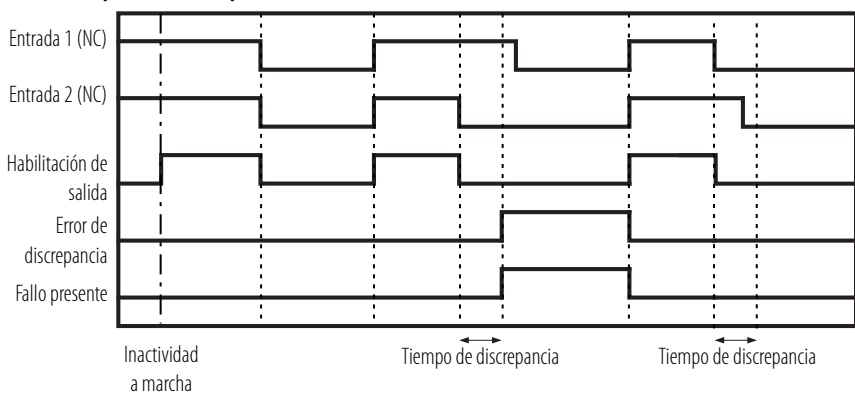

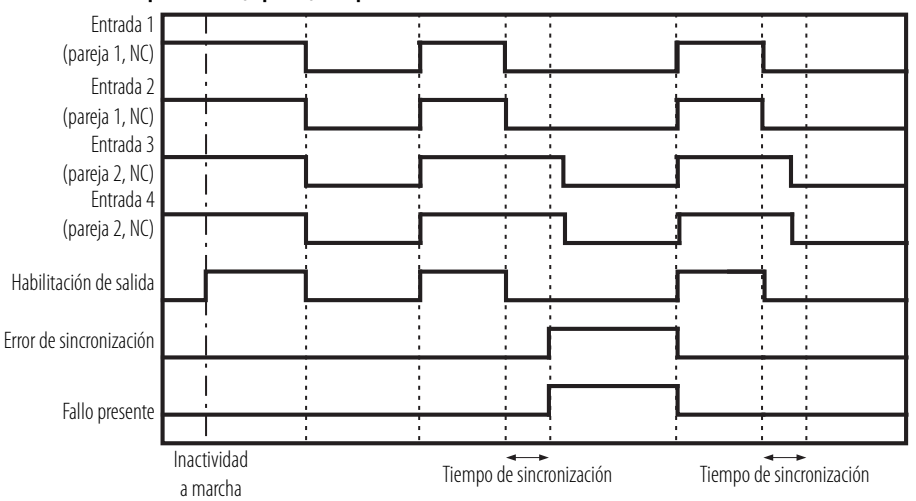

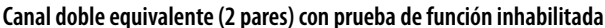

# <span id="page-240-0"></span>**Bloque de funciones de control a dos manos**

#### **Diagramas de bloque de funciones de control a dos manos**

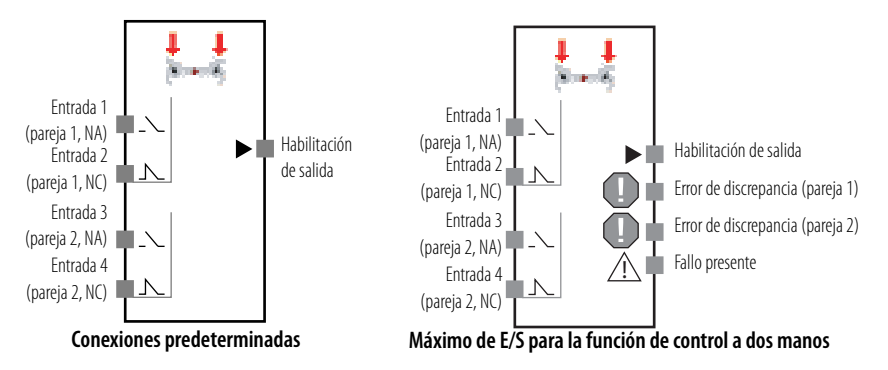

El bloque de funciones de control a dos manos habilita el monitoreo de estado de un interruptor para accionamiento con las dos manos. El bloque de funciones de control a dos manos puede usarse con un interruptor para accionamiento con las dos manos apropiado para cumplir los requisitos de tipo III C de la norma EN 574, Dispositivos de control a dos manos: Aspecto funcional – Principios de diseño.

La señal de salida se activa solamente si ambas entradas del interruptor para accionamiento con las dos manos están activas y satisfacen los requisitos de la norma EN 574. La señal de habilitación de salida se desactiva si las entradas del interruptor para accionamiento con las dos manos no cumplen con los requisitos de la norma EN 574, si una entrada está inactiva o si se detecta un error en el bloque de funciones.

#### **Salidas opcionales del bloque de funciones de control a dos manos**

En la programación también pueden usarse salidas opcionales. Para mostrar estas salidas opcionales, marque la casilla de selección apropiada en la ficha Out Point del cuadro de diálogo Function Block Properties en el editor de lógica del software RSNetWorx for DeviceNet.

- Error de discrepancia en pareja 1
- Error de discrepancia en pareja 2

### **Ajuste de salida de fallo presente del bloque de funciones de control a dos manos**

En la programación también puede usarse la salida de fallo presente. Para habilitar esta salida, marque la casilla de selección Fault Present en la ficha Out Point del cuadro de diálogo Function Block Properties.

## **Parámetros del bloque de funciones de control a dos manos**

Establezca estos parámetros para el bloque de funciones de control a dos manos.

| Parámetro                     | Rango                                                                                              | <b>Predeter-</b><br>minado |
|-------------------------------|----------------------------------------------------------------------------------------------------|----------------------------|
| Discrepancy Time Input Pair 1 | $0$ 500 ms en incrementos de 10 <sup>(1)</sup>                                                     | $30 \text{ ms}$            |
| Discrepancy Time Input Pair 2 | Los tiempos de discrepancia deben ser mayores<br>o iquales que el tiempo de ciclo del controlador. |                            |

**Parámetros del bloque de funciones de control a dos manos**

 $(1)$  No se realiza una verificación de tiempo de discrepancia si se estableció en 0.

## **Tabla de verdad del bloque de funciones de control a dos manos**

En la tabla de verdad, 0 significa desactivado y 1 significa activado.

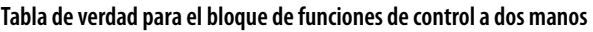

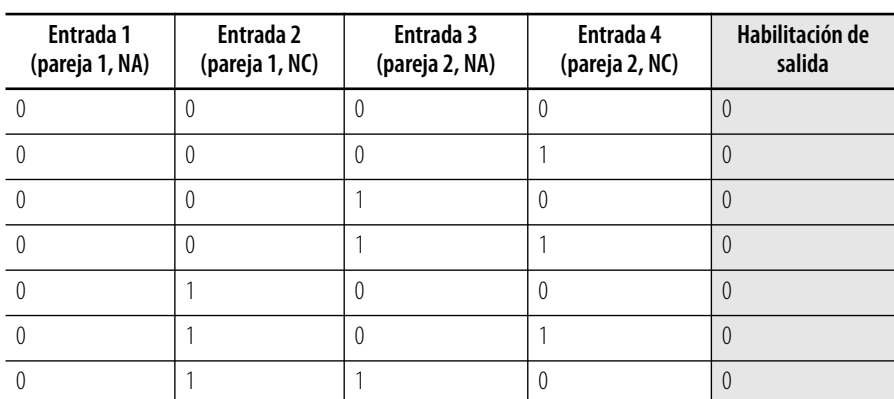

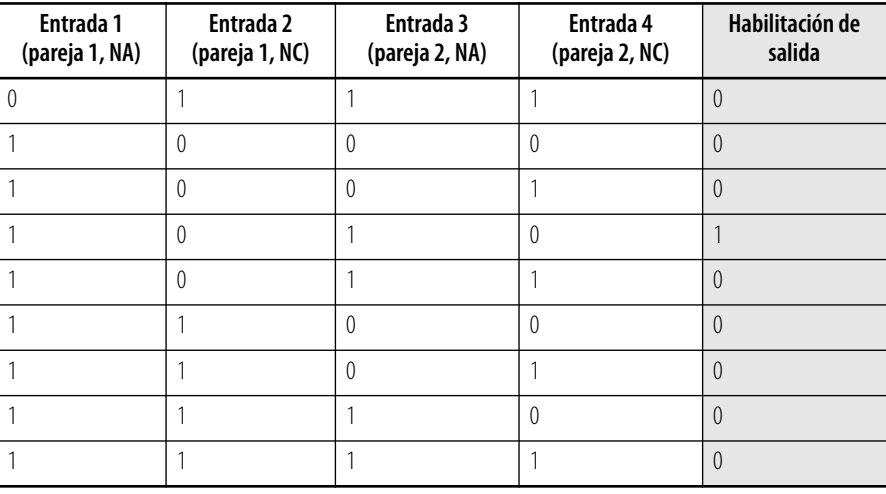

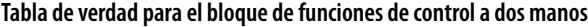

## **Manejo de errores del bloque de funciones de control a dos manos**

Se genera un error de discrepancia cuando una de las entradas no está en su estado correcto por un tiempo mayor que el tiempo de discrepancia. Por ejemplo, en el modo de canal doble equivalente, ambas entradas deben estar activadas dentro del tiempo de discrepancia; de lo contrario ocurrirá un error.

Use esta tabla para diagnosticar y restablecer una condición de error de discrepancia en el bloque de funciones de control a dos manos.

| Condición de                            | Estado cuando ocurre el error            |                   |                                                      | Para restablecer la condición de error                                                                                                    |
|-----------------------------------------|------------------------------------------|-------------------|------------------------------------------------------|----------------------------------------------------------------------------------------------------|
| error                                   | Habilitación de<br>salida <sup>(1)</sup> | Fallo<br>presente | Salida de<br>error                                   |                                                                                                    |
| Frror de<br>discrepancia<br>en pareja 1 | Desactivado<br>(estado de<br>sequridad)  | Activado          | Frror de<br>discrepancia<br>en pareja 1:<br>Activado | Corrija la causa del error y seguidamente<br>ejecute uno de los siguientes pasos:<br>1. Desactive ambos pares de entradas 1                  |
| Frror de<br>discrepancia<br>en pareja 2 |                                          |                   | Frror de<br>discrepancia<br>en pareja 2:<br>Activado | y 2 y seguidamente actívelos de nuevo.<br>2. Cambie el modo de operación del<br>controlador a inactivo, y seguidamente<br>de nuevo a marcha. |

**Detección de error y restablecimiento del bloque de funciones de control a dos manos**

(1) La señal de habilitación de salida no se activará si no se cumple el requisito de tiempo de sincronización (es decir, las entradas de operación para ambas manos deben completarse en un lapso de 500 ms), pero esto no se considera un error.

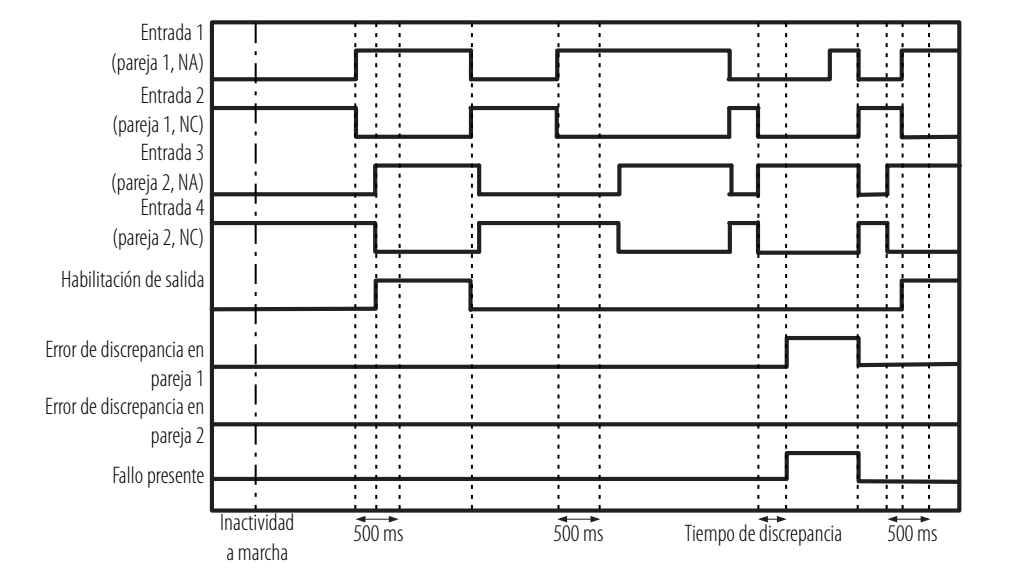

## **Gráfico de temporización del bloque de funciones de control a dos manos**

<span id="page-243-0"></span>**Bloque de funciones de temporizador de retardo a la desconexión**

**Diagrama de bloque de funciones de temporizador de retardo a la desconexión**

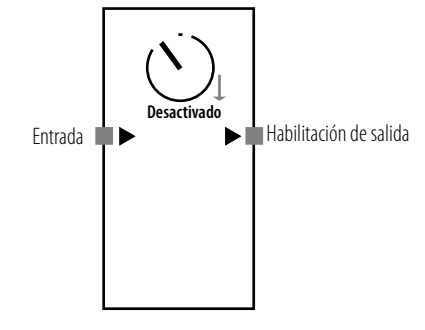

El bloque de funciones de temporización de retardo a la desconexión realiza una operación de temporizador para un retardo a la desconexión establecido en incrementos de 10 ms. El rango de este retardo es de 0 ms…300 segundos. El ajuste predeterminado es 0 ms.

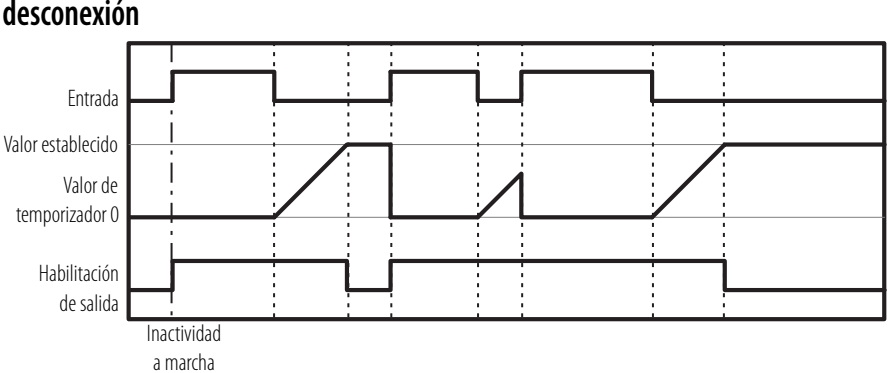

## **Gráfico de temporización del bloque de funciones de temporizador de retardo a la desconexión**

# <span id="page-244-0"></span>**Bloque de funciones de temporizador de retardo a la conexión**

**Diagrama de bloque de funciones de temporizador de retardo a la conexión**

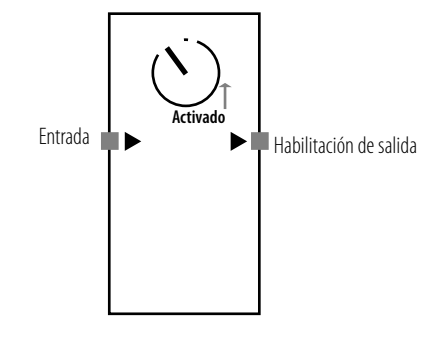

El bloque de funciones de temporización de retardo a la conexión realiza una operación de temporizador para un retardo a la conexión establecido en incrementos de 10 ms. El rango de este retardo es de 0 ms…300 segundos. El ajuste predeterminado es 0 ms.

# **Gráfico de temporización del bloque de funciones de temporizador de retardo a la conexión**

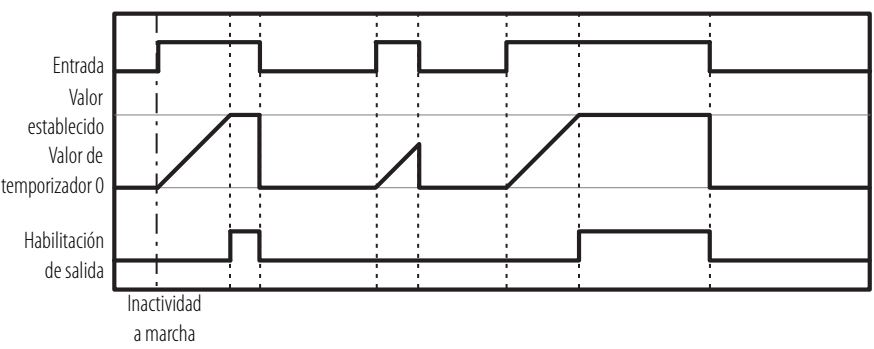

# <span id="page-244-1"></span>**Bloque de funciones de conmutador de modo de usuario**

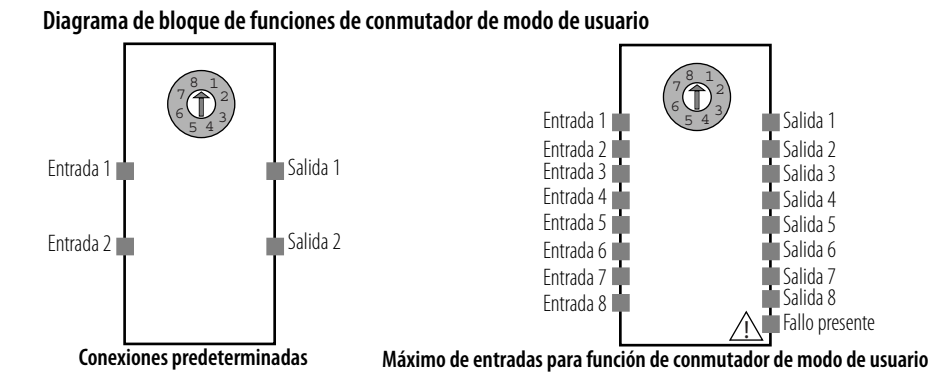

El bloque de funciones de interruptor de modo de usuario se usa para monitorear un interruptor de modo de operación en el dispositivo o sistema de usuario. El conmutador de modo de operación que puede conectarse con este bloque de funciones debe ser un conmutador tipo 1 de N; es decir, uno de los N contactos está conectado. El bloque de funciones acepta un máximo de ocho entradas y sus ocho salidas correspondientes.

### **Salidas opcionales del bloque de funciones de conmutador de modo de usuario**

El número de E/S puede aumentarse en la ficha In/Out Settings del cuadro de diálogo Function Block Properties.

Establezca estos parámetros para las salidas opcionales.

**Parámetros de salida opcional de conmutador de modo de usuario**

| Parámetro         | Rango | Predeterminado |
|-------------------|-------|----------------|
| Number of Inputs  | 2. ŏ  |                |
| Number of Outputs | 2. 8  |                |

## **Ajuste de salida de fallo presente del bloque de funciones de conmutador de modo de usuario**

En la programación también puede usarse la salida de fallo presente. Para habilitar esta salida, marque la casilla de selección Use Fault Present en la ficha In/Out Settings del cuadro de diálogo Function Block Properties.

### **Tabla de verdad del bloque de funciones de conmutador de modo de usuario**

En la tabla de verdad, 0 significa desactivado y 1 significa activado.

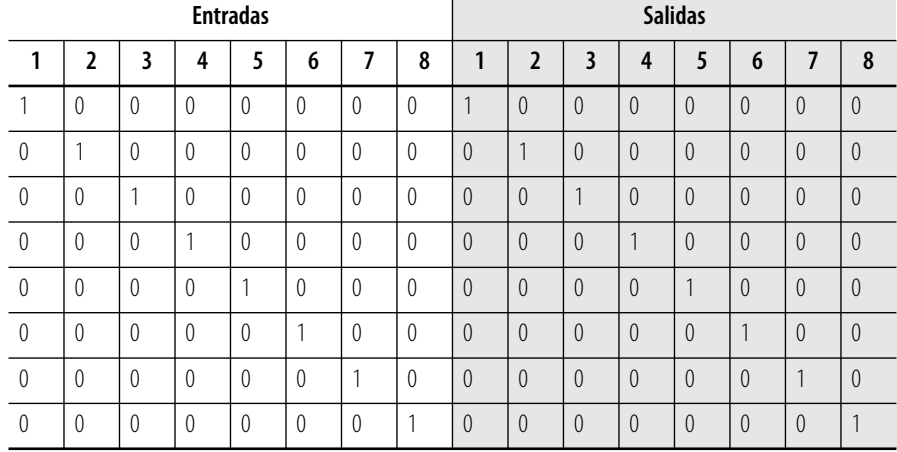

#### **Tabla de verdad del bloque de funciones de conmutador de modo de usuario**

# **Manejo de errores del bloque de funciones de conmutador de modo de usuario**

Use esta tabla para diagnosticar y restablecer una condición de error de discrepancia en el bloque de funciones de conmutador de modo de usuario.

**Detección de error y restablecimiento del bloque de funciones de conmutador de modo de usuario**

| Condición de error                                                      | Estado cuando ocurre el error        |                   | Para restablecer la condición                                     |  |
|-------------------------------------------------------------------------|--------------------------------------|-------------------|-------------------------------------------------------------------|--|
|                                                                         | Salida                               | Fallo<br>presente | de error                                                          |  |
| Más de 1 entrada estuvo<br>activada por más de<br>2 segundos. $(1)$     | Desactivado<br>(estado de seguridad) | Activado          | Corrija el sistema de modo que<br>solo un contacto esté activado. |  |
| Todas las entradas estuvieron<br>desactivadas por más de<br>2 segundos. |                                      |                   |                                                                   |  |

(1) Si más de 1 entrada está activada a la vez, la salida correspondiente a la primera entrada que se active se activará por 2 segundos.

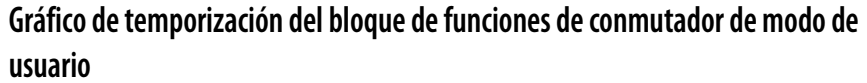

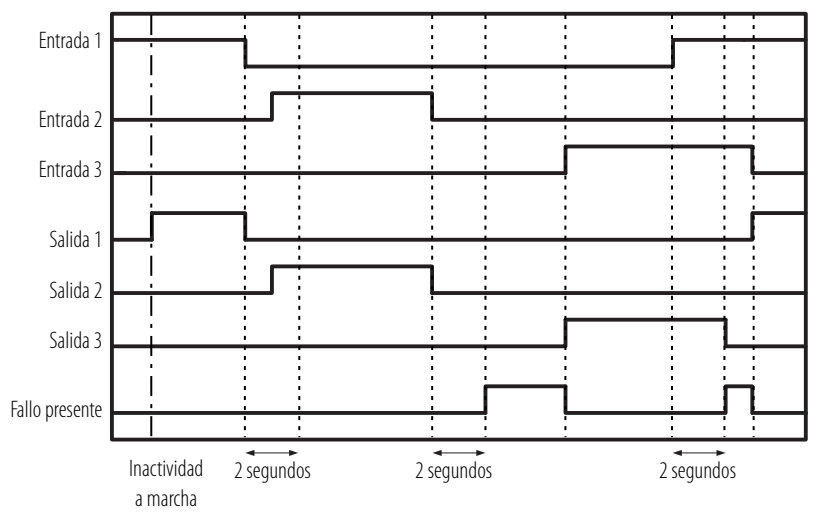

#### **Diagrama de bloque de funciones de monitoreo de dispositivo externo**

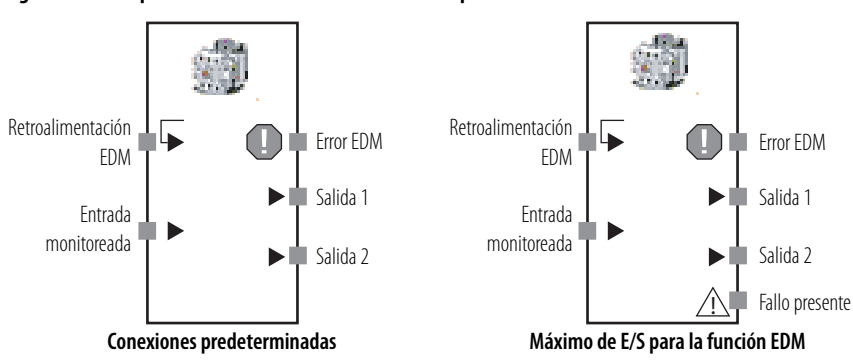

<span id="page-246-0"></span>**Monitoreo de dispositivo externo (EDM)**

El bloque de funciones de monitoreo de dispositivo externo (EDM) evalúa la señal de entrada monitoreada y el estado de una señal de retroalimentación de dispositivo externo (retroalimentación EDM) y seguidamente activa salidas de seguridad a un dispositivo externo.

Si la señal de entrada monitoreada se activa, se activan las señales de la salida 1 y la salida 2. Cuando esto ocurre, el estado de la señal de retroalimentación debe cambiar dentro del tiempo especificado. Si la señal de entrada monitoreada se desactiva, se desactivan las señales de la salida 1 y la salida 2. Cuando esto ocurre, el estado de la señal de retroalimentación debe cambiar dentro del tiempo especificado.

Si el estado de la señal de retroalimentación no cambia dentro del tiempo especificado, ocurre un error EDM, las señales de la salida 1 y de la salida 2 se desactivan, y se activa la señal de error EDM.

## **Salidas opcionales del bloque de funciones EDM**

En la programación también pueden usarse salidas opcionales. Para usar estas salidas opcionales, marque la casilla de selección apropiada en la ficha Out Point del cuadro de diálogo Function Block Properties en el editor de lógica del software RSNetWorx for DeviceNet.

- Error EDM
- Salida 2

## **Ajuste de salida de fallo presente del bloque de funciones EDM**

En la programación también puede usarse la salida de fallo presente. Para habilitar esta salida, marque la casilla de selección Use Fault Present en la ficha Out Point del cuadro de diálogo Function Block Properties.

## **Parámetro del bloque de funciones EDM**

Establezca este parámetro para el bloque de funciones EDM.

#### **Parámetro del bloque de funciones EDM**

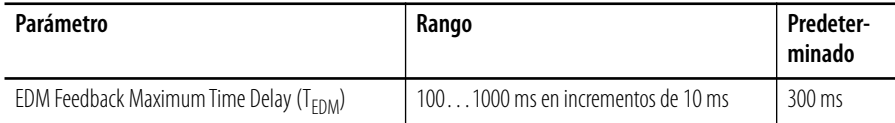

### **Manejo de errores del bloque de funciones EDM**

Use esta tabla para diagnosticar y restablecer una condición de error de discrepancia en el bloque de funciones EDM.

**Detección de error y restablecimiento del bloque de funciones EDM**

| Condición de<br>error                |                                         | Estado cuando ocurre el error | Para restablecer la condición de |                                                                 |
|--------------------------------------|-----------------------------------------|-------------------------------|----------------------------------|-----------------------------------------------------------------|
|                                      | Habilitación de<br>salida               | Fallo<br>presente             | Salida de<br>error               | error                                                           |
| Error de<br>retroalimentación<br>EDM | Desactivado<br>(estado de<br>sequridad) | Activado                      | Salida de error<br>EDM: Activado | Corrija la causa del error y active la<br>entrada de seguridad. |

#### **Gráfico de temporización del bloque de funciones EDM**

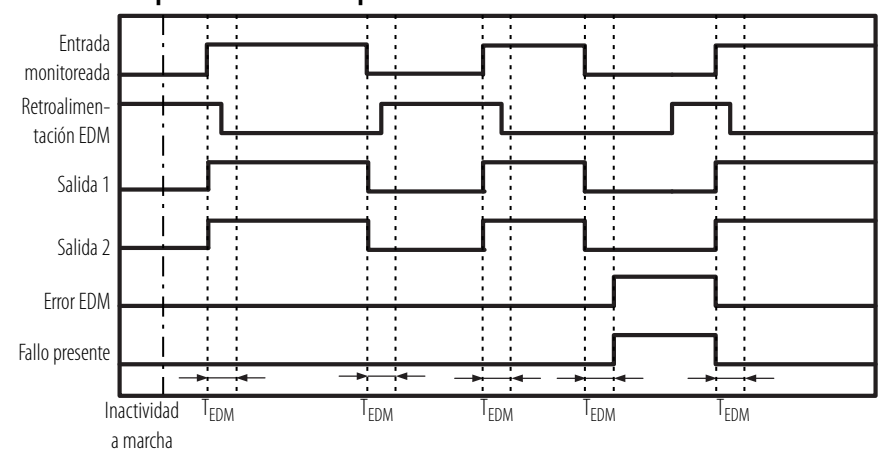

## <span id="page-248-0"></span>**Muting Diagramas del bloque de funciones de muting**

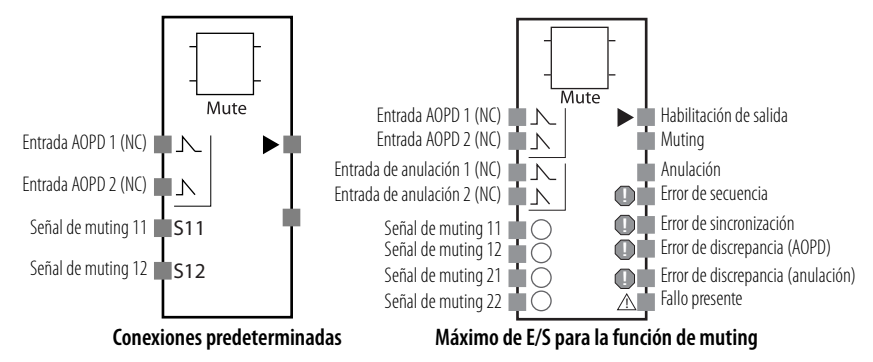

El bloque de funciones de muting inhabilita temporalmente la señal de interrupción de luz (entrada AOPD) de una cortina de luz mientras el sensor de muting se está activando. Mientras la función de muting está en operación, la operación de la máquina no se detiene; por lo tanto, puede retirarse un objeto de la zona de detección de la cortina de luz. Además, el bloque de funciones de muting tiene una función de anulación que puede inhabilitar la señal de interrupción de luz de la cortina de luz y hacer que la máquina funcione mientras

la luz de la cortina de luz está obstruida. Por ejemplo, cuando un objeto se ha detenido en la zona de detección de la cortina de luz, la máquina puede operarse para retirar el objeto.

## **Parámetros del bloque de funciones de muting**

Establezca estos parámetros para el bloque de funciones de control a dos manos.

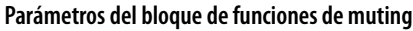

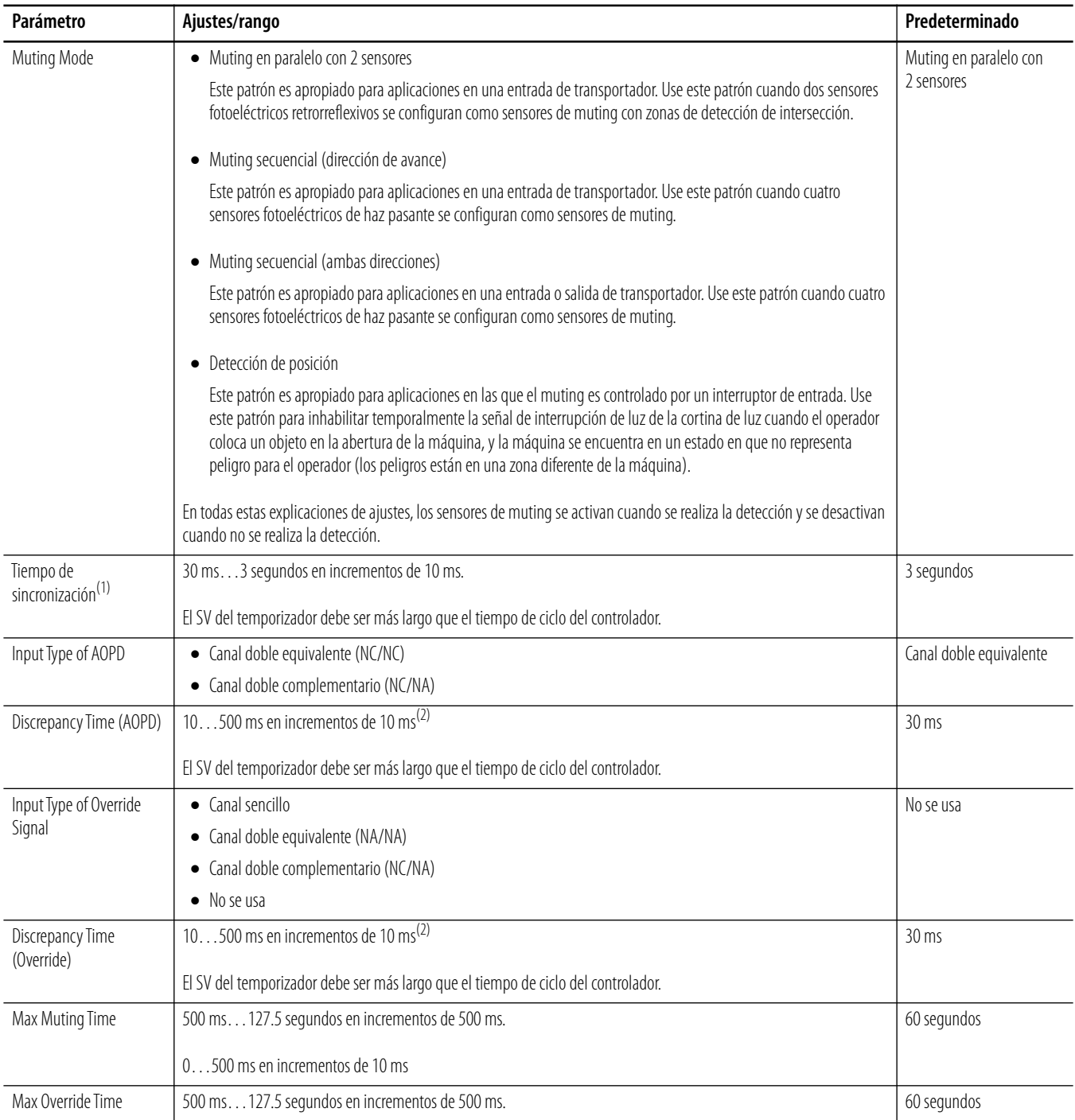

(1) Entre la señal de muting 11 y la señal de muting 12, o entre la señal de muting 21 y la señal de muting 22.

<span id="page-249-0"></span>(2) No se realizará una verificación de tiempo de discrepancia si se estableció en 0.

### **Salidas opcionales del bloque de funciones de muting**

En la programación también pueden usarse salidas opcionales. Para usar estas salidas opcionales, marque la casilla de selección apropiada en la ficha In/Out Setting del cuadro de diálogo Function Block Properties en el editor de lógica del software RSNetWorx for DeviceNet.

- Anulación
- Error de sincronización
- Error de secuencia
- Error de discrepancia (AOPD)
- Error de discrepancia (anulación)

#### **Ajuste de salida de fallo presente del bloque de funciones de muting**

En la programación también puede usarse la salida de fallo presente. Para habilitar esta salida, marque la casilla de selección Use Fault Present en la ficha In/Out Setting del cuadro de diálogo Function Block Properties.

### **Manejo de errores del bloque de funciones de muting**

Use esta tabla para diagnosticar y restablecer condiciones de error en el bloque de funciones de muting.

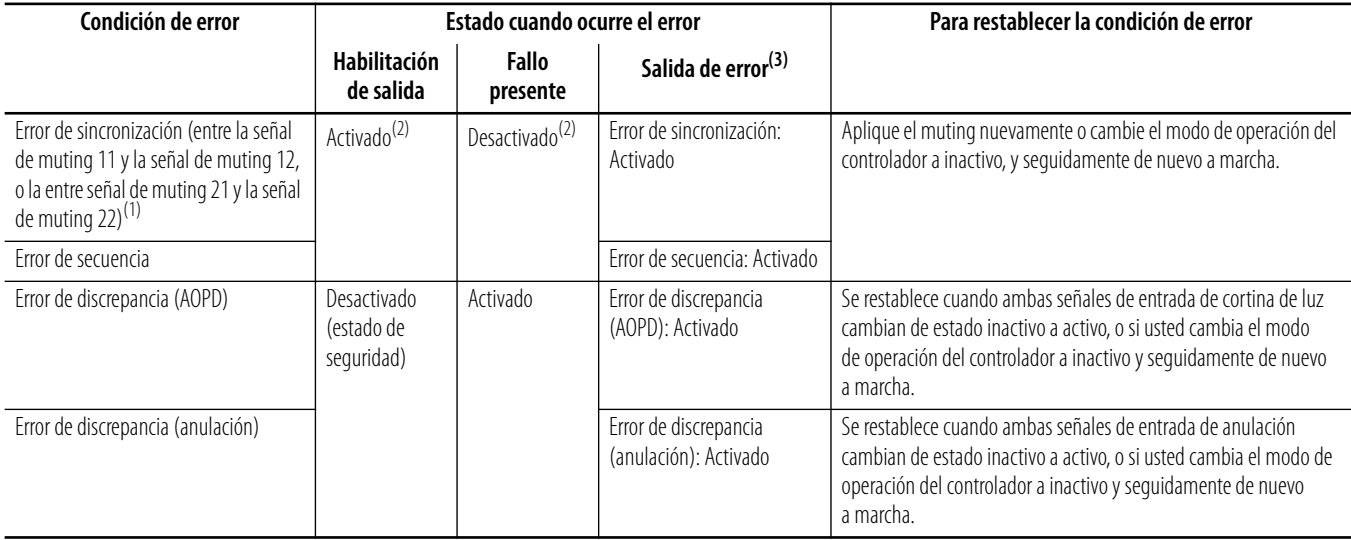

#### **Detección de error y restablecimiento del bloque de funciones de muting**

(1) Este error se detecta solamente cuando el modo de muting se configura como muting secuencial (ambas direcciones).

<span id="page-250-0"></span>(2) Si la cortina de luz pasa de este estado de error a inactivo (sin luz), la señal de habilitación de salida se desactivará y la señal de fallo presente se activará. Si la cortina de luz se activa (luz incidente) se ejec anulación, la señal de habilitación de salida se activará y la señal de fallo presente se desactivará.

 $(3)$  Si ocurre más de un error, los errores se indicarán en todas las salidas de error afectadas.

#### **Detalles de la función de muting**

Las condiciones de restablecimiento, inicio y paro del bloque de funciones de muting se describen en las siguientes secciones.

#### *Condiciones de restablecimiento*

La salida de seguridad (habilitación de salida) se activa cuando cumplen todas las condiciones siguientes:

- La señal de la cortina de luz está activa (luz incidente).
- No ha ocurrido un error de discrepancia.

#### *Condiciones de inicio*

Si los sensores de muting cumplen con las siguientes condiciones mientras que la señal de habilitación de salida está activada, se aplica el muting y la señal de muting se activa:

- todos los sensores de muting están desactivados.
- mientras que los sensores de muting están desactivados, dos sensores de muting detectan un objeto en la secuencia correcta.
- mientras que los sensores de muting están desactivados, los tiempos de sincronización de los dos sensores de muting están dentro del rango normal (sin incluir el ajuste de detección de posición).

Si ocurre un error, se genera una salida de alarma. La señal de error de secuencia se activa si hay una secuencia no válida. La señal de error de sincronización se activa si no se puede detectar un objeto dentro del período de sincronización. La salida de seguridad (habilitación de salida) se desactiva si la señal de la cortina de luz se desactiva (sin luz) antes de que el controlador pase al estado de muting.

#### *Condiciones de paro*

Si se satisfacen las siguientes condiciones mientras que el muting se encuentra en efecto, el muting se detiene y la señal de muting se desactiva:

- dos o más sensores no están activados.
- ha transcurrido el máximo tiempo de muting.
- ha ocurrido un error de discrepancia.
La salida de seguridad (habilitación de salida) se desactiva si se detiene el muting y se obstruye la cortina de luz.

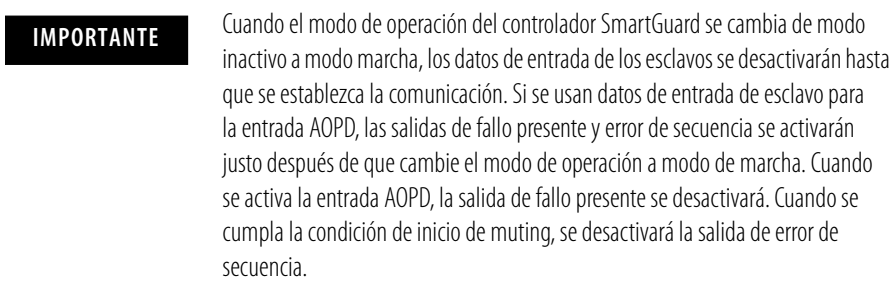

### **Ejemplo: Muting en paralelo con 2 sensores**

En este ejemplo, dos sensores fotoeléctricos retrorreflexivos se configuran como sensores de muting con zonas de detección de intersección. La intersección de los dos sensores debe estar detrás de la cortina de luz. Use esta configuración cuando la longitud de la pieza de trabajo (L) no es fija o es lo suficientemente larga para activar los sensores de muting secuencial.

#### **Configuración de la aplicación**

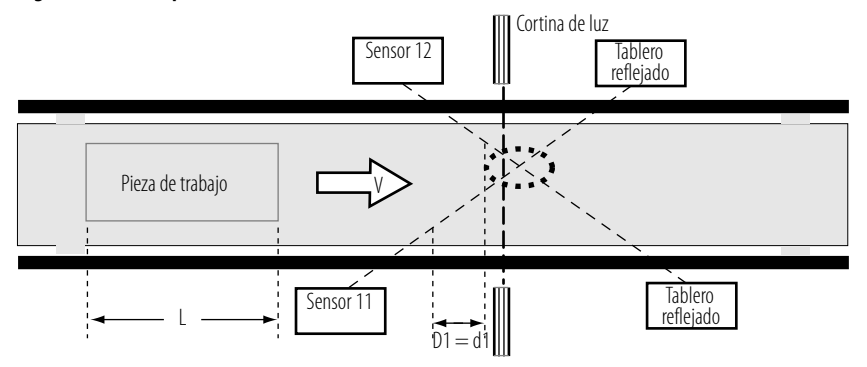

El sensor 12 está conectado a la señal de muting 12. El sensor 11 está conectado a la señal de muting 11.

#### *Secuencia de muting*

En este ejemplo, la secuencia de muting se describe a continuación.

- **1.** La luz no se interrumpe entre los sensores 11 y 12 y la cortina de luz; por lo tanto, la señal de habilitación de salida está activada.
- **2.** En la medida que la pieza de trabajo se mueve a la derecha y los sensores 11 y 12 se activan en orden, se habilita el muting.
- **3.** Mientras la pieza de trabajo continúa avanzando, la señal de habilitación de salida se mantiene activada aunque se obstruya la cortina de luz.

**4.** Mientras que la pieza de trabajo continúa avanzando, la luz del sensor 11 deja de ser interrumpida por la pieza de trabajo, se borra el estado de muting y la señal de muting se desactiva.

#### *Ajustes de distancia*

Al configurar este tipo de aplicación de muting, los ajustes de distancia deben evitar que una persona al pasar habilite la función de muting, y la cortina de luz y los sensores de muting deben configurarse de manera que una pieza de trabajo pase por todos los sensores de muting antes de que la siguiente pieza de trabajo llegue a los sensores de muting.

Para calcular las distancias de configuración apropiadas para este ejemplo, use estas fórmulas, donde:

D1 = distancia mínima requerida para el funcionamiento adecuado del sensor de muting d1 = distancia máxima requerida para el funcionamiento adecuado del sensor de muting L = longitud de la pieza de trabajo V = velocidad de tránsito de la pieza de trabajo T1mín = tiempo de ciclo del controlador T1máx = ajuste del tiempo de sincronización (el ajuste predeterminado es 3 segundos)

Fórmula 1: D1 < L Fórmula 2: V x  $T1mín. < d1 < Vx T1máx.$ 

Para que la función de muting funcione correctamente, ambas fórmulas deben satisfacerse.

*Gráficos de temporización de muting secuencial (dirección de avance)*

#### **Operación normal**

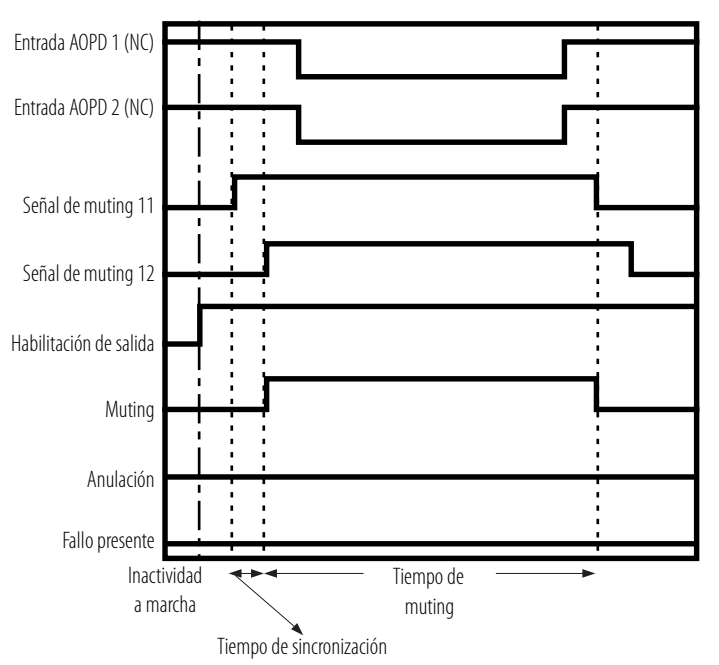

#### **Error de sincronización**

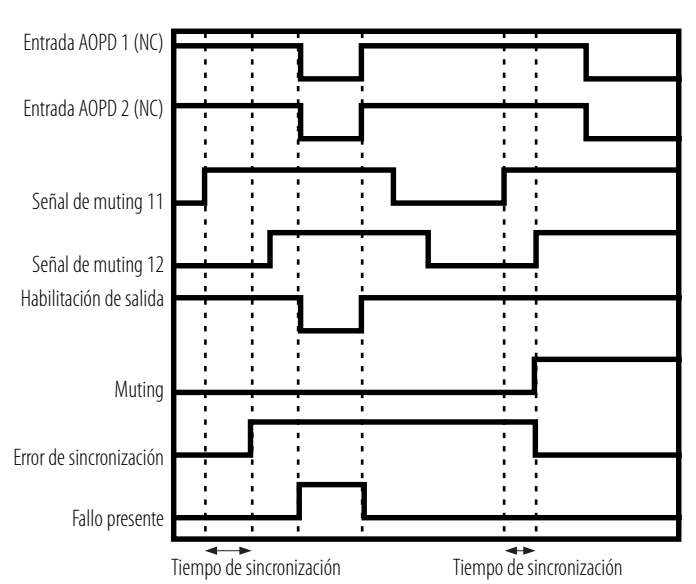

#### **Error de secuencia**

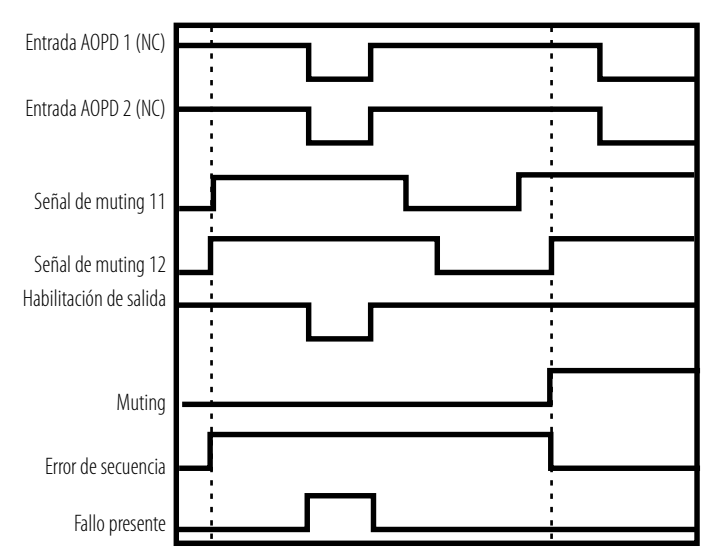

### **Ejemplo: Muting secuencial con 4 sensores (dirección de avance)**

En este ejemplo, cuatro sensores fotoeléctricos de haz pasante se configuran como sensores de muting con zonas de detección de intersección. Use esta configuración cuando la longitud de la pieza de trabajo que se transporta es una longitud fija suficientemente larga para activar los sensores de muting montados secuencialmente.

#### **Configuración de la aplicación**

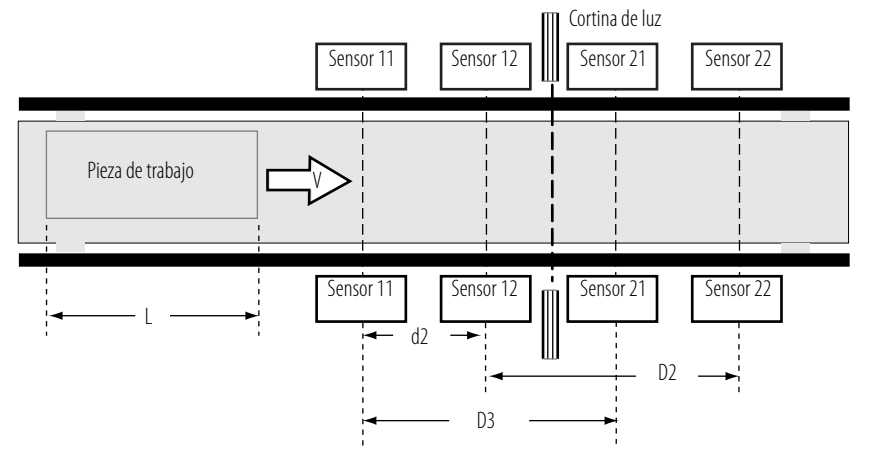

El sensor 11 está conectado a la señal de muting 11. El sensor 12 está conectado a la señal de muting 12. El sensor 21 está conectado a la señal de muting 21. El sensor 22 está conectado a la señal de muting 22.

#### *Secuencia de muting*

La secuencia de muting para este ejemplo se describe a continuación.

- **1.** La luz no se interrumpe entre los sensores 11, 12, 21 y 22 y la cortina de luz; por lo tanto, la señal de habilitación de salida está activada.
- **2.** En la medida que la pieza de trabajo se mueve a la derecha y los sensores 11 y 12 se activan en orden, se habilita el muting y la señal de muting se activa.
- **3.** Mientras la pieza de trabajo continúa avanzando, la señal de habilitación de salida se mantiene activada aunque se obstruya la cortina de luz.
- **4.** Mientras que la pieza de trabajo continúa avanzando, la luz del sensor 21 deja de ser interrumpida por la pieza de trabajo, se borra el estado de muting y la señal de muting se desactiva.

#### *Ajustes de distancia*

Al configurar este tipo de aplicación de muting, los ajustes de distancia deben evitar que una persona al pasar habilite la función de muting, y la cortina de luz y los sensores de muting deben configurarse de manera que una pieza de trabajo pase por todos los sensores de muting antes de que la siguiente pieza de trabajo llegue a los sensores de muting.

Para calcular las distancias de configuración apropiadas para este ejemplo, use estas fórmulas, donde:

D2 y D3 = distancia mínima requerida para el funcionamiento adecuado del sensor de muting d2 = distancia máxima requerida para el funcionamiento adecuado del sensor de muting L = longitud de la pieza de trabajo V = velocidad de tránsito de la pieza de trabajo T1mín = tiempo de ciclo del controlador T1máx = ajuste del tiempo de sincronización (el ajuste predeterminado es 3 segundos)

Fórmula 3: D2 < L Fórmula 4: D3 < L Fórmula 5: V x T1mín. < d2 < V x T1máx.

Para que la función de muting funcione correctamente, las fórmulas 3, 4 y 5 deben satisfacerse.

*Gráfico de temporización de muting secuencial (dirección de avance)*

#### **Operación normal**

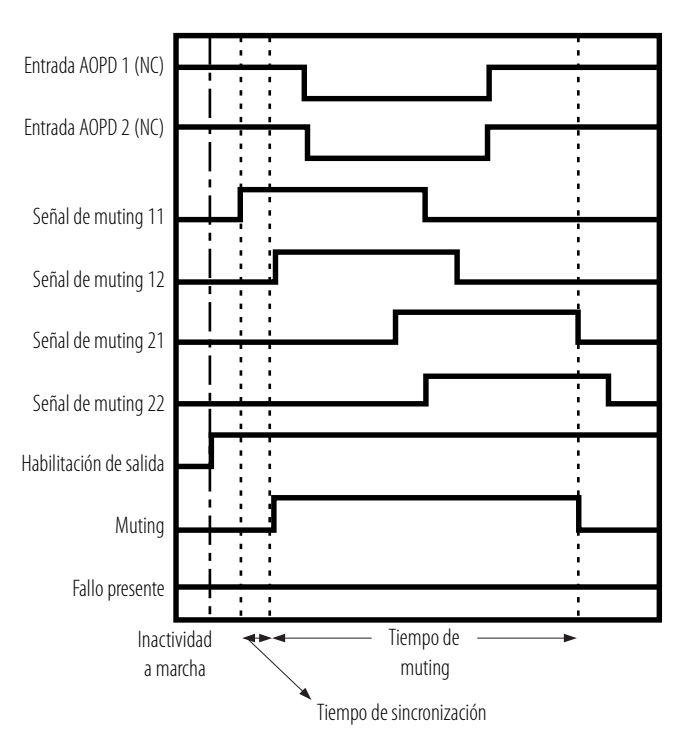

### **Ejemplo: Muting secuencial con 4 sensores (ambas direcciones)**

En este ejemplo, cuatro sensores fotoeléctricos de haz pasante se configuran como sensores de muting con zonas de detección de intersección.

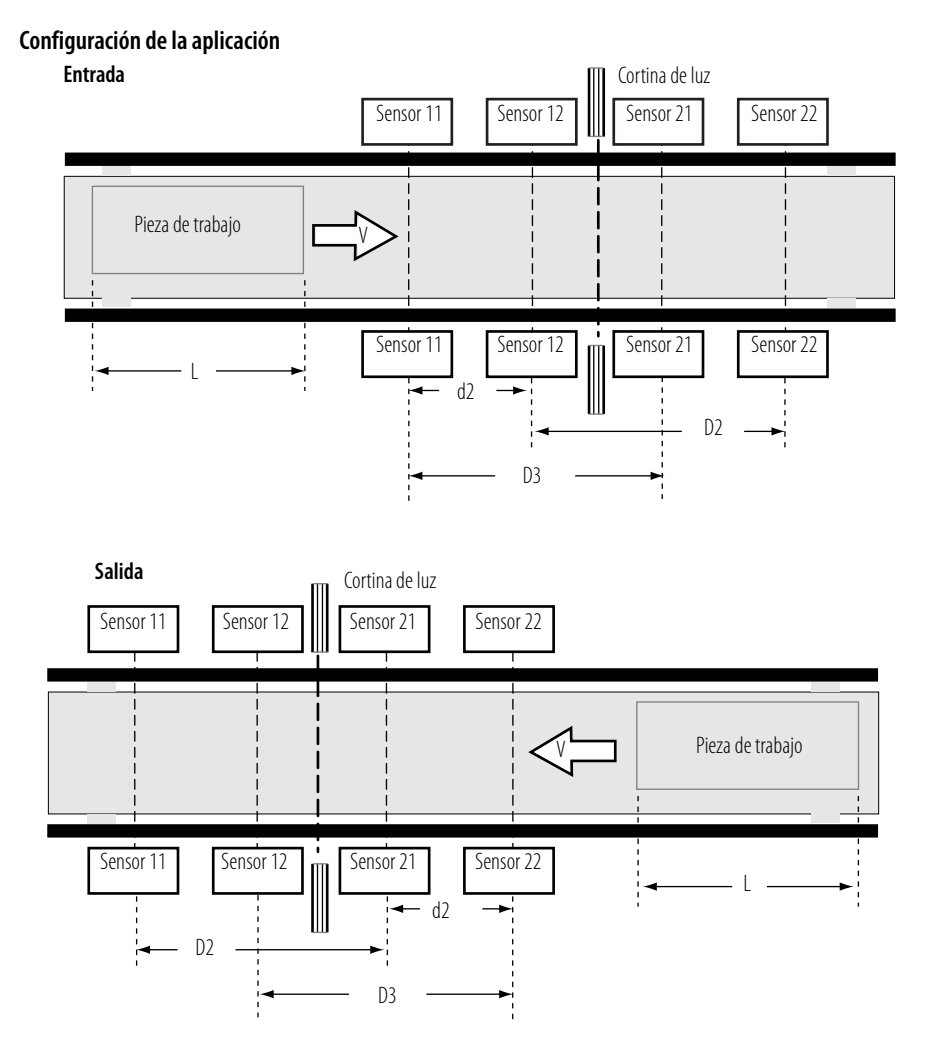

El sensor 11 está conectado a la señal de muting 11. El sensor 12 está conectado a la señal de muting 12. El sensor 21 está conectado a la señal de muting 21. El sensor 22 está conectado a la señal de muting 22.

#### *Secuencia de muting*

La secuencia de muting para este ejemplo se describe a continuación.

- **1.** La luz no se interrumpe entre los sensores 11, 12, 21 y 22 y la cortina de luz; por lo tanto, la señal de habilitación de salida está activada.
- **2.** Para la entrada, a medida que la pieza de trabajo se mueve hacia la derecha y los sensores 11 y 12 se activan en orden (los sensores 21 y 22 se activan a medida que sale la pieza de trabajo), se habilita el muting y se activa la señal de muting.
- **3.** Mientras la pieza de trabajo continúa avanzando, la señal de habilitación de salida se mantiene activada aunque se obstruya la cortina de luz.
- **4.** A medida que la pieza de trabajo continúa avanzando, la pieza de trabajo deja de ser detectada por el sensor 21 en la entrada (sensor 12 durante la salida de la pieza de trabajo), se borra el estado de muting y la señal de muting se desactiva.

*Ajustes de distancia*

Al configurar este tipo de aplicación de muting, los ajustes de distancia deben evitar que una persona al pasar habilite la función de muting, y la cortina de luz y los sensores de muting deben configurarse de manera que una pieza de trabajo pase por todos los sensores de muting antes de que la siguiente pieza de trabajo llegue a los sensores de muting.

Para calcular las distancias de configuración apropiadas para este ejemplo, use estas fórmulas, donde:

D2 y D3 = distancia mínima requerida para el funcionamiento adecuado del sensor de muting d2 = distancia máxima requerida para el funcionamiento adecuado del sensor de muting L = longitud de la pieza de trabajo V = velocidad de tránsito de la pieza de trabajo T1mín = tiempo de ciclo del controlador T1máx = ajuste del tiempo de sincronización (el ajuste predeterminado es 3 segundos)

Fórmula 3: D2 < L Fórmula 4: D3 < L Fórmula 5: V x T1mín. < d2 < V x T1máx.

Para que la función de muting funcione correctamente, las fórmulas 3, 4 y 5 deben satisfacerse.

*Gráficos de temporización de muting secuencial (ambas direcciones)*

#### **Gráfico de temporización de entrada**

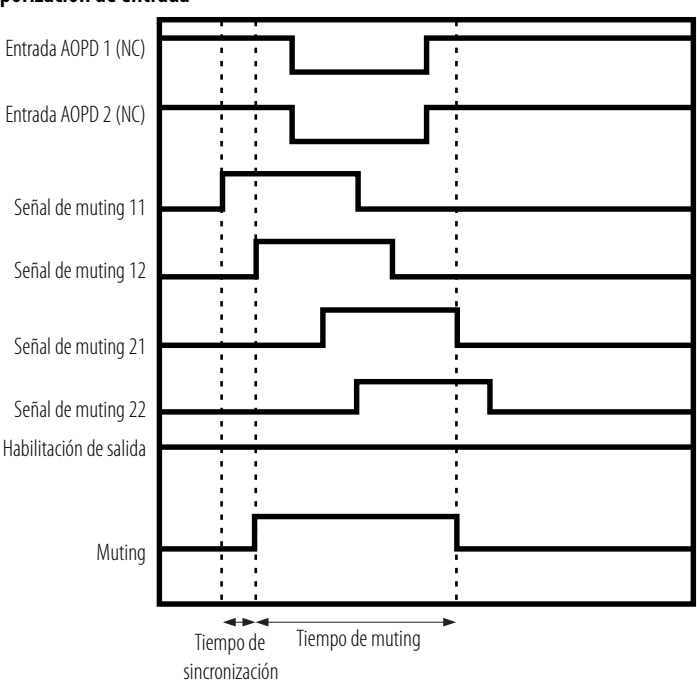

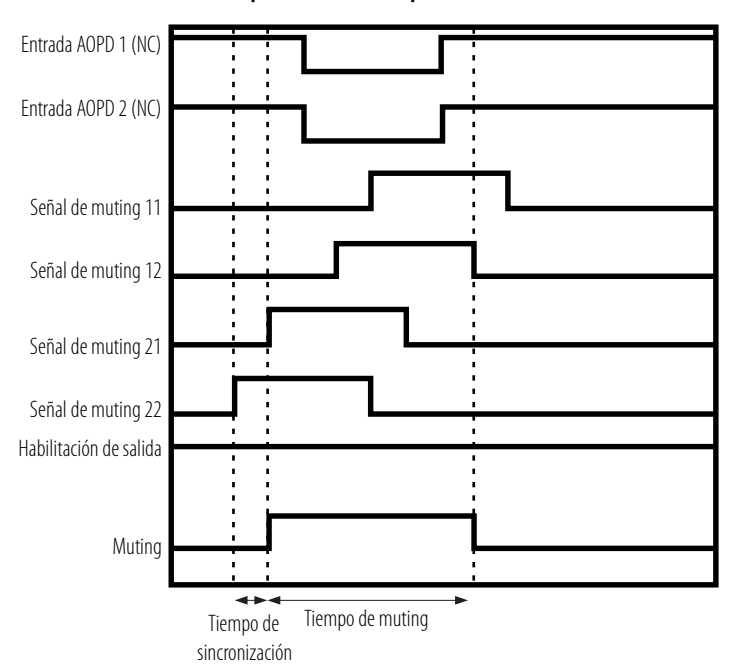

**Patrón 2 de entrada de diferencia de tiempo: Gráfico de temporización de salida**

### **Ejemplo: Detección de posición**

En este ejemplo de aplicación, la pieza de trabajo se monta sobre la plataforma giratoria de una máquina, manteniendo la debida separación de guarda a todo alrededor. El operador puede inhabilitar la señal de interrupción de luz de la función de seguridad de la cortina de luz para colocar una pieza de trabajo sobre la plataforma giratoria cuando el área peligrosa de la máquina está en el lado opuesto del operador.

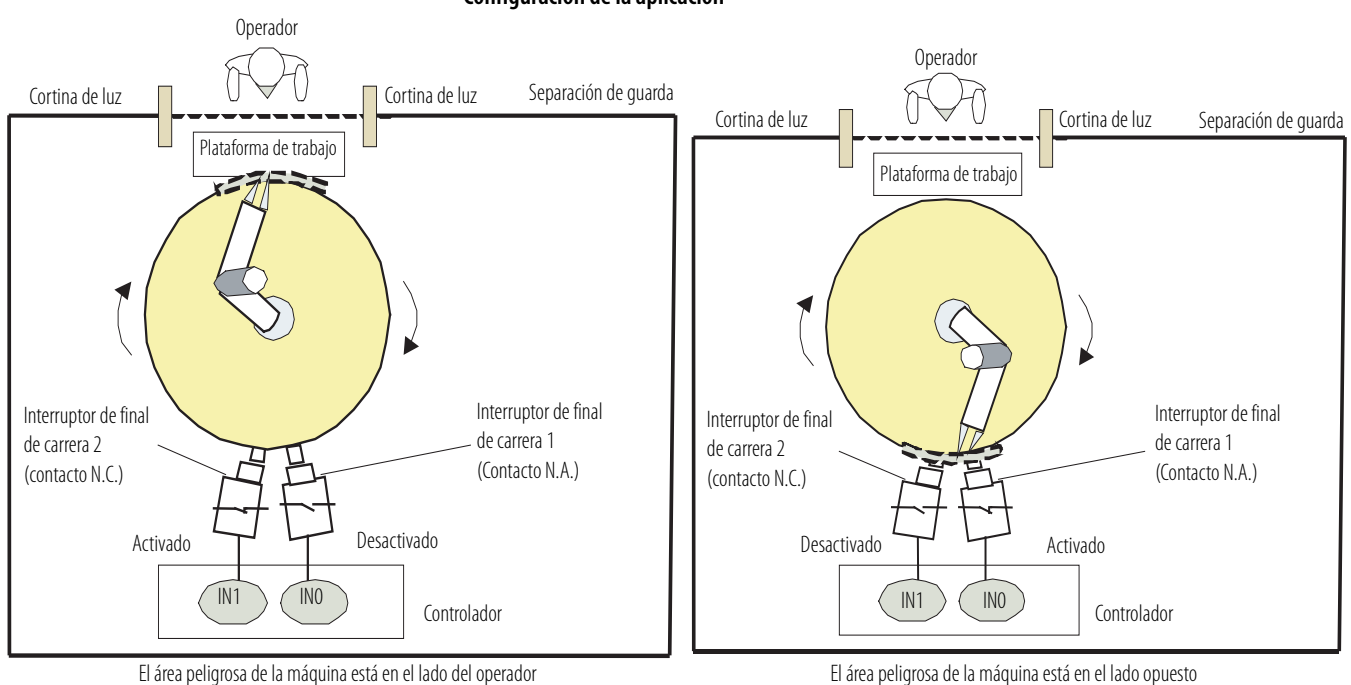

#### **Configuración de la aplicación**

Configure la entrada local en el controlador como canal doble complementario.

#### *Ejemplo de programa*

Los interruptores de final de carrera 1 y 2 se conectan a la señal de muting 11 del bloque de funciones de muting mediante una instrucción Estop. Los interruptores de final de carrera 1 y 2 se establecen en el ajuste de canal doble complementario para entradas locales a fin de evaluar los datos de entrada de los dos interruptores.

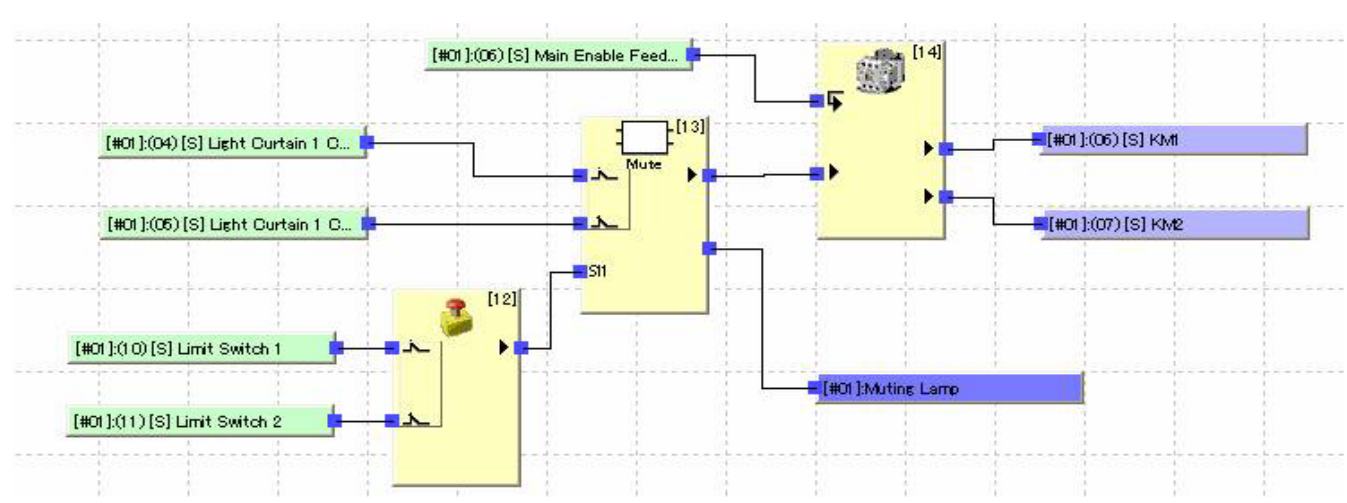

#### **Lógica del programa**

#### *Secuencia de muting*

La secuencia de muting para este ejemplo se describe a continuación.

- **1.** Cuando el área peligrosa de la máquina está en el mismo lado que el operador, el interruptor de final de carrera N.A. 1 está desactivado y el interruptor de final de carrera N.C. 2 está activado. Además, la cortina de luz no está obstruida; por lo tanto, la señal de habilitación de salida está activada. La señal de muting 11, que aporta la señal de canal doble complementario para los interruptores de final de carrera 1 y 2, se desactiva.
- **2.** A medida que gira el brazo robótico, el interruptor de final de carrera 1 se activa y el interruptor de final de carrera 2 se desactiva cuando el área peligrosa está en el lado opuesto al operador. El resultado de la instrucción Estop, que aporta la señal de canal doble complementario para los interruptores de final de carrera 1 y 2, se activa; por lo tanto, se habilita el muting y se activa la señal de muting.
- **3.** En este punto, la señal de habilitación de salida se mantiene activada aunque se obstruya la cortina de luz para que el operador pueda acceder a la plataforma de trabajo.
- **4.** Cuando el operador completa su tarea y la cortina de luz no está obstruida a medida que gira el brazo robótico, el resultado de la instrucción Estop se desactiva, el estado de muting se borra y se desactiva la señal de muting.

#### *Gráfico de temporización*

#### **Operación normal**

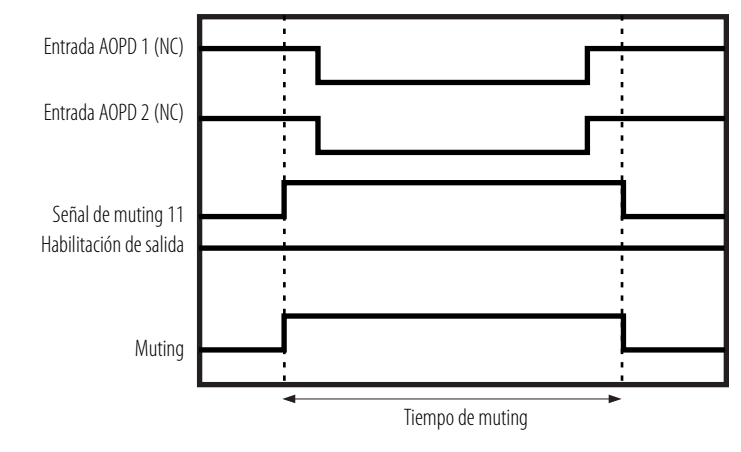

### **Ejemplo: Función de anulación**

La función de anulación puede activar la salida de seguridad aunque la señal de interrupción de luz de la cortina de luz esté inactiva. Si una pieza de trabajo se atasca durante el tránsito, el sistema no puede regresar a la operación normal sin retirar de manera forzada la pieza de trabajo. En este tipo de situación, la función de anulación puede usarse para mover la pieza de trabajo fuera de la zona de detección de la cortina de luz.

#### **Configuración de la aplicación**

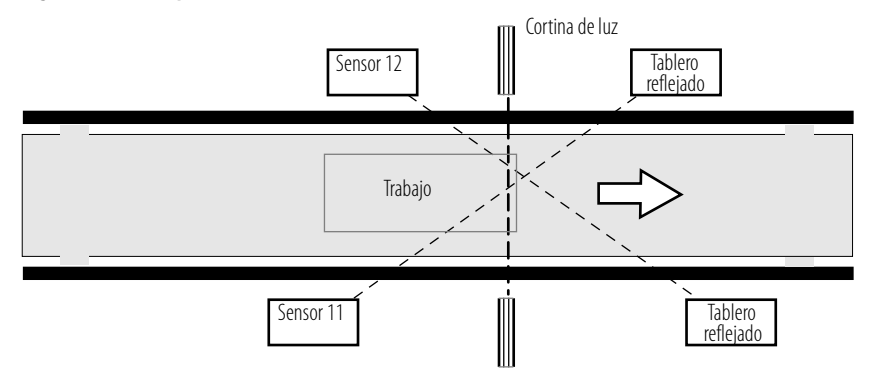

El sensor 11 está conectado a la señal de muting 11. El sensor 12 está conectado a la señal de muting 12.

#### *Secuencia de anulación*

La secuencia de anulación en este ejemplo se describe a continuación.

- **1.** La señal de habilitación de salida está desactivada.
- **2.** Cuando las entradas de anulación se activan, se inicia la función de anulación y la señal de anulación se activa. Siempre que las entradas de anulación estén activadas, el estado de muting se habilita de manera forzada y se activan ambas señales de habilitación de salida y muting.
- **3.** Cuando la pieza de trabajo se mueve hacia la derecha y deja de ser detectada por el sensor (sensor 12 en este caso), el estado de muting forzado por la función de anulación se borra y se desactivan ambas señales de habilitación de salida y muting.

#### *Condiciones de inicio de anulación*

Si se cumplen las siguientes condiciones, se inicia la función de anulación y se activan las señales de habilitación de salida, muting y anulación.

- Por lo menos un sensor de muting está activado.
- La cortina de luz está inactiva (obstruida).
- La habilitación de salida está desactivada.
- La señal de entrada de anulación se enciende (cuando se establece como entrada única) o se activa (cuando se establece como entradas duales).

#### *Condiciones de paro de anulación*

Si se cumple cualquiera de las siguientes condiciones, se detiene la función de anulación y se desactivan las señales de muting y anulación.

- Todas las señales de muting están desactivadas.
- Ha transcurrido el máximo tiempo de anulación.
- La señal de entrada de anulación se apaga (cuando se establece como entrada única) o se desactiva (cuando se establece como entradas duales).

Cuando la función de anulación se ha detenido, la habilitación de salida se desactiva si se obstruye la cortina de luz.

#### *Gráfico de temporización*

El modo de muting en los siguientes gráficos es muting en paralelo con 2 sensores.

#### **Operación normal de la función de anulación**

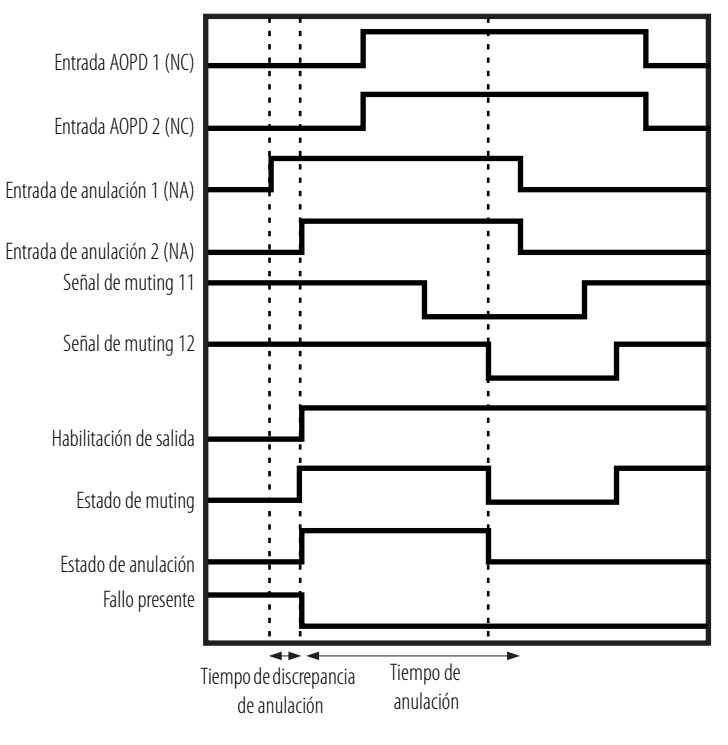

#### **La señal de anulación se desactiva durante la anulación**

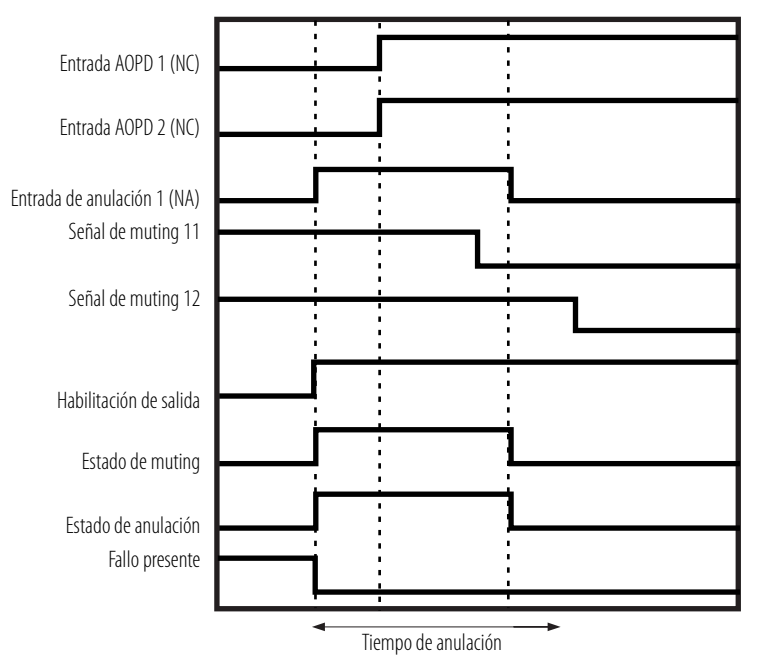

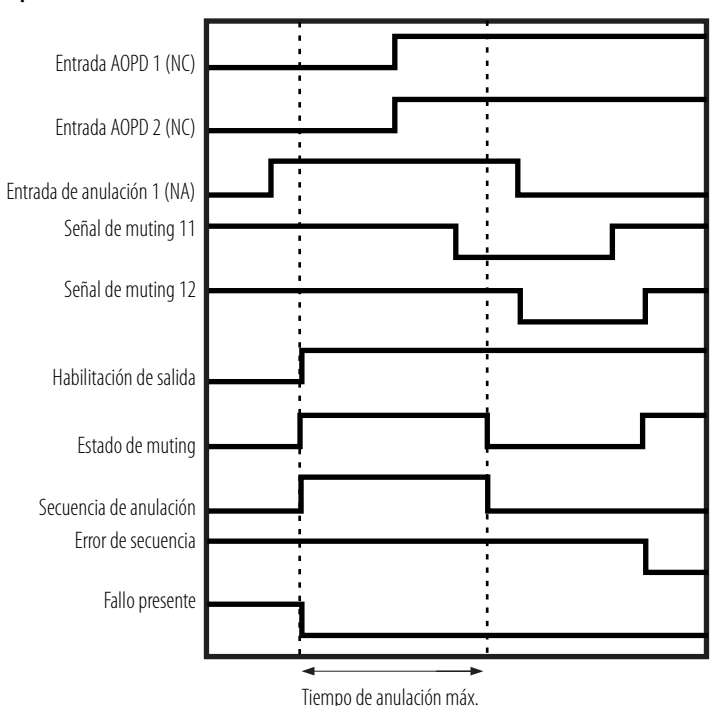

#### **Tiempo de espera de anulación durante la anulación**

### **Interruptor de habilitación Diagrama del bloque del interruptor de habilitación**

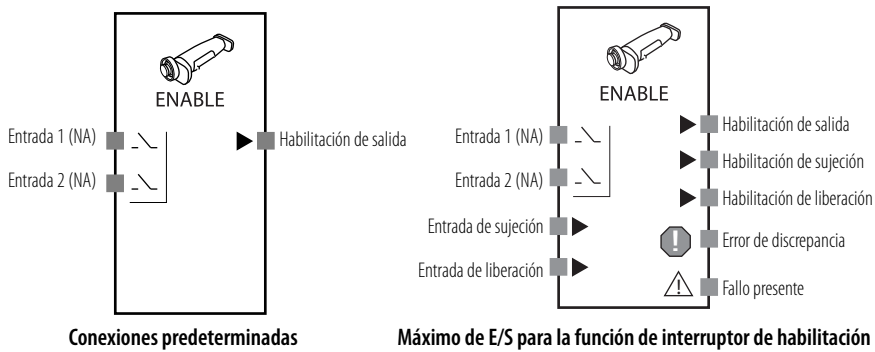

El bloque de funciones de interruptor de habilitación monitorea el estado del dispositivo interruptor de habilitación. La señal de habilitación de salida se activa cuando están activas las entradas del dispositivo interruptor de habilitación monitoreado. La señal de habilitación de salida se desactiva cuando las entradas no están activas o si se detecta un error en el bloque de funciones.

Además, si el dispositivo interruptor de habilitación es del tipo que emite una señal de sujeción y una señal de liberación, puede monitorearse el estado de la señal de entrada de sujeción del dispositivo y de la señal de entrada de liberación. Las señales de entrada de sujeción y liberación recibidas no afectan el estado de la señal de habilitación de salida.

### **Parámetros del bloque de funciones de interruptor de habilitación**

Establezca estos parámetros para el bloque de funciones del interruptor de habilitación.

**Parámetros del bloque de funciones de interruptor de habilitación**

| Parámetro              | Rango válido                                                                                                    | Ajuste predeterminado   |
|------------------------|----------------------------------------------------------------------------------------------------|-------------------------|
| Input Type             | Canal sencillo<br>Canal doble equivalente                                                                                                    | Canal doble equivalente |
| Tiempo de discrepancia | $\vert 030$ s en incrementos de 10 ms. <sup>(1)</sup><br>El tiempo de discrepancia puede ser mayor o igual<br>que el tiempo de ciclo del controlador. | $30 \,\mathrm{ms}$      |

(1) No se realiza una verificación de tiempo de discrepancia cuando el tiempo de discrepancia se establece en 0.

El número de entradas puede aumentarse de dos a cuatro en la ficha In/Out Settings del cuadro de diálogo Function Block Properties del software RSNetWorx for DeviceNet. Hay dos salidas aunque el tipo de entrada esté establecido en canal sencillo. Las señales de entrada de sujeción y entrada de liberación pueden usarse cuando se establecen tres o cuatro entradas. El ajuste predeterminado es dos.

### **Salidas opcionales**

En la programación también pueden usarse salidas opcionales. Para habilitar estas salidas opcionales, seleccione las casillas de verificación de salida en la ficha Out Point del cuadro de diálogo Function Block Properties.

- Habilitación de sujeción
- Habilitación de liberación
- Error de discrepancia

### **Ajuste de salida de fallo presente**

En la programación también puede usarse la salida de fallo presente. Para habilitar esta salida, marque la casilla de selección Fault Present en la ficha Out Point del cuadro de diálogo Function Block Properties.

### **Manejo de errores del bloque de funciones de interruptor de habilitación**

Use esta tabla para diagnosticar y restablecer un error de discrepancia en el bloque de funciones de interruptor de habilitación.

| Condición de<br>error                               | Estado cuando ocurre el error           |                   |                                       | Para restablecer la condición de                                                                                                    |
|-----------------------------------------------------|-----------------------------------------|-------------------|---------------------------------------|----------------------------------------------------------------------------------------------------|
|                                                     | Habilitación de<br>salida               | Fallo<br>presente | Salida de<br>error                    | error                                                                                                    |
| Frror de<br>discrepancia<br>en pareja de<br>entrada | Desactivado<br>(estado de<br>sequridad) | Activado          | Frror de<br>discrepancia:<br>Activado | Corrija la causa del error y seguidamente<br>realice uno de los siguientes pasos:<br>1. Desactive ambos pares de entradas 1<br>y 2, y sequidamente actívelos de<br>nuevo.<br>2. Cambie el modo de operación<br>del controlador a inactivo,<br>y sequidamente de nuevo a marcha. |

**Detección de error y restablecimiento del bloque de funciones de interruptor de habilitación**

### **Gráficos de temporización del bloque de funciones del interruptor de habilitación**

#### **Operación normal y error de discrepancia**

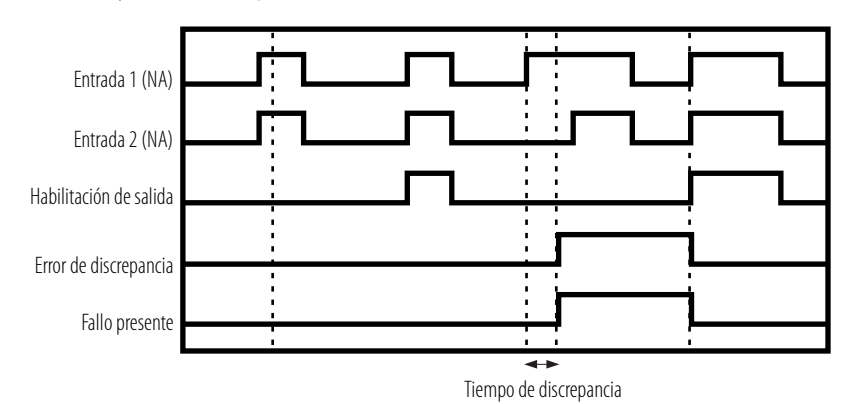

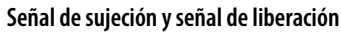

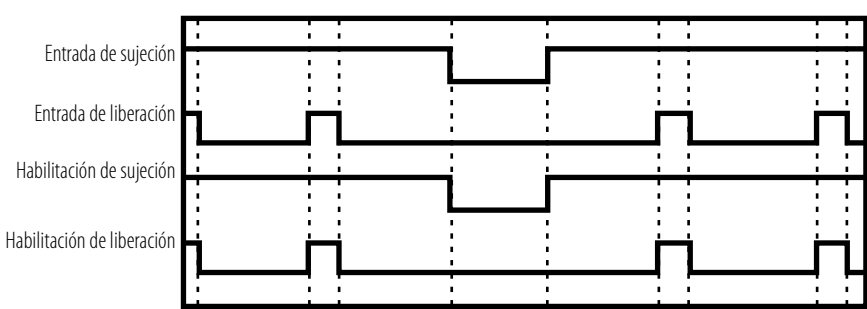

**Generador de impulsos Diagrama de bloque de funciones de generador de impulsos**

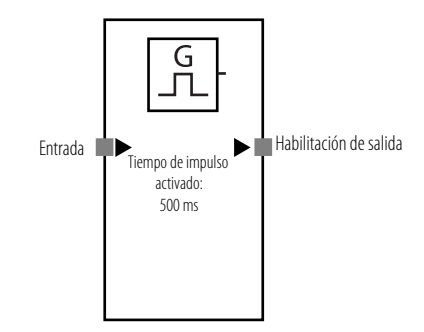

El bloque de funciones del generador de impulsos genera la salida de impulso activado/desactivado en la señal de habilitación de salida mientras la señal de entrada del bloque de funciones está activada.

El tiempo de activación y el tiempo de desactivación del impulso pueden establecerse independientemente entre 10 ms y 3 segundos, en incrementos de 10 ms. Cuando el tiempo de activación se establece en 100 ms y el tiempo de desactivación se establece en 500 ms, la señal se activará repetidamente por 100 ms y seguidamente se desactivará por 500 ms.

El ancho del impulso de salida tendrá un error de temporización equivalente al tiempo de ciclo del controlador SmartGuard. Por ejemplo, si el tiempo de ciclo del controlador SmartGuard es 7 ms y el ancho de impulso se establece en 100 ms, el impulso de salida estará entre 93 y 107 ms.

### **Parámetros del bloque de funciones de generador de impulsos**

Establezca estos parámetros para el bloque de funciones del generador de impulsos.

**Parámetros del bloque de funciones de generador de impulsos**

| Parámetro      | Rango válido                                    | <sup>'</sup> Ajuste predeterminado |
|----------------|-------------------------------------------------|------------------------------------|
| On pulse time  | 10 ms3 s en incrementos de 10 ms <sup>(1)</sup> | $500 \,\mathrm{ms}$                |
| Off pulse time | 10 ms3 s en incrementos de 10 ms <sup>(1)</sup> | $500 \,\mathrm{ms}$                |

<span id="page-267-0"></span>(1) El valor establecido del temporizador debe ser más largo que el tiempo de ciclo del controlador.

### **Gráfico de temporización del bloque de funciones de generador de impulsos**

**Gráfico de temporización del generador de impulsos**

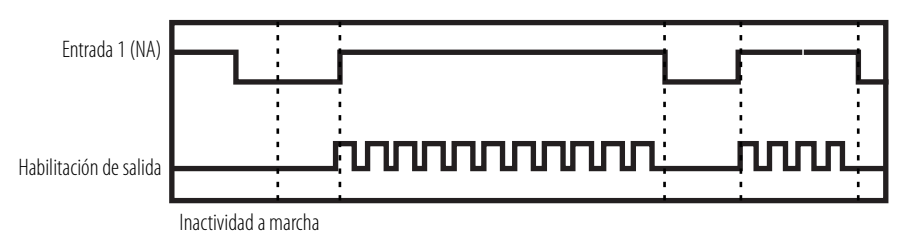

#### **Contador Diagrama de bloque de funciones del contador**

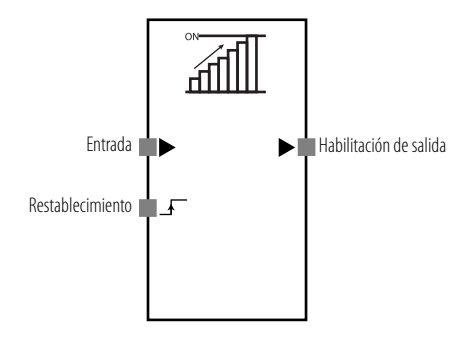

El bloque de funciones de contador cuenta los impulsos de entrada en una entrada y activa la señal de habilitación de salida cuando el conteo llega a un valor preseleccionado. Usted establece este valor mediante el software RSNetWorx for DeviceNet.

Cuando el conteo de entradas llega al valor preseleccionado, se activa la señal de habilitación de salida y se mantiene activada. Para detectar impulsos en la señal de entrada, el tiempo de desactivación y el tiempo de activación del impulso de entrada deben ser más largos que el tiempo de ciclo del controlador. Si el tiempo de desactivación y el tiempo de activación de la señal de impulso de entrada son más cortos que el tiempo de ciclo del controlador, pueden pasarse por alto impulsos.

### **Parámetros del bloque de funciones de contador**

Establezca estos parámetros para el bloque de funciones de contador.

**Parámetros del bloque de funciones de contador**

| Parámetro       | Rango válido                                                          | Ajuste predeterminado               |
|-----------------|-----------------------------------------------------------------------|-------------------------------------|
| Reset condition | Restablecimiento automático<br>Restablecimiento manual                | Restablecimiento manual             |
| Count type      | Contador regresivo (decremental)<br>Contador progresivo (incremental) | Contador regresivo<br>(decremental) |
| Contador        | $165,535$ conteos                                                     | 1 conteo                            |

### **Condición de restablecimiento**

La condición de restablecimiento se usa para restablecer el conteo de entradas; puede establecerse en restablecimiento manual o automático. Cuando la condición de restablecimiento se establece en restablecimiento automático y el conteo de entrada llega al valor preseleccionado, la señal de habilitación de salida se activa y permanece activada por el tiempo que la señal de entrada esté activada. Cuando la señal de entrada se desactiva, se restablece el conteo de entrada.

Cuando la condición de restablecimiento se establece en restablecimiento manual, el conteo de entradas se restablece y la señal de habilitación de salida se desactiva cuando se activa la señal de restablecimiento. Los impulsos de entrada no se cuentan mientras la señal de restablecimiento está activada.

### **Tipo de conteo**

El tipo de conteo puede establecerse en conteo regresivo (decremental) o conteo progresivo (incremental).

Con un contador regresivo, el valor preseleccionado es el valor inicial del contador y el contador decrementa un conteo cada vez que se detecta un impulso de entrada. La señal de habilitación de salida se activa cuando el conteo llega a cero. El valor preseleccionado de este bloque de funciones se almacena en el área de trabajo interna del bloque de funciones, y puede monitorearse desde un dispositivo de programación.

Con un contador progresivo, el valor inicial del contador es cero, y el contador incrementa un conteo cada vez que se detecta un impulso de entrada. La señal de habilitación de salida se activa cuando el conteo llega al valor preseleccionado.

### **Gráficos de temporización de bloque de funciones de contador**

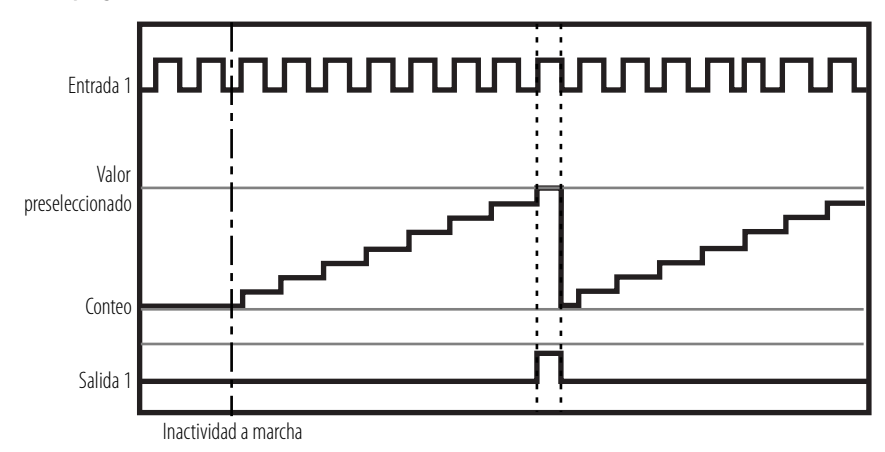

#### **Contador progresivo de restablecimiento automático**

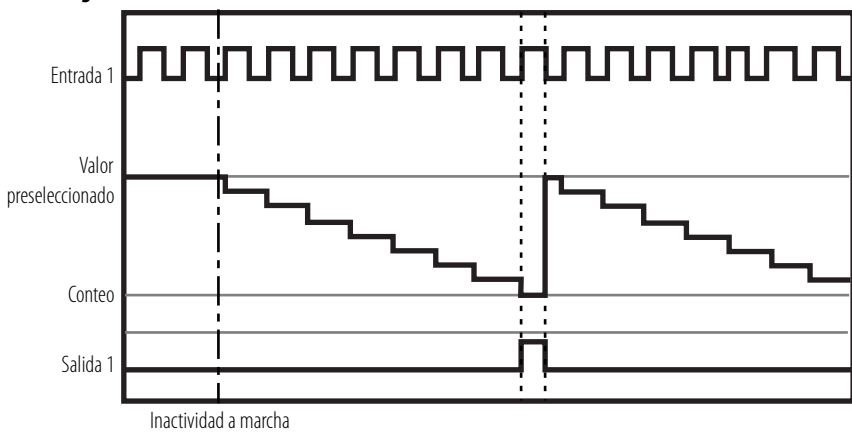

**Contador regresivo de restablecimiento automático**

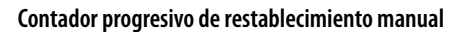

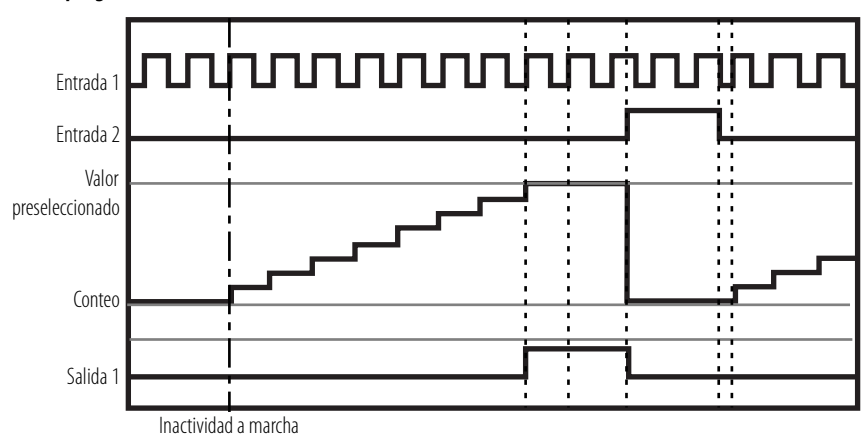

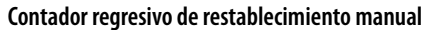

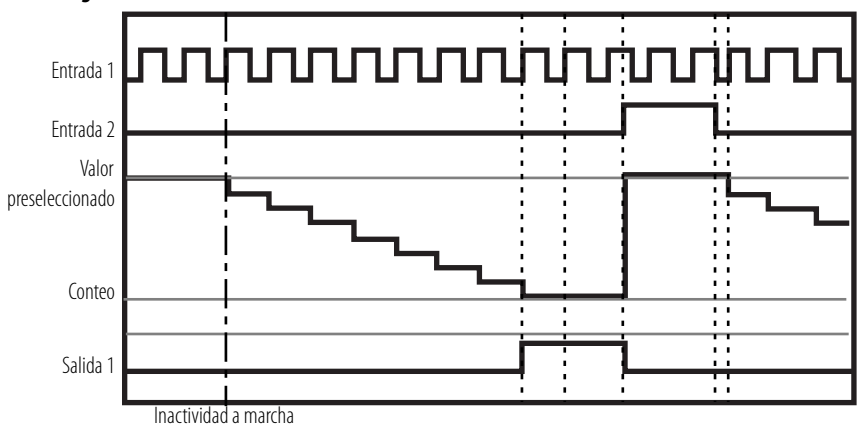

## **Notas:**

# **Mensajes explícitos**

### **Introducción**

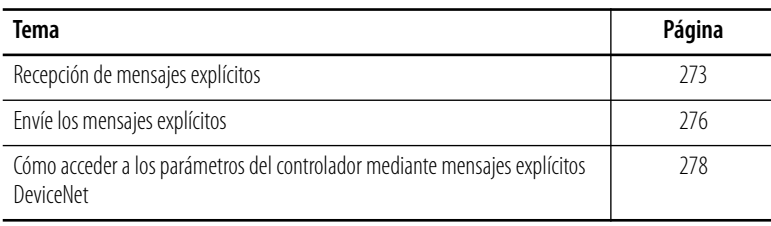

<span id="page-272-0"></span>**Recepción de mensajes explícitos** Enviar un mensaje explícito desde un maestro DeviceNet estándar al controlador SmartGuard permite la lectura o escritura de cualquier dato o parámetro especificado del controlador SmartGuard. El controlador se desempeña según un comando enviado por el maestro y devuelve una respuesta.

> Un comando de lectura lee el área de las E/S locales del SmartGuard o las E/S esclavas de seguridad asignadas al controlador SmartGuard desde el maestro.

El formato básico de los comandos y respuestas se muestra a continuación.

#### **Formato de comando**

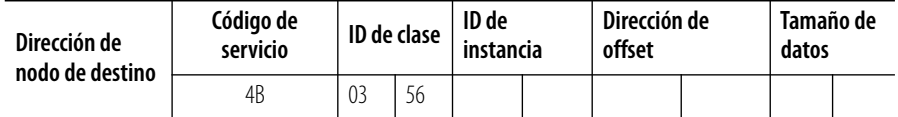

#### **Formato de respuesta normal**

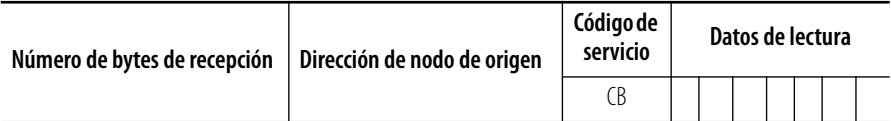

#### **Formato de respuesta de error**

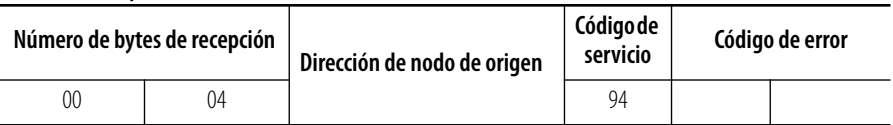

### **Formato de comando**

La dirección de nodo de destino especifica, en 1 byte hexadecimal, la dirección de nodo de los datos que se van a leer.

Para comandos, especifique 4B (hex) como código de servicio.

El ID de clase siempre es 0356 para un controlador SmartGuard.

#### El ID de instancia depende del tipo de mensaje.

#### **Valores de ID de instancia**

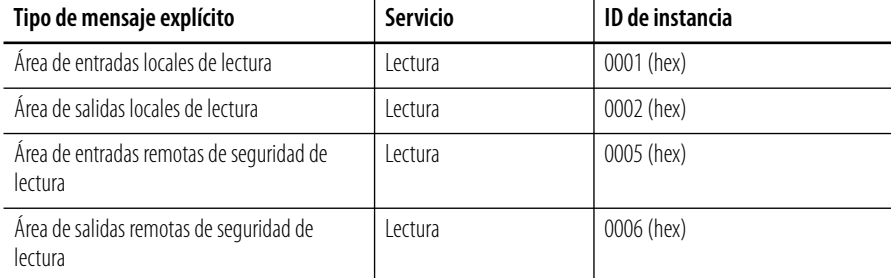

Los datos de comando incluyen el tamaño de offset y el tamaño de los datos. El tamaño de offset especifica la dirección desde la cual comenzar a leer. Este es un offset en bytes desde la primera línea del área. El tamaño de datos especifica el número de bytes a leer, de 1…256. Los valores de rango mostrados a continuación deben usarse como guía para establecer el offset y el tamaño de las diversas áreas de datos.

#### **Valores de rango**

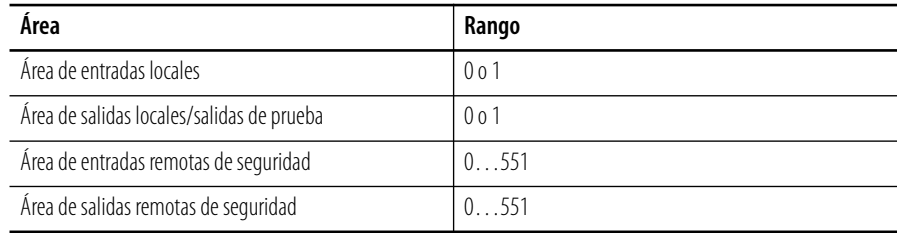

### **Formato de respuesta**

El número de bytes de recepción para respuestas indica el número de bytes de datos de recepción desde la dirección de nodo de origen hasta el final de la respuesta devuelta (en formato hexadecimal).

El nodo de origen para respuestas devuelve la dirección de nodo del controlador SmartGuard contestador en 1 byte hexadecimal.

Para respuestas, el bit superior se activa y CB hex es devuelto como código de servicio.

Los datos de lectura para respuestas son los datos de E/S devueltos desde el área especificada. Las asignaciones de bits y offsets de dirección para lectura de entradas locales, salidas locales y salidas de prueba se muestran a continuación. Para estos bits, 1 equivale a normal y 0 equivale a error.

#### **Entradas locales (2 bytes)**

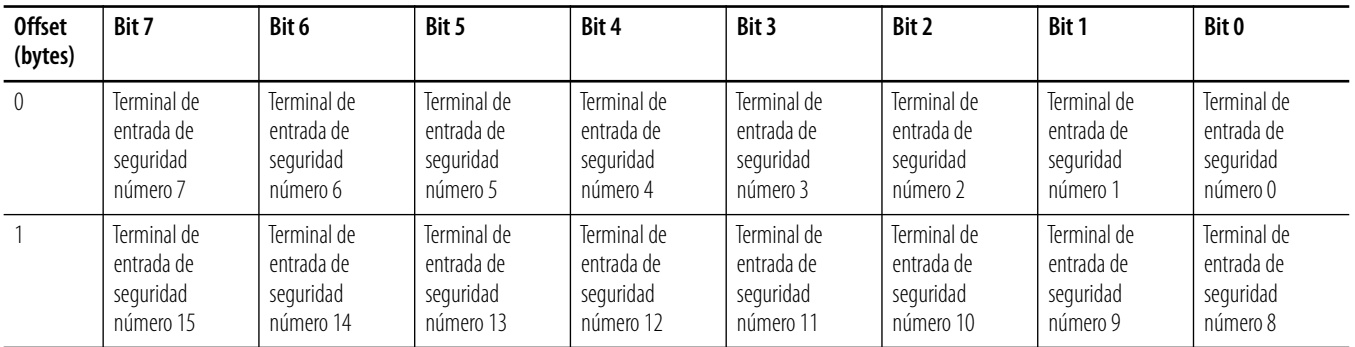

#### **Salidas locales y salidas de prueba (2 bytes)**

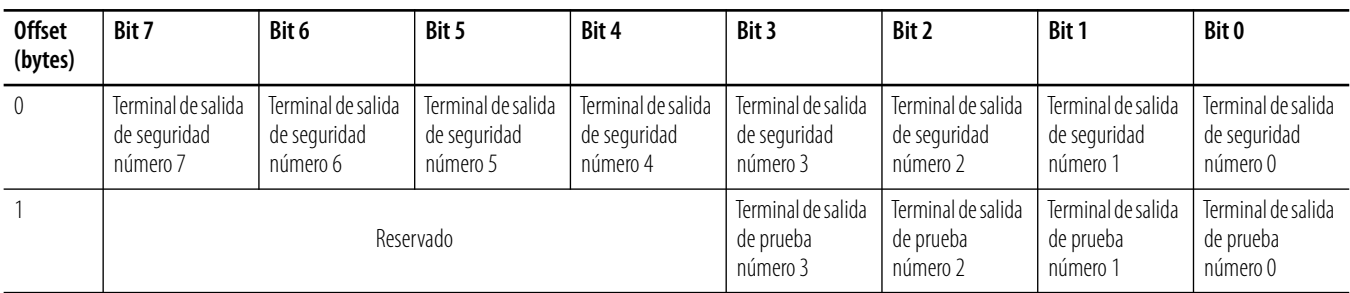

### **Formato de respuesta de error**

Al igual que la respuesta normal, la respuesta de error incluye el número de bytes de recepción, la dirección del nodo de origen y el código de servicio. También incluye estos códigos de error DeviceNet.

#### **Códigos de error de mensajes explícitos DeviceNet**

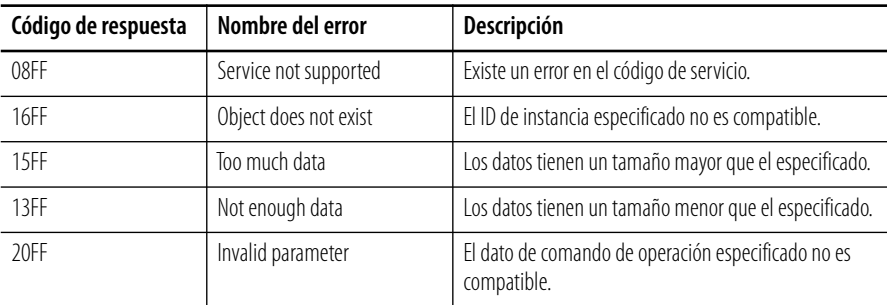

### **Ejemplo de mensaje de lectura de un controlador GuardLogix**

Esta instrucción de mensaje GuardLogix, programada en el software RSLogix 5000 con los parámetros de formato de comando indicados en la página [273](#page-272-0), lee los datos de SmartGuard.

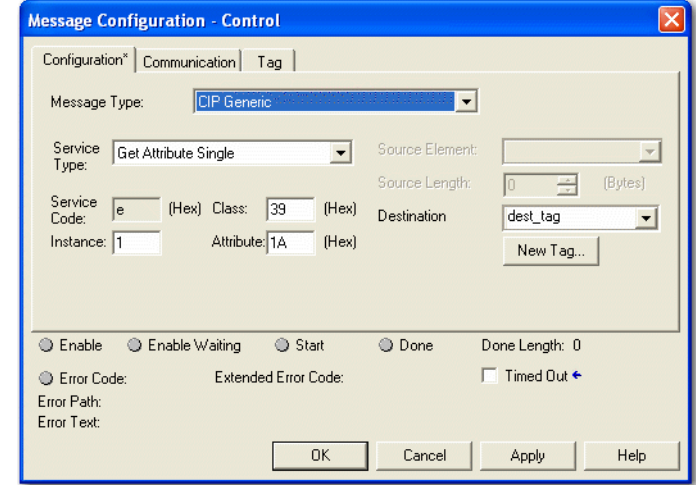

<span id="page-275-0"></span>**Envíe los mensajes explícitos** Un controlador SmartGuard puede enviar mensajes explícitos desde un programa de aplicación de usuario. Los mensajes registrados por el usuario se envían a través de la red cuando se cumplen las condiciones de activación especificadas por el usuario. Pueden usarse para notificar a dispositivos de monitoreo y control, o como método de especificar salidas a dispositivos de visualización. Es posible enviar hasta 32 bytes de datos de mensajes explícitos.

#### **Formato de datos de mensajes explícitos**

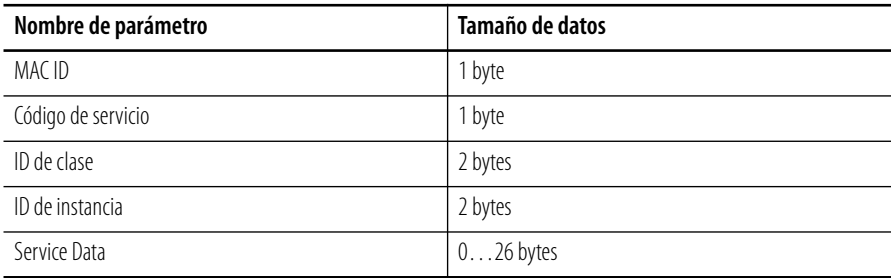

Siga estos pasos para enviar un mensaje explícito usando el editor de lógica del software RSNetWorx for DeviceNet.

**1.** En la barra de menú, elija Function > Transmission Message Setting.

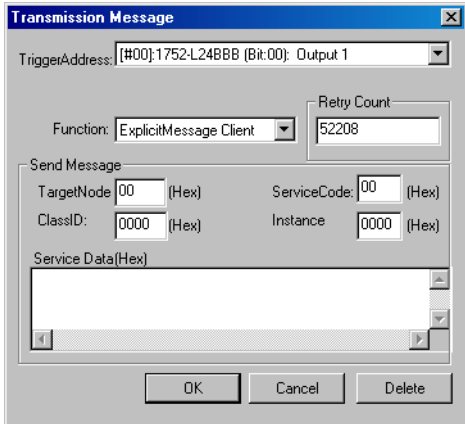

**2.** Use la ficha desplegable TriggerAddress para seleccionar el tag de salida que desea usar como activador para enviar el mensaje explícito.

Cada vez que el tag de salida especificado cambie de desactivado a activado, se enviará el mensaje explícito establecido como mensaje de envío.

**3.** En el campo Retry Count, escriba el número de veces que se debe reintentar el envío de la transmisión si ésta falla.

Escriba 0 si no desea que ocurran reintentos.

**4.** Verifique el formato del mensaje explícito del nodo de destino y cree un mensaje de envío basado en las especificaciones del nodo de destino, incluidos TargetNode, ServiceCode, Class ID e Instance ID.

### **Restricciones para el envío de mensajes explícitos**

Los mensajes explícitos están sujetos a las restricciones siguientes.

- Puede establecerse una dirección en el programa de usuario para la dirección de disparo.
- La memoria de E/S interna del controlador SmartGuard se envía como respuesta a un mensaje explícito. Pueden enviarse mensajes explícitos desde un programa de usuario en el controlador, pero la información interna del controlador no puede usarse como datos de mensajes de envío.
- Los datos de respuesta a mensajes explícitos no pueden usarse en el programa de usuario de un controlador SmartGuard.

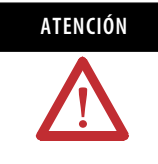

**ATENCIÓN** Los atributos de datos manejados por comunicación de E/S estándar y comunicación de mensajes explícitos son datos no relacionados con la seguridad. Las medidas necesarias para los datos de seguridad no se toman durante la generación de datos de mensajes explícitos o estándar. No use estos datos para operar un sistema de control de seguridad.

## <span id="page-277-0"></span>**Cómo acceder a los parámetros del controlador mediante mensajes explícitos DeviceNet**

Usted puede leer y escribir parámetros al controlador enviando mensajes explícitos DeviceNet al controlador SmartGuard. El controlador procesa los mensajes recibidos y devuelve una respuesta. Los mensajes descritos en estas tablas son compatibles con el controlador SmartGuard.

#### **Lectura de estado general**

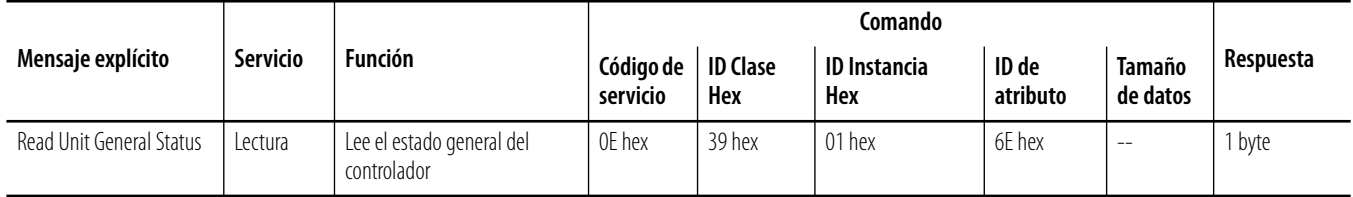

#### **Lectura de firma de seguridad**

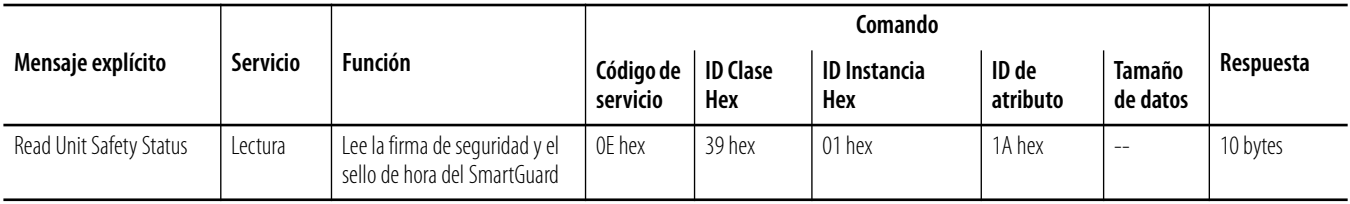

### **Establecimiento y monitoreo de terminales de entrada de seguridad**

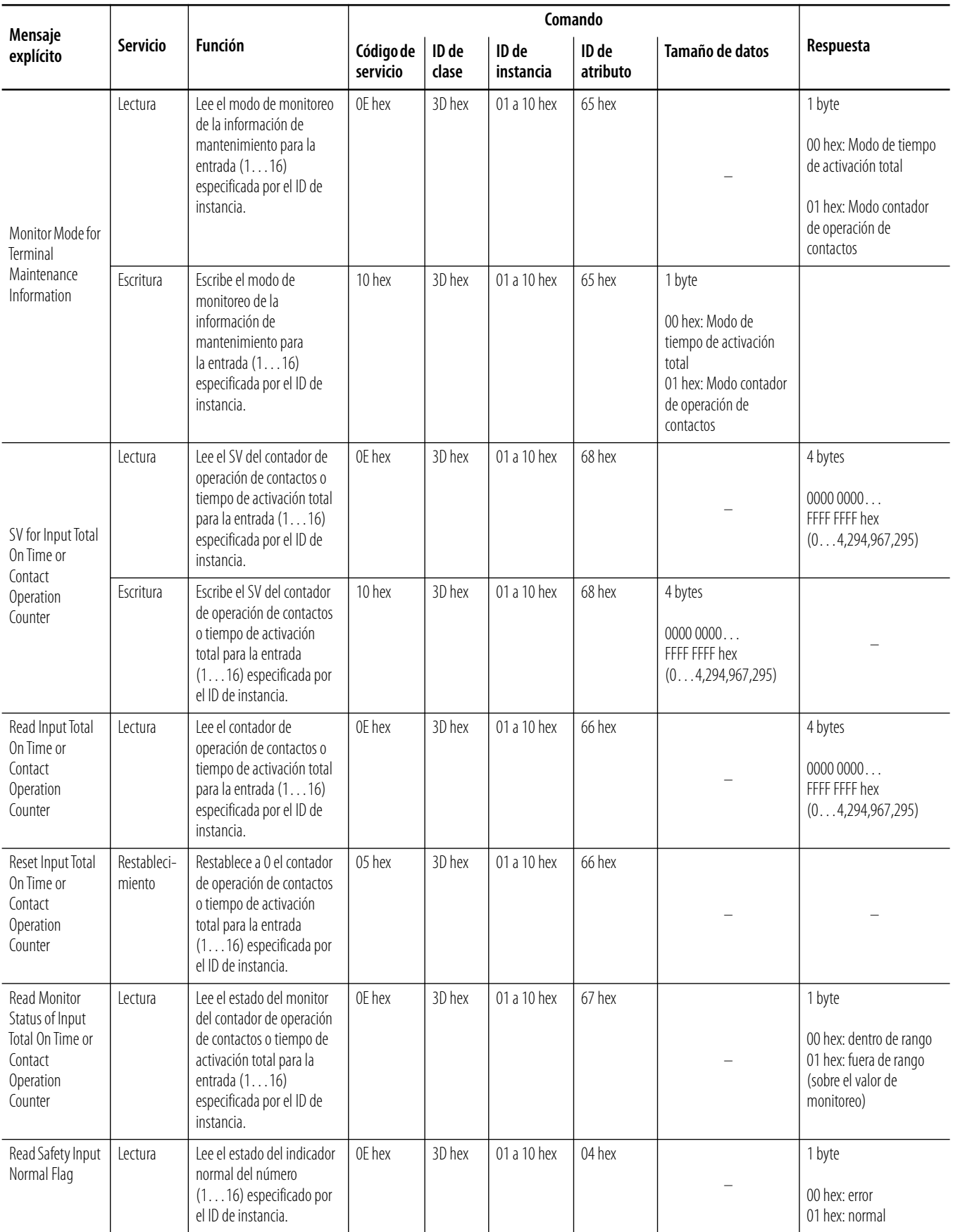

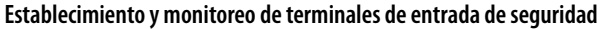

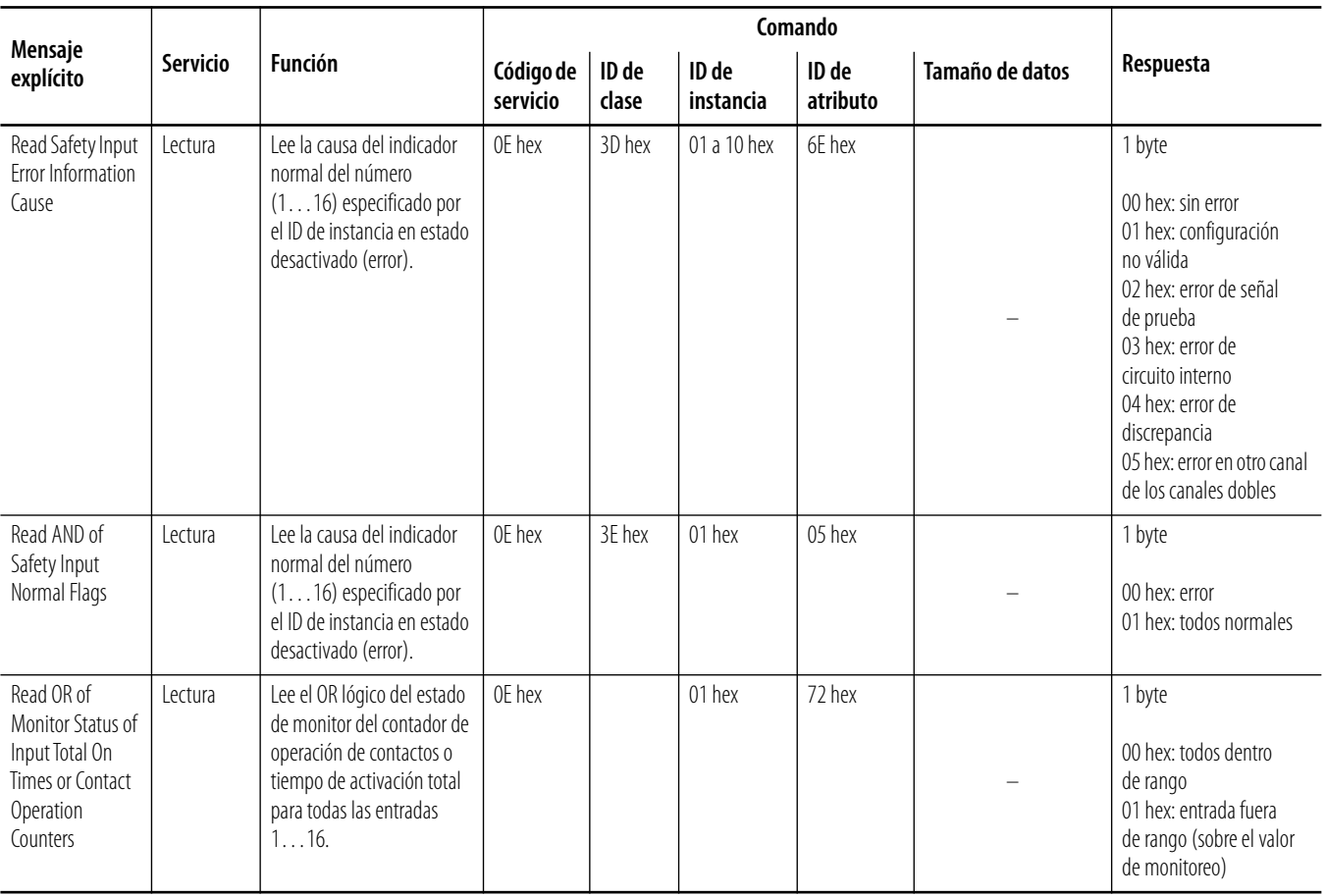

### **Establecimiento y monitoreo de terminales de salida de seguridad**

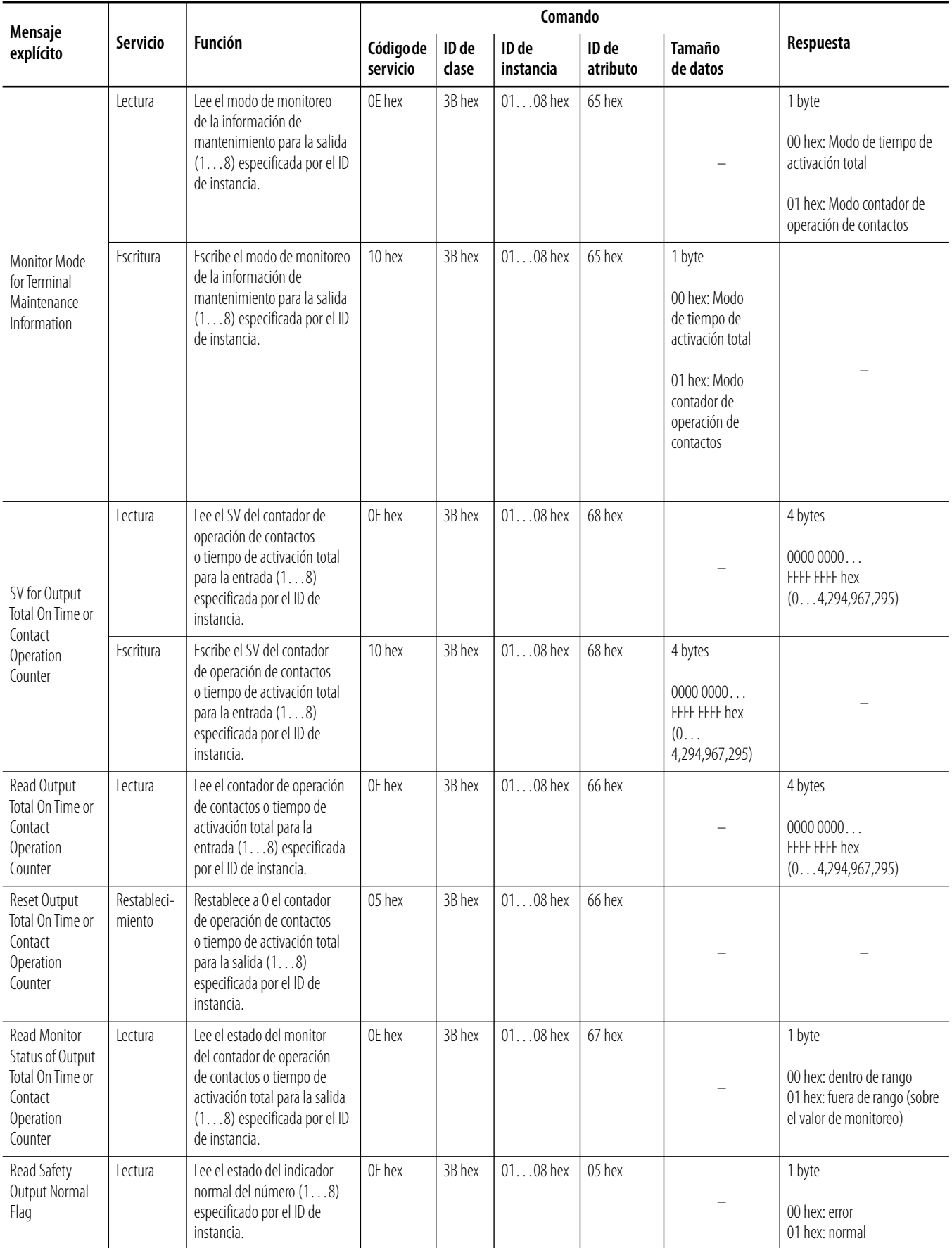

### **Establecimiento y monitoreo de terminales de salida de seguridad**

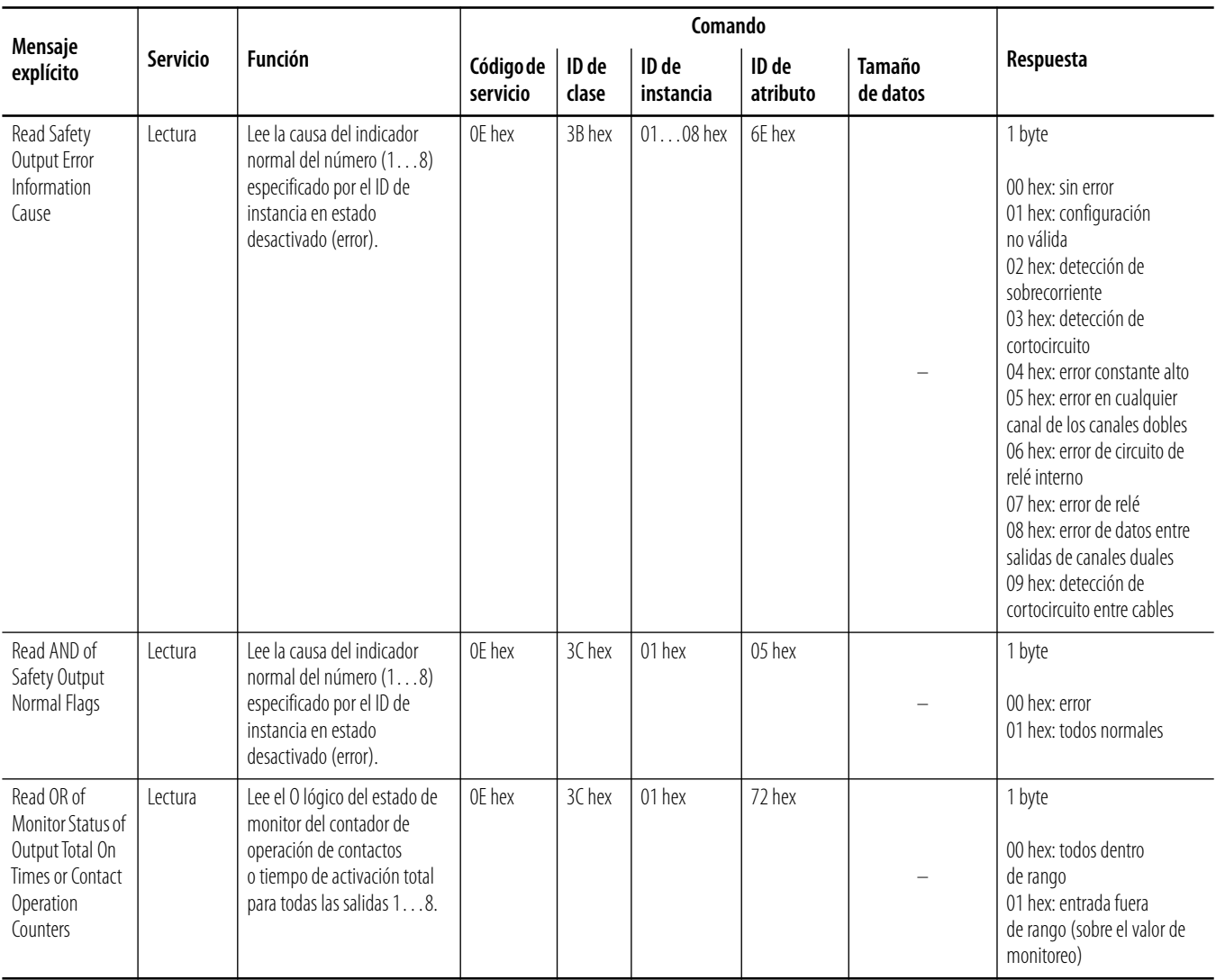

#### **Monitoreo de terminales de salida de prueba**

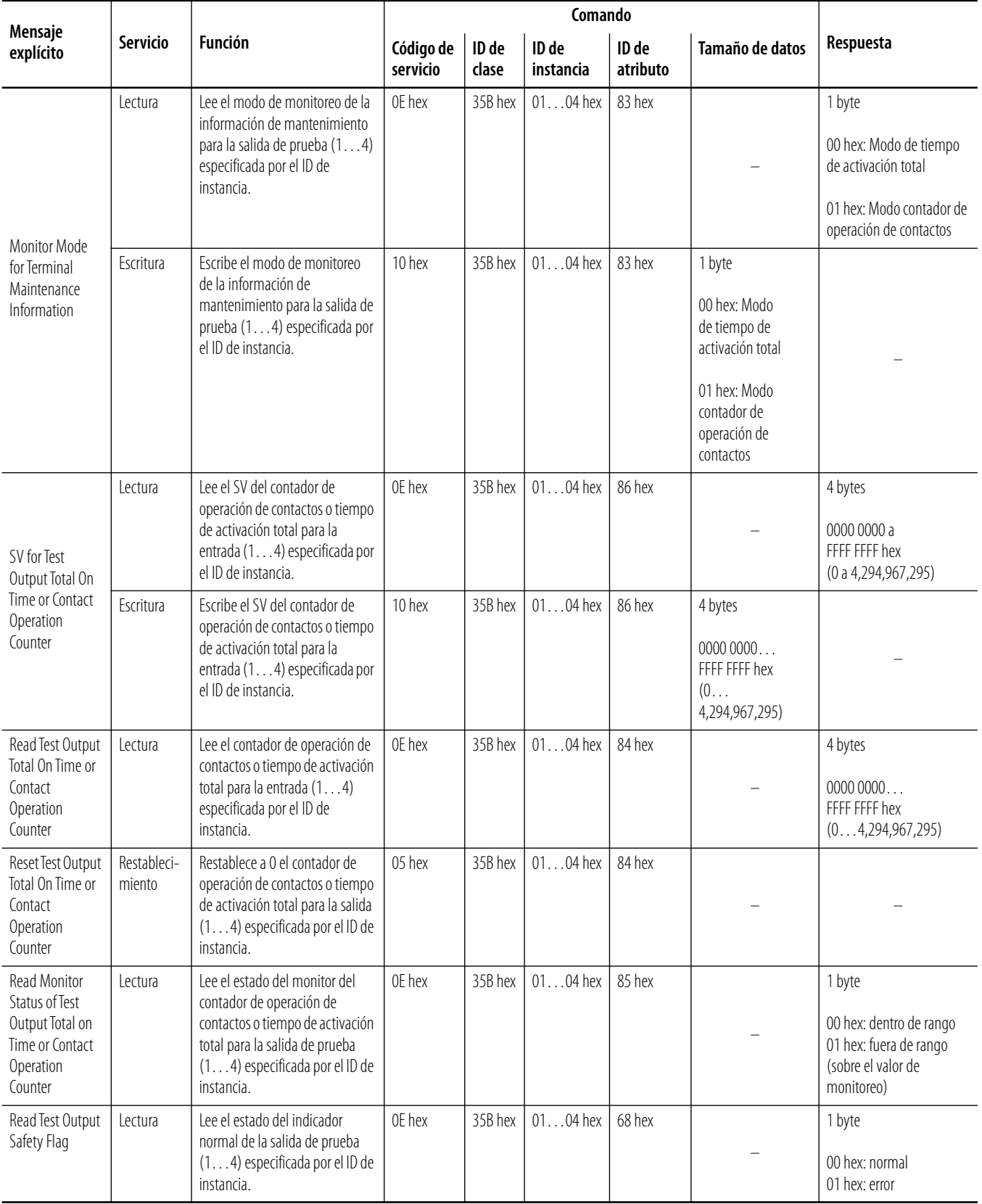

### **Monitoreo de terminales de salida de prueba**

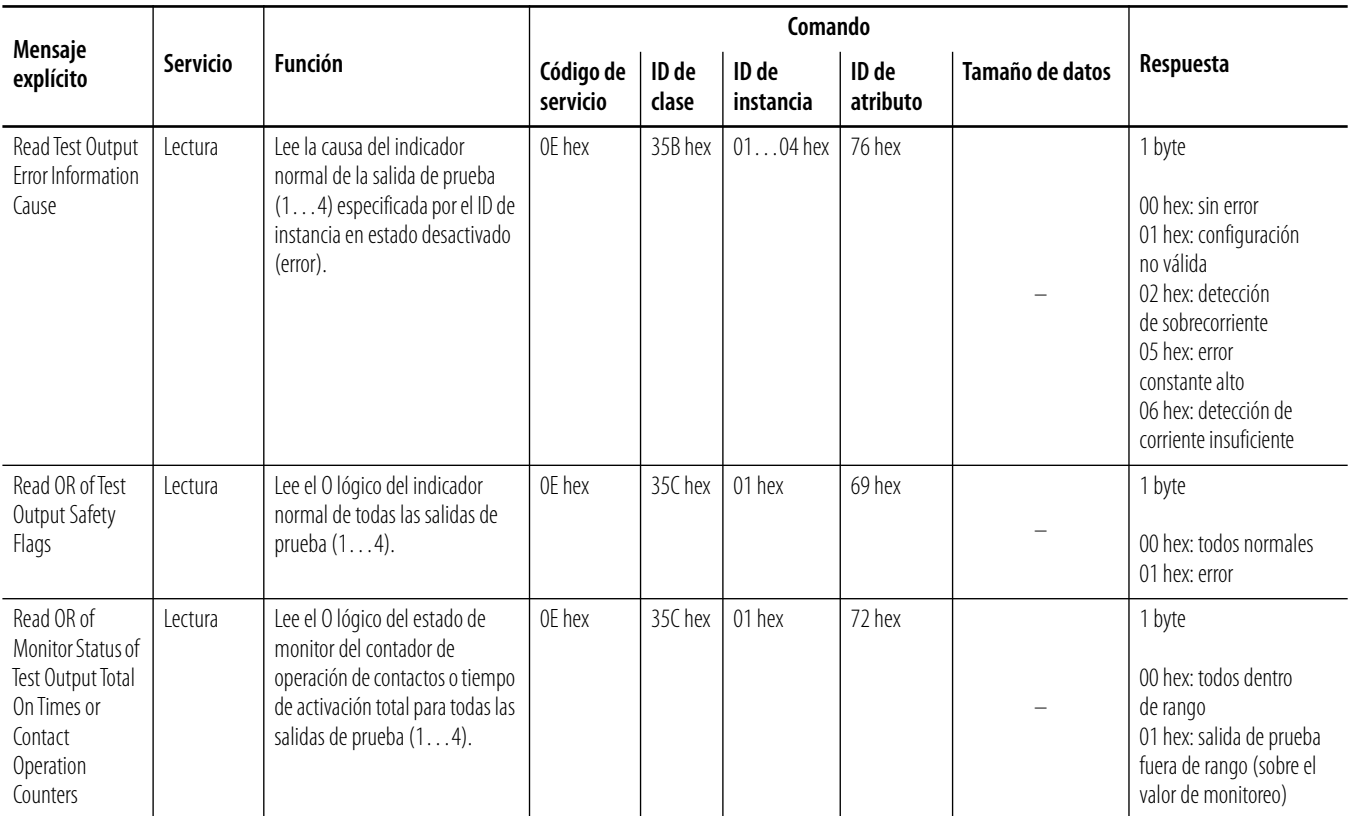

# **Ejemplos de aplicación y configuración**

## **Introducción**

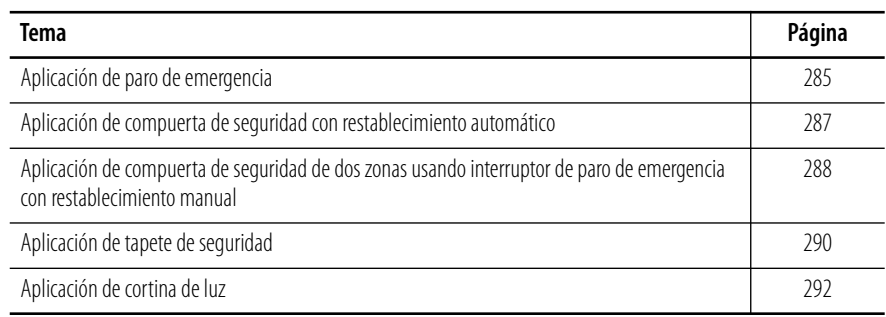

<span id="page-284-0"></span>**Aplicación de paro de emergencia** Este ejemplo muestra un interruptor de paro de emergencia de canal doble con restablecimiento manual.

#### **Diagrama de cableado de paro de emergencia**

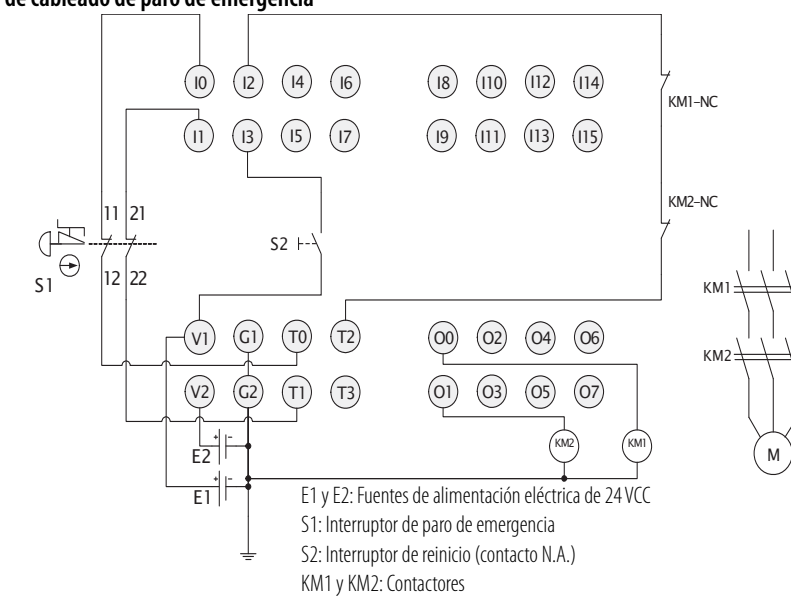

Conecte una fuente de alimentación eléctrica de 24 VCC a los terminales V0 y G0, los terminales de la fuente de alimentación eléctrica para circuitos internos.

#### **Configuración**

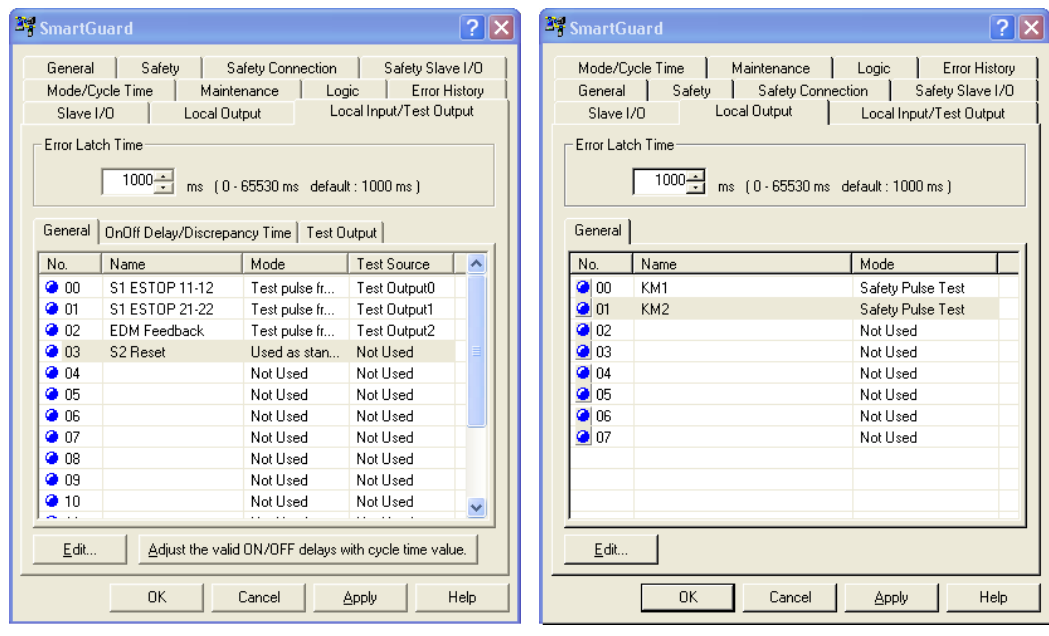

**Programación**

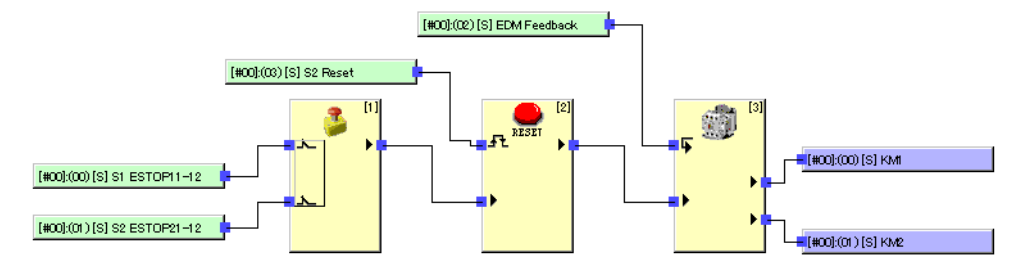

#### **Diagrama de temporización**

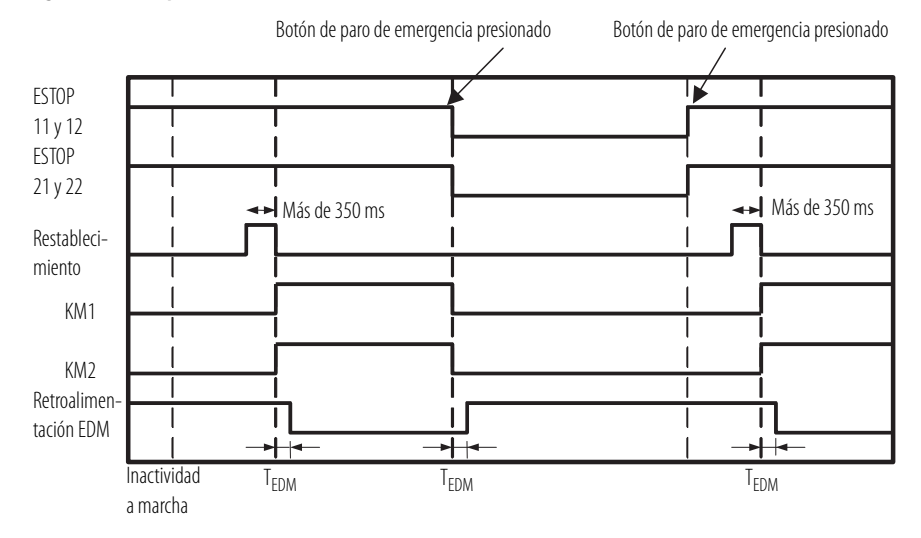

## <span id="page-286-0"></span>**Aplicación de compuerta de seguridad con restablecimiento automático**

Este ejemplo muestra interruptores de final de carrera en el modo de canal doble con restablecimiento automático.

#### **Diagrama de cableado**

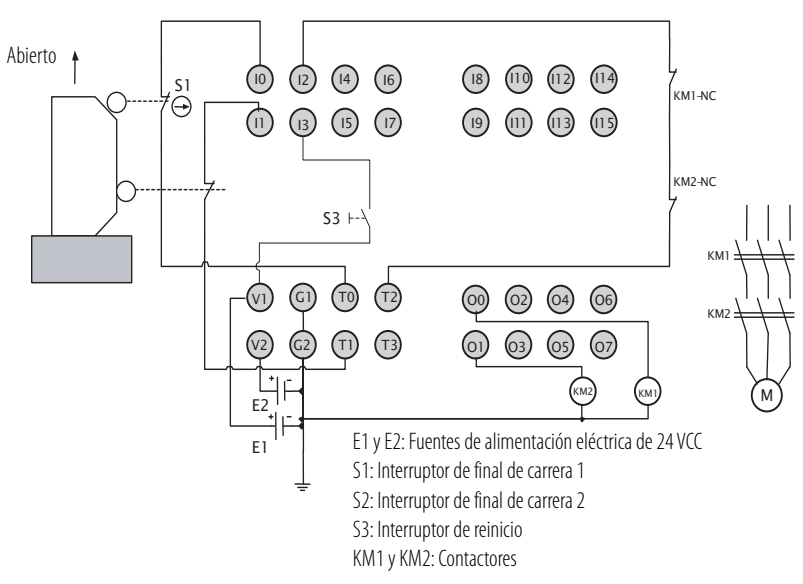

Conecte una fuente de alimentación eléctrica de 24 VCC a los terminales V0 y G0, los terminales de la fuente de alimentación eléctrica para circuitos internos.

#### **Configuración**

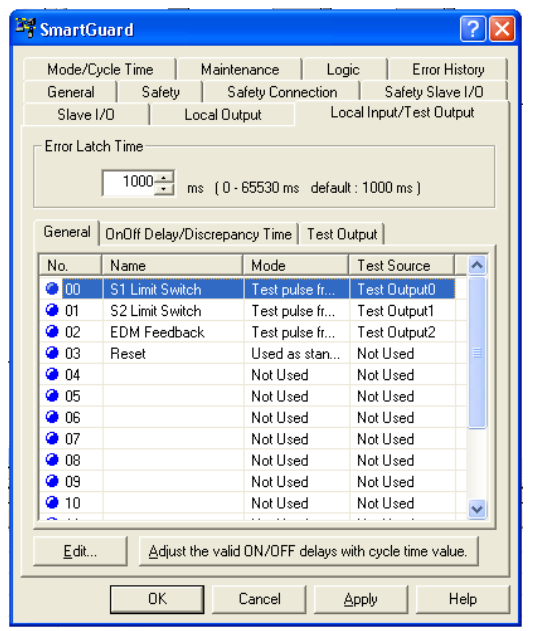

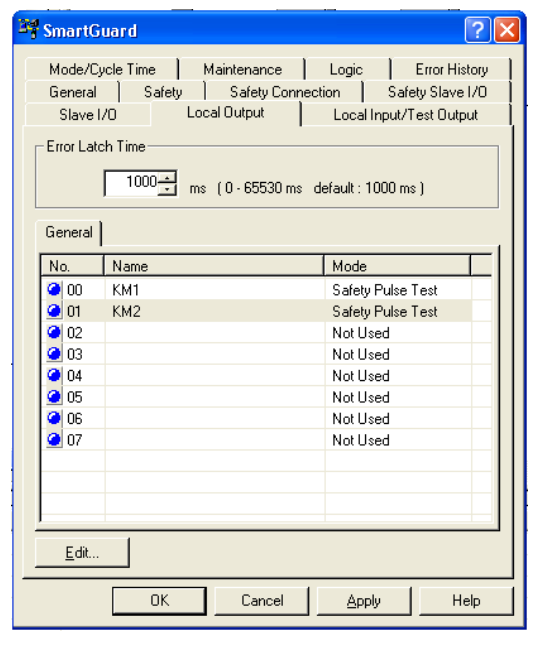

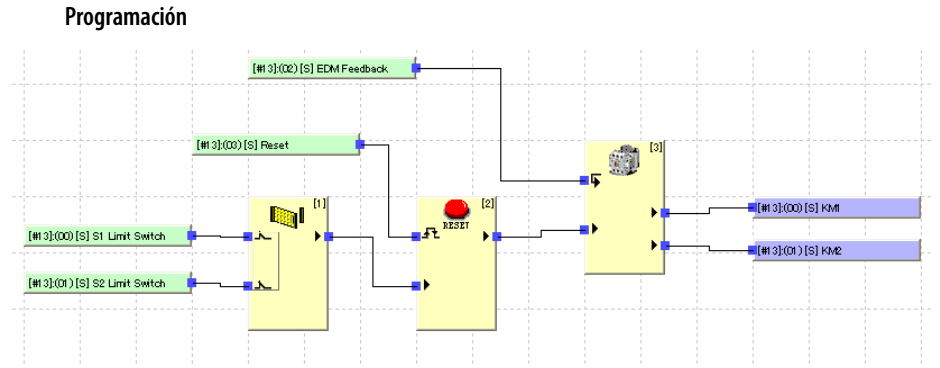

**Diagrama de temporización**

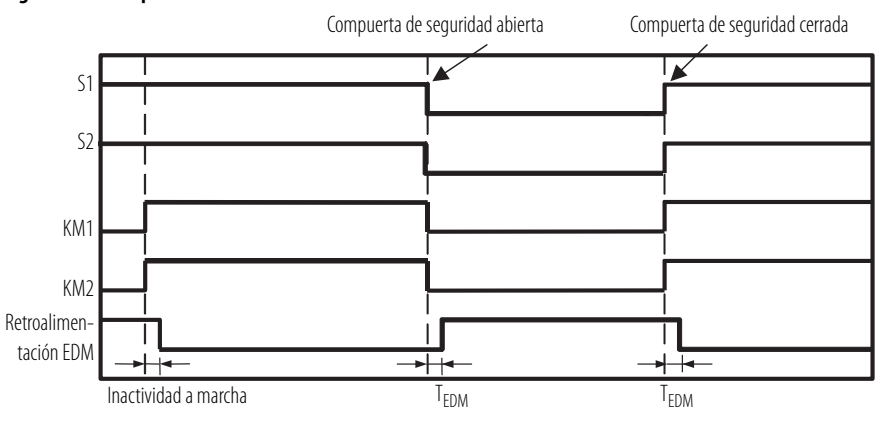

## <span id="page-287-0"></span>**Aplicación de compuerta de seguridad de dos zonas usando interruptor de paro de emergencia con restablecimiento manual**

Este ejemplo muestra interruptores de puerta de canal doble con restablecimiento automático y un interruptor de paro de emergencia de canal doble con restablecimiento manual. Cada par de interruptores de puerta controla una zona separada; por lo tanto, parte de la máquina puede continuar funcionando si la puerta de dicha parte está cerrada. Un paro de emergencia parará ambas zonas.

#### **Diagrama de cableado**

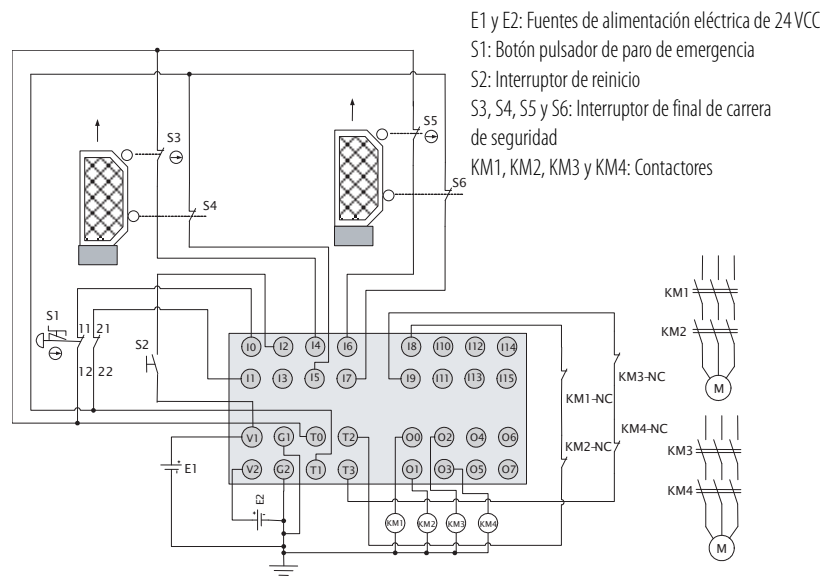

Conecte una fuente de alimentación eléctrica de 24 VCC a los terminales V0 y G0, los terminales de la fuente de alimentación eléctrica para circuitos internos.
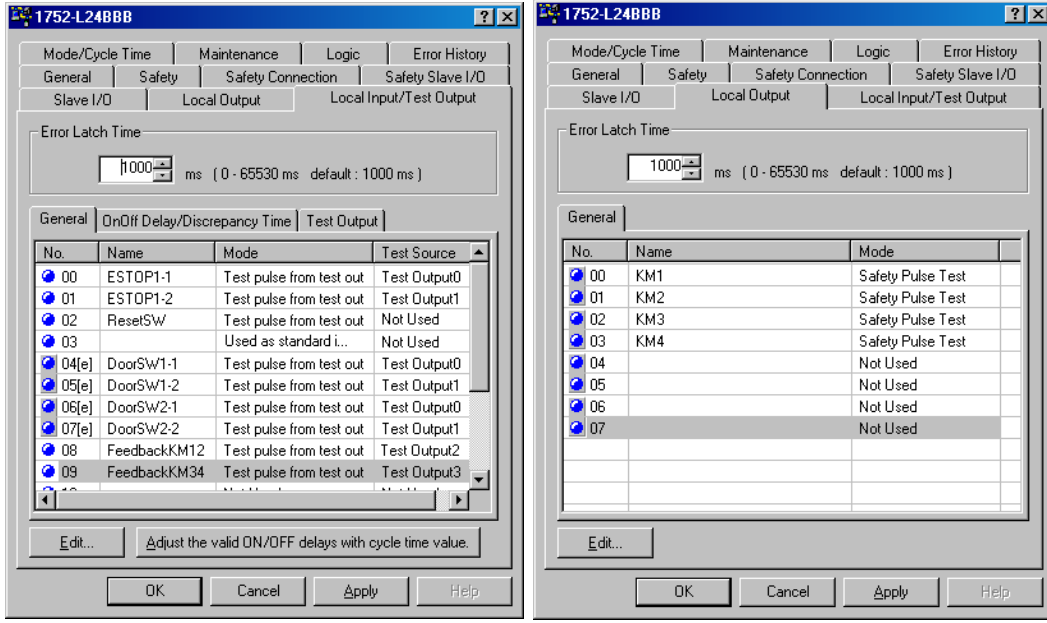

### **Configuración**

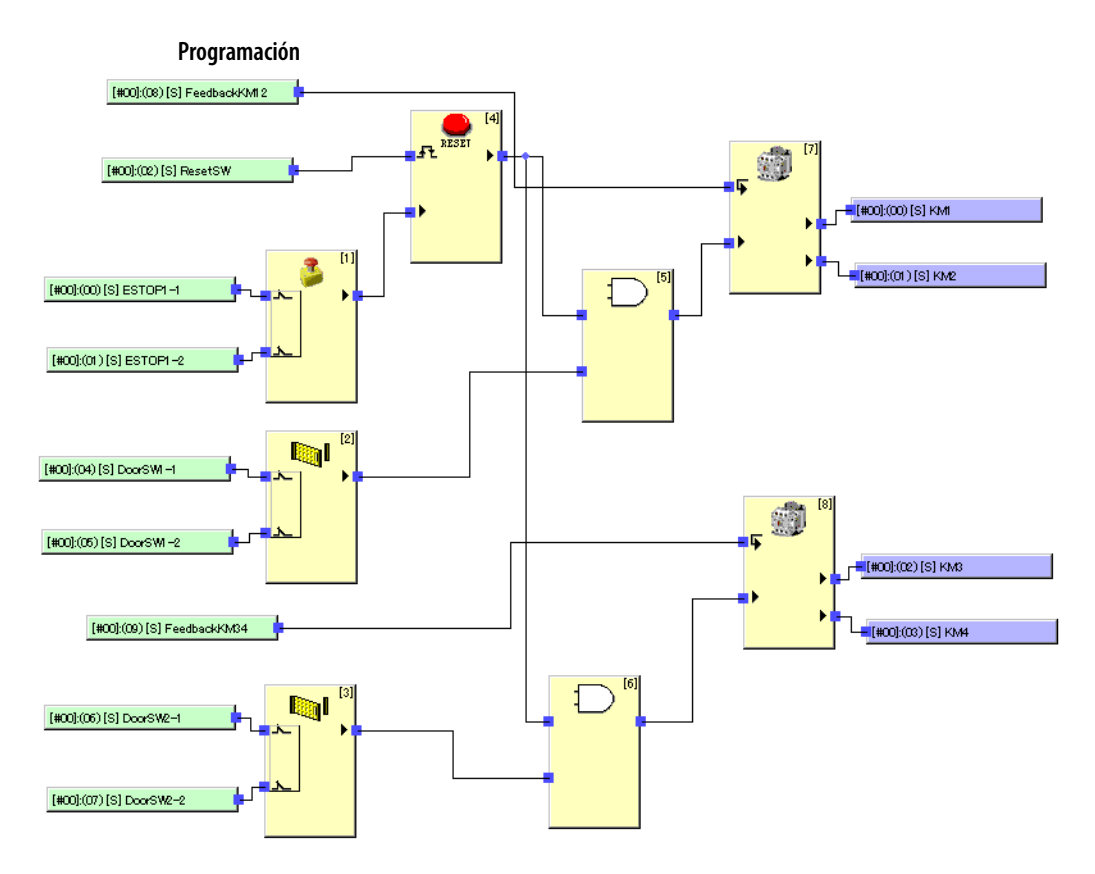

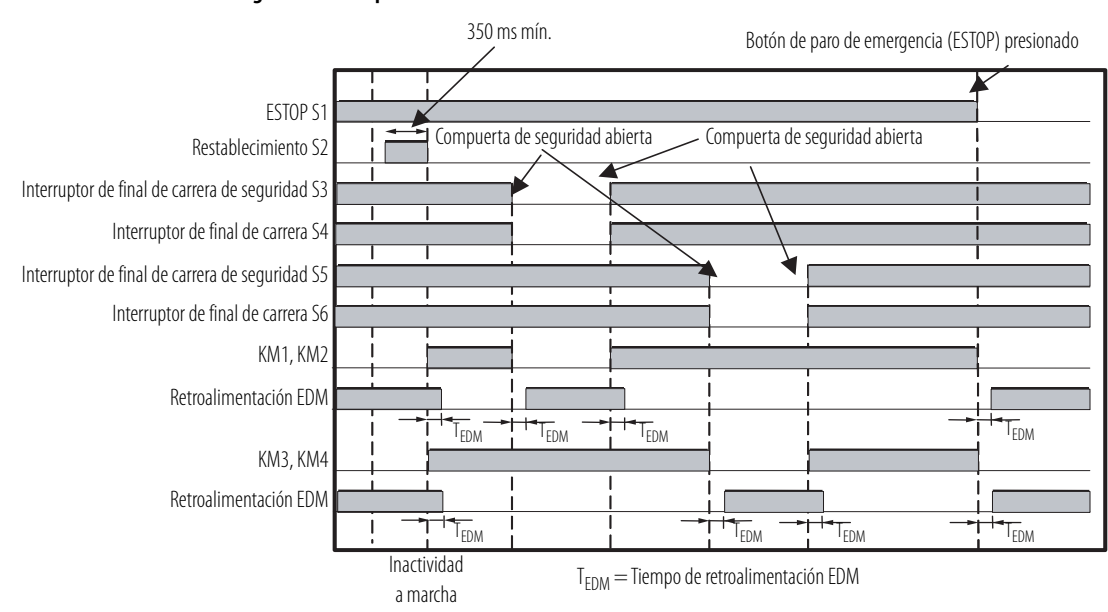

#### **Diagrama de temporización**

**Aplicación de tapete de seguridad** Este ejemplo muestra un tapete de seguridad de canal doble con restablecimiento manual y un interruptor de paro de emergencia de canal doble con restablecimiento manual. Esta aplicación usa un relé MSR30RT/RTP, el cual tiene sus propias salidas y entradas de impulsos; por lo tanto, no se utiliza una salida de prueba del controlador SmartGuard.

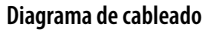

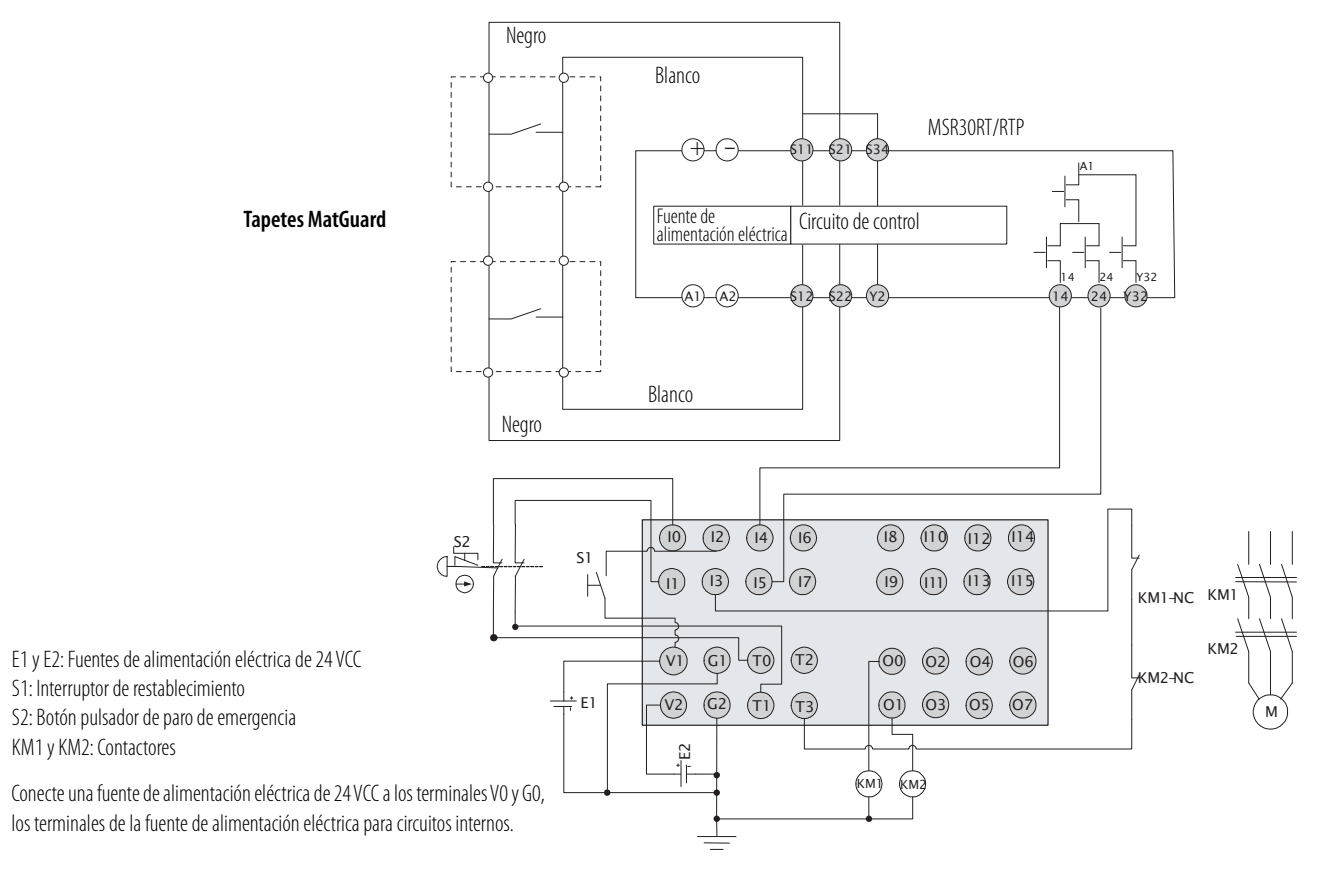

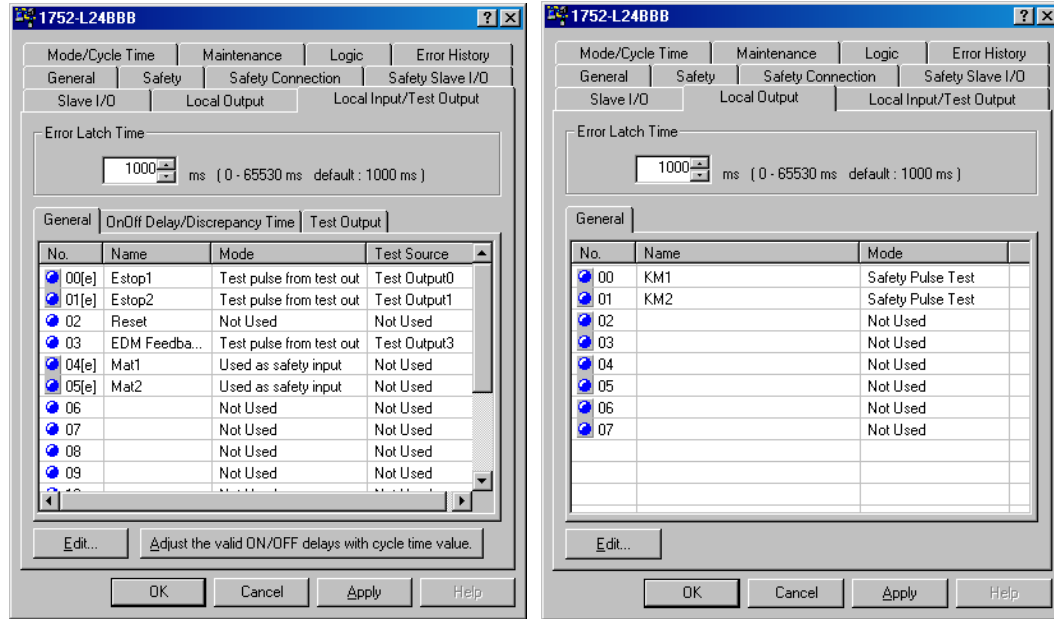

### **Configuración**

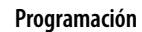

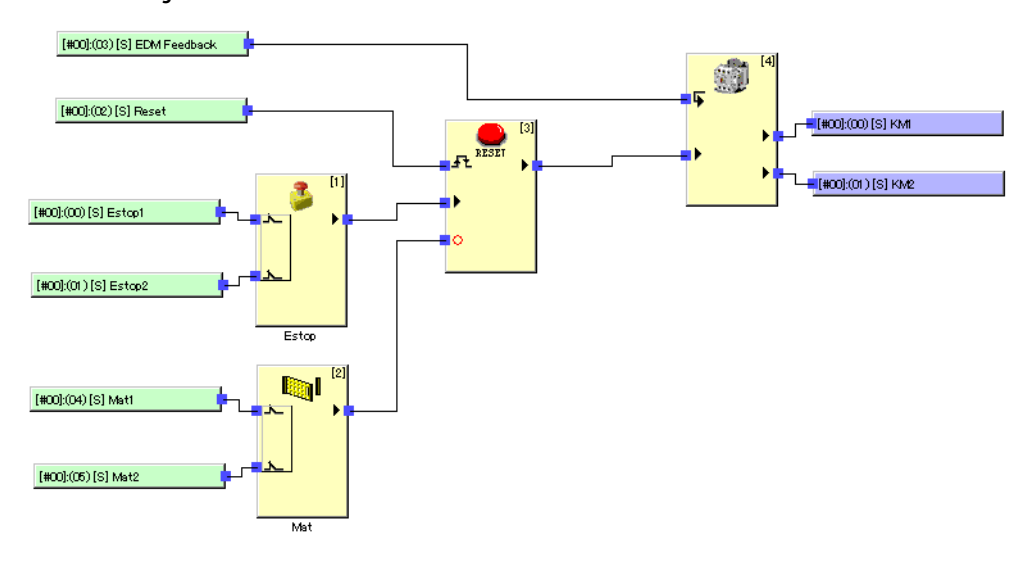

### **Diagrama de temporización**

Botón de paro de emergencia (ESTOP) presionado

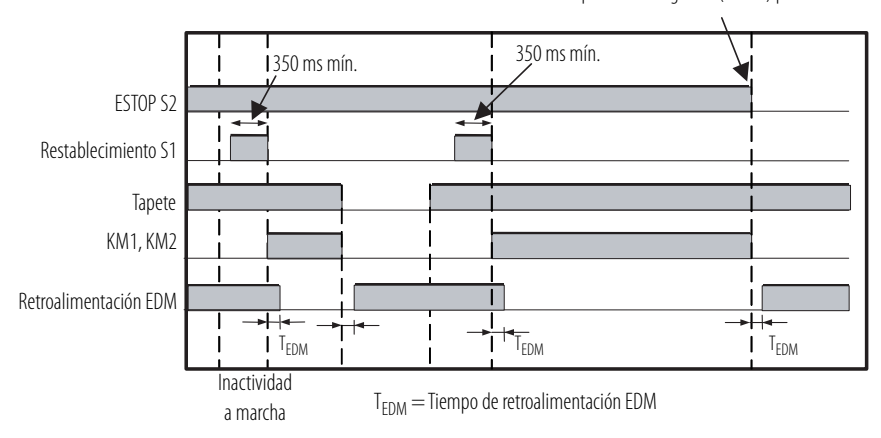

**Aplicación de cortina de luz** Este ejemplo muestra una cortina de luz de seguridad de canal doble con restablecimiento manual y un interruptor de paro de emergencia de canal doble con restablecimiento manual.

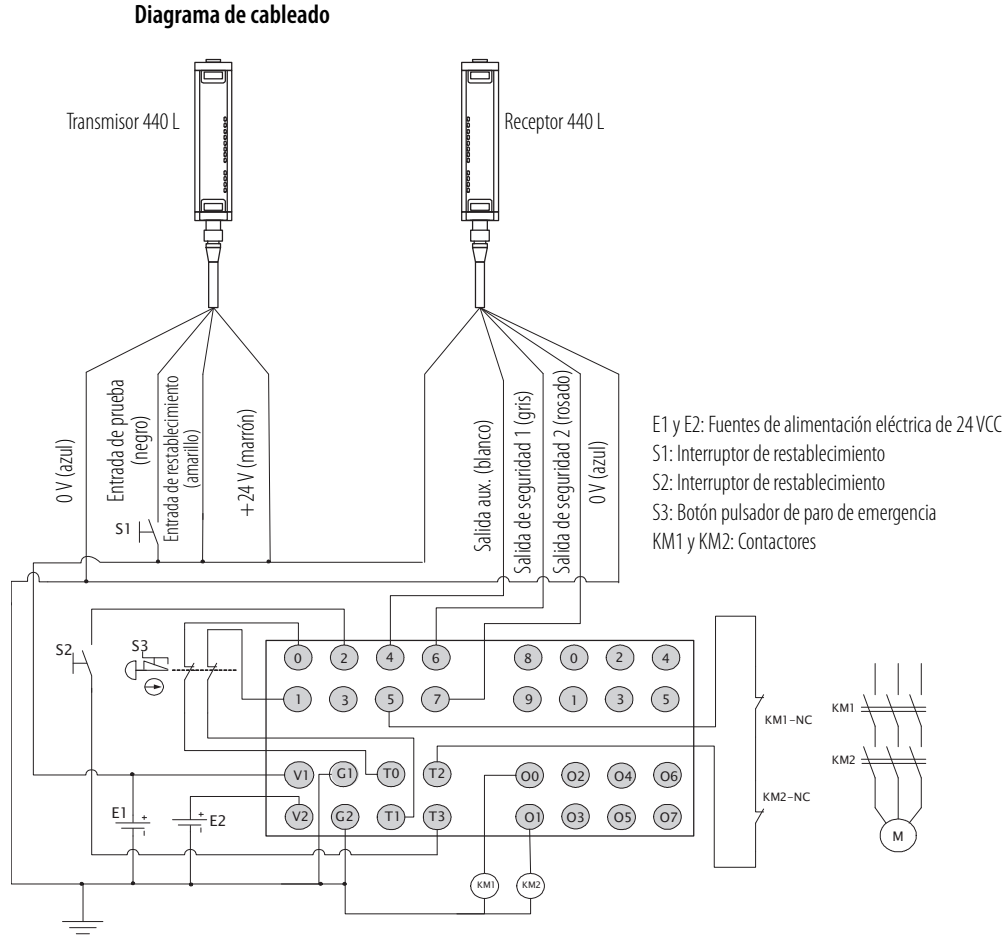

Conecte una fuente de alimentación eléctrica de 24 VCC a los terminales V0 y G0, los terminales de la fuente de alimentación eléctrica para circuitos internos.

#### **Configuración**

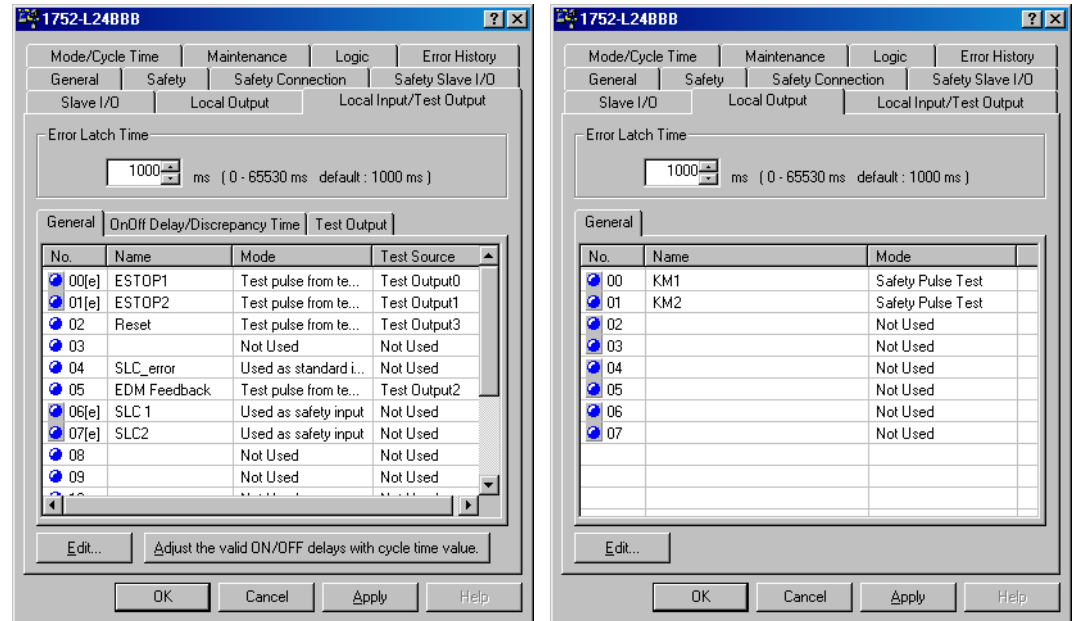

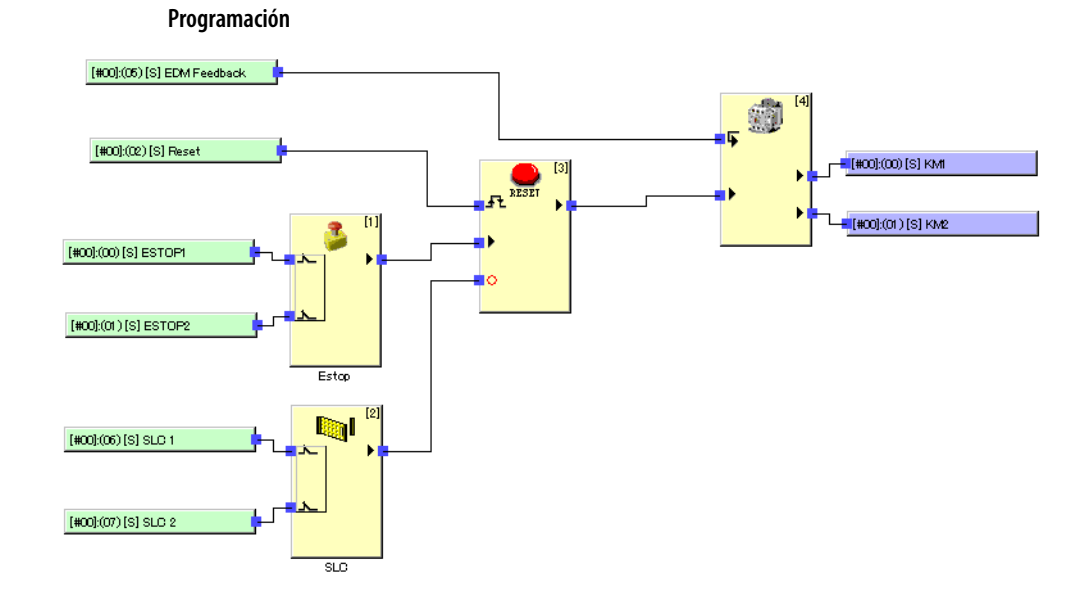

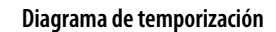

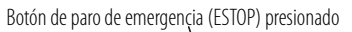

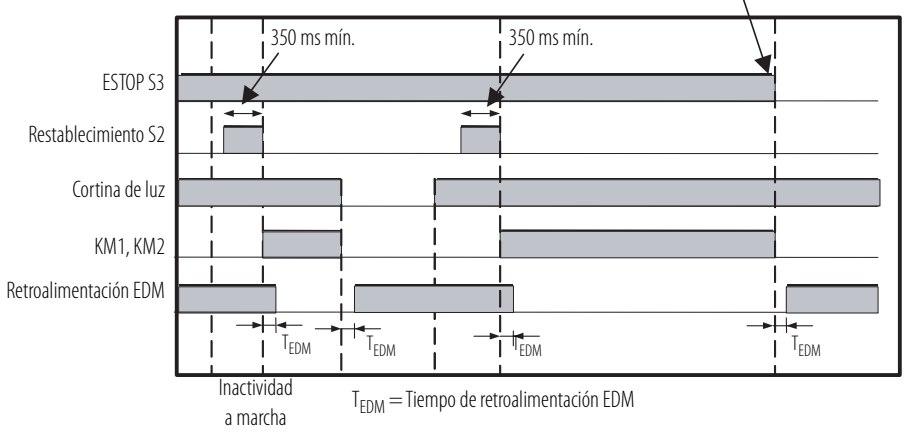

# **Notas:**

#### **bus desactivado**

Estado que ocurre cuando la tasa de errores a través de un cable de comunicación es extremadamente alta. Un error se detecta cuando el contador de errores interno excede el valor umbral.

#### **cambio de estado (COS)**

Un tipo de comunicación de E/S estándar mediante el cual el controlador puede enviar y recibir datos de dispositivos esclavos cada vez que ocurre un cambio de datos en el controlador o en el dispositivo esclavo configurado. Los datos se actualizan al régimen del temporizador de registro.

#### **canal doble**

El uso de dos entradas o salidas como la entrada o salida para redundancia.

#### **canal doble complementario**

Un ajuste para evaluar si dos estados lógicos son complementarios.

#### **canal doble equivalente**

Un ajuste para evaluar si dos estados lógicos son equivalentes.

#### **cíclica**

Un tipo de comunicación de datos de E/S estándar mediante el cual el controlador puede enviar y recibir datos de dispositivos esclavos que aceptan la función cíclica. Los datos se envían solamente al régimen especificado por el usuario.

#### **computadora personal (PC)**

Computadora utilizada como interface con un sistema de control mediante el software de programación.

#### **E/S de seguridad**

Las E/S de seguridad tienen la mayoría de los atributos de las E/S estándar, con la excepción de que incorporan mecanismos para la certificación SIL 3, con el fin de verificar la integridad y puntualidad de los datos.

#### **encuesta**

Un tipo de comunicación de datos de E/S estándar mediante el cual un mensaje encuestado solicita una respuesta de un dispositivo especificado único en la red (una transferencia de datos punto a punto).

#### **ensamblaje**

Datos internos en un dispositivo, recolectados como un grupo para acceso externo.

#### **estándar**

Cualquier objeto, tarea, tag, programa o componente en su proyecto que no es un ítem relacionado con la seguridad.

#### **firma de configuración**

La combinación de un número de ID, fecha y hora que identifica de manera exclusiva una configuración específica para un dispositivo.

#### **hoja electrónica de datos (EDS)**

Una plantilla suministrada por el proveedor utilizada por el software RSNetWorx for DeviceNet para mostrar los parámetros de configuración, el perfil de datos de E/S y el soporte de tipo de conexión para un módulo DeviceNet o DeviceNet Safety específico.

#### **impulso de prueba**

Una señal usada para detectar cuándo el cableado externo entra en contacto con la fuente de alimentación eléctrica (positivo) o para identificar cortocircuitos entre las líneas de señales.

#### **intervalo solicitado entre paquetes (RPI)**

Durante la comunicación a través de una red, velocidad esperada medida en tiempo para producción de datos.

#### **mensaje explícito**

Un tipo de mensaje usado para tareas de menor prioridad, tales como configuración y monitoreo de estado.

#### **nodo**

Hardware asignado a una dirección única en la red (también conocido como dispositivo o módulo).

#### **número de red de seguridad (SNN)**

Identifica de forma exclusiva una red entre todas las redes del sistema de seguridad. El usuario final es responsable de asignar un número exclusivo a cada red de seguridad o subred de seguridad dentro de un sistema. El número de red de seguridad forma parte del identificador único de nodo (UNID).

#### **one out of two (uno de dos)**

Se refiere al diseño del comportamiento de un sistema de seguridad con varios procesadores.

#### **probabilidad de fallo bajo demanda (PFD)**

Probabilidad media de que un sistema operativo no pueda llevar a cabo la función a demanda para la que está diseñado.

#### **probabilidad de fallo por hora (PFH)**

Probabilidad por hora de que un sistema en funcionamiento sufra un fallo peligroso.

#### **protocolo industrial común (CIP)**

Protocolo de comunicación diseñado para aplicaciones industriales de automatización.

#### **seleccionado en forma estroboscópica**

Un tipo de comunicación de datos de E/S estándar mediante el cual un mensaje solicita una respuesta de cada dispositivo seleccionado en forma estroboscópica (una transferencia de multidifusión). Es un mensaje de 64 bits que contiene 1 bit por cada dispositivo esclavo en la red.

Cada nodo esclavo puede devolver un máximo de 8 bytes en respuesta al estroboscopio del maestro.

#### **tiempo de discrepancia**

El período de tiempo desde que ocurre un cambio en una de dos entradas hasta que la otra entrada cambia.

#### **tiempo de enclavamiento de error**

El período de tiempo que se mantiene un estado de error (inclusive los datos de control, datos de estado e indicadores de estado relacionados).

#### **tiempo de reacción del sistema**

El mayor tiempo transcurrido, desde que se produce un evento relacionado con la seguridad como una entrada al sistema o un fallo dentro del sistema, hasta el momento en que el sistema queda en el estado de seguridad. El tiempo de reacción del sistema incluye los tiempos de reacción de los sensores y activadores, así como el tiempo de reacción del controlador.

# **Notas:**

# **A**

#### **asistente Safety Device Verification** [47](#page-46-0)

# **B**

**bloque de funciones** [71](#page-70-0) **bloqueo** [Vea bloqueo de seguridad](#page-167-0) **bloqueo de seguridad** [dispositivos](#page-167-0) durante el restablecimiento [47](#page-46-1) icono [164](#page-163-1) **BOOTP** establecimiento de la dirección IP[54](#page-53-0) uso de la utilidad de Rockwell [55](#page-54-0) **botón Online** [162](#page-161-0)

# **C**

**cargar y comparar** asistente Safety Device Verification [166](#page-165-0) **categorías de errores**[182](#page-181-0) **CIP Safety I/O** firma de configuración [45](#page-44-0) **conexiones de multidifusión** [83](#page-82-0) **configuración** nodos receptores DeviceNet Safety [45](#page-44-1) parámetros de seguridad [80](#page-79-0) parámetros estándar [82](#page-81-0) restablecimiento [46](#page-45-0) verificar [163-](#page-162-3)[169](#page-168-1) **configure un driver** [42](#page-41-0), [52](#page-51-0) **contraseña** caracteres válidos [48](#page-47-0) establecer o cambiar [47](#page-46-2) olvidada [48](#page-47-1) operaciones protegidas [47](#page-46-3)

restablecimiento [46,](#page-45-1) [48](#page-47-2)

### **D**

**datos de estado** [177](#page-176-0) entrada local [179](#page-178-0) generales [178](#page-177-0) lámpara de muting [179](#page-178-1) salida de prueba [179](#page-178-2) salida local [179](#page-178-3) **descargar la configuración DeviceNet**[161](#page-160-0)-[162](#page-161-1) **detección de sobrecorriente** fuentes de prueba de impulso [74](#page-73-0) salidas [76](#page-75-0) **dirección de nodo** [43](#page-42-0) cambios [67](#page-66-0) restablecimiento [46](#page-45-2) seleccionar [26](#page-25-0) **dirección IP** descripción general [53](#page-52-0) uso de BOOTP para establecimiento [54](#page-53-1) uso del software RSLinx para establecimiento [57](#page-56-0) **dispositivo ausente** icono [164](#page-163-2) **dispositivo desconocido** icono [164](#page-163-3)

# **E**

**ejemplos** conexión en puente [61](#page-60-0) conexión en puente RSLinx [60](#page-59-0), [62](#page-61-0) red EtherNet/IP a un puerto USB [62](#page-61-1) red EtherNet/IP a una red DeviceNet [60](#page-59-1) **escáner** restablecimiento [67](#page-66-1) **especificaciones** generales [195](#page-194-0) **estado** indicadores [201](#page-200-0) **estado de dispositivo** asistente Safety Device Verification [164](#page-163-0) verificación [165](#page-164-1)

## **F**

**ficha Parameters**[82](#page-81-1) **ficha Safety Configuration** [80](#page-79-1) **ficha Safety Connections**[83](#page-82-1) **firma de configuración** [45](#page-44-1) comparación [168](#page-167-1) componentes [45](#page-44-2) definición [45](#page-44-0) incoherencia [164](#page-163-4) **fuentes de impulso de prueba** con entradas [69](#page-68-0) con salidas [76](#page-75-1) **fuentes de prueba de impulso** [74](#page-73-1)

**G**

**gateway**[53](#page-52-1)

**I**

**icono** estado de dispositivo [164](#page-163-5) **identificador de nodo único** [63](#page-62-0) **incoherencia** firma de configuración [164](#page-163-6) SNN [67](#page-66-2) **indicador de estado de red** parpadeante [202](#page-201-0) **informes de verificación** asistente Safety Device Verification [167](#page-166-1) informe de fallo [167](#page-166-2) **intervalo solicitado entre paquetes** establecimiento [84](#page-83-0) [y límite de tiempo de reacción de la conexión](#page-83-1) [84](#page-83-2)

# **L**

**lámpara de muting** datos de estado [179](#page-178-1) **límite de tiempo de reacción de la conexión** [84](#page-83-3) DeviceNet Safey I/O [84](#page-83-4) y multiplicador de retardo de red [85](#page-84-0) **local** entradas [69-](#page-68-1)[72](#page-71-0) salidas [76-](#page-75-2)[78](#page-77-0) **lógicas** funciones [143](#page-142-0)

### **M**

**máscara de subred** [53](#page-52-2) **mensaje explícito** envío[276](#page-275-0) recepción [273](#page-272-0) restricciones [278](#page-277-0) **mensajes de error** cambio de modo [193](#page-192-0) comunicación [186](#page-185-0) entradas de seguridad [189](#page-188-0) errores de descarga [190](#page-189-0) errores de restablecimiento [192](#page-191-0) fallo del sistema [186](#page-185-1) fuente de alimentación eléctrica [188](#page-187-0) salidas de prueba [189](#page-188-1) salidas de seguridad [189](#page-188-2) **modo de canal doble** entradas [69](#page-68-2) salidas [76](#page-75-3)

**módulo EtherNet/IP** conexión en puente [59](#page-58-0) parámetros de configuración [53](#page-52-3)

**multiplicador de interrupciones**[85](#page-84-1) **multiplicador de retardo de red** [85](#page-84-2)

## **N**

### **P**

**página de bienvenida**[163](#page-162-2) **pantalla alfanumérica** identificación de errores [207](#page-206-0) **propietarios de conexión de salida** restablecimiento [46](#page-45-4) **publicaciones relacionadas**[13](#page-12-0) **puente**[59](#page-58-0) **puesta en marcha de nodo** [42](#page-41-1)[-43](#page-42-1) herramienta [42](#page-41-2) **punto a punto** [83](#page-82-2)

# **R**

**ready to be safety locked** [167](#page-166-3) **ready to be verified** [165](#page-164-2) **red** puente [59](#page-58-1) **red DeviceNet** conexión [41](#page-40-0), [51](#page-50-0) configure un driver [42,](#page-41-0) [52](#page-51-0) **red EtherNet/IP** conexión a una computadora [51](#page-50-1) parámetros [53](#page-52-2) **restablecimiento** atributos de seguridad [46](#page-45-5) dispositivo de seguridad [46](#page-45-6), [67](#page-66-1) propietario de configuración [46](#page-45-0) **restablecimiento de seguridad** [46](#page-45-6) **retardo a la conexión** [69](#page-68-3) **retardo a la desconexión** [69](#page-68-3) **RPI**

[Consulte intervalo solicitado entre paquetes](#page-83-1)

### **S**

**software RSLinx** conexión en puente [60,](#page-59-0) [62](#page-61-0) configuración de los parámetros de red [57](#page-56-1) **software RSLogix 5000** perfil genérico del software [132](#page-131-0) **software RSNetWorx para DeviceNet** puesta en marcha de nodo [42](#page-41-3)

**T tipos de driver** [42](#page-41-4), [52](#page-51-1)

**U utilidad BOOTP de Rockwell**[55](#page-54-1)

### **V**

**velocidad de comunicación** restablecimiento [46](#page-45-7) **velocidad en baudios** [Vea velocidad de comunicación](#page-45-7) **verificar** configuración de DeviceNet Safety [163](#page-162-3)-[169](#page-168-1) FAILED [167](#page-166-4) seleccionar dispositivos [165](#page-164-0) **verify failed** [165](#page-164-1) **verify not supported** [165](#page-164-3)

# **Soporte técnico de Rockwell Automation**

Rockwell Automation proporciona información técnica a través de Web para ayudarle a utilizar sus productos. En<http://support.rockwellautomation.com> puede encontrar manuales técnicos, una base de conocimiento con respuestas a preguntas frecuentes, notas técnicas y de aplicación, ejemplos de código y vínculos a Service Packs del software, así como una función llamada MySupport que puede personalizar para sacar el máximo provecho de todas estas herramientas.

Con el fin de brindarle un nivel adicional de asistencia técnica por teléfono para instalación, configuración y resolución de problemas, ofrecemos los programas de asistencia técnica TechConnect. Si desea obtener más información, comuníquese con el distribuidor o representante de Rockwell Automation correspondiente a su localidad, o visítenos en [http://support.rockwellautomation.com.](http://support.rockwellautomation.com)

## **Asistencia para la instalación**

Si se le presenta un problema durante las 24 horas posteriores a la instalación, revise la información proporcionada en este manual. También puede llamar a un número especial de asistencia técnica al cliente a fin de recibir ayuda inicial para la puesta en marcha del producto.

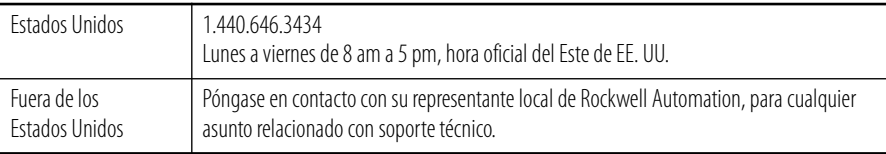

## **Devolución de productos nuevos**

Rockwell Automation prueba todos sus productos para asegurarse de que funcionan correctamente cuando se envían desde la instalación de fabricación. No obstante, si su producto no funciona y necesita devolverlo, siga estos procedimientos.

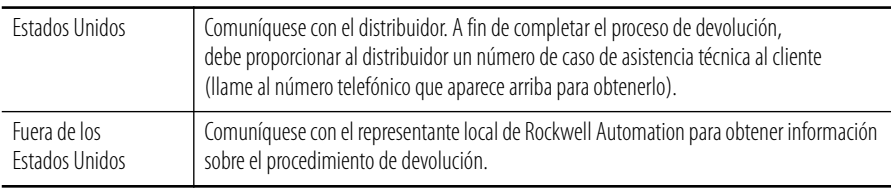

#### www.rockwellautomation.com

Oficinas corporativas de soluciones de potencia, control e información

Américas: Rockwell Automation, 1201 South Second Street, Milwaukee, WI 53204-2496 USA, Tel: (1) 414.382.2000, Fax: (1) 414.382.4444 Europa/Medio Oriente/África: Rockwell Automation NV, Pegasus Park, De Kleetlaan 12a, 1831 Diegem, Bélgica, Tel: (32) 2 663 0600, Fax: (32) 2 663 0600, Fax: (32) 2 663 0640 Asia-Pacífico: Rockwell Automation, Level 14, Core F, Cyberport 3, 100 Cyberport Road, Hong Kong, Tel: (852) 2887 4788, Fax: (852) 2508 1846

Argentina: Rockwell Automation S.A., Alem 1050, 5° Piso, CP 1001AAS, Capital Federal, Buenos Aires, Tel.: (54) 11.5554.4000, Fax: (54) 11.5554.4040, www.rockwellautomation.com.ar

Chile: Rockwell Automation Chile S.A., Luis Thayer Ojeda 166, Piso 6, Providencia, Santiago, Tel.: (56) 2.290.0700, Fax: (56) 2.290.0707, www.rockwellautomation.cl Colombia: Rockwell Automation S.A., Edf. North Point, Carrera 7 N° 156 - 78 Piso 18, PBX: (57) 1.649.96.00 Fax: (57)649.96.15, www.rockwellautomation.com.co

España: Rockwell Automation S.A., C/Josep Plà, 101-105, 08019 Barcelona, Tel.: (34) 932.959.000, Fax: (34) 932.959.001, www.rockwellautomation.es

México: Rockwell Automation S.A. de C.V., Bosques de Cierulos Nº 160, Col. Bosques de Las Lomas, C.P. 11700 México, D.F., Tel.: (52) 55.5246.2000, Fax: (52) 55.5251.1169, www.rockwellautomation.com.mx Perú: Rockwell Automation S.A., Av Victor Andrés Belaunde N°147, Torre 12, Of. 102 - San Isidro Lima, Perú, Tel: (511) 441.59.00, Fax: (511) 222.29.87, www.rockwellautomation.com.pe Puerto Rico: Rockwell Automation Inc., Calle 1, Metro Office # 6, Suite 304, Metro Office Park, Guaynabo, Puerto Rico 00968, Tel.: (1) 787.300.6200, Fax: (1) 787.706.3939, www.rockwellautomation.com.pr Venezuela: Rockwell Automation S.A., Edf. Allen-Bradley, Av. González Rincones, Zona Industrial La Trinidad, Caracas 1080, Tel.: (58) 212.949.0611, Fax: (58) 212.943.3955, www.rockwellautomation.com.ve